# Canon

# **IXUS 500 HS**

# Kamera-Benutzerhandbuch

- Lesen Sie sich dieses Handbuch einschließlich des Abschnitts "Sicherheitsvorkehrungen" gut durch, bevor Sie die Kamera verwenden.
- Dieses Handbuchs hilft Ihnen bei der ordnungsgemäßen Verwendung der Kamera.
- Bewahren Sie das Handbuch griffbereit auf.

# **DEUTSCH**

# <span id="page-1-1"></span><span id="page-1-0"></span>**Lieferumfang**

Überprüfen Sie, ob die folgenden Teile im Lieferumfang enthalten sind. Wenden Sie sich an den Kamera-Händler, falls etwas fehlen sollte.

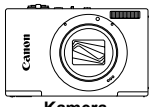

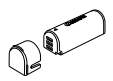

**Kamera Akku NB-9L (mit Kontaktabdeckung)**

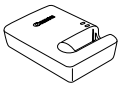

**Akkuladegerät CB-2LB/2LBE**

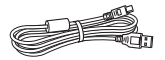

**Schnittstellenkabel IFC-400PCU**

**Handschlaufe WS-DC11**

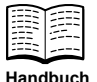

**Erste Schritte**

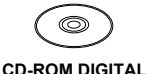

**CAMERA Solution Disk**

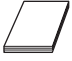

**Canon-Garantiebroschüre**

**•** Eine Speicherkarte ist nicht im Lieferumfang enthalten [\(S. 3\)](#page-2-0).

# Benutzerhandbücher

Informationen zur im Lieferumfang enthaltenen Software finden Sie im *ImageBrowser EX Benutzerhandbuch* auf der CD-ROM DIGITAL CAMERA Manuals Disk ([S. 26](#page-25-0)).

**•** Zur Anzeige der Handbücher im PDF-Format ist Adobe Reader erforderlich. Microsoft Word/Word Viewer kann zur Anzeige von Handbüchern im Word-Format installiert werden (nur erforderlich für Handbücher für den Nahen Osten).

# <span id="page-2-0"></span>Kompatible Speicherkarten

Die folgenden Speicherkarten (separat erhältlich) können unabhängig von der Kapazität verwendet werden.

- **•** microSD-Speicherkarten\*
- **•** microSDHC-Speicherkarten\*
- microSDXC-Speicherkarten\*
- \* Entspricht den SD-Spezifikationen. Die Kompatibilität aller Speicherkarten mit der Kamera kann jedoch nicht garantiert werden.

**•** Überprüfen Sie stets vorher, ob Speicherkarten auch auf anderen Geräten unterstützt werden, wie z. B. auf Kartenlesegeräten und Computern (einschließlich der aktuellen Version Ihres Betriebssystems).

# <span id="page-2-1"></span>Vorbemerkungen und rechtliche Hinweise

- **•** Machen Sie zuerst einige Testaufnahmen, und prüfen Sie diese, um sicherzugehen, dass die Bilder richtig aufgenommen wurden. Beachten Sie, dass Canon Inc., dessen Tochterfirmen, angegliederte Unternehmen und Händler keine Haftung für Folgeschäden übernehmen, die aus der Fehlfunktion einer Kamera oder eines Zubehörteils (z. B. einer Speicherkarte) herrühren und die dazu führen, dass ein Bild entweder gar nicht oder in einem nicht maschinenlesbaren Format gespeichert wird.
- **•** Die mit der Kamera aufgenommenen Aufnahmen sind zum persönlichen Gebrauch vorgesehen. Unterlassen Sie unbefugte Aufzeichnungen, die gegen Urheberrechte verstoßen, und beachten Sie, dass das Fotografieren bei einigen Aufführungen, Ausstellungen oder in gewerblichen Umgebungen unter Umständen Urheberrechten oder anderen gesetzlich verankerten Rechten zuwiderläuft, selbst wenn es nur zum persönlichen Gebrauch erfolgt.
- **•** Informationen zu den Garantiebestimmungen für Ihre Kamera finden Sie in den mitgelieferten Garantieinformationen. Kontaktinformationen für den Canon Kundendienst finden Sie in den Garantieinformationen.
- **•** Der LCD-Monitor wird mittels hochpräziser Produktionstechniken hergestellt und mehr als 99,99 % der Pixel funktionieren gemäß der Spezifikationen. In seltenen Fällen kann es jedoch vorkommen, dass einige Pixel fehlerhaft sind oder als rote oder schwarze Punkte erscheinen. Dies deutet nicht auf einen Kameraschaden hin und hat keinerlei Auswirkungen auf die aufgezeichneten Bilder.
- **•** Der LCD-Monitor ist zum Schutz vor Beschädigungen beim Transport möglicherweise mit einer dünnen Plastikfolie abgedeckt. Ziehen Sie diese vor der Verwendung der Kamera ab.
- **•** Wird die Kamera über einen längeren Zeitraum verwendet, kann sie warm werden. Dies deutet nicht auf einen Schaden hin.

# <span id="page-3-0"></span>In diesem Handbuch verwendete Bezeichnungen und Konventionen

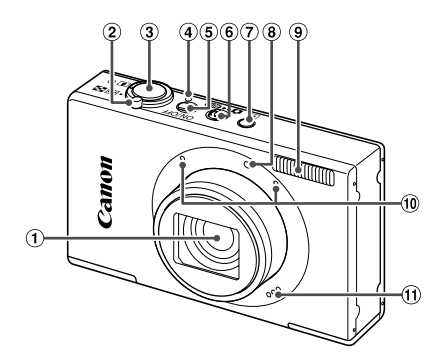

- Objektiv
- 2 Zoom-Regler Aufnahme: [ $\Box$ ] (Tele) /  $\Box$  (Weitwinkel) Wiedergabe: Q (Vergrößern) /  $\Box$  (Index)
- Taste ON/OFF
- Modus-Schalter
- 1 Schaltfläche (Wiedergabe)
- Lampe
- $9$  Rlitz
- Mikrofon
- Lautsprecher
- Auslöser
- 4 Kontrollleuchte
- **•** : Wichtige Informationen, die Sie kennen sollten
- **•** : Hinweise und Tipps zur gekonnten Verwendung der Kamera
- **(S. xx): Seiten mit relevanten Informationen (in diesem Beispiel steht .xx"** für eine Seitennummer)
- **•** Bei den Anweisungen in diesem Handbuch wird davon ausgegangen, dass in der Kamera die Standardeinstellungen gewählt wurden.
- **•** Zur Vereinfachung werden alle unterstützten Speicherkarten einheitlich als "Speicherkarte" bezeichnet.
- **•** Die Registerkarten über den Überschriften geben an, ob die Funktion sich auf Fotos, Filme oder beides bezieht.

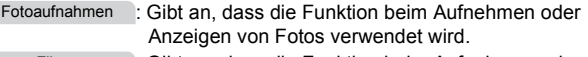

Filme

: Gibt an, dass die Funktion beim Aufnehmen oder Anzeigen von Filmen verwendet wird.

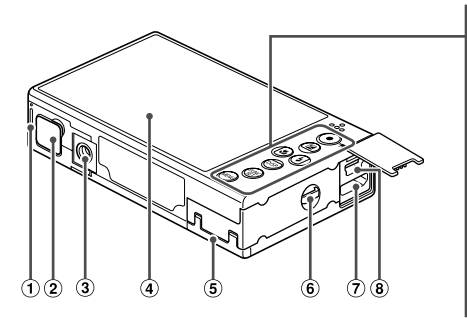

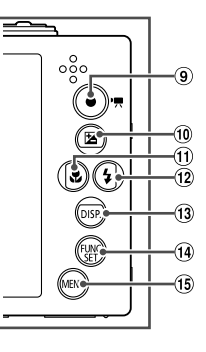

- Akkufachabdeckung
- 2 Kontaktabdeckung des DC-Kupplers
- Stativbuchse
- Bildschirm (LCD-Monitor)
- Speicherkartenfach-Abdeckung
- 6 Schlaufenhalterung
- HDMITM-Anschluss
- AV OUT-Anschluss (Audio-/ Videoausgang) / DIGITAL-Anschluss
- Movie-Taste
- <sup>(10)</sup> Taste **<u>M</u>** (Belichtungskorrektur) / Nach oben
- **10 Taste & (Makro) / Nach links**
- 12 Taste  $\frac{1}{2}$  (Blitz) / Nach rechts
- 13 Taste DISP. (Anzeige) / Nach unten
- Taste FUNC./SET
- <sup>(15)</sup> Taste MENU
- **•** In diesem Handbuch werden Symbole verwendet, um die entsprechenden Kameratasten und -schalter darzustellen.
- **•** Die folgenden Kameratasten werden durch Symbole dargestellt.
	- ▲ Nach-oben-Taste ⑩ auf der Rückseite
	- $\triangleleft$  Nach-links-Taste  $\textcircled{1}$  auf der Rückseite
	- $\blacktriangleright$  Nach-rechts-Taste  $\omega$  auf der Rückseite
	- ▼ Nach-unten-Taste <sub>3</sub> auf der Rückseite
	- (%) Taste FUNC./SET <sup>(4)</sup> auf der Rückseite
	- **•** Auf dem Bildschirm angezeigter Text wird in Klammern dargestellt.

# <span id="page-5-0"></span>Inhalt

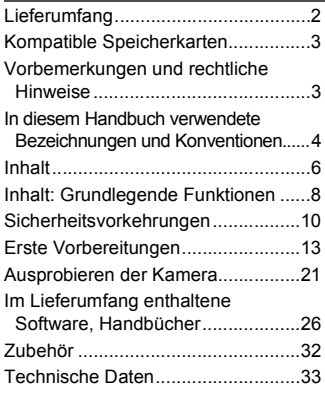

### *1* **[Grundlagen der Kamera.....37](#page-36-0)**

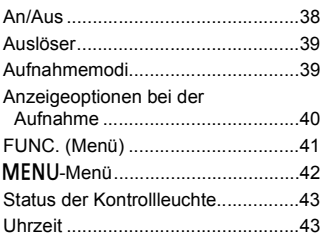

### *2* **[Modus Smart Auto ...........45](#page-44-0)**

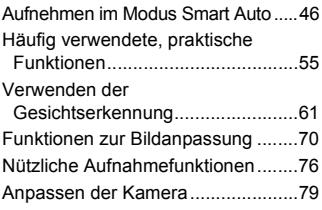

# *3* **[Andere Aufnahmemodi....81](#page-80-0)**

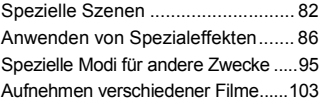

# *4* G**[-Modus .........................105](#page-104-0)**

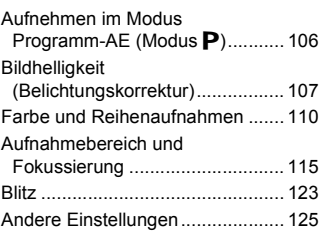

### *5* **[Wiedergabemodus .........127](#page-126-0)**

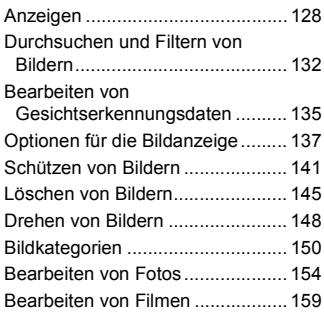

# *6* **[Einstellungsmenü ..........161](#page-160-0)**

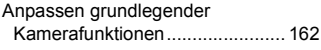

# *7* **[Zubehör...........................173](#page-172-0)**

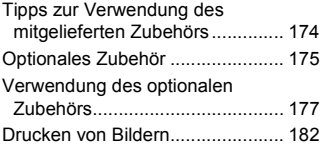

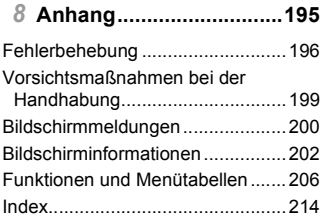

# <span id="page-7-0"></span>Inhalt: Grundlegende Funktionen

4 **Aufnehmen**

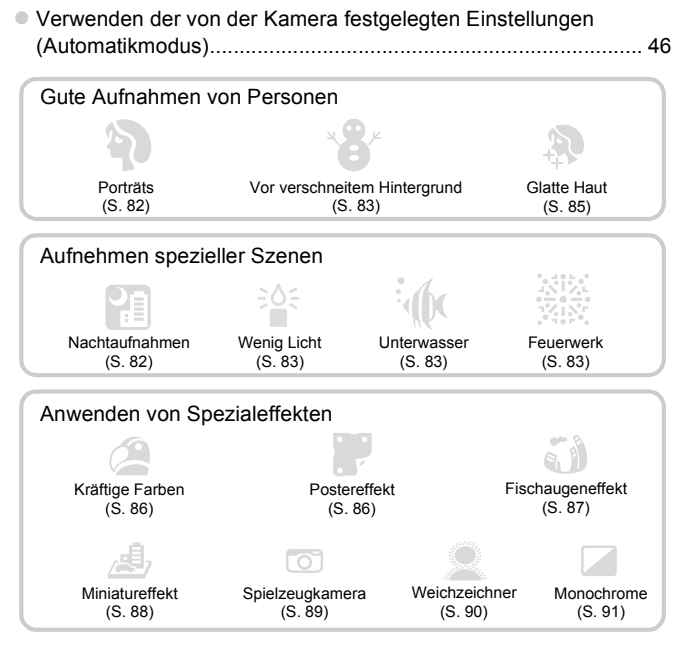

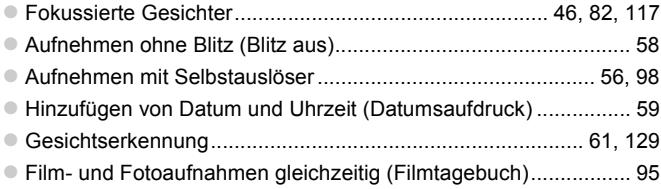

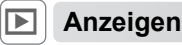

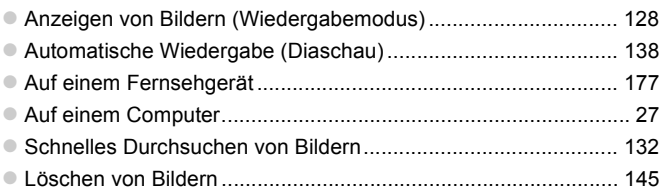

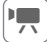

# **EXECUTE:** Aufnehmen/Anzeigen von Filmen

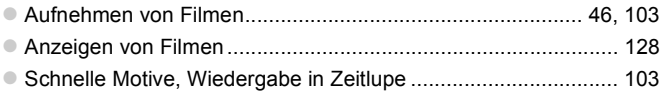

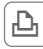

# *<u><b>D</u>* Drucken

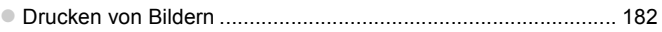

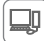

# **Speichern**

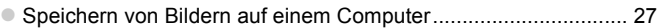

# <span id="page-9-0"></span>Sicherheitsvorkehrungen

- **•** Lesen Sie die im Folgenden beschriebenen Sicherheitsvorkehrungen vor der Verwendung des Produkts gut durch. Achten Sie stets darauf, dass das Produkt ordnungsgemäß verwendet wird.
- **•** Die auf den folgenden Seiten erläuterten Sicherheitsvorkehrungen sollen verhindern, dass Sie selbst oder andere Personen zu Schaden kommen oder Schäden am Gerät entstehen.
- **•** Lesen Sie außerdem die Anleitungen des separat erworbenen Zubehörs, das Sie verwenden.

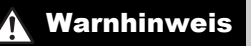

Warnhinweis Weist auf die Möglichkeit von schweren Verletzungen oder Tod hin.

**• Lösen Sie den Blitz nicht in unmittelbarer Augennähe von Personen aus.**

Das intensive Blitzlicht kann zu Augenschäden führen. Halten Sie bei Verwendung des Blitzes besonders zu Säuglingen und Kleinkindern einen Abstand von mindestens einem Meter ein.

**• Bewahren Sie die Geräte für Kinder und Kleinkinder unzugänglich auf.**

Schlaufe: Es besteht Erstickungsgefahr, wenn ein Kind sich die Schlaufe um den Hals legt.

- **• Verwenden Sie nur empfohlene Stromversorgungen.**
- **• Versuchen Sie niemals, Produkte zu zerlegen, Hitze auszusetzen oder anderen Änderungen zu unterziehen.**
- **• Lassen Sie das Produkt nicht fallen, und schützen Sie es vor Stößen oder Schlägen.**
- **• Zur Vermeidung von Verletzungen dürfen Sie das Innere eines fallengelassenen oder beschädigten Produkts niemals berühren.**
- **• Stellen Sie die Verwendung des Produkts sofort ein, wenn Rauch austritt, ein seltsamer Geruch wahrzunehmen ist oder ein anderes ungewöhnliches Verhalten auftritt.**
- **• Verwenden Sie zum Reinigen des Produkts keine organischen Lösungsmittel wie Alkohol, Benzin oder Verdünner.**
- **• Achten Sie darauf, dass das Produkt nicht mit Wasser (z. B. Meerwasser) oder anderen Flüssigkeiten in Berührung kommt.**
- **• Achten Sie darauf, dass keine Flüssigkeiten oder Fremdkörper in die Kamera gelangen.** Dies könnte einen elektrischen Schlag oder Feuer zur Folge haben.

Stellen Sie die Kamera sofort aus, und entfernen Sie den Akku, wenn Flüssigkeiten oder Fremdkörper mit dem Inneren der Kamera in Berührung kommen.

Trennen Sie das Akkuladegerät von der Steckdose, wenn es mit Flüssigkeit in Berührung kommt, und wenden Sie sich an Ihren Kamerahändler oder an den Canon Kundendienst.

- **• Verwenden Sie ausschließlich empfohlene Akkus.**
- **• Die Akkus sind von Feuer/Hitze fernzuhalten.**
- **• Ziehen Sie das Netzkabel in regelmäßigen Abständen aus der Steckdose, und entfernen Sie den Staub und Schmutz, der sich auf dem Stecker, außen auf der Steckdose und im Bereich um die Steckdose angesammelt hat, mit einem trockenen Lappen.**
- **• Berühren Sie das Netzkabel nicht mit nassen Händen.**
- **• Verwenden Sie das Gerät nicht in einer Weise, bei der die Nennkapazität der Steckdose oder des Kabels überschritten wird. Achten Sie darauf, dass das Netzkabel und der Stecker in einwandfreiem Zustand sind, und dass der Stecker vollständig in die Steckdose eingeführt wurde.**
- **• Achten Sie darauf, dass die Kontakte und der Stecker nicht mit Schmutz oder metallischen Gegenständen (wie Nadeln oder Schlüsseln) in Berührung kommen.**

Andernfalls kann es zu Explosionen oder Undichtigkeiten der Akkus kommen, wodurch ein elektrischer Schlag oder Brände entstehen können. Dies könnte zu Verletzungen oder Beschädigungen der Umgebung führen. Falls ein Akku ausläuft und Augen, Mund, Haut oder Kleidung mit dem ausgetretenen Elektrolyt in Berührung kommen, spülen Sie die betroffene Stelle unverzüglich mit Wasser ab.

**• Schalten Sie die Kamera an Orten aus, an denen die Benutzung von Kameras untersagt ist.**

Die von der Kamera abgegebene elektromagnetische Strahlung kann unter Umständen den Betrieb von elektronischen Instrumenten und anderen Geräten beeinträchtigen. Seien Sie daher vorsichtig, wenn Sie die Kamera an Orten verwenden, an denen die Benutzung von elektronischen Geräten eingeschränkt ist, wie beispielsweise in Flugzeugen und medizinischen Einrichtungen.

**• Versuchen Sie nicht, die mitgelieferte(n) CD-ROM(s) in einem CD-Spieler wiederzugeben, der keine Daten-CD-ROMs unterstützt.**

Das Anhören über Kopfhörer der lauten Geräusche, die bei der Wiedergabe einer CD-ROM auf einem Audio-CD-Spieler (Musikwiedergabegerät) entstehen, kann zu Hörverlust führen. Darüber hinaus können hierdurch die Lautsprecher beschädigt werden.

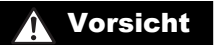

Worsicht Weist auf die Möglichkeit von Verletzungen hin.

- **• Wenn Sie die Kamera an der Schlaufe verwenden, achten Sie darauf, dass die Kamera keinen starken Stößen oder Erschütterungen ausgesetzt wird oder gegen Objekte prallt bzw. daran hängen bleibt.**
- **• Achten Sie darauf, dass Sie mit dem Objektiv nicht gegen Objekte stoßen, und üben Sie keinen starken Druck auf das Objektiv aus.**

Dies kann zu Verletzungen oder Beschädigungen der Kamera führen.

**• Achten Sie darauf, dass Sie den Bildschirm keinen starken Stößen aussetzen.** Falls der Bildschirm zerbricht, können durch die Scherben Verletzungen entstehen.

**• Achten Sie bei Verwendung des Blitzlichts darauf, dieses nicht mit Ihren Fingern oder Ihrer Kleidung zu verdecken.**

Dies kann zu Verbrennungen oder einer Beschädigung des Blitzlichts führen.

- **• Verwenden oder lagern Sie das Produkt nach Möglichkeit nicht in folgenden Umgebungen:**
	- **- Umgebungen mit starker Sonneneinstrahlung**
	- **- Umgebungen mit Temperaturen über 40 °C**
	- **- Feuchte oder staubige Umgebungen**

Diese Bedingungen können zu Undichtigkeiten, Überhitzung oder einer Explosion des Akkus führen und somit einen elektrischen Schlag, Brände, Verbrennungen und andere Verletzungen verursachen. Hohe Temperaturen können außerdem zu einer Verformung des Gehäuses der Kamera oder des Akkuladegeräts führen.

**• Das Ansehen der Bilder auf dem Kamerabildschirm über längere Zeit kann zu Beschwerden führen.**

Vorsicht Weist auf die Möglichkeit von Schäden am Gerät hin.

**• Richten Sie die Kamera niemals direkt in intensive Lichtquellen (wie z. B. die Sonne an einem klaren Tag).**

Andernfalls können Schäden am Bildsensor entstehen.

**• Achten Sie darauf, dass kein Staub oder Sand in die Kamera eindringt, wenn Sie sie am Strand oder bei starkem Wind verwenden.**

Andernfalls können Fehlfunktionen auftreten.

#### **Sicherheitsvorkehrungen**

**• Bei regelmäßiger Nutzung kann es am Blitzlicht zu geringfügigen Rauchentwicklungen kommen.**

Dies ist darauf zurückzuführen, dass Staub- und Schmutzpartikel aufgrund der Hitzeentwicklung des Blitzlichts verbrennen. Entfernen Sie Schmutz, Staub und andere Verunreinigungen mit einem weichen Wattestäbchen, um eine Hitzeentwicklung und Schäden am Blitzlicht zu vermeiden.

**• Entfernen Sie bei Nichtverwendung der Kamera den Akku, und bewahren Sie diesen sicher auf.**

Wenn der Akku in der Kamera verbleibt, kann das Gerät durch dessen Auslaufen beschädigt werden.

**• Vor dem Entsorgen des Akkus sollten Sie die Kontakte mit Klebestreifen oder sonstigem Isoliermaterial abkleben.**

Eine Berührung mit Metallgegenständen kann zu Bränden oder Explosionen führen.

- **• Trennen Sie das Akkuladegerät von der Steckdose, wenn der Ladevorgang abgeschlossen ist oder Sie es nicht verwenden.**
- **• Bedecken Sie das Akkuladegerät nicht mit Stoff oder anderen Objekten, solange der Ladevorgang andauert.**

Wenn das Gerät über einen langen Zeitraum an die Stromversorgung angeschlossen bleibt, kann es infolge von Überhitzung und Deformierung zu Brandentwicklung kommen.

**• Halten Sie den Akku von Tieren fern.**

Beschädigungen durch Bisse von Tieren können zu Undichtigkeiten, Überhitzung oder einer Explosion führen und somit Brände oder Schäden verursachen.

**• Setzen Sie sich nicht hin, wenn Sie die Kamera in Ihrer Gesäßtasche tragen.** Andernfalls können Fehlfunktionen auftreten oder Schäden am Bildschirm entstehen.

- **• Achten Sie darauf, dass keine harten Gegenstände mit dem Bildschirm in Berührung kommen, wenn Sie die Kamera in eine Tasche stecken.**
- **• Bringen Sie keine harten Gegenstände an der Kamera an.**

Andernfalls können Fehlfunktionen auftreten oder Schäden am Bildschirm entstehen.

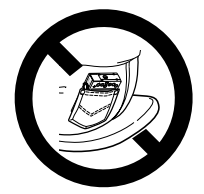

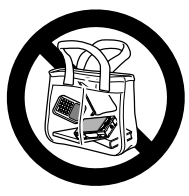

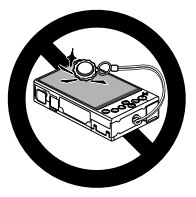

# <span id="page-12-0"></span>Erste Vorbereitungen

Bereiten Sie die Kamera für Aufnahmen folgendermaßen vor.

# Anbringen der Schlaufe

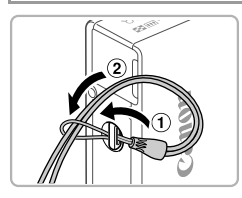

● Führen Sie das Ende der Schlaufe durch die Schlaufenöffnung  $( \widehat{ } )$ , und ziehen Sie dann das andere Ende der Schlaufe durch die Schleife  $( 2 )$ ).

# Halten der Kamera

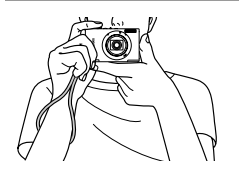

• Streifen Sie die Schlaufe über Ihr Handgelenk. • Legen Sie die Arme beim Aufnehmen an den Körper, und halten Sie die Kamera fest, damit sie sich nicht bewegt. Bedecken Sie mit Ihren Fingern nicht den Blitz.

# Wechseln des Akkus

Laden Sie den Akku vor der Verwendung mit dem im Lieferumfang enthaltenen Ladegerät auf. Laden Sie den Akku zunächst auf, da die Kamera nicht mit geladenem Akku verkauft wird.

1

 $\overline{2}$ 

3

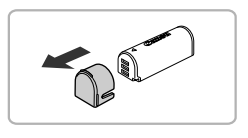

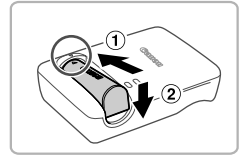

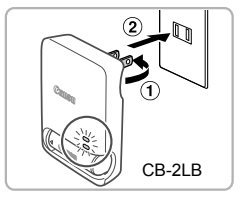

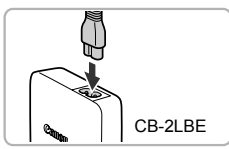

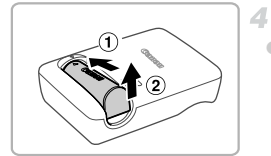

# **Entfernen Sie die Abdeckung.**

# **Setzen Sie den Akku ein.**

 $\bullet$  Richten Sie die Markierungen  $\blacktriangle$  am Akku und am Ladegerät aneinander aus, und setzen Sie dann den Akku ein, indem Sie ihn hineinschieben  $( \bigcap )$  und nach unten drücken  $($  $(2)$ ).

### **Laden Sie den Akku auf.**

- **Für CB-2LB:** Stecken Sie den Stecker (1) in eine Steckdose  $(2)$ ).
- **Für CB-2LBE:** Schließen Sie das eine Ende des Netzkabels an das Ladegerät an, und stecken Sie das andere Ende in eine Steckdose.
- **Die Ladelampe leuchtet orange, und der** Ladevorgang beginnt.
- ▶ Wenn der Akku vollständig aufgeladen wurde, leuchtet die Lampe grün.

### **Entfernen Sie den Akku.**

• Ziehen Sie den Stecker des Akkuladegeräts heraus, und nehmen Sie dann den Akku heraus, indem Sie ihn hineindrücken  $(①)$ und nach oben ziehen  $(2)$ ).

- **•** Zum Schutz des Akkus und zur Verlängerung der Lebensdauer sollte  $\left( \bf{l} \right)$ er nicht länger als 24 Stunden ohne Unterbrechung geladen werden.
	- **•** Ladegeräte mit Kabel sollten nicht an anderen Objekten befestigt werden. Sorgen Sie dafür, dass das Ladegerät stets frei beweglich ist.

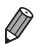

**•** Einzelheiten zur Ladezeit, zur Anzahl der Aufnahmen und zur Aufnahmezeit bei vollständig aufgeladenem Akku finden Sie unter ["Technische Daten" \(S. 33\)](#page-32-1).

# Einsetzen des Akkus

Setzen Sie den im Lieferumfang enthaltenen Akku ein.

1

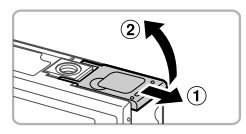

# **Öffnen Sie die Abdeckung.**

● Schieben Sie die Abdeckung in Pfeilrichtung  $( \cap )$ , und öffnen Sie sie  $( \circ )$ ).

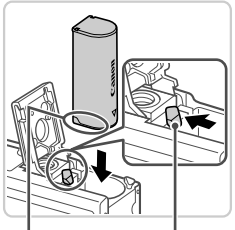

#### Anschlüsse Akkuverriegelung

# **Setzen Sie den Akku ein.**

- **Drücken Sie die Akkuverriegelung in** Richtung des Pfeils, und setzen Sie den Akku wie dargestellt ein, und drücken Sie, bis er hörbar einrastet.
- Falsch eingesetzte Akkus rasten nicht ein. Prüfen Sie immer, ob der Akku richtig ausgerichtet ist und einrastet.

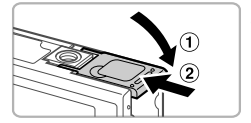

#### **Schließen Sie die Abdeckung.** 3.

 $\bullet$  Klappen Sie die Abdeckung nach unten ( $\circ$ ), und halten Sie sie gedrückt, während Sie sie in Pfeilrichtung schieben, bis sie hörbar einrastet  $(2)$ ).

# Einsetzen der Speicherkarte

Setzen Sie eine Speicherkarte ein (separat erhältlich).

Bevor Sie eine neue Speicherkarte (oder eine Speicherkarte, die in anderen Geräten formatiert wurde), verwenden können, sollten Sie sie mit dieser Kamera formatieren ([S. 166](#page-165-0)).

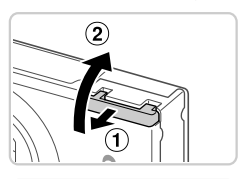

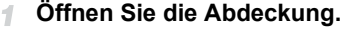

• Schieben Sie die Abdeckung in Pfeilrichtung  $( \circledR )$ , und öffnen Sie sie  $( \circledR )$ .

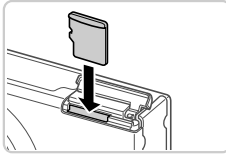

#### **Setzen Sie die Speicherkarte ein.** 2

- Setzen Sie die Speicherkarte wie dargestellt ein, bis sie hörbar einrastet.
- **Prüfen Sie, ob die Speicherkarte richtig** ausgerichtet ist, bevor Sie sie einsetzen. Wenn Sie Speicherkarten falsch einsetzen, könnte dies zu einer Beschädigung der Kamera führen.

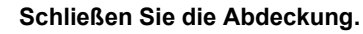

 $\bullet$  Klappen Sie die Abdeckung nach unten ( $\circ$ ), und halten Sie sie gedrückt, während Sie sie in Pfeilrichtung schieben, bis sie hörbar einrastet  $(2)$ .

# **Entfernen des Akkus**

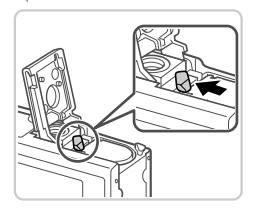

• Öffnen Sie die Abdeckung, und drücken Sie die Akkuverriegelung in Richtung des Pfeils. **Der Akku wird freigegeben.** 

### **Entfernen der Speicherkarte**

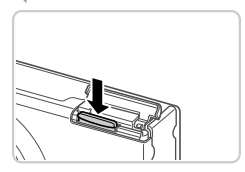

 $\bullet$  Öffnen Sie die Abdeckung, und drücken Sie die Speicherkarte hinein, bis Sie ein Klicken hören. Lassen Sie sie dann langsam los. **Die Speicherkarte wird freigegeben.** 

# <span id="page-16-0"></span>Einstellen von Datum und Uhrzeit

Wenn Sie die Kamera zum ersten Mal einschalten, wird ein Bildschirm für die Einstellung von Datum und Uhrzeit angezeigt. Geben Sie das Datum und die Uhrzeit an. Die Angaben dienen als Basis für Ihre Bilder.

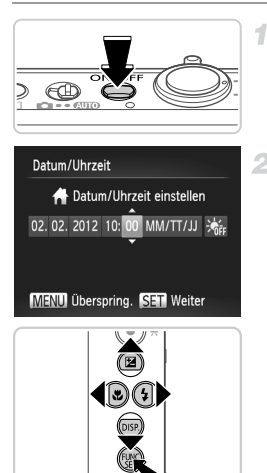

### **Schalten Sie die Kamera ein.**

z Drücken Sie die Taste ON/OFF. **Der Bildschirm [Datum/Uhrzeit] wird** angezeigt.

#### <span id="page-16-1"></span>**Stellen Sie das Datum und die**   $\overline{2}^-$ **Uhrzeit ein.**

- $\bullet$  Wählen Sie mit den Tasten  $\blacklozenge$  eine Option aus.
- Drücken Sie die Tasten ▲▼, um das Datum und die Uhrzeit anzugeben.
- **Drücken Sie abschließend die Taste (FRG).**

#### **Erste Vorbereitungen**

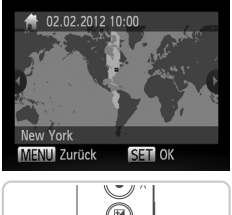

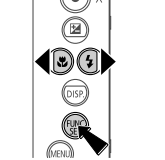

#### 3 **Stellen Sie die lokale Zeitzone ein.**

**Drücken Sie die Tasten (+)**, um Ihre lokale Zeitzone auszuwählen.

### **Schließen Sie den Einrichtungsvorgang ab.**

- **Drücken Sie abschließend die Taste (FINC).** Nach der Anzeige einer Bestätigungsmeldung wird der Einstellungsbildschirm nicht mehr angezeigt.
- **Drücken Sie die Taste ON/OFF, um die** Kamera auszuschalten.

**•** Wenn Sie das Datum, die Uhrzeit und die lokale Zeitzone nicht eingestellt haben, wird der Bildschirm [Datum/Uhrzeit] bei jedem Einschalten der Kamera angezeigt. Geben Sie die korrekten Informationen an.

4

Um die Sommerzeit (plus 1 Stunde) einzustellen, wählen Sie  $\frac{1}{2}$ <sub>ffe</sub> in Schritt 2 und dann at aus, indem Sie die Tasten ▲ drücken.

# **Ändern von Datum und Uhrzeit**

Stellen Sie das Datum und die Uhrzeit wie folgt ein.

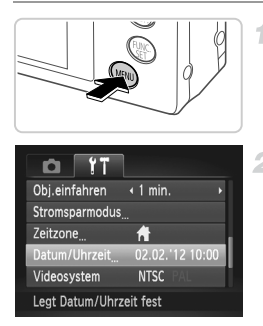

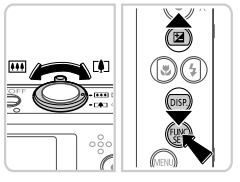

# **Rufen Sie das Kameramenü auf.**

 $\bullet$  Drücken Sie die Taste  $\textsf{MENU}.$ 

# **Wählen Sie [Datum/Uhrzeit].**

- **Bewegen Sie den Zoom-Regler, um die** Registerkarte <sup>1</sup> auszuwählen.
- Drücken Sie die Tasten ▲▼, um [Datum/Uhrzeit] auszuwählen, und drücken Sie anschließend die Taste (FINC).

# **Ändern Sie Datum und Uhrzeit.**

- Befolgen Sie Schritt 2 auf [S. 17](#page-16-1), um die Einstellungen zu ändern.
- **Drücken Sie die Taste MENU, um das Menü** zu schließen.

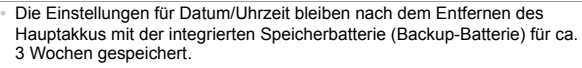

- **•** Die Speicherbatterie wird innerhalb von ca. 4 Stunden aufgeladen, wenn Sie einen aufgeladenen Akku einsetzen oder einen Netzadapter anschließen (separat erhältlich, [S. 175](#page-174-1)), auch wenn die Kamera nicht eingeschaltet ist.
- **•** Wenn die Speicherbatterie erschöpft ist, wird beim Einschalten der Kamera der Bildschirm [Datum/Uhrzeit] angezeigt. Befolgen Sie die auf [S. 17](#page-16-0)  beschriebenen Schritte zum Einstellen von Datum und Uhrzeit.

# Spracheinstellung

Die Anzeigesprache kann wie erforderlich geändert werden.

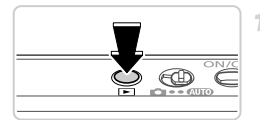

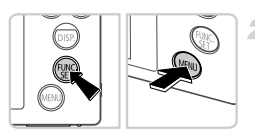

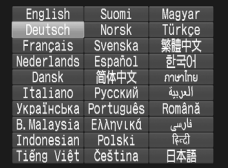

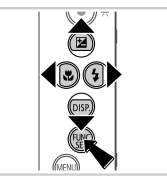

# **Wechseln Sie in den Wiedergabemodus.**

 $\bullet$  Drücken Sie die Taste  $\blacktriangleright$ .

### **Greifen Sie auf den Einstellungsbildschirm zu.**

- $\bullet$  Halten Sie die Taste  $\binom{mn}{n}$  gedrückt, und drücken Sie dann sofort die Taste MFNU
- $\mathcal{R}$ **Stellen Sie die Anzeigesprache ein.**
	- Wählen Sie mit den Tasten ▲▼4▶ eine Sprache aus, und drücken Sie danach die  $Taste$   $\binom{FUNE}{SET}$ .
	- X Sobald die Anzeigesprache eingestellt wurde, wird der Einstellungsbildschirm nicht mehr angezeigt.

**Ein Uhrsymbol wird angezeigt, wenn Sie in Schritt 2 nach Drücken der Taste (s)** zu lange warten, bevor Sie die Taste MENU drücken. Drücken Sie in diesem Fall die Taste ( $\frac{f(w)}{w}$ , um das Uhrsymbol zu entfernen, und wiederholen Sie Schritt 2.

**• Sie können die Anzeigesprache auch ändern, indem Sie die Taste MENU** drücken und auf der Registerkarte f† den Eintrag [Sprache 圆] auswählen.

# <span id="page-20-0"></span>Ausprobieren der Kamera

Befolgen Sie diese Anweisungen, um die Kamera einzuschalten, Fotos oder Filme aufzunehmen und sie dann anzuzeigen.

# Aufnehmen (Smart Auto)

Für die vollautomatische Auswahl mit optimalen Einstellungen für spezielle Szenen können Sie das Motiv und die Aufnahmebedingungen einfach von der Kamera ermitteln lassen.

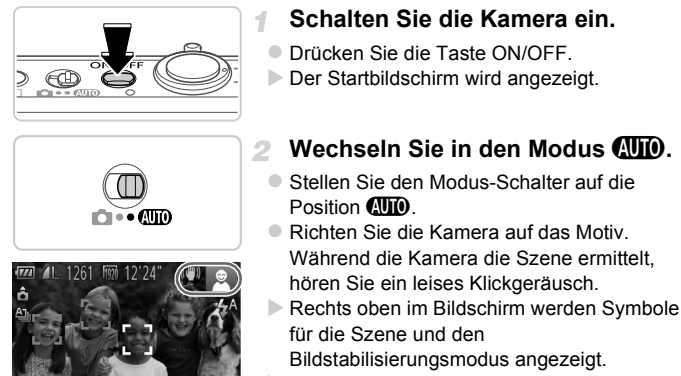

**Die um die erkannten Motive angezeigten** Rahmen weisen darauf hin, dass diese fokussiert sind.

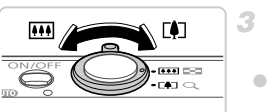

Verfolg, AF starte

- **Richten Sie die Kamera auf den gewünschten Bildausschnitt.**
- **E** Zum Heranzoomen und Vergrößern des Motivs bewegen Sie den Zoom-Regler in  $Richard$  (Tele). Um aus dem Motiv herauszuzoomen, bewegen Sie ihn in Richtung [44] (Weitwinkel).

#### **Ausprobieren der Kamera**

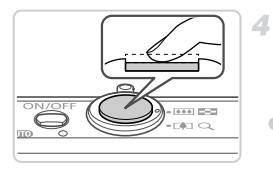

# **Machen Sie die Aufnahme. Aufnehmen von Fotos Stellen Sie scharf.**

**• Halten Sie den Auslöser angetippt. Nach der** Fokussierung ertönen zwei Signaltöne und um fokussierte Bildbereiche werden AF-Rahmen angezeigt.

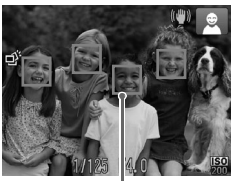

AF-Rahmen

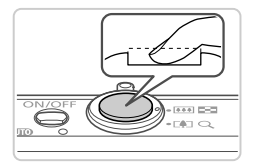

# **Machen Sie die Aufnahme.**

- **Drücken Sie den Auslöser vollständig** herunter.
- X Während der Aufnahme ist das Auslösegeräusch der Kamera zu hören. Bei dunklen Lichtverhältnissen wird automatisch der Blitz ausgelöst.
- Achten Sie darauf, die Kamera bis zum Ende des Auslösegeräuschs nicht zu bewegen.
- ▶ Ihre Aufnahme wird etwa zwei Sekunden lang auf dem Bildschirm angezeigt.
- Sie können sogar während der Anzeige Ihrer Aufnahme eine zweite Aufnahme machen, indem Sie den Auslöser erneut drücken.

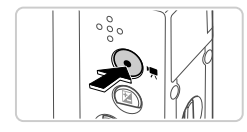

Abgelaufene Zeit

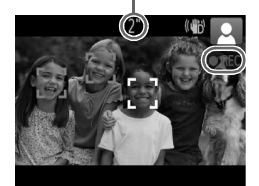

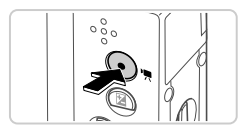

# **Aufnehmen von Filmen Starten Sie die Aufnahme.**

- **Drücken Sie die Movie-Taste. Bei** Aufzeichnungsbeginn ertönt ein Signalton, und [ REC] sowie die abgelaufene Zeit werden angezeigt.
- **X Auf dem Bildschirm werden oben und unten** schwarze Balken angezeigt, die auf nicht aufgezeichnete Bildbereiche hinweisen.
- **Die um die erkannten Gesichter angezeigten** Rahmen weisen darauf hin, dass diese fokussiert sind.
- **Wenn die Aufzeichnung begonnen hat,** können Sie die Movie-Taste loslassen.

# **Beenden Sie die Aufnahme.**

**Drücken Sie die Movie-Taste erneut, um die** Aufnahme zu beenden. Beim Beenden der Aufzeichnung ertönen zwei Signaltöne.  $\triangleright$  Die Aufzeichnung wird automatisch beendet, wenn die Speicherkarte voll ist.

# Anzeigen

Nach dem Aufnehmen von Bildern oder Filmen können Sie sie wie folgt auf dem Bildschirm anzeigen.

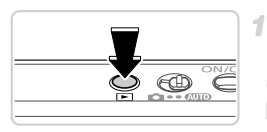

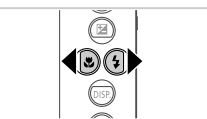

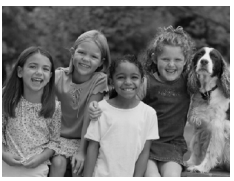

# $4/16$  $02/02/12 \div$ **SET**

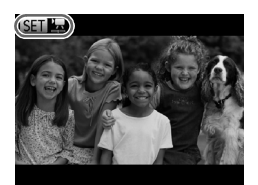

## **Wechseln Sie in den Wiedergabemodus.**

- $\bullet$  Drücken Sie die Taste  $\blacktriangleright$ .
- **Die letzte Aufnahme wird angezeigt.**

### **Durchsuchen Sie Ihre Bilder.**

● Drücken Sie die Taste ◀, um das vorherige Bild anzuzeigen. Drücken Sie die Taste  $\blacktriangleright$ , um das nächste Bild anzuzeigen.

- **Um auf den Modus zum Scrollen der Anzeige** zuzugreifen, halten Sie die Tasten  $\blacklozenge$ mindestens eine Sekunde gedrückt. Um Ihre Bilder in diesem Modus zu durchsuchen, drücken Sie die Tasten 4
- **Durch Drücken der Taste (Fing) gelangen Sie** zur Einzelbildanzeige zurück.
- **Um nach Aufnahmedatum gruppierte Bilder** zu durchsuchen, drücken Sie im Modus zum Scrollen der Anzeige die Tasten  $\blacktriangle \blacktriangledown$ .
- Filme können durch das Symbol GED identifiziert werden. Um Filme wiederzugeben, gehen Sie zu Schritt 3.

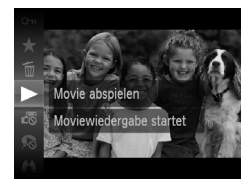

# **Spielen Sie Filme ab.**

- **Drücken Sie die Taste (FREC)**, wählen Sie mit den Tasten ▲▼ das Symbol ▶ aus, und drücken Sie dann erneut die Taste (...).
- **Die Wiedergabe beginnt. Wenn der Film** beendet ist, wird **SED R** angezeigt.
- z Um die Lautstärke einzustellen, drücken Sie während der Wiedergabe die Tasten  $\blacktriangle \blacktriangledown$ .

**•** Tippen Sie den Auslöser an, um vom Wiedergabemodus in den Aufnahmemodus zu wechseln.

# **Löschen von Bildern**

Sie können nicht benötigte Bilder einzeln auswählen und löschen. Gehen Sie beim Löschen von Bildern vorsichtig vor, da sie nicht wiederhergestellt werden können.

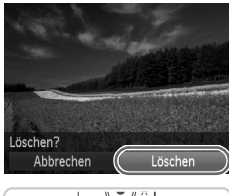

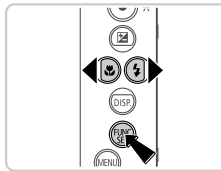

#### **Wählen Sie ein zu löschendes Bild**  4 **aus.**

- Wählen Sie mit den Tasten <
i>
d> ein Bild aus.
- **Löschen Sie das Bild.**
- **Drücken Sie die Taste (F), wählen Sie mit** den Tasten ▲▼ das Symbol m̃ aus, und drücken Sie dann erneut die Taste (...).
- Wenn [Löschen?] angezeigt wird, drücken Sie die Tasten (1), um [Löschen] auszuwählen, und drücken Sie dann die Taste  $\binom{FUNC}{ST}$ .
- **Das aktuelle Bild wird nun gelöscht.**
- **Um den Löschvorgang abzubrechen,** drücken Sie die Tasten (←, um [Abbrechen] auszuwählen, und drücken Sie dann die Taste  $\binom{FUNC}{ST}$ .

**•** Sie können ferner alle Bilder gleichzeitig löschen ([S. 145\)](#page-144-1).

# <span id="page-25-1"></span><span id="page-25-0"></span>Im Lieferumfang enthaltene Software, **Handbücher**

Die Software und die Handbücher auf der CD-ROM werden unten behandelt, mit Anweisungen zur Installation, dem Speichern von Bildern auf einem Computer und der Nutzung der Handbücher.

# Funktionen der im Lieferumfang enthaltenen Software

Nach der Installation der Software auf der CD-ROM können Sie folgende Aufgaben auf Ihrem Computer ausführen.

### **ImageBrowser EX**

- **Importieren von Bildern und Ändern von Kameraeinstellungen**
- Verwalten von Bildern: Anzeigen, Suchen und Sortieren
- z Drucken und Bearbeiten von Bildern
- O Aktualisierung auf die neueste Softwareversion mithilfe der automatischen Aktualisierungsfunktion

# **Automatische Aktualisierungsfunktion**

Mithilfe der im Lieferumfang enthaltenen Software können Sie eine Aktualisierung auf die neueste Version durchführen und neue Funktionen über das Internet herunterladen (einige Programme ausgenommen). Installieren Sie die Software bitte auf einem Computer mit Internetverbindung, damit Sie diese Funktion nutzen können.

**•** Für diese Funktion ist eine Internetverbindung erforderlich. Eventuell anfallende Kosten für den Internetanschluss und Zugangsgebühren müssen separat entrichtet werden.

**•** Diese Funktion ist, abhängig von der Kamera oder Ihres Wohnsitzes, möglicherweise nicht verfügbar.

# Handbücher

Folgende Handbücher befinden sich auf der CD-ROM DIGITAL CAMERA Manuals Disk.

#### **Kamera-Benutzerhandbuch**

Wenn Sie mit den Informationen im *Handbuch Erste Schritte* vertraut sind, finden Sie in diesem Handbuch detailliertere Informationen zu den Kamerafunktionen.

#### **ImageBrowser EX Benutzerhandbuch**

Konsultieren Sie dieses Handbuch, wenn Sie die im Lieferumfang enthaltene Software verwenden. Dieses Handbuch kann über die Hilfefunktion von ImageBrowser EX aufgerufen werden.

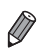

**•** Abhängig vom Land oder der Region, in dem bzw. der Sie Ihre Kamera gekauft haben, ist das *ImageBrowser EX Benutzerhandbuch* möglicherweise nicht über die Hilfefunktion verfügbar. In solchen Fällen befindet es sich entweder auf der CD-ROM, die zum Lieferumfang Ihrer Kamera gehört, oder Sie können die neueste Version auf der Website von Canon herunterladen.

# <span id="page-26-0"></span>Systemanforderungen

Die im Lieferumfang enthaltene Software kann auf folgenden Computern verwendet werden.

#### Windows

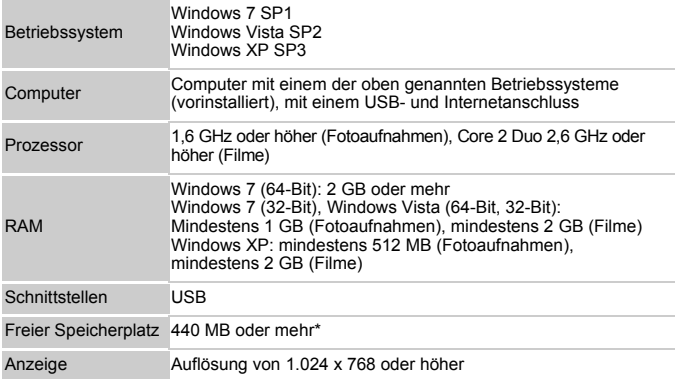

\* Für Windows XP muss Microsoft .NET Framework 3.0 oder höher (max. 500 MB) installiert werden. Je nach Leistungsfähigkeit Ihres Computers kann die Installation einige Zeit in Anspruch nehmen.

#### Macintosh

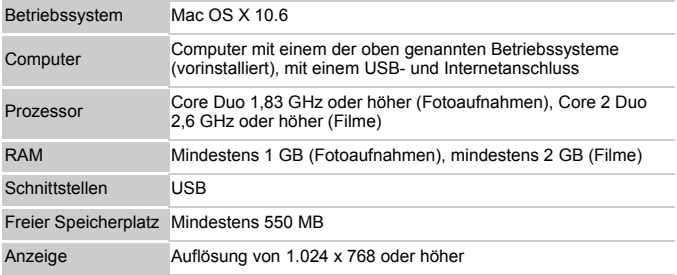

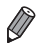

**•** Auf der Website von Canon erfahren Sie die neuesten Systemanforderungen (einschl. unterstützte Betriebssystemversionen).

# Installieren der Software

In diesen Erläuterungen werden Windows 7 und Mac OS X 10.6 verwendet. Mithilfe der automatischen Software-Aktualisierungsfunktion können Sie eine Aktualisierung auf die neueste Version durchführen und neue Funktionen über das Internet herunterladen (einige Programme ausgenommen). Aus diesem Grund sollten Sie die Software unbedingt auf einem Computer mit einer Internetverbindung installieren.

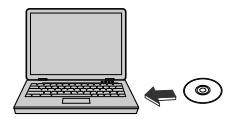

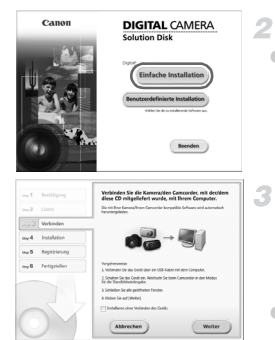

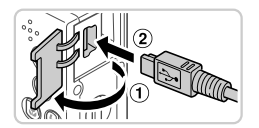

## **Legen Sie die CD-ROM in das CD-ROM-Laufwerk des Computers ein.**

- Legen Sie die im Lieferumfang enthaltene CD-ROM (CD-ROM DIGITAL CAMERA Solution Disk) [\(S. 2](#page-1-1)) in das CD-ROM-Laufwerk des Computers ein.
- **Doppelklicken Sie auf einem Macintosh-**Computer nach Einlegen der CD-ROM auf das Desktop-CD-ROM-Symbol, um die CD-ROM zu öffnen, und doppelklicken Sie dann auf das angezeigte Symbol

### **Starten Sie die Installation.**

• Klicken Sie auf [Einfache Installation], und befolgen Sie die Anweisungen auf dem Bildschirm für die Installation.

### <span id="page-27-0"></span>**Wenn eine Meldung angezeigt wird, die Sie auffordert, die Kamera anzuschließen, verbinden Sie sie mit dem Computer.**

z Öffnen Sie, während die Kamera ausgeschaltet ist, die Abdeckung ( $\circ$ ). Schließen Sie den kleineren Stecker des im Lieferumfang enthaltenen Schnittstellenkabels [\(S. 2\)](#page-1-1) wie dargestellt an den Kameraanschluss an  $(2)$ ).

#### **Im Lieferumfang enthaltene Software, Handbücher**

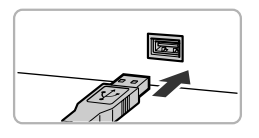

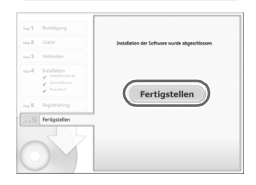

● Schließen Sie den größeren Stecker des Schnittstellenkabels an den USB-Anschluss des Computers an. Einzelheiten zu den USB-Anschlüssen des Computers finden Sie im Computerbenutzerhandbuch.

### **Installieren Sie die Dateien.**

- Schalten Sie die Kamera ein, und befolgen Sie die Anweisungen auf dem Bildschirm für die **Installation**
- **Die Software stellt eine Verbindung zum Internet** her, um eine Aktualisierung auf die neueste Version durchzuführen und um neue Funktionen herunterzuladen. Je nach Leistungsfähigkeit Ihres Computers und Bandbreite Ihres Internetanschlusses kann die Installation einige Zeit in Anspruch nehmen.
- z Klicken Sie nach der Installation auf [Fertigstellen] oder [Neu starten], und entnehmen Sie die CD-ROM, wenn der Desktop angezeigt wird.
- Schalten Sie anschließend die Kamera aus, und ziehen Sie das Kabel ab.

**•** Wenn keine Verbindung zum Internet vorhanden ist, bestehen folgende Einschränkungen.

- Der Bildschirm in Schritt 3 wird nicht angezeigt.

4

- Einige Funktionen werden möglicherweise nicht installiert.
- Wenn Sie die Kamera zum ersten Mal an den Computer anschließen, werden Treiber installiert, d. h. es kann einige Minuten dauern, bis Kamerabilder verfügbar sind.
- **•** Wenn Sie mehrere Kameras nutzen, bei denen ImageBrowser EX auf der jeweiligen mitgelieferten CD-ROM enthalten ist, verwenden Sie jede Kamera mit ihrer eigenen CD-ROM, und befolgen Sie jeweils die Installationsanweisungen, die auf dem Bildschirm angezeigt werden. Somit stellen Sie sicher, dass jede Kamera die korrekten Aktualisierungen und neuen Funktionen über die automatische Aktualisierungsfunktion erhält.

## Speichern von Bildern auf einem Computer

In diesen Erläuterungen werden Windows 7 und Mac OS X 10.6 verwendet.

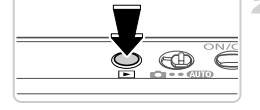

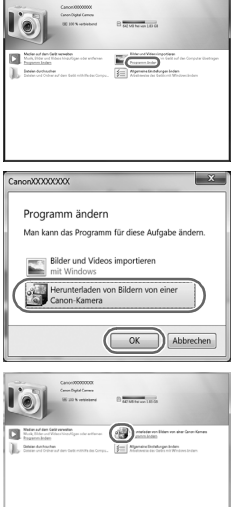

### **Schließen Sie die Kamera an den Computer an.**

**• Befolgen Sie zum Anschließen der Kamera** an einen Computer Schritt 3 auf [S. 28](#page-27-0).

### **Schalten Sie die Kamera ein, um auf CameraWindow zuzugreifen.**

- Drücken Sie die Taste ID. um die Kamera einzuschalten.
- Auf einem Macintosh-Computer wird CameraWindow angezeigt, wenn eine Verbindung zwischen Kamera und Computer hergestellt wurde.
- **Befolgen Sie für Windows die unten** aufgeführten Schritte.
- Klicken Sie im angezeigten Bildschirm auf die Verknüpfung , um das Programm zu ändern.
- Wählen Sie [Herunterladen von Bildern von einer Canon-Kamera], und klicken Sie dann auf [OK].

**Doppelklicken Sie auf ...** 

#### **CameraWindow**

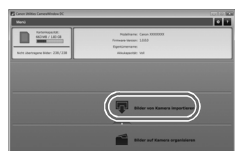

### **Speichern Sie die Bilder auf dem Computer.**

- Klicken Sie auf [Bilder von Kamera] importieren], und klicken Sie anschließend auf [Nicht übertragene Bilder importieren].
- Bilder werden nun im Ordner "Bilder" auf dem Computer gespeichert, in separaten, nach Datum benannten Ordnern.
- Schließen Sie CameraWindow nach dem Speichern der Bilder, drücken Sie die Taste  $\blacktriangleright$ , um die Kamera auszuschalten, und ziehen Sie das Kabel ab.
- Anleitungen zum Anzeigen von Bildern auf einem Computer finden Sie im *ImageBrowser EX Benutzerhandbuch*.
- **•** Wenn der Bildschirm in Schritt 2 unter Windows 7 nicht angezeigt wird, klicken Sie auf das Symbol in der Taskleiste.
- **•** Um CameraWindow unter Windows Vista oder XP zu starten, klicken Sie auf dem Bildschirm, der angezeigt wird, wenn Sie die Kamera in Schritt 2 einschalten, auf [Herunterladen von Bildern von einer Canon-Kamera]. Wenn CameraWindow nicht angezeigt wird, klicken Sie auf das Menü [Start], und wählen Sie [Alle Programme] > [Canon Utilities] > [CameraWindow] > [CameraWindow] aus.
- **•** Wird CameraWindow auch nach Ausführen von Schritt 2 auf einem Macintosh-Computer nicht angezeigt, klicken Sie im Dock (die Leiste unten auf dem Desktop) auf das [CameraWindow]-Symbol.
- **•** Obwohl Sie Bilder auf einem Computer speichern können, indem Sie einfach Ihre Kamera an den Computer anschließen, ohne die mitgelieferte Software zu verwenden, gelten folgende Einschränkungen.
	- Wenn Sie die Kamera an den Computer angeschlossen haben, kann es einige Minuten dauern, bis Kamerabilder verfügbar sind.
	- Bilder, die vertikal aufgenommen wurden, werden möglicherweise horizontal gespeichert.
	- Schutzeinstellungen für Bilder gehen beim Speichern auf einen Computer möglicherweise verloren.
	- Je nach Version des verwendeten Betriebssystems, verwendeter Software oder Bilddateigrößen können beim Speichern von Bildern oder Bildinformationen Probleme auftreten.
	- Einige Funktionen in der enthaltenen Software sind möglicherweise nicht verfügbar, wie die Filmbearbeitung und die Übertragung von Bildern auf die Kamera.

# <span id="page-31-0"></span>Zubehör

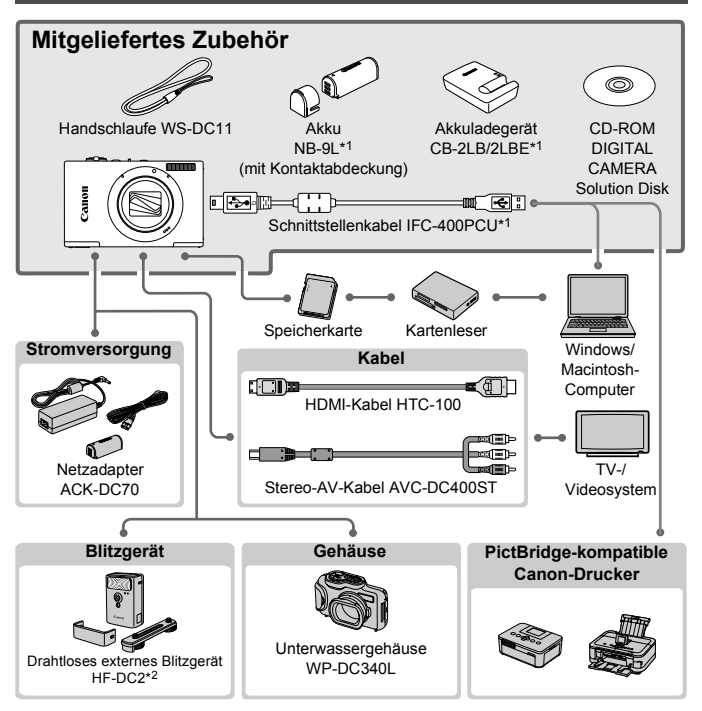

\*1Kann auch separat erworben werden.

\*2Das Hochleistungsblitzgerät HF-DC1 wird ebenfalls unterstützt.

#### **Es wird empfohlen, nur Originalzubehör von Canon zu verwenden.**

Dieses Produkt wurde konzipiert, um zusammen mit Originalzubehör von Canon optimale Ergebnisse zu bieten.

Canon übernimmt keine Gewährleistung für Schäden an diesem Produkt oder Unfälle, etwa durch Brandentwicklung oder andere Ursachen, die durch eine Fehlfunktion von Zubehörteilen, die nicht von Canon stammen, entstehen (z. B. Auslaufen und/oder Explosion eines Akkus). Beachten Sie, dass diese Garantie nicht für Reparaturen gilt, die aufgrund einer Fehlfunktion eines nicht von Canon hergestellten Zubehörteils erforderlich werden. Ungeachtet dessen können Sie Reparaturen anfordern, für die jedoch in derartigen Fällen Kosten anfallen.

# <span id="page-32-1"></span><span id="page-32-0"></span>Technische Daten

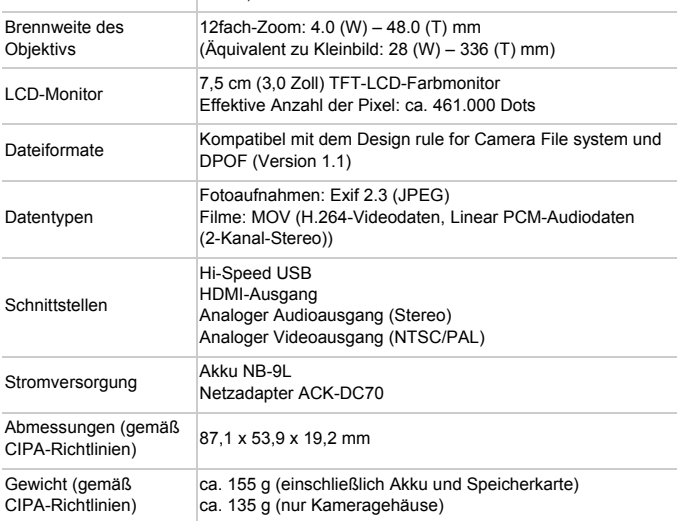

Effektive Anzahl der Pixel ca. 10,1 Mio. Pixel

#### **Anzahl der Aufnahmen/Aufnahmedauer, Wiedergabedauer**

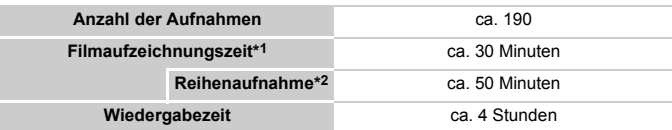

- \*1 Zeit basierend auf den Standardkameraeinstellungen, wenn normale Funktionen verwenden werden, wie Aufnehmen, Anhalten, Ein- und Ausschalten der Kamera und Verwenden des Zooms.
- \*2 Verfügbare Zeit bei mehrfacher Aufnahme der maximalen Filmlänge (bis Aufnahme automatisch endet).
- Die Anzahl der möglichen Aufnahmen basiert auf den Messrichtlinien der Camera & Imaging Products Association (CIPA).
- Unter bestimmten Aufnahmebedingungen kann die Anzahl der Aufnahmen und die Aufnahmedauer geringer als oben angegeben sein.
- Anzahl der Aufnahmen/Aufnahmedauer bei vollständig aufgeladenen Akkus.

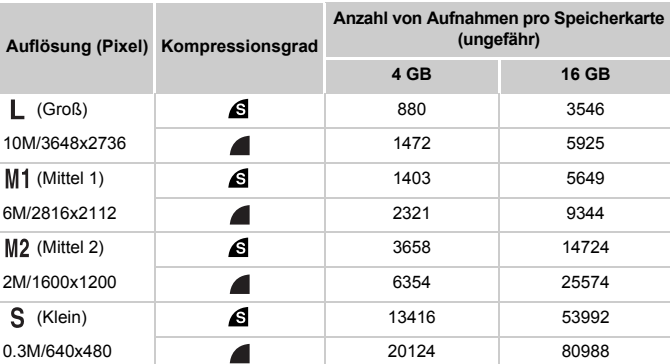

#### **Anzahl von 4:3-Aufnahmen pro Speicherkarte**

• Diese Werte entsprechen Standards von Canon und können je nach Motiv, Speicherkarte und Kameraeinstellungen unterschiedlich ausfallen.

• Die Werte in dieser Tabelle basieren auf Bildern mit einem 4:3-Seitenverhältnis. Wenn das Seitenverhältnis geändert wird [\(S. 70](#page-69-1)), können mehr Bilder aufgenommen werden, da pro Bild weniger Daten verwendet werden als für 4:3-Bilder. Mit M2 weisen 16:9-Bilder jedoch eine Auflösung von 1920 x 1080 Pixel auf, wodurch mehr Daten erforderlich sind als für 4:3-Bilder.

#### **Aufnahmedauer pro Speicherkarte**

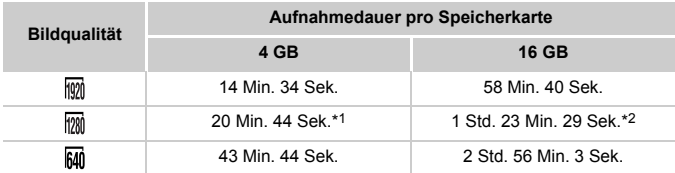

\*1ca. 13 Min. 35 Sek. für iFrame-Filme ([S. 104](#page-103-0)).

\*2 ca. 54 Min. 42 Sek. für iFrame-Filme ([S. 104](#page-103-0)).

• Diese Werte entsprechen Standards von Canon und können je nach Motiv, Speicherkarte und Kameraeinstellungen unterschiedlich ausfallen.

• Die Aufnahme wird automatisch angehalten, sobald die Dateigröße eines einzelnen aufgezeichneten Films 4 GB erreicht oder die Aufzeichnungszeit ca. 10 Minuten (bei Filmen im Modus  $\sqrt[m]{\mathbb{Q}}$  oder  $\sqrt[m]{\mathbb{Q}}$ ) oder ca. 1 Stunde (bei Filmen im Modus  $\sqrt[m]{\mathbb{Q}}$ ) beträgt.

• Auf einigen Speicherkarten wird die Aufnahme unter Umständen beendet, bevor die maximale Filmlänge erreicht wird. Die Verwendung von Speicherkarten der Speed Class 6 oder schnellerer Speicherkarten wird empfohlen.

### **Blitzbereich**

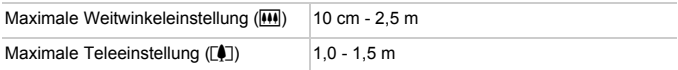

### **Aufnahmebereich**

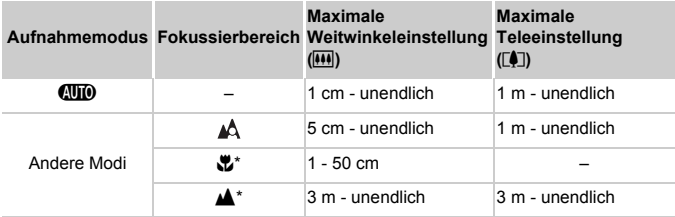

\* Nicht in einigen Aufnahmemodi verfügbar.

### **Reihenaufnahmengeschwindigkeit**

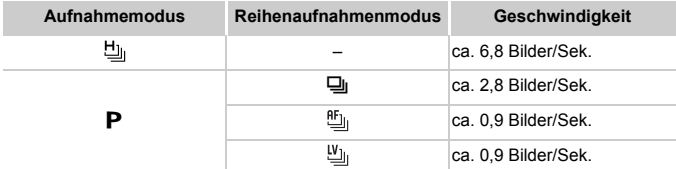

### **Verschlusszeit**

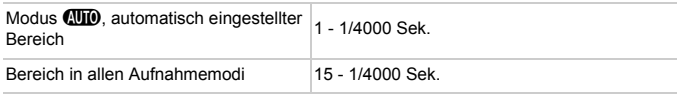

### **Blende**

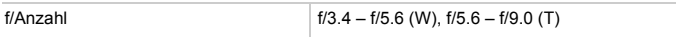

#### **Technische Daten**

### **Akku NB-9L**

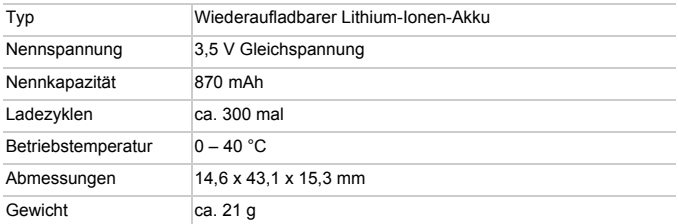

### **Akkuladegerät CB-2LB/2LBE**

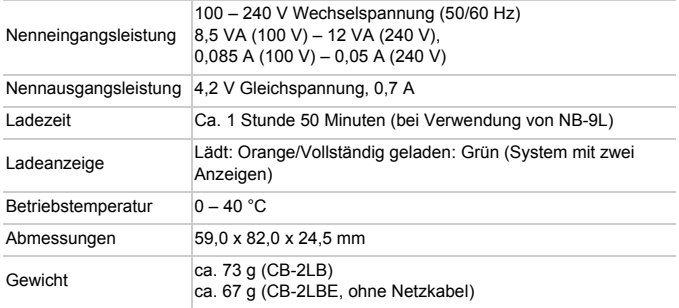

**•** Alle Daten basieren auf von Canon durchgeführten Tests.

**•** Änderungen der technischen Daten oder des Designs der Kamera vorbehalten.
# *1*

# Grundlagen der Kamera

Grundlegende Kamerabedienung und -funktionen

## An/Aus

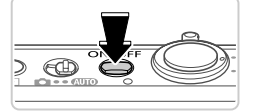

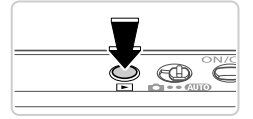

## **Aufnahmemodus**

- **Drücken Sie die Taste ON/OFF, um die** Kamera einzuschalten und für die Aufnahme vorzubereiten.
- **Drücken Sie die Taste ON/OFF erneut, um** die Kamera auszuschalten.

## **Wiedergabemodus**

- Drücken Sie die Taste ID. um die Kamera einzuschalten und die Aufnahmen zu betrachten.
- **Drücken Sie die Taste Derneut, um die** Kamera auszuschalten.
- **•** Drücken Sie die Taste 1, um vom Aufnahmemodus in den Wiedergabemodus zu wechseln.
	- **•** Tippen Sie den Auslöser an ([S. 39\)](#page-38-0), um vom Wiedergabemodus in den Aufnahmemodus zu wechseln.
	- **•** Das Objektiv wird ungefähr eine Minute nach dem Wechsel in den Wiedergabemodus eingefahren. Bei eingefahrenem Objektiv können Sie die Kamera durch Drücken der Taste **I ausschalten**.

## Stromsparmodus (automatische Abschaltung)

Wird die Kamera über einen bestimmten Zeitraum nicht verwendet, wird der Bildschirm zunächst automatisch deaktiviert und die Kamera dann ausgeschaltet, um Strom zu sparen.

## **Stromsparmodus im Aufnahmemodus**

Wird die Kamera etwa eine Minute lang nicht verwendet, wird der Bildschirm automatisch deaktiviert. Nach ungefähr zwei weiteren Minuten wird das Objektiv eingefahren und die Kamera automatisch ausgeschaltet. Wenn der Bildschirm ausgeschaltet, aber das Objektiv noch nicht eingefahren wurde, können Sie diesen erneut aktivieren und die Kamera für die Aufnahme vorbereiten, indem Sie den Auslöser antippen [\(S. 39\)](#page-38-0).

## **Stromsparmodus im Wiedergabemodus**

Die Kamera wird automatisch ausgeschaltet, wenn sie etwa fünf Minuten lang nicht verwendet wird.

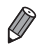

**•** Sie können den Stromsparmodus bei Bedarf deaktivieren [\(S. 169](#page-168-0)).

**•** Sie können ebenfalls die Zeitspanne bis zur Deaktivierung des Bildschirms anpassen [\(S. 169\)](#page-168-0).

## Auslöser

Um scharfe Bilder aufzunehmen, sollten Sie den Auslöser zunächst immer angetippt halten (nur halb herunterdrücken). Wenn das Motiv fokussiert ist, drücken Sie den Auslöser ganz herunter, um aufzunehmen.

In diesem Handbuch wird bei der Betätigung des Auslösers zwischen *Antippen (halb herunterdrücken)* und *vollständigem Herunterdrücken* unterschieden.

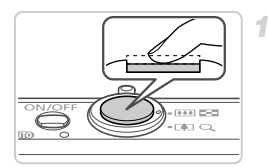

## <span id="page-38-0"></span>**Halb herunterdrücken. (Antippen, um zu fokussieren.)**

● Halten Sie den Auslöser angetippt. Es werden zwei Signaltöne ausgegeben und um fokussierte Bildbereiche werden AF-Rahmen angezeigt.

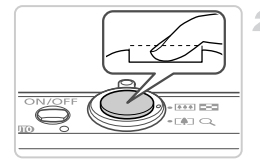

#### **Ganz herunterdrücken. (Drücken Sie**   $\overline{2}$ **den Auslöser nach dem Antippen vollständig herunter, um aufzunehmen).**

- X Während der Aufnahme ist das Auslösegeräusch der Kamera zu hören. • Achten Sie darauf, die Kamera bis zum Ende des Auslösegeräuschs nicht zu bewegen.
- **•** Die Bilder sind möglicherweise nicht scharf gestellt, wenn Sie den Auslöser sofort ganz herunterdrücken, ohne ihn vorher anzutippen.
	- **•** Da die erforderliche Aufnahmezeit variieren kann, ertönt ein längeres oder kürzeres Auslösegeräusch. Je nach aufzunehmender Szene ist die Aufnahmezeit unter Umständen länger und Sie erhalten unscharfe Bilder, wenn sich die Kamera (oder das Motiv) bewegt, während das Auslösegeräusch zu hören ist.

# Aufnahmemodi

Wählen Sie die Aufnahmemodi mit dem Modus-Schalter aus.

**Cuile** •• **Cuile** • Für vollautomatische Aufnahmen mit von der Kamera festgelegten Einstellungen [\(S. 46\)](#page-45-0).

> Nehmen Sie mit optimalen Einstellungen für spezielle Szenen auf [\(S. 82](#page-81-0)), oder machen Sie verschiedene Aufnahmen mit Ihren bevorzugten Einstellungen ([S. 105](#page-104-0)).

# <span id="page-39-0"></span>Anzeigeoptionen bei der Aufnahme

Drücken Sie die Taste p, um andere Informationen auf dem Bildschirm anzuzeigen oder die Informationen auszublenden. Details zu den angezeigten Informationen finden Sie auf [S. 202](#page-201-0).

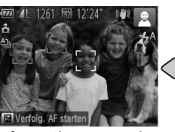

Informationen werden angezeigt

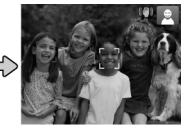

Es werden keine Informationen angezeigt

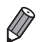

- **•** Bei Aufnahmen in dunklen Lichtverhältnissen wird die Helligkeit der Anzeige automatisch durch die Nachtanzeigefunktion angepasst, sodass Sie die Motivauswahl überprüfen können. Die Helligkeit des auf dem Bildschirm angezeigten Bilds weicht jedoch möglicherweise von der der tatsächlichen Aufnahme ab. Beachten Sie, dass Verzerrungen des auf dem Bildschirm angezeigten Bilds und grobe Motivbewegungen keine Auswirkungen auf die aufgezeichneten Bilder haben.
- **•** Informationen zu Anzeigeoptionen bei der Wiedergabe finden Sie auf [S. 130.](#page-129-0)

# <span id="page-40-0"></span>FUNC. (Menü)

Konfigurieren Sie häufig verwendete Funktionen im Menü FUNC. wie folgt. Beachten Sie, dass die Menüeinträge und Optionen je nach Aufnahme- ([S. 208](#page-207-0) – [209](#page-208-0)) und Wiedergabemodus ([S. 213](#page-212-0)) variieren.

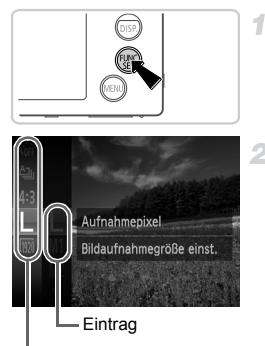

Menüeinträge

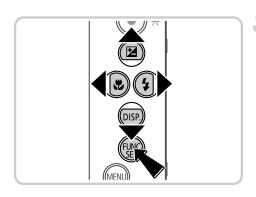

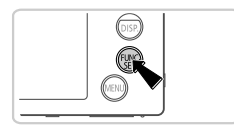

## **Rufen Sie das Menü FUNC. auf.**

 $\bullet$  Drücken Sie die Taste  $\binom{FWR}{ST}$ .

## **Wählen Sie einen Menüeintrag aus.**

- $\bullet$  Drücken Sie die Tasten  $\blacktriangle \blacktriangledown$ , um einen Menüeintrag auszuwählen. Drücken Sie anschließend die Taste  $\binom{mn}{m}$  oder  $\blacktriangleright$ .
- Bei einigen Menüeinträgen können Funktionen ganz einfach durch Drücken der Taste  $\binom{f(w)}{g}$  oder  $\blacktriangleright$  angegeben werden, oder es wird ein anderer Bildschirm zur Konfigurierung der Funktion angezeigt.

## **Wählen Sie eine Option aus.**

- Drücken Sie die Tasten ▲▼, um eine Option auszuwählen.
- Mit dem Symbol MEN gekennzeichnete Optionen können durch Drücken der Taste MENU konfiguriert werden.
- Drücken Sie die Taste ◀, um zu den Menüeinträgen zurückzukehren.

## **Schließen Sie den Einrichtungsvorgang ab.**

- $\bullet$  Drücken Sie die Taste  $\binom{mn}{m}$ .
- ▶ Der Bildschirm, der vor dem Drücken der Taste (s) in Schritt 1 angezeigt wurde, wird erneut eingeblendet und zeigt die von Ihnen konfigurierte Option an.

**•** Sie können die versehentliche Änderung von Einstellungen rückgängig machen, indem Sie die Kamera auf die Standardeinstellungen zurücksetzen ([S. 172](#page-171-0)).

# <span id="page-41-0"></span>MENU-Menü

Sie können eine Vielzahl von Kamerafunktionen in anderen Menüs auf folgende Weise konfigurieren. Menüeinträge sind entsprechend dem Verwendungszweck auf Registerkarten gruppiert, z. B. für die Aufnahme ( $\bigcirc$ ), Wiedergabe ( $\bigcirc$ ) usw. Beachten Sie, dass die verfügbaren Einstellungen je nach gewähltem Aufnahmeoder Wiedergabemodus ([S. 210](#page-209-0) – [213](#page-212-1)) variieren.

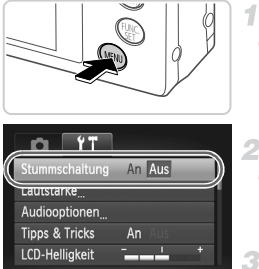

## Schaltet Kameratöne ein

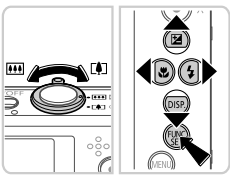

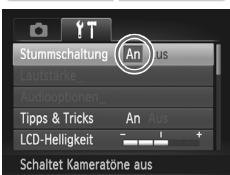

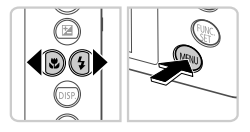

## **Rufen Sie das Menü auf.**

 $\bullet$  Drücken Sie die Taste MENU.

## **Wählen Sie eine Registerkarte aus.**

**Bewegen Sie den Zoom-Regler, oder drücken** Sie die Tasten (D), um eine Registerkarte auszuwählen.

## **Wählen Sie eine Einstellung aus.**

- Drücken Sie die Tasten ▲▼, um eine Einstellung auszuwählen.
- **Um Einstellungen mit nicht angezeigten** Optionen auszuwählen, drücken Sie zunächst die Taste (S) oder  $\blacktriangleright$ , um den Bildschirm zu wechseln. Drücken Sie dann die Tasten  $\blacktriangle \blacktriangledown$ . um die Einstellung auszuwählen.
- **Drücken Sie die Taste MENU um zum** vorherigen Bildschirm zurückzukehren.

## **Wählen Sie eine Option aus.**

● Drücken Sie die Tasten (+), um eine Option auszuwählen.

#### **Schließen Sie den**  л. **Einrichtungsvorgang ab.**

**Drücken Sie die Taste MFNU um zu dem** Bildschirm zurückzukehren, der vor dem Drücken der Taste MENU in Schritt 1 angezeigt wurde.

**•** Sie können die versehentliche Änderung von Einstellungen rückgängig machen, indem Sie die Kamera auf die Standardeinstellungen zurücksetzen Die Kontrollleuchte oben auf der Kamera ([S. 4](#page-3-0)) leuchtet oder blinkt je nach Status der Kamera.

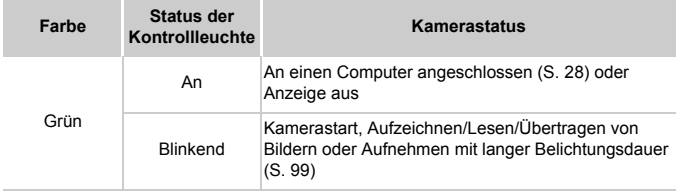

**•** Wenn die Kontrollleuchte grün blinkt, schalten Sie die Kamera nicht aus, öffnen Sie nicht die Speicherkarten- oder Akkufachabdeckung, und schütteln Sie die Kamera nicht bzw. setzen Sie sie keinen Stößen aus. Hierdurch können die Bilder, die Kamera oder die Speicherkarte beschädigt werden.

## Uhrzeit

Sie können die aktuelle Uhrzeit überprüfen.

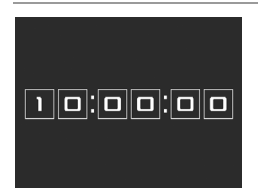

- Halten Sie die Taste (R) gedrückt.
- **Die aktuelle Uhrzeit wird angezeigt.**
- z Wenn Sie die Kamera bei aktivierter Uhrzeitfunktion vertikal halten, wechselt diese zur vertikalen Anzeige. Drücken Sie die Tasten  $\blacklozenge$ , um die Anzeigefarbe zu ändern.
- Durch erneutes Drücken der Taste ( $\binom{mn}{m}$  können Sie die Anzeige der Uhrzeit abbrechen.

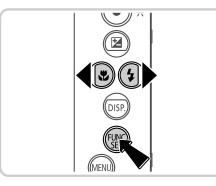

**Drücken Sie bei ausgeschalteter Kamera die Taste (wij), und halten Sie diese** gedrückt. Drücken Sie anschließend die Taste ON/OFF, um die Uhr anzuzeigen.

*2*

# Modus Smart Auto

Praktischer Modus für einfache Aufnahmen mit besserer Aufnahmekontrolle

# <span id="page-45-0"></span>Aufnehmen im Modus Smart Auto

2

Für die vollautomatische Auswahl mit optimalen Einstellungen für spezielle Szenen können Sie das Motiv und die Aufnahmebedingungen einfach von der Kamera ermitteln lassen.

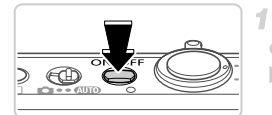

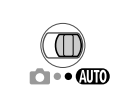

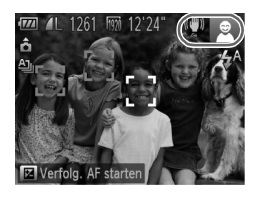

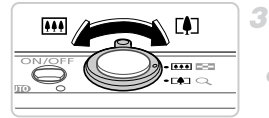

Zoombalken

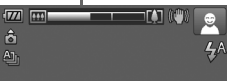

## **Schalten Sie die Kamera ein.**

- z Drücken Sie die Taste ON/OFF.
- **Der Startbildschirm wird angezeigt.**

## **Wechseln Sie in den Modus** A**.**

- z Stellen Sie den Modus-Schalter auf die Position **Allio**
- **Richten Sie die Kamera auf das Motiv.** Während die Kamera die Szene ermittelt, hören Sie ein leises Klicken.
- Rechts oben im Bildschirm werden Symbole für die Szene und den Bildstabilisierungsmodus angezeigt [\(S. 51,](#page-50-0) [53](#page-52-0)).
- **Die um die erkannten Motive angezeigten** Rahmen weisen darauf hin, dass diese fokussiert sind.

## <span id="page-45-1"></span>**Richten Sie die Kamera auf den gewünschten Bildausschnitt.**

**Zum Heranzoomen und Vergrößern des** Motivs bewegen Sie den Zoom-Regler in Richtung [ $\Box$ ] (Tele). Um aus dem Motiv herauszuzoomen, bewegen Sie ihn in Richtung [44] (Weitwinkel). (Auf dem Bildschirm wird ein Zoombalken angezeigt, der die Zoomposition angibt.)

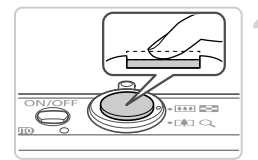

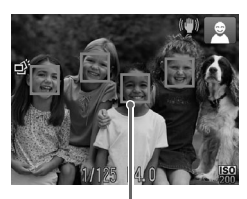

AF-Rahmen

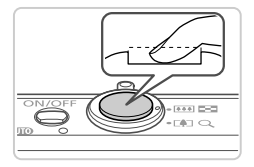

## **Machen Sie die Aufnahme.**  $\mathcal{A}$ **Aufnehmen von Fotos Stellen Sie scharf.**

- z Halten Sie den Auslöser angetippt. Nach der Fokussierung ertönen zwei Signaltöne und um fokussierte Bildbereiche werden AF-Rahmen angezeigt.
- Sind mehrere Bereiche fokussiert, werden mehrere AF-Rahmen angezeigt.

## **Machen Sie die Aufnahme.**

- **Drücken Sie den Auslöser vollständig** herunter.
- X Während der Aufnahme ist das Auslösegeräusch der Kamera zu hören. Bei dunklen Lichtverhältnissen wird automatisch der Blitz ausgelöst.
- Achten Sie darauf, die Kamera bis zum Ende des Auslösegeräuschs nicht zu bewegen.
- Inre Aufnahme wird etwa zwei Sekunden lang auf dem Bildschirm angezeigt.
- Sie können sogar während der Anzeige Ihrer Aufnahme eine zweite Aufnahme machen, indem Sie den Auslöser erneut drücken.

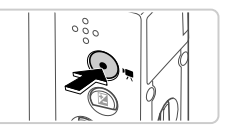

Abgelaufene Zeit

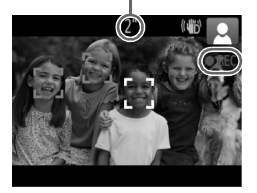

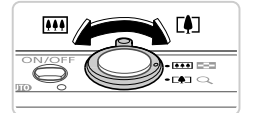

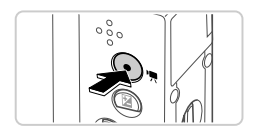

## **Aufnehmen von Filmen Starten Sie die Aufnahme.**

- **Drücken Sie die Movie-Taste. Bei** Aufzeichnungsbeginn ertönt ein Signalton, und [ REC] sowie die abgelaufene Zeit werden angezeigt.
- **X Auf dem Bildschirm werden oben und unten** schwarze Balken angezeigt, die auf nicht aufgezeichnete Bildbereiche hinweisen.
- **Die um die erkannten Gesichter angezeigten** Rahmen weisen darauf hin, dass diese fokussiert sind.
- **Wenn die Aufzeichnung begonnen hat,** können Sie die Movie-Taste loslassen.

## **Passen Sie die Größe des Motivs an, und wählen Sie bei Bedarf einen anderen Bildausschnitt aus.**

• Wiederholen Sie die Vorgehensweise in Schritt 3 auf [S. 46](#page-45-1), um die Größe des Motivs anzupassen.

Beachten Sie jedoch, dass die Betriebsgeräusche der Kamera aufgezeichnet werden.

● Wenn Sie den Bildausschnitt ändern, werden Fokus, Helligkeit und Farben automatisch angepasst.

## **Beenden Sie die Aufnahme.**

- **Drücken Sie die Movie-Taste erneut, um die** Aufnahme zu beenden. Beim Beenden der Aufzeichnung ertönen zwei Signaltöne.
- Die Aufzeichnung wird automatisch beendet. wenn die Speicherkarte voll ist.

## **Fotoaufnahmen/Filme**

**•** Falls Sie die Kameratöne versehentlich deaktiviert haben (indem Sie die Taste ▼ beim Einschalten der Kamera gedrückt gehalten drücken, die Option [Stummschaltung] auf der Registerkarte **የ†** haben), können Sie sie wieder aktivieren, indem Sie die Taste MENU auswählen und dann mit den Tasten (+) die Option [Aus] wählen.

## **Fotoaufnahmen**

- Wird das blinkende Symbol (D), angezeigt, besteht die Gefahr von unscharfen Bildern durch Kameraverwacklungen. Setzen Sie die Kamera in diesem Fall auf ein Stativ auf, oder ergreifen Sie andere Maßnahmen, um die Kamera ruhig zu halten.
	- **•** Falls Ihre Aufnahmen trotz Verwendung des Blitzes dunkel sind, gehen Sie näher an das Motiv heran. Einzelheiten zur Blitzreichweite finden Sie unter ["Technische Daten" \(S. 33\).](#page-32-0)
	- **•** Die Entfernung zum Motiv ist möglicherweise zu gering, wenn beim Antippen des Auslösers lediglich ein Signalton ertönt. Einzelheiten zum Fokussierbereich (Aufnahmebereich) finden Sie unter .Technische Daten" (S. 33).
	- **•** Um rote Augen zu verringern und die Fokussierung zu vereinfachen, wird die Lampe bei Aufnahmen in dunklen Lichtverhältnissen möglicherweise aktiviert.
	- Die Anzeige des blinkenden Symbols  $\frac{1}{2}$  bei einem Aufnahmeversuch weist darauf hin, dass der Blitz lädt und die Aufnahme erst nach Abschluss des Ladevorgangs erfolgen kann. Die Aufnahme kann fortgesetzt werden, sobald der Blitz bereit ist. Sie können den Auslöser entweder vollständig herunterdrücken und warten oder den Auslöser loslassen und erneut drücken.

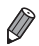

**•** Das Auslösegeräusch ist nicht zu hören, wenn die Symbole Schlafend und Babys (Schlafend) [\(S. 51\)](#page-50-0) angezeigt werden.

**•** Wird der Blitz während der Aufnahme ausgelöst, versucht die Kamera automatisch, die optimalen Farben für das Hauptmotiv und den Hintergrund zu erzielen (Weißabgleich für mehrere Bereiche).

## **Filme**

**•** Wenn Sie mit der Kamera mehrere Filme über einen längeren Zeitraum aufnehmen, kann sie warm werden. Dies deutet nicht auf einen Schaden hin.

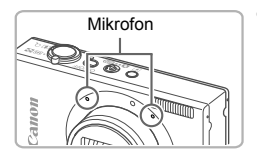

- **•** Halten Sie Ihre Finger beim Aufnehmen von Filmen vom Mikrofon fern. Wird das Mikrofon verdeckt, wird unter Umständen kein Ton aufgezeichnet oder der aufgezeichnete Ton klingt gedämpft.
- **•** Berühren Sie bei der Filmaufnahme keine Bedienelemente außer der Movie-Taste, da die von der Kamera erzeugten Geräusche aufgezeichnet werden.
- **•** Zur Korrektur der unbefriedigenden Bildfarbe, die bei Filmaufnahmen mit der Einstellung Mm [\(S. 74\)](#page-73-0) nach der Änderung des Bildausschnitts auftreten kann, drücken Sie die Movie-Taste, um die Aufzeichnung anzuhalten, und drücken Sie sie dann erneut, um die Aufzeichnung fortzusetzen.

**•** Die Tonaufzeichnung erfolgt in Stereo.

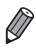

## <span id="page-50-0"></span>Symbole für Szenen

Im Modus **AUD** werden die von der Kamera ermittelten Aufnahmeszenen durch ein Symbol auf dem Bildschirm angezeigt, und die entsprechenden Einstellungen für die optimale Fokussierung, Helligkeit und Farbe des Motivs werden automatisch ausgewählt. Je nach Szene können Reihenaufnahmen aufgenommen werden [\(S. 52\)](#page-51-0).

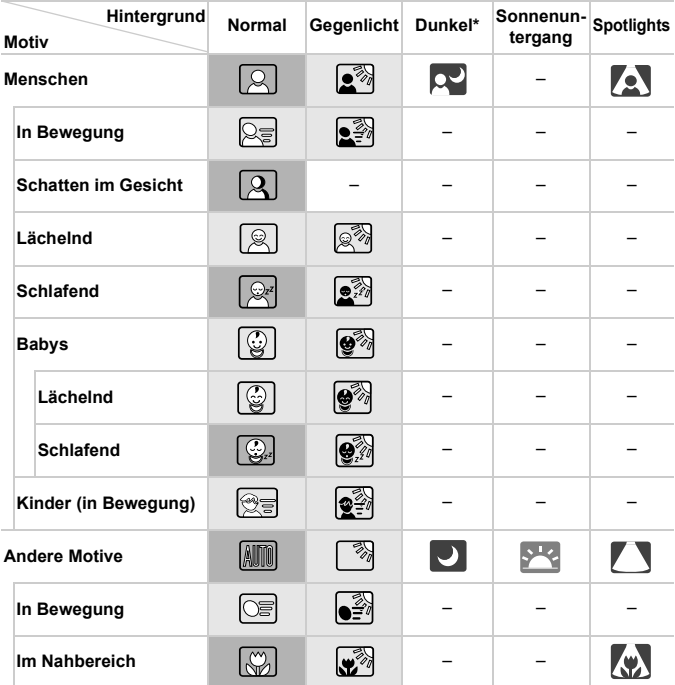

\* Verwendung eines Stativs

Wenn der Hintergrund ein blauer Himmel ist, ist die Hintergrundfarbe von Symbolen hellblau. Wenn der Hintergrund dunkel ist, ist sie dunkelblau, und bei allen anderen Hintergründen ist sie grau.

Wenn der Hintergrund ein blauer Himmel ist, ist die Hintergrundfarbe von Symbolen hellblau, bei allen anderen Hintergründen ist sie grau.

#### **Aufnehmen im Modus Smart Auto**

- Die Hintergrundfarbe von  $\sim$ ,  $\sim$ ,  $\sim$ ,  $\sim$ ,  $\sim$  , and  $\sim$  ist dunkelblau, die Hintergrundfarbe von **FR** orange.
- · Bei Filmaufnahmen werden nur die Symbole "Menschen", "Andere Motive" und ..Im Nahbereich" angezeigt.
- Bei Aufnahmen mit dem Selbstauslöser werden die Symbole "Menschen (In Bewegung)", "Lächelnd", "Schlafend", "Babys (Lächelnd)", "Babys (Schlafend)", "Kinder" und "Andere Motive (In Bewegung)" nicht angezeigt.
- $\cdot$  Wenn der Auslösemodus auf  $\Box$  [\(S. 113\)](#page-112-0) und [Hg-Lampe Korr.] auf [An] eingestellt sind und Szenen automatisch korrigiert werden [\(S. 73](#page-72-0)), werden die Symbole "Lächelnd", "Schlafend", "Babys (Lächelnd)", "Babys (Schlafend)" und "Kinder" nicht angezeigt.
- Wenn der Blitz auf  $\mathbf{\mathcal{L}}^{\mathsf{A}}$  eingestellt ist, werden die Gegenlichtsymbole für "Lächelnd" und "Kinder" nicht angezeigt.
- Die Symbole "Babys", "Babys (Lächelnd)", "Babys (Schlafend)" und "Kinder" werden angezeigt, wenn [Ges.erkenn.] auf [An] eingestellt ist und das Gesicht eines gespeicherten Babys (unter zwei Jahren) oder Kindes (von zwei bis zwölf Jahren) erkannt wird [\(S. 61\)](#page-60-0). Überprüfen Sie deshalb vorher, ob das Datum und die Uhrzeit richtig eingestellt sind [\(S. 17](#page-16-0)).

**•** Versuchen Sie, im Modus **P** ([S. 105](#page-104-0)) aufzunehmen, wenn das Symbol für die Szene nicht den tatsächlichen Aufnahmebedingungen entspricht oder die Aufnahme mit dem gewünschten Effekt bzw. der gewünschten Farbe oder Helligkeit nicht möglich ist.

## <span id="page-51-0"></span>**Reihenaufnahmeszenen**

Wenn bei der Aufnahme eines Fotos die folgenden Symbole angezeigt werden, nimmt die Kamera kontinuierlich Bilder auf. Wenn eins der Symbole in der Tabelle unten angezeigt wird und Sie den Auslöser antippen, werden Sie anhand eines der folgenden Symbole informiert, dass die Kamera kontinuierlich aufnimmt: , **A** oder 및.

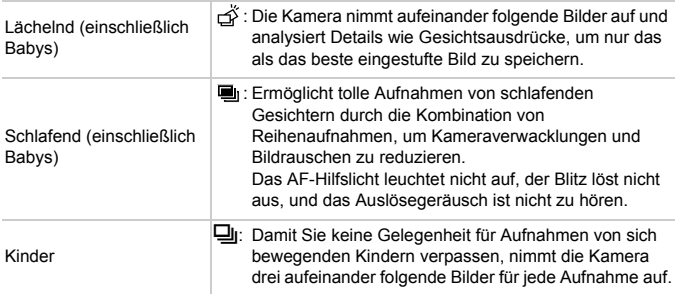

- **•** In einigen Szenen werden die gewünschten Bilder möglicherweise weder gespeichert noch entsprechen sie den Erwartungen.
	- **•** Die Einstellungen für Fokus, Bildhelligkeit und Farbe werden durch die erste Aufnahme festgelegt.

Wenn Sie nur Einzelbilder aufnehmen möchten, drücken Sie die Taste (.), wählen Sie  $\Delta$ <sub>li</sub> im Menü, und wählen Sie dann  $\Box$  aus.

## <span id="page-52-0"></span>Symbole für die Bildstabilisierung

Die optimale Bildstabilisierung für die Aufnahmebedingungen wird automatisch angewendet (Intelligente IS). Zusätzlich werden im Modus **AUD** die folgenden Symbole angezeigt.

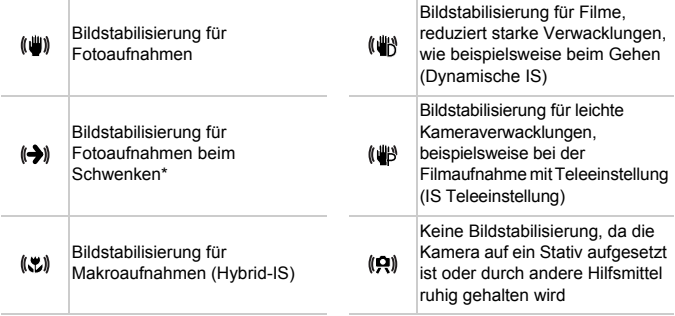

\* Wird angezeigt, wenn Sie beim Aufnehmen schwenken, um Motiven mit der Kamera zu folgen. Wenn Sie der horizontalen Bewegung von Motiven folgen, wird nur die vertikale Verwacklung durch die Bildstabilisierung ausgeglichen, während die horizontale Bildstabilisierung deaktiviert wird. Wenn Sie hingegen der vertikalen Bewegung von Motiven folgen, wird nur die horizontale Verwacklung durch die Bildstabilisierung korrigiert.

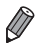

**•** Um die Bildstabilisierung abzubrechen, setzen Sie [IS Modus] auf [Aus] ([S. 125](#page-124-0)). In diesem Fall wird kein Symbol für die Bildstabilisierung angezeigt.

## Auf dem Bildschirm angezeigte Rahmen

Wenn die Kamera die Motive erkennt, auf die Sie die Kamera richten, werden verschiedene Rahmen angezeigt.

**•** Ein weißer Rahmen wird um das Motiv (oder das Gesicht einer Person) angezeigt, das als das Hauptmotiv erkannt wird, und graue Rahmen werden um die anderen erkannten Gesichter angezeigt. Rahmen folgen sich bewegenden Motiven innerhalb eines bestimmten Bereichs, um sie zu fokussieren.

Wenn die Kamera eine Motivbewegung erkennt, wird jedoch nur der weiße Rahmen weiterhin auf dem Bildschirm angezeigt.

- **•** Wenn Sie den Auslöser antippen und die Kamera eine Motivbewegung erkennt, wird ein blauer Rahmen angezeigt und Fokus und Bildhelligkeit werden kontinuierlich angepasst (Servo AF).
- **•** Versuchen Sie, im Modus **P** ([S. 105\)](#page-104-0) aufzunehmen, wenn keine Rahmen angezeigt werden, Rahmen nicht um die gewünschten Motive angezeigt werden oder Rahmen auf dem Hintergrund bzw. ähnlichen Bereichen angezeigt werden.

## Häufig verwendete, praktische Funktionen

Fotoaufnahmen Filme

## <span id="page-54-0"></span>Heranzoomen von Motiven (Digitalzoom)

Wenn Motive für den herkömmlichen optischen Zoom zu weit entfernt sind, können Sie den Digitalzoom verwenden, um sie um einen Faktor von ca. 48x zu vergrößern.

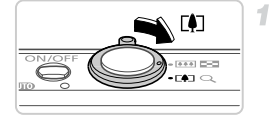

## **Bewegen Sie den Zoom-Regler in Richtung**  $\left[ \bullet \right]$ .

- Halten Sie den Regler gedrückt, bis der Zoomvorgang abgeschlossen ist.
- **Der Zoomvorgang stoppt, wenn der** größtmögliche Zoomfaktor erreicht wurde (und das Bild nicht körnig wirkt), und der Zoomfaktor wird angezeigt, wenn Sie den Zoom-Regler loslassen.

Zoomfaktor

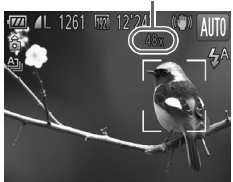

- **Bewegen Sie den Zoom-Regler erneut in Richtung**  $\left[ \bullet \right]$ **.**
- X Die Kamera zoomt das Motiv noch weiter heran.

- $(\widehat{\mathbb{I}}% ^{n})^{\otimes n}$ **•** Wenn Sie den Zoom-Regler bewegen, wird der Zoombalken angezeigt (auf dem die Zoomposition angezeigt wird). Die Farbe des Zoombalkens verändert sich je nach Zoomreichweite.
	- **-** Weiße Reichweite: optische Zoomreichweite, bei der das Bild nicht körnig wirkt.
	- **-** Gelbe Reichweite: digitale Zoomreichweite, bei der Bild nicht auffallend körnig wirkt (ZoomPlus).

**-** Blaue Reichweite: digitale Zoomreichweite, bei der das Bild körnig wirkt. Da die blaue Reichweite bei einigen Auflösungseinstellungen nicht verfügbar ist ([S. 71\)](#page-70-0), kann der maximale Zoomfaktor mithilfe von Schritt 1 erreicht werden.

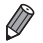

- **•** Die Brennweite bei der gemeinsamen Verwendung des optischen Zooms und des Digitalzoom ist wie folgt (äquivalent zu Kleinbild).
- 28 1344 mm (28 336 mm, wenn nur der optische Zoom verwendet wird) Um den Digitalzoom zu deaktivieren, drücken Sie die Taste **MENU**, um dann auf der Registerkarte **1** zuerst [Digitalzoom] und dann [Aus] auszuwählen.

Fotoaufnahmen Filme

## Verwenden des Selbstauslösers

<span id="page-55-0"></span>÷.

Mit dem Selbstauslöser kann die fotografierende Person in ein Gruppenfoto oder andere zeitgesteuerte Aufnahmen mit aufgenommen werden. Die Aufnahme wird etwa 10 Sekunden nach Drücken des Auslösers vorgenommen.

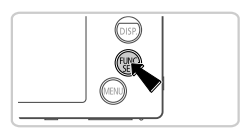

## **Konfigurieren Sie die Einstellung.**

**• Drücken Sie die Taste (a), und wählen Sie im** Menü  $\int$  und dann  $\int$  aus [\(S. 41\)](#page-40-0). Danach wird  $\Im$  angezeigt.

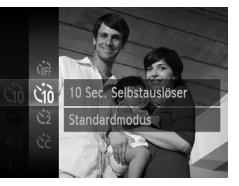

#### <span id="page-55-1"></span>2 **Machen Sie die Aufnahme.**

- **Für Fotoaufnahmen: Tippen Sie den** Auslöser an, um das Motiv zu fokussieren, und drücken Sie ihn dann vollständig herunter.
- z Für Filme: Drücken Sie die Movie-Taste.
- **X Nach dem Starten des Selbstauslösers blinkt** die Lampe, und ein Selbstauslöserton ertönt.
- X Zwei Sekunden vor der Aufnahme werden das Blinken der Lampe und der Selbstauslöserton schneller. (Die Lampe leuchtet bei Auslösung des Blitzes weiterhin.)
- **Drücken Sie die Taste MENU**, um eine Aufnahme nach Verwenden des Selbstauslösers abzubrechen.
- **Um die ursprüngliche Einstellung** wiederherzustellen, wählen Sie Cor in Schritt 1 aus.

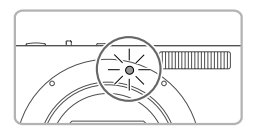

## **Verwenden des Selbstauslösers zur Vermeidung von Kamerabewegungen**

Mit dieser Option erfolgt die Aufnahme mit einer Verzögerung von ca. zwei Sekunden nach dem Drücken des Auslösers. Wenn die Kamera beim Drücken des Auslösers bewegt wird, wirkt sich das nicht auf die Aufnahme aus.

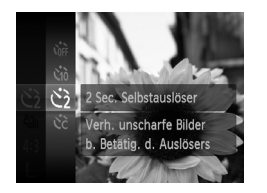

## **Konfigurieren Sie die Einstellung.**

- Befolgen Sie Schritt 1 auf [S. 56](#page-55-0), und wählen Sie  $\odot$  aus.
- Danach wird  $\Diamond$  angezeigt.
- Befolgen Sie Schritt 2 auf [S. 56](#page-55-1), um eine Aufnahme zu machen.

## **Einstellen des Selbstauslösers**

Sie können die Verzögerung (0 – 30 Sekunden) und die Anzahl der Aufnahmen (1 – 10) festlegen.

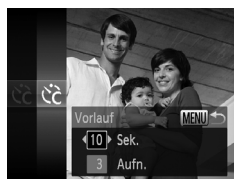

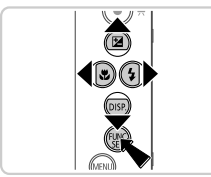

## **Wählen Sie** \$ **aus.**

- Befolgen Sie Schritt 1 auf [S. 56](#page-55-0), um  $\hat{C}$ auszuwählen, und drücken Sie dann die Taste MFNU
	- **Konfigurieren Sie die Einstellung.**
- Drücken Sie die Tasten ▲▼, um [Vorlauf] oder [Aufnahmen] auszuwählen.
- Drücken Sie die Tasten (+), um einen Wert auszuwählen, und drücken Sie dann die Taste  $\binom{FUNC}{ST}$ .
- Danach wird  $\ddot{\mathcal{C}}$  angezeigt.
- Befolgen Sie Schritt 2 auf [S. 56](#page-55-1), um eine Aufnahme zu machen.

**•** Bei Filmaufnahmen mit dem Selbstauslöser stellt [Vorlauf] die  $\left(\Gamma\right)$ Verzögerung bis zum Aufzeichnungsbeginn dar. Die Einstellung [Aufnahmen] hat jedoch keine Auswirkung.

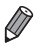

**•** Wenn Sie mehrere Aufnahmen angeben, werden die Einstellungen für Bildhelligkeit und Weißabgleich durch die erste Aufnahme festgelegt. Wenn der Blitz auslöst oder Sie viele Aufnahmen angegeben haben, erhöht sich der Abstand zwischen den Aufnahmen. Die Aufnahme wird automatisch beendet, wenn die Speicherkarte voll ist.

**•** Wenn für die Verzögerung mehr als zwei Sekunden festgelegt werden, wird das Intervall der Selbstauslöser-Lampe und des Selbstauslösertons zwei Sekunden vor der Aufnahme kürzer. (Die Lampe leuchtet bei Auslösung des Blitzes weiterhin.)

Fotoaufnahmen

## Deaktivieren des Blitzes

Bereiten Sie die Kamera für Aufnahmen ohne Blitz folgendermaßen vor.

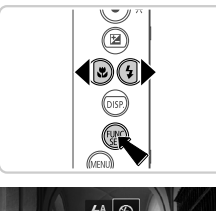

## **Konfigurieren Sie die Einstellung.**

- Drücken Sie die Taste ▶ und dann die Tasten  $\blacklozenge$ , um  $\mathcal Q$  auszuwählen. Drücken Sie dann die Taste  $\binom{f|mC}{SET}$ .
- $\triangleright$  Danach wird  $\bigcirc$  angezeigt.
- z Um die ursprüngliche Einstellung wiederherzustellen, wiederholen Sie diesen Vorgang, wählen Sie jedoch  $4^A$  aus.

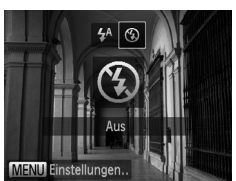

• Wird das blinkende Symbol (O, angezeigt, wenn Sie den Auslöser bei dunklen Lichtverhältnissen antippen, setzen Sie die Kamera auf ein Stativ auf, oder ergreifen Sie andere Maßnahmen, um die Kamera ruhig zu halten.

Fotoaufnahmen

## Hinzufügen von Datum und Uhrzeit der Aufnahme

Die Kamera kann das Datum und die Uhrzeit der Aufnahme in die rechte untere Ecke von Bildern einfügen. Diese Informationen können jedoch nicht entfernt werden. Überprüfen Sie deshalb vorher, ob das Datum und die Uhrzeit richtig eingestellt sind [\(S. 17\)](#page-16-0).

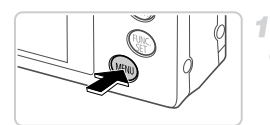

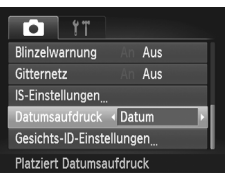

## **Konfigurieren Sie die Einstellung.**

- $\bullet$  Drücken Sie die Taste MFNU und wählen. Sie [Datumsaufdruck] auf der Registerkarte **4** und dann die gewünschte Option aus ([S. 42](#page-41-0)).
- Danach wird [DATUM] angezeigt.

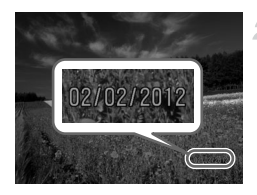

## **Machen Sie die Aufnahme.**

 $\triangleright$  Während Sie aufnehmen fügt die Kamera das Datum oder die Uhrzeit der Aufnahme in die rechte untere Ecke der Bilder ein. • Wählen Sie in Schritt 1 die Option [Aus] aus, um die ursprüngliche Einstellung wiederherzustellen.

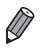

**•** Bilder, die ursprünglich ohne Datums- und Uhrzeitangabe aufgezeichnet wurden, können folgendermaßen mit Datum und Uhrzeit gedruckt werden. Wenn Sie dies jedoch bei Bildern ausführen, die bereits mit Datum und Uhrzeit versehen sind, werden diese Angaben möglicherweise zweimal gedruckt. - Verwenden Sie zum Ausdrucken die DPOF-Einstellungen der Kamera ([S. 189\)](#page-188-0).

- Verwenden Sie die im Lieferumfang enthaltene Software zum Ausdrucken. Einzelheiten finden Sie im *ImageBrowser EX Benutzerhandbuch*.
- Drucken Sie Bilder mithilfe der Druckerfunktionen [\(S. 182](#page-181-0)).

## Auswählen der zu fokussierenden Motive (Verfolgung AF)

Wählen Sie vor der Aufnahme wie folgt das zu fokussierende Motiv aus.

4

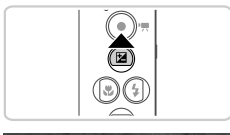

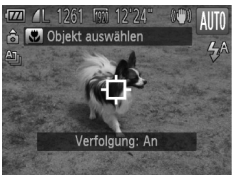

## **Legen Sie Verfolgung AF fest.**

 $\bullet$  Drücken Sie die Taste  $\blacktriangle$ .

 $\rightarrow$   $\overline{\Box}$  wird in der Mitte des Bildschirms angezeigt.

## **Wählen Sie ein Motiv für die Fokussierung aus.**

- z Richten Sie die Kamera so auf den Bildausschnitt, dass sich  $\Box$  auf dem gewünschten Motiv befindet, und tippen Sie dann den Auslöser an.
- $\triangleright$  Ein blauer Rahmen wird angezeigt, und die Kamera fokussiert das Motiv und passt die Bildhelligkeit kontinuierlich an (Servo AF).

## **Machen Sie die Aufnahme.**

- Drücken Sie den Auslöser vollständig herunter, um aufzunehmen.
- Drücken Sie die Taste ▲, um Verfolgung AF abzubrechen.

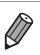

**•** Möglicherweise kann das Motiv nicht verfolgt werden, wenn es zu klein ist, sich zu schnell bewegt oder die Motivfarbe oder -helligkeit dem Hintergrund zu sehr ähnelt.

## Verwenden der Gesichtserkennung

Wenn Sie eine Person vorab speichern, erkennt die Kamera das Gesicht der Person und legt bei der Aufnahme Prioritäten für Fokussierung, Helligkeit und Farbe für diese Person fest. Im Modus **AUD** kann die Kamera Babys und Kinder auf der Basis zugewiesener Geburtsdaten erkennen und die Einstellungen bei der Aufnahme für sie optimieren.

Diese Funktion ist auch nützlich, wenn Sie in einer großen Anzahl von Bildern nach einer bestimmten Person suchen ([S. 132](#page-131-0)).

## **Persönliche Informationen**

- **•** Informationen wie Bilder eines Gesichts (Gesichtsinfo), die mit der Gesichtserkennung gespeichert werden, und persönliche Informationen (Name, Geburtstag) werden auf der Kamera gespeichert. Wenn gespeicherte Personen erkannt werden, werden deren Namen in Fotos aufgezeichnet. Seien Sie bei Verwendung der Gesichtserkennungsfunktion vorsichtig, wenn Sie die Kamera oder Bilder an andere weitergeben oder Bilder im Internet veröffentlichen, wo diese von vielen anderen Personen betrachtet werden können.
- **•** Wenn Sie eine Kamera nach Verwendung der Gesichtserkennung entsorgen oder an eine andere Person übergeben, löschen Sie unbedingt alle Informationen (gespeicherte Gesichter, Namen und Geburtsdaten) von der Kamera ([S. 69](#page-68-0)).

## <span id="page-60-0"></span>Speichern von Informationen für die Gesichtserkennung

<span id="page-60-1"></span>4

Sie können Informationen (Gesichtsinfo, Name, Geburtsdatum) für bis zu zwölf Personen zur Verwendung mit der Gesichtserkennung speichern.

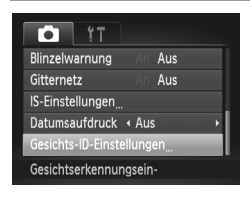

## **Greifen Sie auf den Einstellungsbildschirm zu.**

**• Drücken Sie die Taste MENU, wählen Sie** [Gesichts-ID-Einstellungen] auf der Registerkarte **1** aus, und drücken Sie dann die Taste  $\binom{FUV}{ST}$  [\(S. 42\)](#page-41-0).

#### **Verwenden der Gesichtserkennung**

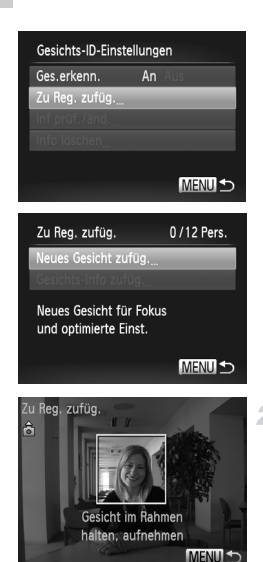

Zu Reg. zufüg. Auswählen? Abbrechen  $\overline{\alpha}$  ● Wählen Sie [Zu Reg. zufüg.] und dann [Neues Gesicht zufüg.] aus.

## <span id="page-61-0"></span>**Speichern Sie die Informationen zu dem Gesicht.**

- z Richten Sie die Kamera so auf das Gesicht der Person, die Sie speichern möchten, dass es sich innerhalb des grauen Rahmens in der Mitte des Bildschirms befindet.
- **Ein weißer Rahmen auf dem Gesicht der** Person zeigt, dass das Gesicht erkannt wurde. Vergewissern Sie sich, dass auf dem Gesicht ein weißer Rahmen angezeigt wird, und machen Sie dann die Aufnahme.
- z Wenn das Gesicht nicht erkannt wird, können Sie die Gesichtsinfo nicht speichern.

#### **Speichern Sie die Einstellungen.** 3.

● Wenn [Auswählen?] angezeigt wird, drücken Sie die Tasten (I), um [OK] auszuwählen, und drücken Sie dann die Taste  $\binom{f(III))}{5}$ .

#### **Verwenden der Gesichtserkennung**

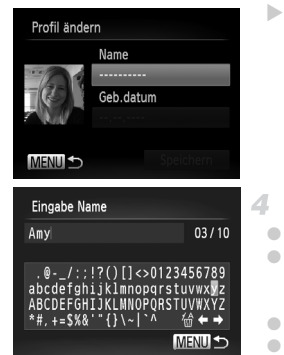

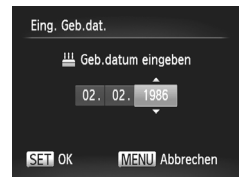

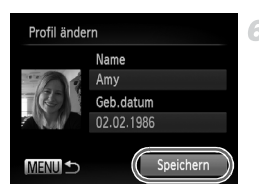

▶ Der Bildschirm [Profil ändern] wird angezeigt.

## <span id="page-62-0"></span>**Geben Sie einen Namen ein.**

- $\bullet$  Drücken Sie die Taste  $\binom{FUNC}{ST}$ .
- $\bullet$  Drücken Sie die Tasten  $\blacktriangleright$   $\blacktriangleright$   $\blacktriangleright$  um ein Zeichen auszuwählen, und drücken Sie dann die Taste  $\binom{f(w)}{g(x)}$ , um es einzugeben.
- $\bullet$  Sie können bis zu zehn Zeichen verwenden
- $\bullet$  Wählen Sie  $\leftarrow$  oder  $\rightarrow$  aus, und drücken Sie die Taste (en), um den Cursor zu verschieben.
- $\circ$  Wählen Sie  $\overleftrightarrow{\omega}$ , und drücken Sie die Taste  $\overline{\omega}$ , um das vorherige Zeichen zu löschen.
- **Drücken Sie die Taste MENU, um zum** Bildschirm zum Bearbeiten des Profils zurückzukehren.

#### **Geben Sie ein Geburtsdatum ein.** 5.

- $\bullet$  Drücken Sie die Tasten  $\blacktriangle \blacktriangledown$ , um [Geb.datum] auszuwählen, und drücken Sie dann die Taste (tref).
- $\bullet$  Drücken Sie die Tasten  $\blacklozenge$ , um einen Eintrag auszuwählen.
- Drücken Sie die Tasten ▲▼, um das Datum und die Uhrzeit anzugeben.
- $\bullet$  Drücken Sie abschließend die Taste  $\mathbb{R}$ .

## **Speichern Sie die Einstellungen.**

- Drücken Sie die Tasten ▲▼, um [Speichern] auszuwählen, und drücken Sie dann die Taste  $(m<sub>c</sub>)$ .
- **Nach Anzeigen einer Meldung drücken Sie** die Tasten (■), um [Ja] auszuwählen, und drücken Sie dann die Taste (top).

## **Fahren Sie mit dem Speichern der Gesichtsinfo fort.**

- z Wiederholen Sie die Schritte 2 bis 3, um bis zu vier weitere Gesichtsinfopunkte (Ausdruck oder Winkel) einzugeben.
- **Gespeicherte Gesichter werden einfacher** erkannt, wenn Sie verschiedene Gesichtsinfos hinzufügen. Zusätzlich zum direkten Winkel können Sie eine seitliche Aufnahme, eine Aufnahme, auf der die Person lächelt, sowie Innen- und Außenaufnahmen hinzufügen.

**•** Der Blitz wird nicht ausgelöst, wenn Sie Schritt 2 befolgen. **•** Wenn Sie in Schritt 5 kein Geburtsdatum speichern, werden die Symbole "Babys" oder "Kinder" [\(S. 51](#page-50-0)) im **(IDD**-Modus nicht angezeigt.

**•** Sie können die gespeicherte Gesichtsinfo überschreiben und später Gesichtsinfos hinzufügen, wenn Sie nicht alle fünf Gesichtsinfobereiche ausgefüllt haben ([S. 66](#page-65-0)).

## Aufnahme

Wenn Sie eine Person vorab speichern, verwendet die Kamera das Gesicht dieser Person bevorzugt als Hauptmotiv und optimiert bei der Aufnahme Fokussierung, Helligkeit und Farbe für diese Person.

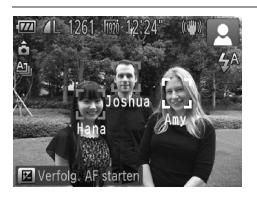

- $\triangleright$  Wenn Sie die Kamera auf ein Motiv richten. werden die Namen von bis zu drei gespeicherten Personen angezeigt, wenn diese erkannt werden.
- Machen Sie die Aufnahme.
- $\triangleright$  Angezeigte Namen werden in Fotos aufgezeichnet. Auch wenn Personen erkannt, ihre Namen aber nicht angezeigt werden, werden die Namen (von bis zu fünf Personen) im Bild aufgezeichnet.

**•** Möglicherweise werden andere Personen als die gespeicherten als gespeicherte Person erkannt, wenn sie ähnliche Gesichtszüge haben.

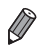

- **•** Gespeicherte Personen werden möglicherweise nicht korrekt erkannt, wenn sich das aufgenommene Bild oder die Szene deutlich von den gespeicherten Informationen unterscheiden.
- **•** Wird ein gespeichertes Gesicht nicht oder nur schwer erkannt, überschreiben Sie die gespeicherten Informationen mit neuen Gesichtsinfos. Das Speichern von Gesichtsinfos direkt vor der Aufnahme erleichtert die Erkennung gespeicherter Gesichter.
- **•** Wenn eine Person versehentlich als eine andere Person erkannt wird und Sie die Aufnahme fortsetzen, können Sie den im Bild aufgezeichneten Namen während der Wiedergabe bearbeiten oder löschen [\(S. 135](#page-134-0)).
- **•** Da sich die Gesichter von Babys und Kindern während des Wachstums schnell verändern, sollten Sie deren Gesichtsinfos regelmäßig aktualisieren ([S. 66](#page-65-0)).
- **•** Wenn die Informationsanzeige ausgeschaltet ist [\(S. 40\)](#page-39-0), werden Namen nicht angezeigt, aber im Bild aufgezeichnet.
- **•** Wenn Sie nicht möchten, dass Namen in Fotos aufgezeichnet werden, wählen Sie [Gesichts-ID-Einstellungen] auf der Registerkarte 4, dann [Ges.erkenn.] und anschließend [Aus] aus.
- **•** Sie können die in Bildern aufgezeichneten Namen im Wiedergabebildschirm überprüfen (einfache Informationsanzeige) ([S. 130](#page-129-0)).

## Überprüfen und Bearbeiten von gespeicherten Informationen

## **Prüfen gespeicherter Gesichtserkennungsinfos**

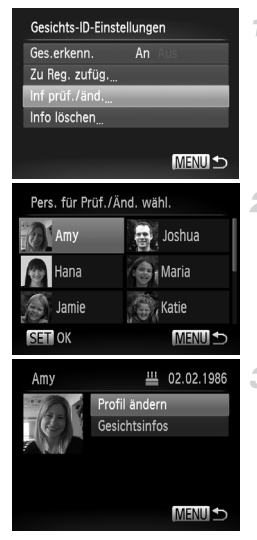

## <span id="page-64-0"></span>**Rufen Sie den Bildschirm [Inf prüf./änd.] auf.**

Befolgen Sie Schritt 1 auf [S. 61](#page-60-1), um [Inf prüf./änd.] auszuwählen, und drücken Sie die Taste (FUNC).

## **Wählen Sie eine Person zum Überprüfen aus.**

■ Drücken Sie die Tasten  $\blacktriangle \blacktriangledown \blacktriangle$ . um eine Person auszuwählen, und drücken Sie dann die  $Taste$   $\binom{FUNC}{ST}$ .

#### **Überprüfen Sie die gespeicherten**  3. **Informationen.**

- Drücken Sie die Tasten ▲▼, um einen Eintrag auszuwählen, und drücken Sie dann die Taste  $(m)$ .
- Überprüfen Sie die gespeicherten Informationen.

## **Ändern des Namens oder des Geburtsdatums**

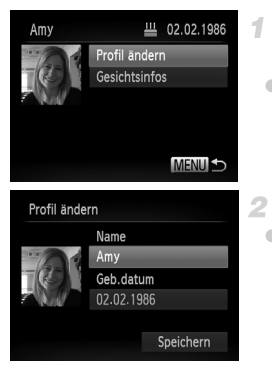

## **Rufen Sie den Bildschirm [Profil ändern] auf.**

Befolgen Sie die Schritte 1 bis 3 auf [S. 65,](#page-64-0) um [Profil ändern] auszuwählen, und drücken Sie  $die$  Taste  $f(x)$ .

## **Geben Sie Änderungen ein.**

■ Drücken Sie die Tasten ▲▼, um einen Eintrag auszuwählen, und befolgen Sie die Schritte 4 bis 5 auf [S. 63,](#page-62-0) um Änderungen einzugeben.

**•** Selbst wenn Sie Namen in [Profil ändern] ändern, bleiben die in den zuvor aufgenommenen Bildern aufgezeichneten Namen erhalten.

**•** Sie können gespeicherte Gesichtsinfos prüfen und löschen, indem Sie [Gesichtsinfos] auf dem Bildschirm in Schritt 3 auswählen.

**•** Gespeicherte Namen können mit der im Lieferumfang enthaltenen Software bearbeitet werden. Einige Zeichen, die Sie mit der mitgelieferten Software eingegeben, werden möglicherweise nicht auf der Kamera angezeigt, aber korrekt in Bildern aufgezeichnet.

## <span id="page-65-0"></span>**Überschreiben und Hinzufügen von Gesichtsinfos**

Sie können vorhandene Gesichtsinfos mit neuen Gesichtsinfos überschreiben. Sie sollten Gesichtsinfos regelmäßig aktualisieren, besonders bei Babys und Kindern, da sich ihre Gesichter schnell ändern, wenn sie wachsen.

Sie können außerdem Gesichtsinfos hinzufügen, wenn nicht alle fünf Gesichtsinfobereiche ausgefüllt sind.

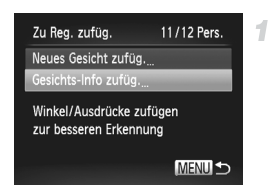

## **Rufen Sie den Bildschirm [Gesichts-Info zufüg.] auf.**

z Wählen Sie auf dem Bildschirm in Schritt 1 auf [S. 61](#page-60-1) die Option [Gesichts-Info zufüg.], und drücken Sie die Taste (FRC).

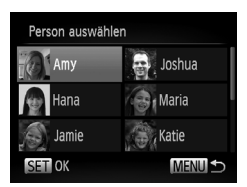

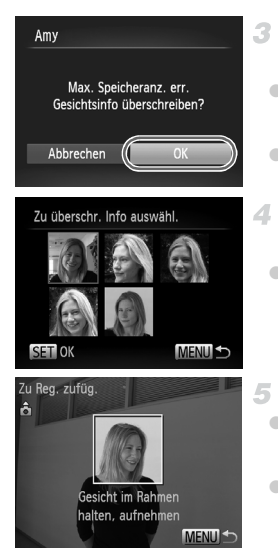

## **Wählen Sie den Namen der Person zum Überschreiben aus.**

- Drücken Sie die Tasten ▲▼4▶. um den Namen einer Person auszuwählen, und drücken Sie dann die Taste (FUNC).
- **Wenn höchstens vier Gesichtsinfobereiche** gespeichert sind, befolgen Sie Schritt 5 auf [S. 67,](#page-66-0) um weitere Gesichtsinfos hinzuzufügen.

## **Rufen Sie den Bildschirm mit den Gesichtsinfos auf.**

- **Lesen Sie die angezeigte Meldung, drücken Sie** die Tasten (I), um [OK] auszuwählen, und drücken Sie dann die Taste (top).
- **Der Bildschirm mit den Gesichtsinfos wird** angezeigt.
- **Wählen Sie die Gesichtsinfo zum Überschreiben aus.**
- Drücken Sie die Tasten  $\blacktriangle \blacktriangledown \blacktriangle$ . um die Gesichtsinfo zum Überschreiben auszuwählen, und drücken Sie dann die Taste ( $\mathbb{R}$ ).

## <span id="page-66-0"></span>**Speichern Sie die Gesichtsinfo.**

- Befolgen Sie die Schritte 2 bis 3 auf [S. 62](#page-61-0), um aufzunehmen, und speichern Sie dann die neuen Gesichtsinfos.
- **Gespeicherte Gesichter werden einfacher** erkannt, wenn Sie verschiedene Gesichtsinfos hinzufügen. Zusätzlich zum direkten Winkel können Sie eine seitliche Aufnahme, eine Aufnahme, auf der die Person lächelt, sowie Innen- und Außenaufnahmen hinzufügen.

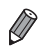

**•** Sie können keine Gesichtsinfos hinzufügen, wenn alle fünf Infobereiche gefüllt sind. Befolgen Sie die Schritte oben, um Gesichtsinfos zu überschreiben. **•** Sie können die obigen Schritte befolgen, um neue Gesichtsinfo zu registrieren, wenn mindestens ein offener Bereich vorhanden ist, aber Sie können keine Gesichtsinfo überschreiben. Statt Gesichtsinfos zu überschreiben, löschen Sie zuerst unerwünschte vorhandene Informationen ([S. 68\)](#page-67-0), und speichern Sie dann neue Informationen ([S. 61\)](#page-60-0) nach Bedarf.

## <span id="page-67-0"></span>**Löschen von Gesichtsinfos**

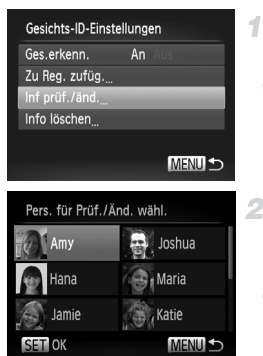

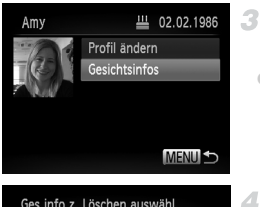

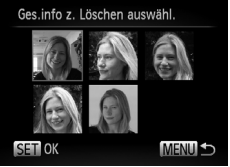

## **Rufen Sie den Bildschirm [Inf prüf./änd.] auf.**

Befolgen Sie Schritt 1 auf [S. 61,](#page-60-1) um [Inf prüf./änd.] auszuwählen, und drücken Sie die Taste  $\binom{f|mC}{SET}$ .

## **Wählen Sie den Namen der Person aus, deren Gesicht Sie löschen möchten.**

■ Drücken Sie die Tasten ▲▼◀▶. um den Namen der Person auszuwählen, deren Gesicht Sie löschen möchten, und drücken Sie dann die Taste (RR).

## **Rufen Sie den Bildschirm [Gesichtsinfos] auf.**

 $\bullet$  Drücken Sie die Tasten  $\blacktriangle \blacktriangledown$ , um [Gesichtsinfos] auszuwählen, und drücken Sie dann die Taste (F).

## **Wählen Sie die Gesichtsinfo zum Löschen aus.**

- **Drücken Sie die Taste (** $\frac{m}{\delta t}$ **)**, drücken Sie die Tasten ▲▼4▶, um das Gesicht auszuwählen, das Sie löschen möchten, und drücken Sie dann die Taste (e).
- Wenn [Löschen?] angezeigt wird, drücken Sie die Tasten (I), um [OK] auszuwählen, und drücken Sie dann die Taste  $\binom{f(x)}{S E}$ .
- **Die ausgewählte Gesichtsinfo wird gelöscht.**

## <span id="page-68-0"></span>Löschen von gespeicherten Informationen

Sie können bei der Gesichtserkennung gespeicherte Informationen (Gesichtsinfo, Name, Geburtsdatum) löschen. Allerdings werden Namen in zuvor aufgenommenen Bildern nicht gelöscht.

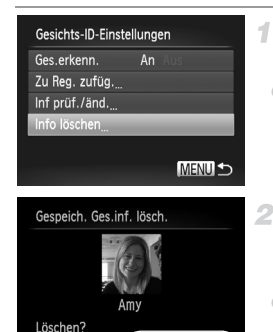

Ok

Abbrechen

## **Rufen Sie den Bildschirm [Info löschen] auf.**

● Befolgen Sie Schritt 1 auf [S. 61](#page-60-1), und wählen Sie [Info löschen] aus.

## **Wählen Sie den Namen der Person aus, deren Informationen Sie löschen möchten.**

- Drücken Sie die Tasten ▲▼◀▶. um den Namen der Person auszuwählen, deren Informationen Sie löschen möchten, und drücken Sie dann die Taste (FINC).
- Wenn [Löschen?] angezeigt wird, drücken Sie die Tasten (+), um [OK] auszuwählen, und drücken Sie dann die Taste  $\binom{mn}{31}$ .
- **•** Wenn Sie die Informationen einer gespeicherten Person löschen, Œ können Sie deren Namen nicht anzeigen [\(S. 130](#page-129-0)), deren Informationen nicht überschreiben [\(S. 66\)](#page-65-0) und nicht nach Bildern der Person suchen [\(S. 132\)](#page-131-0).

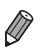

**•** Sie können den Namen einer Person außerdem nur aus Bildern löschen ([S. 136](#page-135-0)).

Fotoaufnahmen

## Ändern des Seitenverhältnisses

Ändern Sie das Seitenverhältnis des Bilds (Verhältnis von Breite und Höhe) wie folgt.

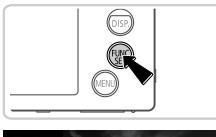

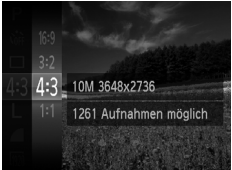

## **Konfigurieren Sie die Einstellung.**

- $\bullet$  Drücken Sie die Taste  $\binom{mn}{3}$ , und wählen Sie im Menü 43 und dann die gewünschte Option aus ([S. 41](#page-40-0)).
- X Nach Abschluss der Einstellung wird das Seitenverhältnis des Bildschirms aktualisiert.
- Um die ursprüngliche Einstellung wiederherzustellen, wiederholen Sie diesen Vorgang, wählen Sie jedoch 4:3 aus.

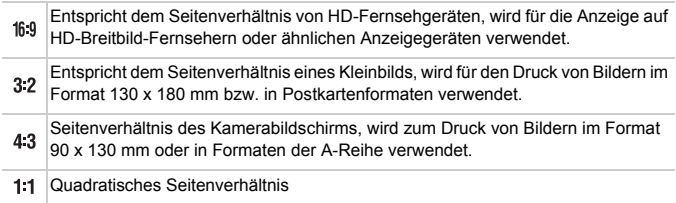

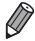

Bei anderen Seitenverhältnissen als 43 ist der Digitalzoom ([S. 55\)](#page-54-0) nicht verfügbar ([Digitalzoom] ist auf [Aus] gesetzt).

Fotoaufnahmen

## <span id="page-70-0"></span>Ändern der Bildauflösung (Größe)

Für die Bildauflösung können Sie wie folgt zwischen vier Einstellungen wählen. Richtlinien zur Anzahl der Aufnahmen, die bei jeder Auflösungseinstellung auf eine Speicherkarte passen, finden Sie unter ["Technische Daten" \(S. 33\)](#page-32-0).

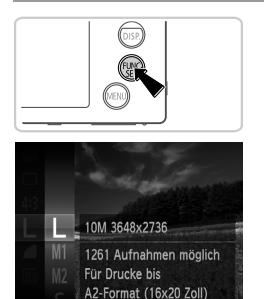

## **Konfigurieren Sie die Einstellung.**

- **Drücken Sie die Taste (FRIG), und wählen Sie im** Menü L und dann die gewünschte Option aus ([S. 41](#page-40-0)).
- **Die von Ihnen konfigurierte Option wird nun** angezeigt.
- **Um die ursprüngliche Einstellung** wiederherzustellen, wiederholen Sie diesen Vorgang, wählen Sie jedoch  $\mathsf{L}$  aus.

## **Richtlinien für die Auswahl der Auflösung auf Grundlage des Papierformats (für 4:3-Bilder)**

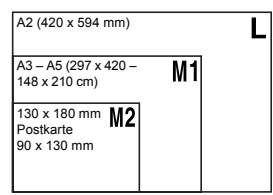

● S: Zum Versenden von Bildern per E-Mail.

## Rote-Augen-Korrektur

Rote Augen in mit Blitz aufgenommenen Bildern können wie folgt automatisch korrigiert werden.

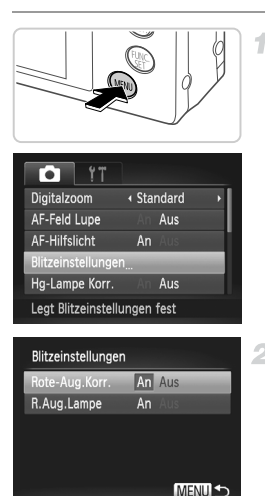

## **Rufen Sie den Bildschirm [Blitzeinstellungen] auf.**

**• Drücken Sie die Taste MENU**, wählen Sie [Blitzeinstellungen] auf der Registerkarte aus, und drücken Sie dann die Taste (tot) [\(S. 42\)](#page-41-0).

## **Konfigurieren Sie die Einstellung.**

- Wählen Sie [Rote-Aug.Korr.], und wählen Sie dann [An] ([S. 42](#page-41-0)).
- $\triangleright$  Danach wird  $\odot$  angezeigt.
- Um die ursprüngliche Einstellung wiederherzustellen, wiederholen Sie diesen Vorgang, wählen Sie jedoch [Aus] aus.

**•** Die Rote-Augen-Korrektur wird unter Umständen auch auf andere Bildbereiche als Augen angewendet (beispielsweise wenn die Kamera rotes Augen-Make-up mit roten Pupillen verwechselt).

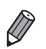

**•** Sie können auch vorhandene Bilder korrigieren [\(S. 158\)](#page-157-0).

**•** Sie können den Bildschirm in Schritt 2 auch aufrufen, indem Sie die Taste r und dann die Taste MENU drücken.
#### Korrigieren des durch Quecksilberdampflampen verursachten Grünstichs in Bildbereichen

Beim Aufnehmen von Abendszenen, bei denen Motive durch Quecksilberdampflampen beleuchtet werden, weisen die Motive oder der Hintergrund möglicherweise einen Grünstich auf. Dieser Grünstich kann mit dem Weißabgleich für mehrere Bereiche automatisch bei der Aufnahme korrigiert werden.

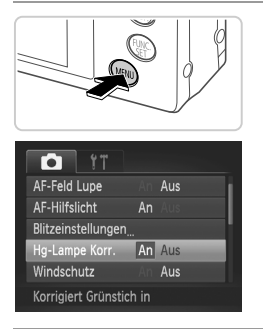

#### **Konfigurieren Sie die Einstellung.**

- $\bullet$  Drücken Sie die Taste MFNU wählen Sie [Hg-Lampe Korr.] auf der Registerkarte und dann [An] aus ([S. 42](#page-41-0)).
- $\triangleright$  Danach wird  $\clubsuit$  angezeigt.
- **Um die ursprüngliche Einstellung** wiederherzustellen, wiederholen Sie diesen Vorgang, wählen Sie jedoch [Aus] aus.

**•** Wenn Sie das Aufnehmen von Szenen mit Quecksilberdampflampen T als Lichtquelle beendet haben, sollten Sie [Hg-Lampe Korr.] wieder auf [Aus] setzen. Andernfalls werden Grüntöne, die nicht von Quecksilberdampflampen stammen, möglicherweise versehentlich korrigiert.

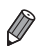

**•** Machen Sie zunächst einige Testaufnahmen, um die gewünschten Ergebnisse zu erzielen.

Filme

#### <span id="page-73-0"></span>Ändern der Bildqualität für Filme

Es stehen drei Einstellungen für die Bildqualität zur Verfügung. Richtlinien zur maximalen Filmlänge, die bei jeder Bildqualitätseinstellung auf eine Speicherkarte passt, finden Sie unter ["Technische Daten" \(S. 33\).](#page-32-0)

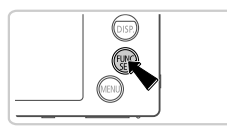

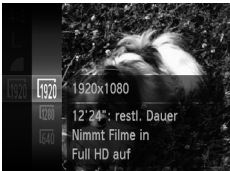

#### **Konfigurieren Sie die Einstellung.**

- **Drücken Sie die Taste (FRIG), und wählen Sie im** Menü Mi und dann die gewünschte Option aus ([S. 41](#page-40-0)).
- **Die von Ihnen konfigurierte Option wird nun** angezeigt.
- **Um die ursprüngliche Einstellung** wiederherzustellen, wiederholen Sie diesen Vorgang, wählen Sie jedoch Min aus.

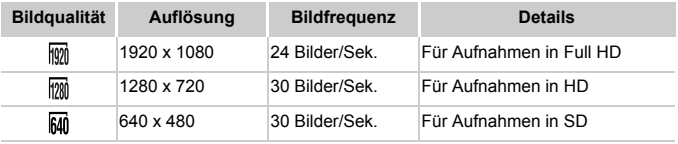

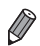

In den Modi **M** und **M** werden auf dem Bildschirm oben und unten schwarze Balken angezeigt, die auf nicht aufgezeichnete Bildbereiche hinweisen.

Filme

#### Verwenden des Windschutzes

Tonverzerrungen bei Aufzeichnungen mit starkem Wind können reduziert werden. Wenn diese Option jedoch an Orten ohne Wind verwendet wird, kann dies zu unnatürlichem Ton in der Aufzeichnung führen.

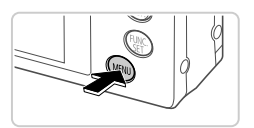

#### **Konfigurieren Sie die Einstellung.**

**Drücken Sie die Taste MENU**, wählen Sie [Windschutz] auf der Registerkarte **1** und dann [An] aus [\(S. 42\)](#page-41-0).

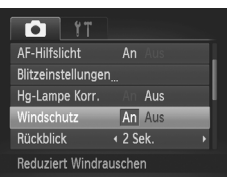

## Nützliche Aufnahmefunktionen

Fotoaufnahmen Filme

#### Anzeigen des Gitternetzes

Sie können während der Aufnahme ein Gitternetz für die vertikale und die horizontale Ausrichtung auf dem Bildschirm anzeigen lassen.

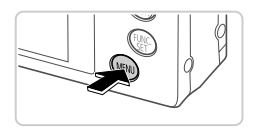

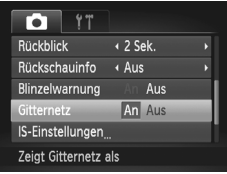

#### **Konfigurieren Sie die Einstellung.**

- **Drücken Sie die Taste MENU**, wählen Sie [Gitternetz] auf der Registerkarte **1** und dann [An] aus ([S. 42](#page-41-0)).
- X Nach Abschluss der Einstellung wird das Gitternetz auf dem Bildschirm angezeigt.
- **Um die ursprüngliche Einstellung** wiederherzustellen, wiederholen Sie diesen Vorgang, wählen Sie jedoch [Aus] aus.

**•** Das Gitternetz wird nicht in Ihren Aufnahmen aufgezeichnet.

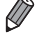

#### Vergrößern des fokussierten Bereichs

1

Sie können den Fokus überprüfen, indem Sie den Auslöser antippen, um den Bildbereich im AF-Rahmen zu vergrößern.

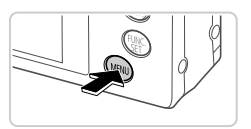

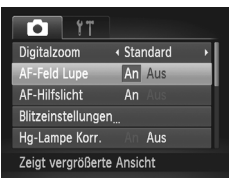

#### **Konfigurieren Sie die Einstellung.**

**• Drücken Sie die Taste MENU**, und wählen Sie [AF-Feld Lupe] auf der Registerkarte und danach [An] aus ([S. 42](#page-41-0)).

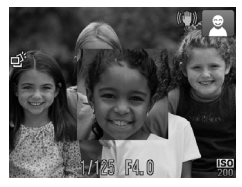

#### **Überprüfen Sie den Fokus.**

- Halten Sie den Auslöser angetippt. Das als Hauptmotiv erkannte Gesicht wird jetzt vergrößert.
- Wählen Sie in Schritt 1 die Option [Aus] aus, um die ursprüngliche Einstellung wiederherzustellen.
- **•** Die Anzeige wird nicht vergrößert, wenn ein Gesicht nicht erkannt wurde, oder die Person sich zu nah an der Kamera befindet und das Gesicht für den Bildschirm zu groß ist.

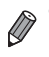

**•** Es steht keine vergrößerte Anzeige zur Verfügung, wenn der Digitalzoom ([S. 55\)](#page-54-0), der Digital-Telekonverter [\(S. 116\)](#page-115-0), Verfolgung AF [\(S. 118\)](#page-117-0) oder Servo AF ([S. 120](#page-119-0)) verwendet wird oder ein Fernsehgerät als Anzeigegerät dient ([S. 177\)](#page-176-0).

#### <span id="page-77-0"></span>Überprüfen auf geschlossene Augen

4

Falls von der Kamera festgestellt wird, dass Personen möglicherweise die Augen geschlossen haben, wird  $\mathbb{E}$  angezeigt.

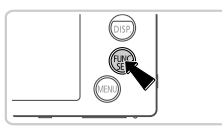

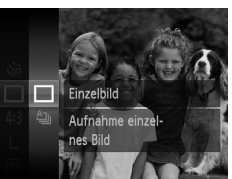

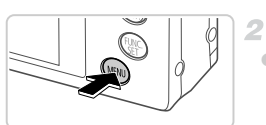

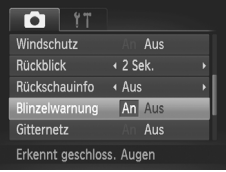

#### **Wählen Sie □ aus.**

**• Drücken Sie die Taste (** $\mathbb{R}$ **), und wählen Sie im** Menü  $\Delta$ <sub>l</sub> und dann  $\Box$  aus.

#### **Konfigurieren Sie die Einstellung.**

Drücken Sie die Taste MENU, und wählen Sie [Blinzelwarnung] auf der Registerkarte  $\Box$  und danach [An] aus ([S. 42\)](#page-41-0).

#### **Machen Sie die Aufnahme.**

- **Falls von der Kamera festgestellt wird, dass** eine Person die Augen geschlossen hat, werden ein Rahmen und  $\mathbb{E}$  angezeigt.
- z Wählen Sie in Schritt 2 die Option [Aus], um die ursprüngliche Einstellung wiederherzustellen.

**Wenn Sie im Modus (** $\geq$  **mehrere Aufnahmen festgelegt haben, steht diese** Funktion nur für die letzte Aufnahme zur Verfügung.

### Anpassen der Kamera

Passen Sie Aufnahmefunktionen auf der Registerkarte **to des Menüs wie** folgt an.

Anleitungen zu Menüfunktionen finden Sie unter "MENU[-Menü" \(S. 42\)](#page-41-0).

#### Deaktivieren des AF-Hilfslichts

Sie können die Lampe deaktivieren, die normalerweise automatisch aufleuchtet, wenn Sie in dunklen Lichtverhältnissen den Auslöser antippen, um eine Fokussierung zu erleichtern.

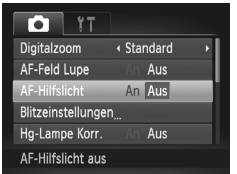

#### **Konfigurieren Sie die Einstellung.**

- **Drücken Sie die Taste MENU**, und wählen Sie IAF-Hilfslichtl auf der Registerkarte aus. Wählen Sie dann [Aus] [\(S. 42\)](#page-41-0).
- **Um die ursprüngliche Einstellung** wiederherzustellen, wiederholen Sie diesen Vorgang, wählen Sie jedoch [An] aus.

#### Deaktivieren der Lampe zur Reduzierung des Rote-Augen-Effekts

Sie können die Lampe zur Rote-Augen-Reduzierung deaktivieren. Diese leuchtet auf, um den Rote-Augen-Effekt zu reduzieren, wenn Sie mit Blitz in dunklen Umgebungen aufnehmen.

41

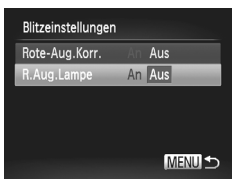

#### **Rufen Sie den Bildschirm [Blitzeinstellungen] auf.**

- **Drücken Sie die Taste MENU, wählen Sie** [Blitzeinstellungen] auf der Registerkarte aus, und drücken Sie dann die Taste ( $^{\text{max}}$ ) ([S. 42](#page-41-0)).
- **Konfigurieren Sie die Einstellung.**
	- Wählen Sie [R.Aug.Lampe] und dann [Aus] ([S. 42](#page-41-0)).
	- Um die ursprüngliche Einstellung wiederherzustellen, wiederholen Sie diesen Vorgang, wählen Sie jedoch [An] aus.

#### Ändern der Bildanzeigedauer nach Aufnahmen

Ändern Sie die Dauer der Bildanzeige nach Aufnahmen wie folgt.

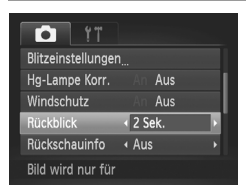

#### **Konfigurieren Sie die Einstellung.**

- **Drücken Sie die Taste MENU**, und wählen Sie **[Rückblick] auf der Registerkarte in und dann** die gewünschte Option aus ([S. 42\)](#page-41-0).
- **Um die ursprüngliche Einstellung** wiederherzustellen, wiederholen Sie diesen Vorgang, wählen Sie jedoch [2 Sek.] aus.

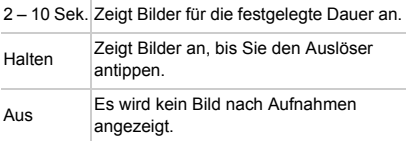

#### Ändern der Bildanzeigeart nach Aufnahmen

Ändern Sie die Art der Bildanzeige nach Aufnahmen wie folgt.

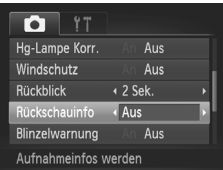

#### **Konfigurieren Sie die Einstellung.**

- **Drücken Sie die Taste MENU**, und wählen Sie [Rückschauinfo] auf der Registerkarte **1** und dann die gewünschte Option aus [\(S. 42](#page-41-0)).
- Um die ursprüngliche Einstellung wiederherzustellen, wiederholen Sie diesen Vorgang, wählen Sie jedoch [Aus] aus.

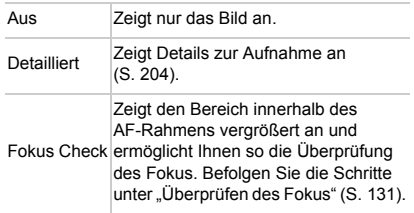

# *3*

## Andere Aufnahmemodi

Effektivere Aufnahmen in verschiedenen Szenen und bessere Aufnahmen dank einzigartiger Bildeffekte oder spezieller Funktionen

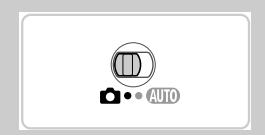

## <span id="page-81-2"></span><span id="page-81-0"></span>Spezielle Szenen

Wählen Sie einen geeigneten Modus für die Aufnahmeszene aus. Die Kamera konfiguriert automatisch die Einstellungen für optimale Aufnahmen.

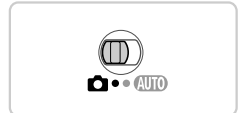

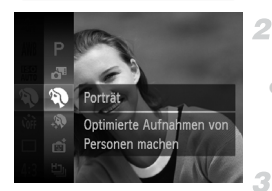

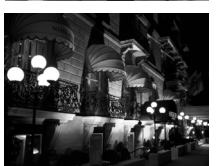

#### <span id="page-81-1"></span>**Wechseln Sie in den Modus** 4**.**

z Stellen Sie den Modus-Schalter auf die Position **D**.

- **Wählen Sie einen Aufnahmemodus aus.**
- **Drücken Sie die Taste (** $\frac{m}{30}$ **)**, wählen Sie im Menü $\mathbf P$  und dann einen Aufnahmemodus aus ([S. 41](#page-40-0)).
	- **Machen Sie die Aufnahme.**

Fotoaufnahmen Filme

#### I **Porträtaufnahmen (Porträt)**

● Nehmen Sie Personen mit einem Unschärfeeffekt auf.

Fotoaufnahmen

#### **Aufnehmen bei Nacht ohne Stativ (Nachtaufnahme ohne Stativ)**

- Ermöglicht tolle Nachtaufnahmen durch die Kombination von Reihenaufnahmen, um Kameraverwacklungen und Bildrauschen zu reduzieren.
- **Bei der Verwendung eines Stativs empfiehlt** sich die Aufnahme im Modus **(UIII)** ([S. 46](#page-45-0)).

#### **Aufnahmen bei schlechten Lichtverhältnissen (Wenig Licht)**

• Nehmen Sie Bilder mit minimaler Gefahr auf. dass sie verwackeln oder unscharf sind, selbst bei schlechten Lichtverhältnissen.

Fotoaufnahmen Filme

#### <span id="page-82-0"></span>**K** Unterwasseraufnahmen **(Unterwasser)**

- **Aufnahmen von Meerestieren und** Unterwasserlandschaften in natürlichen Farben bei Verwendung eines optionalen Unterwassergehäuses [\(S. 176](#page-175-0)).
- **In diesem Modus können Sie den Weißabgleich** korrigieren, was denselben Effekt hat wie ein im Handel erhältlicher Filter für den Farbausgleich ([S. 84\)](#page-83-0).

Fotoaufnahmen Filme

#### **B** Aufnahmen vor verschneitem **Hintergrund (Schnee)**

z Helle Aufnahmen von Personen vor verschneitem Hintergrund in naturgetreuen Farben.

Fotoaufnahmen Filme

#### **※ Aufnahmen von Feuerwerken (Feuerwerk)**

- **Aufnahmen von Feuerwerken in kräftigen** Farben.
- **Da die Kamera im Modus <b>Kantin** kontinuierlich Bilder aufnimmt, bewegen Sie sich bei Aufnahmen nicht.
	- **•** Im Modus können Aufnahmebedingungen, die zu sehr starken Kameraverwacklungen oder ähnlichen Problemen führen, verhindern, dass Bilder von der Kamera kombiniert werden, und Sie erhalten nicht die erwarteten Ergebnisse.
	- **•** Setzen Sie die Kamera bei Verwendung des Modus is auf ein Stativ auf, oder ergreifen Sie andere Maßnahmen, um Kamerabewegungen und -verwacklungen zu vermeiden. Setzen Sie in diesem Fall die Option [IS Modus] auf [Aus] [\(S. 125\)](#page-124-0).

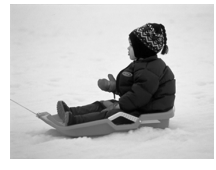

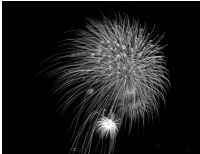

- In den Modi  $\Omega$  und  $\psi$  können Bilder körnig wirken, da die ISO-Empfindlichkeit [\(S. 108](#page-107-0)) für die jeweiligen Aufnahmebedingungen erhöht wird.
- Die Auflösung im Modus <sup>36</sup> ist M (1824 x 1368) und kann nicht geändert werden.

#### <span id="page-83-0"></span>**Weißabgleich-Korrektur**

Sie können den Weißabgleich manuell im Modus (fx. 83) einstellen. Die Anpassung hat den gleichen Effekt wie ein im Handel erhältlicher Filter für den Farbausgleich.

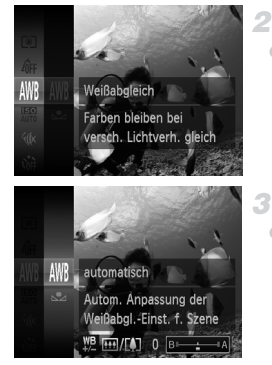

#### **Wählen Sie** S **aus.**

**E** Befolgen Sie die Schritte 1 und 2 auf [S. 82](#page-81-0), und wählen Sie <sup>(</sup>ok aus.

#### **Wählen Sie den Weißabgleich aus.**

**Drücken Sie die Taste (** $\frac{m}{30}$ **)**, wählen Sie im Menü WIR aus, und drücken Sie dann erneut die Taste (R).

#### **Passen Sie die Einstellung an.**

**Bewegen Sie den Zoom-Regler, um die** Korrekturstufe für B und A anzupassen, und drücken Sie dann die Taste (\mn).

**•** Die Kamera behält die Korrekturstufen für den Weißabgleich bei, selbst wenn Sie in Schritt 2 zu einer anderen Weißabgleichoption wechseln. Die Korrekturstufen werden jedoch zurückgesetzt, wenn Sie benutzerdefinierte Weißabgleichdaten aufzeichnen.

**•** B steht für Blau und A für Gelb.

**•** Sie können den Weißabgleich auch manuell einstellen, indem Sie benutzerdefinierte Weißabgleichsdaten ([S. 111](#page-110-0)) aufzeichnen, bevor Sie die oben erläuterten Schritte ausführen.

#### Glatter aussehende Haut (Glatte Haut)

Sie können beim Aufnehmen von Personen einen glättenden Effekt hinzufügen. Stärke und Farbe des Effekts ([Hellerer Hautton], [Dunklerer Hautton]) können wie folgt ausgewählt werden.

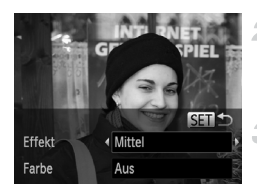

#### Wählen Sie **@** aus.

● Befolgen Sie die Schritte 1 und 2 auf [S. 82](#page-81-1), und wählen Sie  $\mathbf{\mathcal{R}}$  aus.

#### **Greifen Sie auf den Einstellungsbildschirm zu.**

 $\bullet$  Drücken Sie die Taste  $\blacktriangledown$ .

#### 3. **Konfigurieren Sie die Einstellung.**

- $\bullet$  Drücken Sie die Tasten  $\blacktriangle \blacktriangledown$ , um einen Eintrag auszuwählen. Wählen Sie die Effektstärke aus, indem Sie die Tasten < und dann die Taste (FREC) drücken.
- $\triangleright$  Es wird eine Vorschau Ihrer Aufnahme mit dem Effekt angezeigt.

#### **Machen Sie die Aufnahme.**

- **•** Sie können auch andere Bereiche als nur die Haut von Personen ändern.
	- **•** Machen Sie zunächst einige Testaufnahmen, um die gewünschten Ergebnisse zu erzielen.

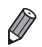

**•** Der Effekt wird stärker für das Gesicht der Person angewendet, die als Hauptmotiv erkannt wird.

### Anwenden von Spezialeffekten

Fügen Sie Bildern beim Aufnehmen verschiedene Effekte hinzu.

#### **Wählen Sie einen Aufnahmemodus**  4 **aus.**

● Befolgen Sie die Schritte 1 und 2 auf [S. 82](#page-81-0). um einen Aufnahmemodus auszuwählen.

#### **Machen Sie die Aufnahme.** 2.

**Machen Sie in den Modi (A,**  $\mathbb{F}$ **, j)**,  $\mathbb{A}$ , and  $\mathbb{O}$  zuerst einige Testaufnahmen, um die gewünschten Ergebnisse zu erzielen.

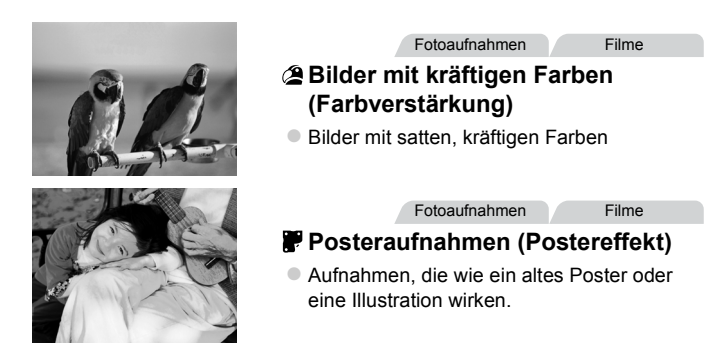

#### Aufnehmen mit den Effekten eines Fischaugenobjektivs (Fischaugeneffekt)

Machen Sie Aufnahmen mit dem verzerrenden Effekt eines Fischaugenobjektivs.

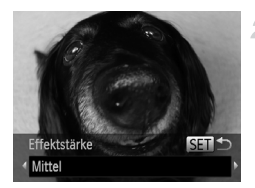

#### **Wählen Sie aus.**

● Befolgen Sie die Schritte 1 und 2 auf [S. 82](#page-81-0), und wählen Sie ณึก aus.

#### **Wählen Sie eine Effektstärke aus.**

- Drücken Sie die Taste ▼. Drücken Sie die Tasten <>>
1>
1>
1, um eine Effektstärke auszuwählen, und drücken Sie dann die  $Taste$   $\binom{FUNC}{ST}$ .
- Es wird eine Vorschau Ihrer Aufnahme mit dem Effekt angezeigt.
- **Machen Sie die Aufnahme.** я.

#### Aufnehmen von Bildern, die wie Miniaturmodelle aussehen (Miniatureffekt)

Erzeugt den Effekt eines Miniaturmodells, indem Bildbereiche über und unter dem ausgewählten Bereich umscharf dargestellt werden.

Sie können auch Filme aufzeichnen, die wie Szenen in Miniaturmodellen wirken, indem Sie vor der Aufzeichnung von Filmen die Wiedergabegeschwindigkeit auswählen. Personen und Objekte in der Szene bewegen sich während der Wiedergabe schnell. Töne werden nicht aufgenommen.

4

Δ

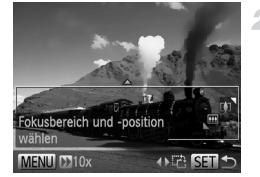

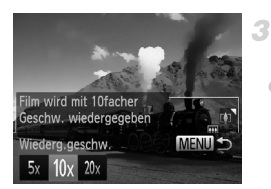

#### **Wählen Sie aus.**

- Befolgen Sie die Schritte 1 und 2 auf [S. 82](#page-81-0), und wählen Sie  $\mathbb{A}$  aus.
- Ein weißer Rahmen wird angezeigt. Es handelt sich um den Bildbereich, der nicht unscharf dargestellt wird.

#### **Wählen Sie den Bereich aus, der scharf dargestellt werden soll.**

- $\bullet$  Drücken Sie die Taste  $\blacktriangledown$
- **Bewegen Sie den Zoom-Regler, um die** Rahmengröße zu ändern, und drücken Sie die Tasten ▲▼, um die Position des Rahmens zu verschieben.

#### **Wählen Sie für Filme die Wiedergabegeschwindigkeit aus.**

**• Drücken Sie die Taste MENU und dann die** Tasten <>>
1</a>
U. um die Geschwindigkeit auszuwählen.

#### **Kehren Sie zum Aufnahmebildschirm zurück, und machen Sie die Aufnahme.**

**Drücken Sie die Taste MENU um zum** Aufnahmebildschirm zurückzukehren, und machen Sie dann die Aufnahme.

#### **Wiedergabegeschwindigkeit und geschätzte Wiedergabedauer (für Clips von 1 Minute)**

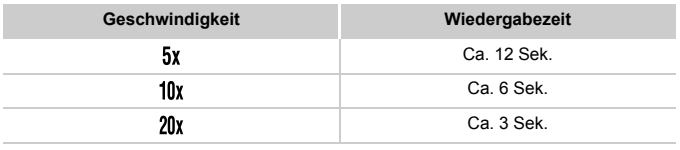

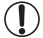

**•** Der Zoom ist beim Aufnehmen von Filmen nicht verfügbar. Achten Sie darauf, vor der Aufnahme den Zoom einzustellen.

**•** Um die Ausrichtung des Rahmens in vertikal zu ändern, drücken Sie in Schritt 2 die Tasten (I). Um den Rahmen zu bewegen, drücken Sie die Tasten (II) erneut. Um den Rahmen wieder in horizontaler Ausrichtung anzuzeigen, drücken Sie die Tasten  $\blacktriangle$ v.

- **•** Wenn Sie die Kamera vertikal halten, ändert sich die Ausrichtung des Rahmens.
- Die Bildqualität für Filme ist **M** bei einem Seitenverhältnis von 43 und **M** bei einem Seitenverhältnis von 169 ([S. 70\)](#page-69-0). Diese Qualitätseinstellungen können nicht geändert werden.

Fotoaufnahmen

#### Aufnehmen mit den Effekten einer Spielzeugkamera (Spielzeugkameraeffekt)

Durch diesen Effekt ähneln Bilder Aufnahmen einer Spielzeugkamera, indem diese vignettiert werden (dunklere, unschärfere Bildecken) und ihre Farbe geändert wird.

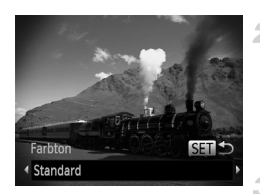

#### Wählen Sie <sup>o</sup> aus.

- Befolgen Sie die Schritte 1 und 2 auf [S. 82](#page-81-0), und wählen Sie **[0]** aus.
	- **Wählen Sie einen Farbton aus.**
- Drücken Sie die Taste ▼. Drücken Sie die Tasten  $\blacklozenge$ , um einen Farbton auszuwählen. und drücken Sie dann die Taste (FINC).
- Es wird eine Vorschau Ihrer Aufnahme mit dem Effekt angezeigt.
- **Machen Sie die Aufnahme.**

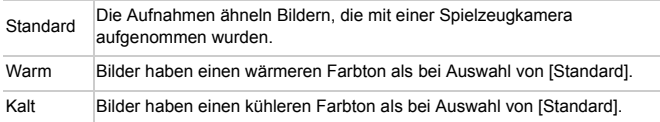

#### Aufnehmen mit einem Weichzeichnungseffekt

Mit dieser Funktion können Sie Bilder so aufnehmen, als wäre ein Weichzeichnungsfilter an der Kamera angebracht. Sie können die Effektstärke nach Bedarf anpassen.

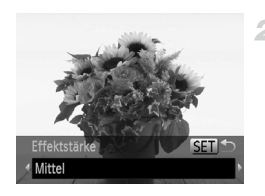

#### 1 Wählen Sie **盒 aus.**

**E** Befolgen Sie die Schritte 1 und 2 auf [S. 82,](#page-81-1) und wählen Sie aus.

#### **Wählen Sie eine Effektstärke aus.**

- Drücken Sie die Taste ▼. Drücken Sie die Tasten <>>
1>
+<br />
1<br />
+<br />
+<br />
+<br />
+<br />
+<br />
+<br />
+<br />
+<br />
+<br />
+<br />
+<br />
+<br />
+<br />
+<br />
+<br />
+<br />
+<br />
+<br />
+<br />
+<br />
+<br />
+<br />
+<br />
+<br /> auszuwählen, und drücken Sie dann die Taste  $(m<sub>c</sub>)$ .
- Es wird eine Vorschau Ihrer Aufnahme mit dem Effekt angezeigt.
- **Machen Sie die Aufnahme.**

#### Aufnehmen im Modus Monochrome

Sie können Bilder in Schwarzweiß, Sepia oder Blauweiß aufnehmen.

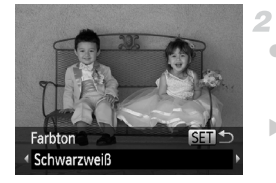

#### **Wählen Sie aus.**

- **Befolgen Sie die Schritte 1 und 2 auf [S. 82](#page-81-0),** und wählen Sie  $\Box$  aus.
- **Wählen Sie einen Farbton aus.**
- Drücken Sie die Taste ▼ Drücken Sie die Tasten (1), um einen Farbton auszuwählen, und drücken Sie dann die Taste  $\binom{mn}{31}$ .
- $\triangleright$  Es wird eine Vorschau Ihrer Aufnahme mit dem Effekt angezeigt.
- **Machen Sie die Aufnahme.**

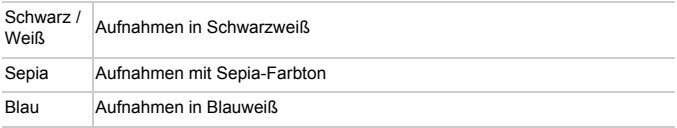

#### Aufnehmen mit dem Modus Farbton

Wählen Sie eine bestimmte Farbe aus, und geben Sie die anderen Farben in Schwarzweiß wieder.

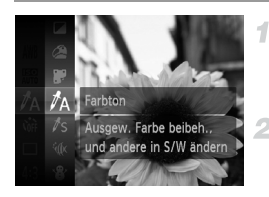

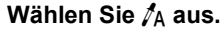

● Befolgen Sie die Schritte 1 und 2 auf [S. 82](#page-81-0). und wählen Sie  $\Lambda$  aus.

#### **Greifen Sie auf den Einstellungsbildschirm zu.**

- $\bullet$  Drücken Sie die Taste  $\blacktriangledown$ .
- **Das ursprüngliche Bild und das Farbtonbild** werden nacheinander angezeigt.
- Standardmäßig ist Grün die Farbe, die beibehalten wird.

#### **Legen Sie die Farbe fest.**

- z Positionieren Sie den mittleren Rahmen über der gewünschten Farbe, und drücken Sie dann die Taste q.
- $\triangleright$  Die festgelegte Farbe wird aufgezeichnet.

#### **Legen Sie die gewünschte Farbpalette fest.**

- Stellen Sie mit den Tasten A▼ die Palette ein.
- **Um nur Ihre gewünschte Farbe** auszuwählen, wählen Sie einen großen negativen Wert aus. Um auch ähnliche Farben auszuwählen, wählen Sie einen großen positiven Wert aus.
- **Drücken Sie die Taste (W)**, um zum Aufnahmebildschirm zurückzukehren.
- **•** Die Verwendung des Blitzes in diesem Modus kann zu unvorhergesehenen Ergebnissen führen.
	- **•** In einigen Aufnahmeszenen können Bilder grob wirken und Farben nicht wie erwartet aussehen.

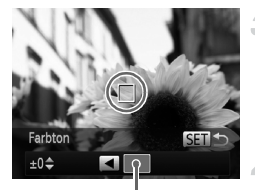

Aufgezeichnete Farbe

#### Aufnehmen mit dem Modus Farbwechsel

1

Sie können eine Bildfarbe vor dem Aufnehmen durch eine andere ersetzen. Beachten Sie, dass nur eine Farbe ersetzt werden kann.

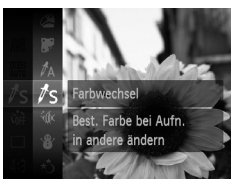

#### **Wählen Sie** Y **aus.**

■ Befolgen Sie die Schritte 1 und 2 auf [S. 82](#page-81-0), und wählen Sie  $\sqrt{s}$  aus.

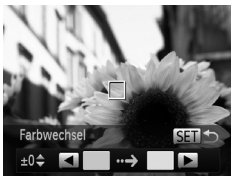

#### **Greifen Sie auf den Einstellungsbildschirm zu.**

- $\bullet$  Drücken Sie die Taste  $\blacktriangledown$ .
- ▶ Das ursprüngliche Bild und das Farbwechselbild werden nacheinander angezeigt.
- Standardmäßig wird Grün durch Grau ersetzt.
- **Legen Sie die zu ersetzende Farbe**  3 **fest.**
	- z Positionieren Sie den mittleren Rahmen über der zu ersetzenden Farbe, und drücken Sie dann die Taste q.
	- $\triangleright$  Die festgelegte Farbe wird aufgezeichnet.

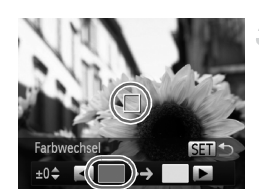

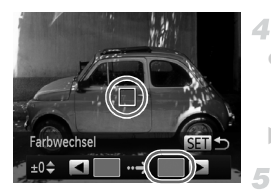

#### **Legen Sie die neue Farbe fest.** 4.

- Positionieren Sie den mittleren Rahmen über der neuen Farbe, und drücken Sie dann die Taste  $\blacktriangleright$ .
- **Die festgelegte Farbe wird aufgezeichnet.**

#### **Legen Sie die zu ersetzende Farbpalette fest.**

- Stellen Sie mit den Tasten ▲▼ die Palette ein.
- **Um nur Ihre gewünschte Farbe zu ersetzen,** wählen Sie einen großen negativen Wert aus. Um auch ähnliche Farben zu ersetzen, wählen Sie einen großen positiven Wert aus.
- **Drücken Sie die Taste (FRG)**, um zum Aufnahmebildschirm zurückzukehren.

**•** Die Verwendung des Blitzes in diesem Modus kann zu unvorhergesehenen Ergebnissen führen.

**•** In einigen Aufnahmeszenen können Bilder grob wirken und Farben nicht wie erwartet aussehen.

## Spezielle Modi für andere Zwecke

Fotoaufnahmen Filme

#### Automatische Filmaufzeichnung (Filmtagebuch)

Sie können einen kurzen Film über einen Tag ganz einfach beim Aufnehmen von Fotos erstellen.

Vor jeder Aufnahme nimmt die Kamera automatisch einen Film der Szene auf. Alle an einem Tag aufgezeichneten Filme werden in derselben Datei gespeichert.

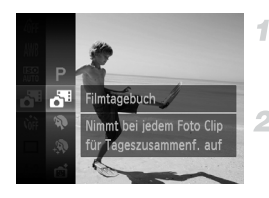

#### **Wählen Sie aus.**

● Befolgen Sie die Schritte 1 und 2 auf [S. 82](#page-81-0), und wählen Sie **alle** aus.

#### **Machen Sie die Aufnahme.**

**Um ein Foto aufzunehmen, drücken Sie den** Auslöser vollständig herunter.

▶ Vor jeder Aufnahme nimmt die Kamera automatisch einen Film auf, der ca. 2 bis 4 Sekunden lang ist.

- **•** Filme werden möglicherweise nicht aufgezeichnet, wenn Sie direkt nach  $\left( \mathbb{T} \right)$ dem Einschalten der Kamera, dem Auswählen des Modus & oder einer anderen Kamerabedienung ein Bild aufnehmen.
	- **Die Akkulebensdauer ist in diesem Modus kürzer als im Modus <b>AUD**, da für jede Aufnahme ein Film aufgezeichnet wird.
	- **•** Geräusche von Kamerafunktionen während der Aufzeichnung von Filmen werden im Film aufgenommen.

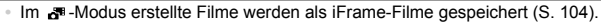

- **•** Filme werden in den folgenden Fällen als separate Filmdateien gespeichert, selbst wenn sie am gleichen Tag im Modus aufgezeichnet werden.
	- Wenn die Filmgröße ca. 4 GB erreicht oder die gesamte Aufzeichnungszeit etwa 30 Minuten beträgt

- Wenn ein Film geschützt ist ([S. 141\)](#page-140-0)

- Wenn ein Film bearbeitet wurde [\(S. 159\)](#page-158-0)
- Wenn ein neuer Ordner erstellt wird ([S. 168\)](#page-167-0)
- Wenn die Einstellungen für die Sommerzeit ([S. 18\)](#page-17-0) oder die Zeitzone geändert wurden ([S. 170\)](#page-169-0)
- **•** Einige Kameratöne werden stumm geschaltet. Es werden keine Töne beim Antippen des Auslösers bzw. beim Verwenden der Kamerabedienelemente oder des Selbstauslösers wiedergegeben [\(S. 163](#page-162-0)).
- **•** Sie können im Modus aufgezeichnete Filme nach Datum anzeigen ([S. 134\)](#page-133-0).

#### Automatische Aufnahme nach Erkennen eines Gesichts (Intelligente Aufnahme)

#### **Automatische Aufnahme nach Erkennen eines Lächelns**

Die Kamera nimmt jedes Mal automatisch auf, wenn ein Lächeln erkannt wird, auch wenn der Auslöser nicht gedrückt wird.

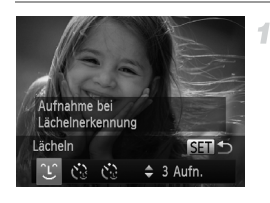

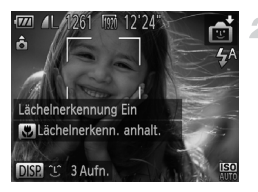

#### Wählen Sie  $\mathbb{C}$  aus.

- Befolgen Sie die Schritte 1 bis 2 auf [S. 82](#page-81-0), wählen Sie nig aus, und drücken Sie dann die Taste  $\blacktriangledown$
- **Drücken Sie die Tasten (+)**, um  $\angle$ auszuwählen, und drücken Sie dann die  $Taste \, \binom{FUN}{ST}$ .
- **Die Kamera ist nun für die Aufnahme bereit,** und es wird [Lächelnerkennung Ein] angezeigt.

#### **Richten Sie die Kamera auf eine Person.**

- Jedes Mal, wenn ein Lächeln erkannt wird, nimmt die Kamera nach dem Aufleuchten der Lampe ein Bild auf.
- Zum Anhalten der Lächelnerkennung drücken Sie die Taste q. Wenn Sie die Taste q erneut drücken, wird die Erkennung fortgesetzt.

**•** Wählen Sie nach Abschluss der Aufnahmen einen anderen Modus aus, da die Kamera sonst weiterhin aufnimmt, sobald ein Lächeln erkannt wird.

**•** Sie können auch wie gewohnt durch Drücken des Auslösers Bilder aufnehmen.

**•** Ein Lächeln ist einfacher zu erkennen, wenn das Motiv in die Kamera schaut und den Mund beim Lächeln leicht öffnet, sodass Zähne zu sehen sind.

• Drücken Sie zum Ändern der Anzahl von Aufnahmen die Tasten  $\blacktriangle \blacktriangledown$ , nachdem Sie in Schritt 1  $\hat{C}$  ausgewählt haben. [Blinzelwarnung] ([S. 78\)](#page-77-0) steht nur für die letzte Aufnahme zur Verfügung.

#### **Verwenden des Blinzel-Timers**

Richten Sie die Kamera auf eine Person, und drücken Sie den Auslöser vollständig herunter. Die Aufnahme wird ca. zwei Sekunden nach Erkennen eines Blinzelns vorgenommen.

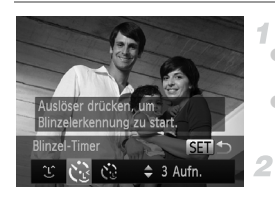

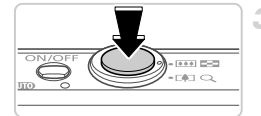

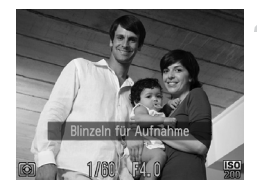

#### **Wählen Sie েৈ aus.**

- Befolgen Sie die Schritte 1 bis 2 auf [S. 82](#page-81-0), wählen Sie  $\vec{a}$  aus, und drücken Sie dann die Taste  $\vec{v}$ .
- **Drücken Sie die Tasten (Branch auszuwählen, der Sie die Tasten (Branch auszuwählen, auszuwählen, auszuwählen, auszuwählen, auszuwählen, auszuwählen, auszuwählen, auszuwählen, auszuwählen, auszuwählen, auszuwählen, auszuw** und drücken Sie dann die Taste (e).

#### **Richten Sie die Kamera auf den gewünschten Bildausschnitt, und tippen Sie den Auslöser an.**

● Stellen Sie sicher, dass um das Gesicht der Person, die blinzeln soll, ein grüner Rahmen angezeigt wird.

#### **Drücken Sie den Auslöser vollständig herunter.**

**Die Kamera ist nun für die Aufnahme bereit, und** es wird [Blinzeln für Aufnahme] angezeigt.

**Die Lampe blinkt und der Selbstauslöserton ist zu** hören.

#### 4. **Schauen Sie in die Kamera, und blinzeln Sie.**

- X Die Aufnahme wird ca. zwei Sekunden nach Erkennen eines Blinzelns der Person vorgenommen, deren Gesicht sich im Rahmen befindet.
- **Drücken Sie die Taste MENU**, um eine Aufnahme nach Verwenden des Selbstauslösers abzubrechen.
- **•** Wenn das Blinzeln nicht erkannt wird, blinzeln Sie langsam und bewusst.
- **•** Ein Blinzeln wird unter Umständen nicht erkannt, wenn die Augen durch Haare oder einen Hut verdeckt sind oder die Person eine Brille trägt.
- **•** Das gleichzeitige Schließen und Öffnen beider Augen wird ebenfalls als Blinzeln erkannt.
- **•** Wenn das Blinzeln nicht erkannt wird, nimmt die Kamera ca. 15 Sekunden später auf.
- Drücken Sie zum Ändern der Anzahl von Aufnahmen die Tasten ▲▼, nachdem Sie in Schritt 1  $\binom{5}{12}$  ausgewählt haben. [Blinzelwarnung] ([S. 78\)](#page-77-0) steht nur für die letzte Aufnahme zur Verfügung.
- **•** Falls sich keine Personen im Bildausschnitt befinden, wenn der Auslöser vollständig heruntergedrückt wird, nimmt die Kamera auf, sobald eine Person die Szene betritt und blinzelt.

#### **Verwenden des Gesichts-Timers**

Die Aufnahme wird ca. zwei Sekunden nach Erkennen des Gesichts einer anderen Person (wie des Fotografen) gemacht, die die Szene betreten hat [\(S. 117](#page-116-0)). Dies ist nützlich, wenn Sie auf Gruppenfotos oder ähnlichen Aufnahmen selbst zu sehen sein möchten.

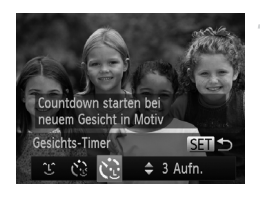

## 3 **AAAL FOOT**

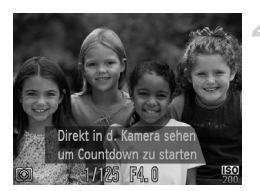

#### **Wählen Sie**  $\Diamond$  **aus.**

- Befolgen Sie die Schritte 1 bis 2 auf S. 82. wählen Sie nin aus, und drücken Sie dann die Taste  $\blacktriangledown$
- $\bullet$  Drücken Sie die Tasten  $\leftrightarrow$ . um  $\infty$ auszuwählen, und drücken Sie dann die Taste  $f(x)$ .

#### **Richten Sie die Kamera auf den**  2 **gewünschten Bildausschnitt, und tippen Sie den Auslöser an.**

● Stellen Sie sicher, dass um das fokussierte Gesicht ein grüner und um die anderen Gesichter weiße Rahmen angezeigt werden.

#### **Drücken Sie den Auslöser vollständig herunter.**

- **Die Kamera ist nun für die Aufnahme bereit, und** es wird [Direkt in d. Kamera sehen um Countdown zu starten] angezeigt.
- **Die Lampe blinkt und der Selbstauslöserton ist** zu hören.

#### **Begeben Sie sich in den Bildausschnitt, und schauen Sie in die Kamera.**

- X Wenn ein neues Gesicht erkannt wird, blinkt die Lampe und der Selbstauslöserton wird schneller. (Wenn der Blitz ausgelöst wird, leuchtet die Lampe.) Die Aufnahme wird ca. zwei Sekunden später vorgenommen.
- **Drücken Sie die Taste MENU, um eine** Aufnahme nach Verwenden des Selbstauslösers abzubrechen.

**•** Auch wenn Ihr Gesicht nicht erfasst wird, nachdem Sie die Szene betreten haben, erfolgt nach ca. 15 Sekunden die Aufnahme.

**Drücken Sie zum Ändern der Anzahl von Aufnahmen die Tasten ▲▼, nachdem** Sie in Schritt 1  $\check{\mathbb{C}}$  ausgewählt haben. [Blinzelwarnung] ([S. 78\)](#page-77-0) steht nur für die letzte Aufnahme zur Verfügung.

Fotoaufnahmen

#### Aufnehmen mit langer Belichtungsdauer (Langzeitbelichtung)

Geben Sie eine Verschlusszeit von 1 bis 15 Sekunden an, um Aufnahmen mit langer Belichtungsdauer zu machen. Setzen Sie die Kamera in diesem Fall auf ein Stativ auf, oder ergreifen Sie andere Maßnahmen, um Kameraverwacklungen zu vermeiden.

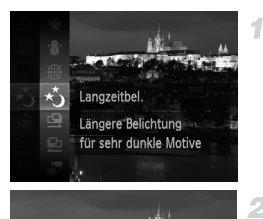

Verschlussze

#### **Wählen Sie**  $\star$ <sup>\*</sup> aus.

- Befolgen Sie die Schritte 1 und 2 auf [S. 82](#page-81-0), und wählen Sie  $\star$ , aus.
- **Wählen Sie die Verschlusszeit aus.**

■ Drücken Sie die Taste ▲. drücken Sie die Tasten <>>
1</a>
L um die Verschlusszeit auszuwählen, und drücken Sie dann die Taste  $(m<sub>en</sub>)$ .

- **Prüfen Sie die Belichtung.**
	- **Tippen Sie den Auslöser an, um die Belichtung** für die ausgewählte Verschlusszeit anzuzeigen.

#### **Machen Sie die Aufnahme.**

 $\left(\begin{matrix} \Gamma \end{matrix}\right)$ **•** Die Helligkeit des Bilds auf dem Bildschirm in Schritt 3 unterscheidet sich von der Helligkeit Ihrer Aufnahmen, wenn der Auslöser angetippt wurde.

- **•** Bei Verschlusszeiten von 1,3 Sekunden oder niedriger dauert es eine Weile, bis Sie wieder Aufnahmen machen können, da die Kamera die Bilder verarbeitet, um Bildrauschen zu reduzieren.
- **•** Setzen Sie bei Verwendung eines Stativs oder anderer Hilfsmittel zum Ruhighalten der Kamera die Option [IS Modus] auf [Aus] [\(S. 125](#page-124-0)).

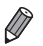

**•** Wird der Blitz ausgelöst, könnte das Bild überbelichtet sein. Sollte dies der Fall sein, stellen Sie den Blitz auf (\*) ein, und nehmen Sie erneut auf.

Fotoaufnahmen

#### Reihenaufnahmen in Hochgeschwindigkeit (Highspeed-Serienbilder)

Wenn Sie den Auslöser komplett herunterdrücken, macht die Kamera kurz hintereinander eine Reihe von Aufnahmen. Einzelheiten zur Geschwindigkeit von Reihenaufnahmen finden Sie unter ["Technische Daten" \(S. 33\).](#page-32-0)

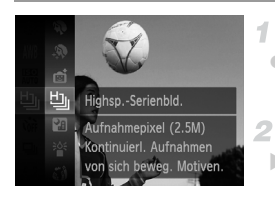

#### **Wählen Sie aus.**

**E** Befolgen Sie die Schritte 1 und 2 auf [S. 82](#page-81-0), und wählen Sie 넵 aus.

#### **Machen Sie die Aufnahme.**

- ▶ Drücken Sie den Auslöser vollständig herunter, um kontinuierlich zu fotografieren.
- **•** Die Auflösung ist (1824 x 1368) und kann nicht geändert werden.
- **•** Die Einstellungen für Fokus, Bildhelligkeit und Farbe werden durch die erste Aufnahme festgelegt.
- **•** Abhängig von den Aufnahmebedingungen, den Kameraeinstellungen und der Zoomposition unterbricht die Kamera das Aufnehmen möglicherweise vorübergehend oder die Geschwindigkeit der Reihenaufnahmen verringert sich.
- **•** Je mehr Bilder gemacht werden, desto langsamer die Aufnahme.
- **•** Bei Verwendung der Gesichtserkennung ([S. 61\)](#page-60-0) wird der Standort im Bild, an dem der Name aufgezeichnet wird, in der ersten Aufnahme festgelegt. In weiteren Aufnahme wird der Name am selben Platz aufgezeichnet.

#### **Während der Wiedergabe angezeigte Bilder**

Jeder Satz Reihenaufnahmen wird als Gruppe verwaltet. Nur das zuerst in dieser Gruppe aufgenommene Bild wird angezeigt. Das Symbol CD g oben links im Bildschirm gibt an, dass das Bild Teil einer Gruppe ist.

**•** Wenn Sie ein gruppiertes Bild löschen ([S. 145\)](#page-144-0), werden alle Bilder in der Gruppe ebenfalls gelöscht. Gehen Sie beim Löschen von Bildern vorsichtig vor.

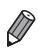

- **•** Gruppierte Bilder können einzeln wiedergegeben ([S. 134\)](#page-133-1) und Gruppen aufgelöst werden ([S. 135\)](#page-134-0).
	- **•** Wenn Sie ein gruppiertes Bild schützen ([S. 141](#page-140-0)), werden alle Bilder in der Gruppe geschützt.
	- **•** Gruppierte Bilder können einzeln angezeigt werden, wenn sie mit der Bildsuche ([S. 132](#page-131-0)) oder der Funktion Ähnliche Bilder ([S. 140\)](#page-139-0) wiedergegeben werden. In diesem Fall werden Bildergruppen temporär aufgelöst.
	- **•** Gesichtsinfos in gruppierten Bildern können nicht bearbeitet werden [\(S. 135\)](#page-134-1), außerdem können gruppierte Bilder nicht als Favoriten markiert [\(S. 150\)](#page-149-0), bearbeitet [\(S. 148](#page-147-0) – [158](#page-157-0)), kategorisiert [\(S. 151\)](#page-150-0), als Startbild zugewiesen ([S. 165](#page-164-0)), gedruckt ([S. 182\)](#page-181-0), für Einzeldruck eingestellt [\(S. 191](#page-190-0)) oder zu einem Fotobuch hinzugefügt werden [\(S. 193\)](#page-192-0). Zeigen Sie gruppierte Bilder einzeln an ([S. 134](#page-133-1)), oder heben Sie die Gruppierung erst auf ([S. 135\)](#page-134-0), bevor Sie oben genannte Aktionen durchführen.

#### Aufnehmen von Bildern mit dem Stitch-Assistenten

Nehmen Sie ein großes Motiv auf, in dem Sie mehrere Aufnahmen aus verschiedenen Positionen machen und sie mit der verfügbaren Software zu einem Panorama zusammenfügen.

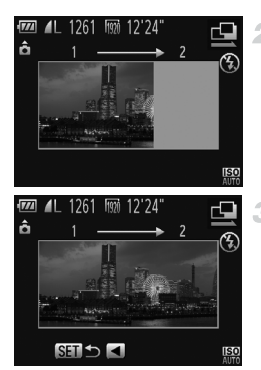

#### **↑ Wählen Sie Ϥ oder ല aus.**

Befolgen Sie die Schritte 1 bis 2 auf [S. 82,](#page-81-0) und wählen Sie  $\Box$  oder  $\Box$  aus.

#### **Machen Sie die erste Aufnahme.**

X Die erste Aufnahme legt die Belichtung und den Weißabgleich fest.

#### **Machen Sie weitere Aufgaben.**

- z Nehmen Sie das zweite Bild so auf, dass es sich teilweise mit dem Bildbereich des ersten Bildes überlappt.
- Kleinere Abweichungen in den Überlappungsbereichen werden beim Zusammenfügen der Bilder automatisch korrigiert.
- Machen Sie bis zu 26 Aufnahmen (so wie das zweite Bild).

#### **Beenden Sie die Bildaufnahme.** ◢

**Drücken Sie die Taste (FRC).** 

#### **Verwenden Sie die Software zum Zusammenfügen der Bilder.**

Anleitungen zum Zusammenfügen von Bildern finden Sie im *ImageBrowser EX Benutzerhandbuch*.

**•** Diese Funktion steht nicht zur Verfügung, wenn ein Fernsehgerät bei der Aufnahme für die Anzeige verwendet wird [\(S. 178\)](#page-177-0).

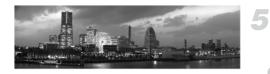

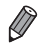

## Aufnehmen verschiedener Filme

#### Aufnehmen von Superzeitlupe-Movies

4

Sie können sich schnell bewegende Objekte aufnehmen und danach in Zeitlupe wiedergeben.

Töne werden nicht aufgenommen.

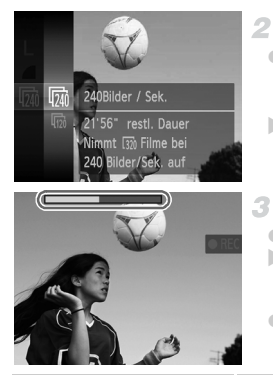

#### Wählen Sie *、*aus.

- **E** Befolgen Sie die Schritte 1 und 2 auf [S. 82](#page-81-0), und wählen Sie  $\frac{1}{2}$  aus.
- **Wählen Sie eine Bildfrequenz aus.**
- **Drücken Sie die Taste (FRG), wählen Sie im Menü M** aus, und wählen Sie die gewünschte Bildfrequenz aus ([S. 41\)](#page-40-0).
- **Die von Ihnen konfigurierte Option wird nun** angezeigt.

#### **Machen Sie die Aufnahme.**

- **Drücken Sie die Movie-Taste.**
- **Es wird ein Balken mit der abgelaufenen Zeit** angezeigt. Die maximale Filmlänge beträgt ca. 30 Sek.
- **Drücken Sie die Movie-Taste erneut, um die** Filmaufnahme zu beenden.

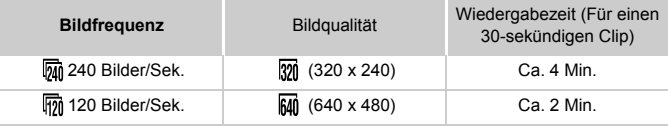

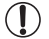

**•** Selbst wenn Sie den Zoom-Regler bewegen, kann der Zoom während der Aufnahme nicht verwendet werden.

**•** Fokus, Belichtung und Farbe werden festgelegt, wenn Sie die Movie-Taste drücken.

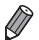

**<sup>•</sup>** Der Film wird in Zeitlupe wiedergegeben, wenn Sie die Schritte 1 bis 3 auf [S. 128](#page-127-0) bis [129](#page-128-0) befolgen.

**•** Mit der mitgelieferten Software können Sie die Wiedergabegeschwindigkeit von Filmen, die im Modus  $\frac{1}{N}$  aufgenommen wurden, ändern. Weitere Informationen finden Sie im *ImageBrowser EX Benutzerhandbuch*.

#### <span id="page-103-0"></span>iFrame-Filme

Nehmen Sie Filme auf, die mit iFrame-kompatibler Software oder iFramekompatiblen Geräten bearbeitet werden können. Sie können iFrame-Filme schnell bearbeiten, speichern und verwalten, wenn Sie die mitgelieferte Software verwenden.

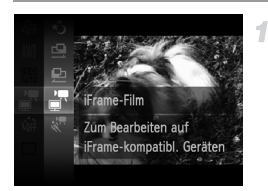

#### **Wählen Sie at aus.**

- Befolgen Sie die Schritte 1 und 2 auf [S. 82](#page-81-0), und wählen Sie  $\mathbb{R}$  aus.
- $\triangleright$  Auf dem Bildschirm werden oben und unten schwarze Balken angezeigt, die auf nicht aufgezeichnete Bildbereiche hinweisen.

#### **Machen Sie die Aufnahme.** 2

- **Drücken Sie die Movie-Taste.**
- **Drücken Sie die Movie-Taste erneut, um die** Filmaufnahme zu beenden.

Die Auflösung ist **M** ([S. 74\)](#page-73-0) und kann nicht geändert werden.

**•** iFrame ist ein von Apple entwickeltes Videoformat.

## P-Modus *4*

## Anspruchsvollere Aufnahmen in Ihrem bevorzugten Aufnahmestil

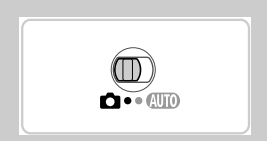

- In diesem Kapitel wird davon ausgegangen, dass der Modus P ausgewählt und der Modus-Schalter auf **1** eingestellt wurde.
- P: Programm-AE; AE: Automatische Belichtung
- Wenn Sie eine in diesem Kapitel beschriebene Funktion in anderen Modi als P verwenden möchten, sollten Sie zuvor prüfen, ob die Funktion in diesen Modi verfügbar ist ([S. 206](#page-205-0) – [211\)](#page-210-0).

## Aufnehmen im Modus Programm-AE (Modus P)

Sie können viele Funktionseinstellungen an Ihren bevorzugten Aufnahmestil anpassen.

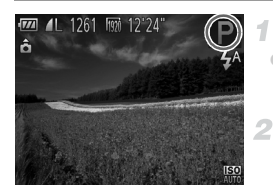

#### Wechseln Sie in den Modus **P**.

Befolgen Sie die Schritte 1 und 2 auf [S. 82](#page-81-2). und wählen Sie  $P$  aus.

#### **Passen Sie die Einstellungen wie gewünscht an [\(S. 107](#page-106-0) – [125](#page-124-1)), und machen Sie dann eine Aufnahme.**

**•** Lässt sich beim Antippen des Auslösers keine korrekte Belichtung einstellen, werden Verschlusszeiten und Blendenwerte orange angezeigt. Passen Sie folgende Einstellungen an, um die richtige Belichtung zu erzielen.

- Aktivieren Sie den Blitz ([S. 123](#page-122-0)).
- Legen Sie eine höhere ISO-Empfindlichkeit fest ([S. 108](#page-107-1)).
- Filme können durch Drücken der Movie-Taste ebenfalls im Modus P aufgenommen werden. Einige FUNC .- und MENU-Einstellungen werden jedoch eventuell automatisch für die Filmaufnahme angepasst.
- Einzelheiten zum Aufnahmebereich im Modus **P** finden Sie unter ["Technische Daten" \(S. 33\).](#page-32-0)

## Bildhelligkeit (Belichtungskorrektur)

Fotoaufnahmen Filme

#### <span id="page-106-0"></span>Anpassen der Bildhelligkeit (Belichtungskorrektur)

Die Standardbelichtung der Kamera kann in 1/3-Schritten im Bereich –2 bis +2 angepasst werden.

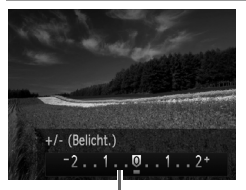

Belichtungskorrekturbalken

- Drücken Sie die Taste ▲ Drücken Sie während der Betrachtung des Bildschirms die Tasten (ID). um die Helligkeit anzupassen.
- **Nehmen Sie bei der Aufnahme von Filmen mit** angezeigtem Belichtungskorrekturbalken auf. Beim Aufnehmen von Fotos drücken Sie die Taste (FUNC), um den festgelegten Wert für die Belichtungskorrektur anzuzeigen, und machen Sie dann die Aufnahme.

**•** Sie können auch Fotos mit angezeigtem Belichtungskorrekturbalken aufnehmen.

Während des Aufzeichnens eines Films wird AEL angezeigt und die Belichtung gespeichert.

Fotoaufnahmen Filme

#### Speichern der Bildhelligkeit/Belichtung (AE-Speicherung)

Vor der Aufnahme können Sie die Belichtung speichern oder den Fokus und die Belichtung separat einstellen.

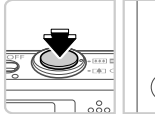

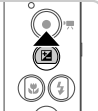

#### **Stellen Sie das Blitzlicht auf**  $\mathbf{\hat{P}}$  **ein [\(S. 58\)](#page-57-0).**

#### **Speichern Sie die Belichtung.**

- Richten Sie die Kamera mit der gespeicherten Belichtung auf das gewünschte Motiv aus. Halten Sie den Auslöser angetippt, und drücken Sie dann die Taste A
- $\blacktriangleright$  AEL wird angezeigt und die Belichtung gespeichert.
- z Um die AE-Speicherung aufzuheben, lassen Sie den Auslöser los, und drücken Sie die Taste erneut. In diesem Fall wird AEL nicht mehr angezeigt.
- **Wählen Sie ein Motiv aus, und machen Sie die Aufnahme.**

#### Ändern des Lichtmessverfahrens

Passen Sie das Lichtmessverfahren (Messung der Helligkeit) wie folgt an die Aufnahmebedingungen an.

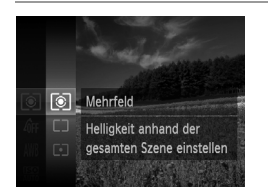

- $\bullet$  Drücken Sie die Taste  $\binom{mn}{3}$ , und wählen Sie im Menü [8] und dann die gewünschte Option aus ([S. 41](#page-40-0)).
- $\triangleright$  Die von Ihnen konfigurierte Option wird nun angezeigt.

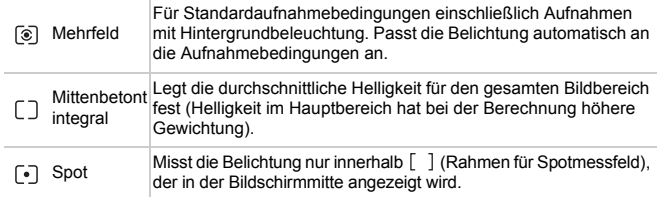

Fotoaufnahmen

#### <span id="page-107-1"></span><span id="page-107-0"></span>Ändern der ISO-Empfindlichkeit

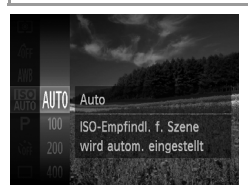

- $\bullet$  Drücken Sie die Taste  $\binom{m}{31}$ , und wählen Sie im Menü En und dann die gewünschte Option aus ([S. 41](#page-40-0)).
- **Die von Ihnen konfigurierte Option wird nun** angezeigt.

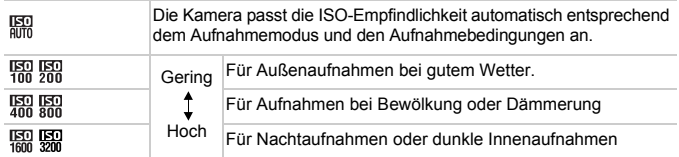
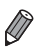

**•** Um die automatisch festgelegte ISO-Empfindlichkeit anzuzeigen, wenn die Kamera auf eingestellt ist, tippen Sie den Auslöser an.

- **•** Obwohl die Auswahl einer geringeren ISO-Empfindlichkeit die Körnigkeit von Bildern reduzieren kann, besteht eventuell ein höheres Risiko, dass bei bestimmten Aufnahmebedingungen unscharfe Motive entstehen.
- **•** Eine höhere ISO-Empfindlichkeit erhöht die Verschlusszeit, wodurch Motive weniger unscharf dargestellt werden und die Blitzreichweite ausgeweitet wird. Aufnahmen können jedoch körnig wirken.

Fotoaufnahmen

## Anpassen der Bildhelligkeit (i-contrast)

Zu helle oder dunkle Bildbereiche (wie etwa Gesichter oder Hintergründe) werden vor der Aufnahme erkannt und automatisch auf die optimale Helligkeit angepasst. Ferner kann ein zu geringer Bildkontrast vor der Aufnahme automatisch korrigiert werden, damit Motive deutlicher hervorgehoben werden.

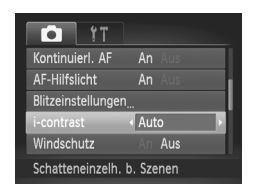

- **Drücken Sie die Taste MENU**, und wählen Sie auf der Registerkarte **1** [i-contrast] und dann [Auto] [\(S. 42\)](#page-41-0) aus.
- $\triangleright$  Danach wird  $\mathbb{C}_i$  angezeigt.

**•** Unter bestimmten Aufnahmebedingungen kann die Korrektur ungenau sein oder das Bild grob erscheinen.

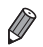

**•** Sie können auch vorhandene Bilder korrigieren ([S. 157](#page-156-0)).

# Farbe und Reihenaufnahmen

Fotoaufnahmen Filme

## <span id="page-109-0"></span>Anpassen des Weißabgleichs

Durch die Anpassung des Weißabgleichs (WB) erscheinen Bildfarben für die aufgenommene Szene natürlicher.

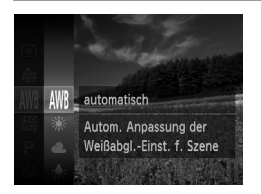

- $\bullet$  Drücken Sie die Taste  $\binom{mn}{31}$ , und wählen Sie im Menü WWB und dann die gewünschte Option aus ([S. 41](#page-40-0)).
- **Die von Ihnen konfigurierte Option wird nun** angezeigt.

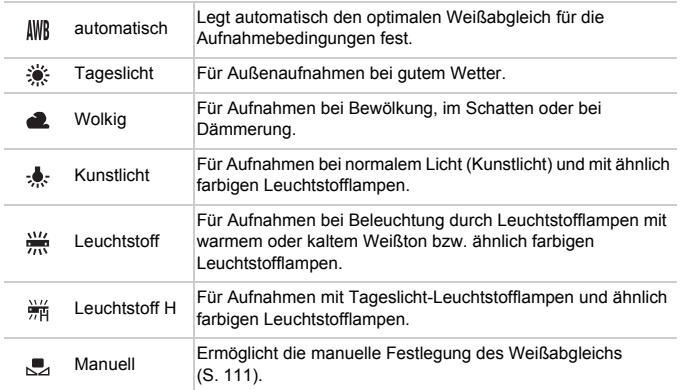

## <span id="page-110-0"></span>**Custom Weißabgleich**

Damit Bildfarben unter den vorhandenen Lichtverhältnissen natürlich aussehen, passen Sie den Weißabgleich an die Lichtquelle an. Passen Sie den Weißabgleich an die vorhandene Lichtquelle an.

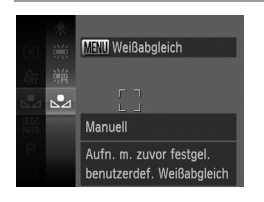

- Befolgen Sie die Schritte unter "Anpassen [des Weißabgleichs" \(S. 110\),](#page-109-0) um auszuwählen.
- z Richten Sie die Kamera auf ein einfaches weißes Motiv aus, sodass der gesamte Bildschirm weiß ist. Drücken Sie die Taste **MENU.**
- **Der Farbton auf dem Bildschirm ändert sich** nach der Aufzeichnung der Weißabgleichdaten.

**•** Wenn Sie die Kameraeinstellungen nach Aufzeichnung der Œ Weißabgleichdaten ändern, wirken die Farben möglicherweise unnatürlich.

Fotoaufnahmen Filme

## <span id="page-111-0"></span>Ändern der Farbtöne eines Bilds (My Colors)

Ändern Sie die Bildfarbtöne wie gewünscht. Konvertieren Sie beispielsweise Bilder in Sepia oder Schwarzweiß.

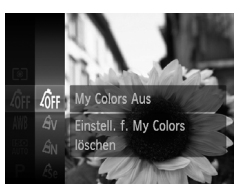

- $\bullet$  Drücken Sie die Taste  $\binom{m}{3}$ , und wählen Sie im Menü MFF und dann die gewünschte Option aus ([S. 41](#page-40-0)).
- $\triangleright$  Die von Ihnen konfigurierte Option wird nun angezeigt.

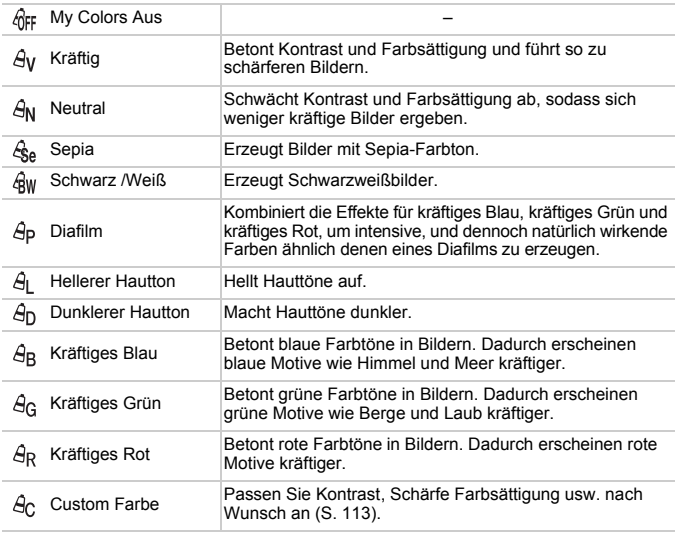

**Der Weißabgleich ([S. 110](#page-109-0)) kann in den Modi**  $\hat{\mathcal{R}}_P$  **oder**  $\hat{\mathcal{R}}_W$  **nicht eingestellt** werden.

**In den Modi**  $\hat{H}$  und  $\hat{H}$  werden außer der Hautfarbe von Personen möglicherweise auch andere Farben geändert. Bei einigen Hauttönen werden möglicherweise nicht die gewünschten Ergebnisse erzielt.

#### <span id="page-112-0"></span>O **Custom Farbe**

Wählen Sie die gewünschte Einstellung für Kontrast, Schärfe, Farbsättigung, Rot, Grün, Blau und Hauttöne einer Aufnahme aus 5 verschiedenen Stufen aus.

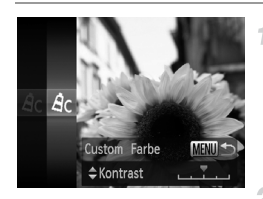

## **Greifen Sie auf den Einstellungsbildschirm zu.**

● Befolgen Sie die Schritte unter "Ändern der [Farbtöne eines Bilds \(My Colors\)" \(S. 112\)](#page-111-0), um  $\beta$ c, auszuwählen, und drücken Sie dann die Taste MENU.

## **Konfigurieren Sie die Einstellung.**

- $\bullet$  Wählen Sie mit den Tasten  $\blacktriangle \blacktriangledown$  eine Option aus, und drücken Sie dann die Tasten (b., um den Wert anzugeben.
- **Um stärkere/intensivere Effekte (oder dunklere** Hauttöne) zu erzielen, passen Sie den Wert nach rechts an, um schwächere/weniger intensive Effekte (oder hellere Hauttöne) zu erzielen, passen Sie den Wert nach links an.
- **Drücken Sie die Taste MENU, um die** Einstellung zu bestätigen.

Fotoaufnahmen

## Reihenaufnahme

Drücken Sie den Auslöser vollständig herunter, um kontinuierlich zu fotografieren.

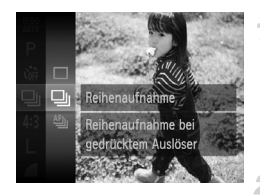

## **Konfigurieren Sie die Einstellung.**

- **Drücken Sie die Taste (Following)**, und wählen Sie im Menü  $\Box$  und dann die gewünschte Option aus ([S. 41\)](#page-40-0).
- $\triangleright$  Die von Ihnen konfigurierte Option wird nun angezeigt.

## **Machen Sie die Aufnahme.**

**Drücken Sie den Auslöser vollständig herunter,** um kontinuierlich zu fotografieren.

#### **Farbe und Reihenaufnahmen**

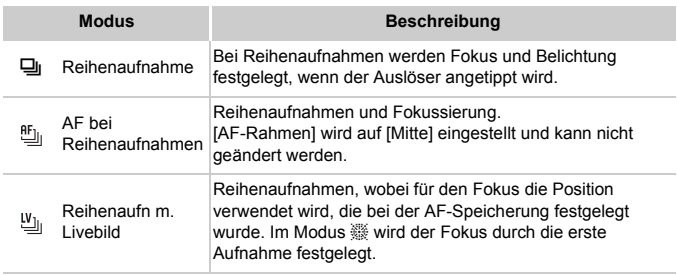

\* Im Modus ※ [\(S. 83\)](#page-82-0) oder bei AF-Speicherung ([S. 122](#page-121-0)) wird flFill in Luil geändert.

\* Einzelheiten zur Geschwindigkeit von Reihenaufnahmen in jedem Modus finden Sie unter ["Technische Daten" \(S. 33\).](#page-32-0)

**•** Kann nicht in Kombination mit dem Selbstauslöser ([S. 56](#page-55-0)) oder [Blinzelwarnung] ([S. 78](#page-77-0)) verwendet werden.

- **•** Bei Reihenaufnahmen werden Position/Stufe von Fokus und Belichtung beim Antippen des Auslösers festgelegt.
- **•** Abhängig von den Aufnahmebedingungen, den Kameraeinstellungen und der Zoomposition unterbricht die Kamera das Aufnehmen möglicherweise vorübergehend oder die Geschwindigkeit der Reihenaufnahmen verringert sich.
- **•** Je mehr Bilder gemacht werden, desto langsamer die Aufnahme.
- **•** Bei Blitzauslösung verlangsamt sich die Aufnahmegeschwindigkeit unter Umständen.

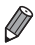

• Wenn Sie die Gesichtserkennung [\(S. 61](#page-60-0)) in U verwenden, wird für den im Bild<br>aufnezeichneten Name die Besitischen aufgezeichneten Name die Position verwendet, an der er in der ersten Aufnahme angezeigt wird. Auch wenn sich das Motiv bewegt, bleibt der Name bei folgenden Aufnahmen in derselben Position.

# Aufnahmebereich und Fokussierung

Fotoaufnahmen

## Nahaufnahmen (Makro)

Um den Fokus auf Motive im Nahbereich einzuschränken, stellen Sie die Kamera auf **W** ein. Einzelheiten zum Fokussierbereich finden Sie unter ["Technische Daten" \(S. 33\)](#page-32-0).

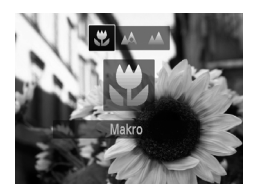

- Drücken Sie die Taste ◀ und dann die Tasten **♦ I**, um **L** auszuwählen. Drücken Sie dann die Taste  $\binom{funk}{g}$ .
- $\triangleright$  Danach wird  $\triangleright$  angezeigt.

**•** Bei Blitzauslösung kann eine Vignettierung erfolgen.

• Im gelben Balkenanzeigebereich unter dem Zoombalken wird  $\ddot{\mathbf{z}}$ grau, und die Kamera stellt nicht scharf.

**•** Um Kameraverwacklungen zu vermeiden, versuchen Sie, die Kamera auf ein Stativ aufzusetzen, und stellen Sie sie auf  $\zeta$  ein [\(S. 57](#page-56-0)).

Fotoaufnahmen

## Aufnehmen weit entfernter Motive (Unendlich)

Um den Fokus auf weit entfernte Motive einzuschränken, stellen Sie die Kamera auf  $\triangle$  ein. Einzelheiten zum Fokussierbereich finden Sie unter .Technische Daten" (S. 33).

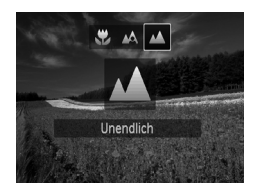

- Drücken Sie die Taste ◀ und dann die Tasten **∢**•. um ▲ auszuwählen. Drücken Sie dann die Taste  $\binom{FUNC}{SET}$ .
- $\triangleright$  Danach wird  $\triangle$  angezeigt.

# <span id="page-115-0"></span>Digital-Telekonverter

Die Brennweite des Objektivs kann ungefähr um 1,4x oder 2,3x erhöht werden. Dies kann Kameraverwacklungen reduzieren, da die Verschlusszeit kürzer ist als wenn nur der Zoom (einschließlich des Digitalzoom) mit demselben Zoomfaktor verwendet wird.

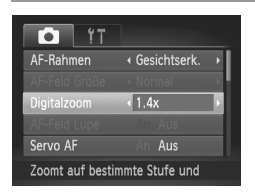

- $\bullet$  Drücken Sie die Taste MFNU und wählen Sie [Digitalzoom] auf der Registerkarte und dann die gewünschte Option aus [\(S. 42\)](#page-41-0). **Die Ansicht wird vergrößert, und der** Zoomfaktor wird auf dem Bildschirm
- **•** Bilder wirken mit einer Auflösung von L [\(S. 71\)](#page-70-0) körnig, wenn Sie einen 2,3x-Digital-Telekonverter verwenden. In diesem Fall wird der Zoomfaktor in blau angezeigt.

angezeigt.

- **•** Der Digital-Telekonverter kann nicht zusammen mit dem Digitalzoom ([S. 55](#page-54-0)) und dem AF-Feld Lupe ([S. 77](#page-76-0)) verwendet werden.
- Der Digital-Telekonverter ist nur beim Seitenverhältnis 4:3 verfügbar.

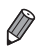

- **•** Die jeweiligen Brennweiten bei Verwendung von [1.4x] und [2.3x] sind 39,2 – 470 mm und 64,4 – 773 mm (äquivalent zu Kleinbild).
- **•** Die Verschlusszeit kann äquivalent sein, wenn Sie den Zoom-Regler komplett in Richtung  $\left[\begin{matrix} 0 \\ 1 \end{matrix}\right]$  bewegen (maximale Teleeinstellung) und heranzoomen, um das Motiv auf dieselbe Größe zu vergrößern (siehe Schritt 2 auf [S. 55\)](#page-54-0).

Fotoaufnahmen Filme

<span id="page-116-0"></span>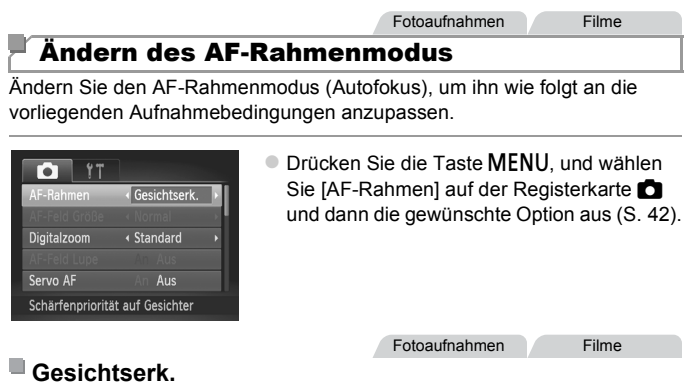

- **•** Erkennt die Gesichter von Personen und nimmt dann die Fokussierung, die Belichtung (nur Mehrfeldmessung) sowie den Weißabgleich (nur MMB) vor.
- **•** Nach dem Ausrichten der Kamera auf das Motiv wird ein weißer Rahmen um das Gesicht der Person angezeigt, das als das Hauptmotiv erkannt wird, und bis zu zwei graue Rahmen werden um die anderen erkannten Gesichter angezeigt.
- **•** Die Rahmen folgen den sich bewegenden Motiven innerhalb eines bestimmten Bereichs, wenn die Kamera Bewegungen erkennt.
- **•** Wenn der Auslöser angetippt wird, werden bis zu neun grüne Rahmen um die scharf gestellten Gesichter angezeigt.

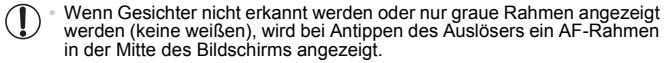

- **•** Falls Servo AF ([S. 120\)](#page-119-0) auf [An] gesetzt ist und Gesichter nicht erkannt werden, wird der AF-Rahmen in der Mitte des Bildschirms angezeigt, wenn Sie den Auslöser antippen.
- **•** Beispiele für Gesichter, die nicht erkannt werden können:
	- **-** Entfernte oder sehr nahe Motive
	- **-** Dunkle oder helle Motive
	- **-** Gesichter im Profil, aus einem bestimmten Winkel oder teilweise verborgen
- **•** Die Kamera identifiziert möglicherweise auch Gegenstände als menschliche Gesichter.
- **•** Kann die Kamera nicht scharf stellen, wenn Sie den Auslöser antippen, werden keine AF-Rahmen angezeigt.

## **Auswählen der zu fokussierenden Motive (Verfolgung AF)**

Wählen Sie vor der Aufnahme wie folgt das zu fokussierende Motiv aus.

4

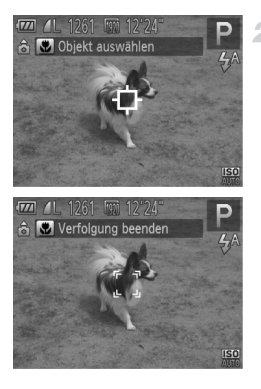

## **Wählen Sie [Verfolg. AF] aus.**

- Befolgen Sie die Schritte unter "Ändern des AF-Rahmenmodus" (S. 117). um [Verfolgung AF] auszuwählen.
- $\blacktriangleright$   $\uparrow\uparrow$  wird in der Mitte des Bildschirms angezeigt.

## **Wählen Sie ein Motiv für die Fokussierung aus.**

- $\bullet$  Richten Sie die Kamera so aus, dass  $\overline{\mathbb{D}}$  sich auf dem gewünschten Motiv befindet, und drücken Sie dann die Taste q.
- Es ertönt ein Signalton, und  $\int_{a}^{\pi} \int_{a}^{\pi}$  wird angezeigt, wenn das Motiv erkannt wird. Die Kamera verfolgt das Motiv innerhalb eines bestimmten Bereichs, selbst wenn sich das Motiv bewegt.
- $\triangleright$  Wenn kein Motiv erkannt wird, wird angezeigt.
- z Um das kontinuierliche Scharfstellen abzubrechen, drücken Sie erneut die Taste q.

## **Machen Sie die Aufnahme.**

- **O** Halten Sie den Auslöser angetippt.  $\begin{bmatrix} 6 & 7 \\ 4 & 3 \end{bmatrix}$  ändert sich zum blauen  $\vert \vert$ , das dem Motiv folgt, während Fokus und Belichtung (Servo AF) [\(S. 120](#page-119-0)) kontinuierlich angepasst werden.
- **Drücken Sie den Auslöser vollständig** herunter, um aufzunehmen.
- Selbst nachdem eine Aufnahme gemacht wurde, wird angezeigt. Die Kamera verfolgt das Motiv weiter.

**•** [Servo AF] ([S. 120\)](#page-119-0) wird auf [An] eingestellt und kann nicht geändert werden.

**•** Möglicherweise kann das Motiv nicht verfolgt werden, wenn es zu klein ist, sich zu schnell bewegt oder die Motivfarbe oder -helligkeit dem Hintergrund zu sehr ähnelt.

**•** [AF-Feld Lupe] auf der Registerkarte 4 ist nicht verfügbar.

• **U** und **A** sind nicht verfügbar.

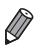

**•** Die Kamera erkennt Motive auch dann, wenn Sie den Auslöser antippen und dabei nicht die Taste (drücken. Nach der Aufnahme wird in der Mitte des Bildschirms angezeigt.

**•** Wenn [Ges.erkenn.] auf [An] gesetzt ist, werden Namen nicht angezeigt, wenn registrierte Personen erkannt werden, aber die Namen werden in den Fotos aufgezeichnet ([S. 61\)](#page-60-1). Ein Name wird jedoch angezeigt, wenn das zu fokussierende Motiv dasselbe wie eine mit der Gesichtserkennung erkannte Person ist.

Fotoaufnahmen Filme

## **Mitte**

In der Mitte wird ein AF-Rahmen angezeigt. Effizient für zuverlässige Fokussierung.

**•** Kann die Kamera nicht scharf stellen, wenn Sie den Auslöser antippen, wird mit  $\bigoplus$  ein gelber AF-Rahmen angezeigt. Die Verwendung des AF-Feldes Lupe ([S. 77](#page-76-0)) ist nicht möglich.

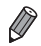

Um die Größe des AF-Rahmens zu reduzieren, drücken Sie die Taste **MENU**, und stellen Sie [AF-Feld Größe] auf der Registerkarte **1 auf [Klein] ein [\(S. 42\)](#page-41-0).** 

- **•** Bei Verwendung des Digitalzoom ([S. 55](#page-54-0)) oder des Digital Telekonverter ([S. 116](#page-115-0)) wird die Größe des AF-Rahmens auf [Normal] gesetzt.
- **•** Wenn [Ges.erkenn.] auf [An] gesetzt ist, werden Namen nicht angezeigt, wenn registrierte Personen erkannt werden, aber die Namen werden in den Fotos aufgezeichnet ([S. 61\)](#page-60-1).

#### Fotoaufnahmen

## **Ändern von Bildausschnitten bei gespeichertem Fokus**

Während Sie den Auslöser angetippt halten, werden Fokus und Belichtung gespeichert. Sie können Bildausschnitte vor der Aufnahme wie gewünscht ändern. Diese Funktion wird als Schärfenspeicher bezeichnet.

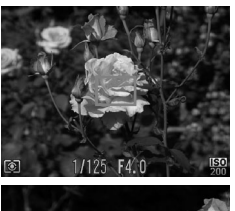

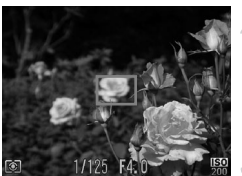

## **Stellen Sie scharf.**

- z Richten Sie die Kamera so auf das Motiv, dass es mittig ist, und tippen Sie dann den Auslöser an.
- Stellen Sie sicher, dass um das Motiv ein grüner AF-Rahmen angezeigt wird.

## **Richten Sie die Kamera auf den gewünschten Bildausschnitt.**

● Halten Sie den Auslöser angetippt, und bewegen Sie die Kamera zur Auswahl eines anderen Bildausschnitts.

## **Machen Sie die Aufnahme.**

**• Drücken Sie den Auslöser vollständig herunter.** 

Fotoaufnahmen

## <span id="page-119-0"></span>Aufnehmen mit Servo AF

Dieser Modus sorgt dafür, dass sich bewegende Motive aufgenommen werden, da die Kamera weiterhin auf das Motiv fokussiert ist und die Belichtung solange anpasst, wie Sie den Auslöser antippen.

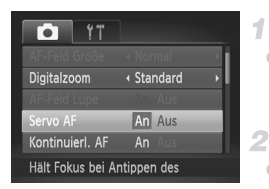

## **Konfigurieren Sie die Einstellung.**

**• Drücken Sie die Taste MENU**, und wählen Sie [Servo AF] auf der Registerkarte **4** und danach [An] aus ([S. 42](#page-41-0)).

## **Stellen Sie scharf.**

● Fokus und Belichtung werden dort beibehalten, wo der blaue AF-Rahmen angezeigt wird, wenn Sie den Auslöser antippen.

- **•** Unter einigen Aufnahmebedingungen kann die Kamera möglicherweise nicht scharf stellen.
	- **•** Bei dunklen Lichtverhältnissen kann es vorkommen, dass Servo AF nach Antippen des Auslösers nicht aktiviert wird. (AF-Rahmen werden nicht blau angezeigt.) In diesem Fall können Sie den Fokus und die Belichtung gemäß dem eingestellten AF-Rahmenmodus festlegen.
	- **•** Lässt sich keine korrekte Belichtung einstellen, werden Verschlusszeiten und Blendenwerte orange angezeigt. Lassen Sie den Auslöser los, und tippen Sie ihn dann erneut an.
	- **•** Aufnehmen mit der AF-Speicherung ist nicht möglich.
	- **•** [AF-Feld Lupe] auf der Registerkarte 4 ist nicht verfügbar.
	- **•** Bei Verwendung des Selbstauslösers nicht verfügbar ([S. 56\)](#page-55-0).

Fotoaufnahmen

## Ändern der Fokuseinstellung

Sie können die standardmäßige Einstellung ändern, dass die Kamera kontinuierlich Motive fokussiert, auf die sie gerichtet wird, auch bei Nichtbetätigen des Auslösers. Sie können die Kamera stattdessen so einstellen, dass sie nur fokussiert, wenn Sie den Auslöser antippen.

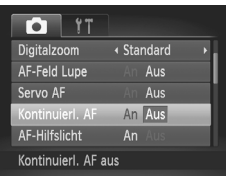

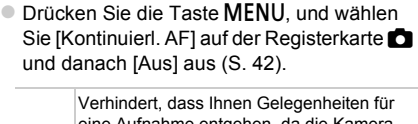

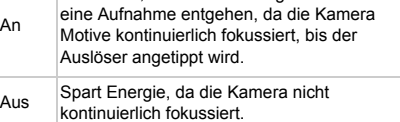

Fotoaufnahmen Filme

# <span id="page-121-0"></span>Aufnehmen mit der AF-Speicherung

1

Die Fokuseinstellung kann gespeichert werden. Dabei ändert sich die Fokusposition auch bei Loslassen des Auslösers nicht.

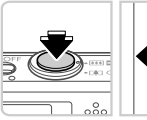

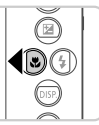

## **Speichern Sie den Fokus.**

- **Halten Sie den Auslöser angetippt, und** drücken Sie dann die Taste 4.
- $\triangleright$  Der Fokus ist nun gespeichert, und AFI wird angezeigt.
- **Um die Fokusspeicherung aufzuheben,** lassen Sie den Auslöser los, und drücken Sie die Taste < erneut. In diesem Fall wird AFL nicht mehr angezeigt.
- **Wählen Sie ein Motiv aus, und machen Sie die Aufnahme.**

# Blitz

## <span id="page-122-0"></span>Aktivieren des Blitzes

Sie können einstellen, dass der Blitz bei jeder Aufnahme auslöst. Einzelheiten zur Blitzreichweite finden Sie unter "Blitzreichweite" (siehe ["Technische Daten" \(S. 33\)\)](#page-32-0).

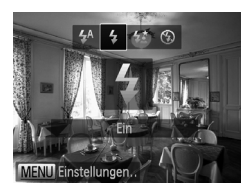

- Drücken Sie die Taste ▶ und dann die Tasten **∢**, um \$ auszuwählen. Drücken Sie dann die Taste  $(m<sub>c</sub>)$ .
- $\triangleright$  Danach wird  $\frac{1}{2}$  angezeigt.

## Aufnehmen mit der Langzeitsynchronisierung

Mit dieser Option wird der Blitz ausgelöst, um die Helligkeit des Hauptmotivs (wie Personen) zu erhöhen, während die Kamera mit einer langen Verschlusszeit aufnimmt, um die Helligkeit des Hintergrunds zu erhöhen, der sich außerhalb des Blitzbereichs befindet.

Einzelheiten zur Blitzreichweite finden Sie unter "Blitzreichweite" (siehe ["Technische Daten" \(S. 33\)\)](#page-32-0).

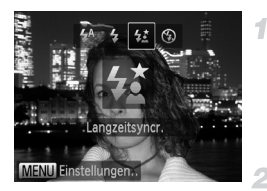

## **Konfigurieren Sie die Einstellung.**

● Drücken Sie die Taste ▶ und dann die Tasten **∢**, um  $\frac{1}{2}$  auszuwählen. Drücken Sie dann die Taste  $\binom{mn}{m}$ .

Danach wird  $\frac{1}{2}$  angezeigt.

## **Machen Sie die Aufnahme.**

• Auch wenn der Blitz ausgelöst wird, sollte sich das Hauptmotiv nicht bewegen, bevor das Auslösegeräusch endet.

**•** Setzen Sie die Kamera auf ein Stativ auf, oder ergreifen Sie andere  $\left( \mathbf{r}\right)$ Maßnahmen, um Kamerabewegungen und -verwacklungen zu vermeiden. Setzen Sie in diesem Fall die Option [IS Modus] auf [Aus] ([S. 125\)](#page-124-0).

## Aufnehmen mit der Blitzbelichtungsspeicherung

÷.

 $\overline{2}$ 

Ähnlich wie bei der AE-Speicherung [\(S. 107\)](#page-106-0) können Sie die Belichtung bei Blitzaufnahmen anhand der Blitzbelichtungsspeicherung (FE) speichern.

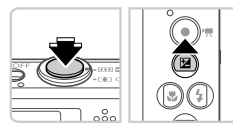

## **Stellen Sie das Blitzlicht auf**  $\frac{1}{4}$  **ein ([S. 123\)](#page-122-0).**

## **Speichern Sie die Blitzbelichtung.**

- Richten Sie die Kamera mit der gespeicherten Belichtung auf das gewünschte Motiv aus. Halten Sie den Auslöser angetippt, und drücken Sie dann die Taste  $\triangle$
- $\triangleright$  Der Blitz wird ausgelöst, und wenn FEL angezeigt wird, wird die Blitzleistungsstufe gespeichert.
- **Um die FE-Speicherung aufzuheben, lassen** Sie den Auslöser los, und drücken Sie die Taste  $\triangle$  erneut. In diesem Fall wird FFI nicht mehr angezeigt.

#### **Wählen Sie ein Motiv aus, und**  3. **machen Sie die Aufnahme.**

**•** FE: Blitzbelichtung

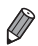

# Andere Einstellungen

#### Fotoaufnahmen

## Ändern des Kompressionsgrads (Bildqualität)

Sie können zwischen den zwei folgenden Kompressionsgraden wählen: (Superfein), (Fein). Richtlinien zur Anzahl der Aufnahmen, die bei jedem Kompressionsgrad auf eine Speicherkarte passen, finden Sie unter .Technische Daten" (S. 33).

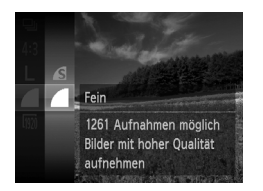

## **Konfigurieren Sie die Einstellung.**

- **Drücken Sie die Taste (** $\mathbb{R}$ **), und wählen Sie im** Menü und dann die gewünschte Option aus ([S. 41](#page-40-0)).
- **Die von Ihnen konfigurierte Option wird nun** angezeigt.

Fotoaufnahmen Filme

## <span id="page-124-0"></span>Ändern der IS Modus-Einstellungen

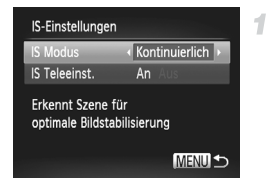

## **Greifen Sie auf den Einstellungsbildschirm zu.**

**• Drücken Sie die Taste MENU**, wählen Sie [IS-Einstellungen] auf der Registerkarte aus, und drücken Sie dann die Taste (RR) ([S. 42](#page-41-0)).

## **Konfigurieren Sie die Einstellung.**

**Wählen Sie [IS Modus] und dann die** gewünschte Option aus [\(S. 42\)](#page-41-0).

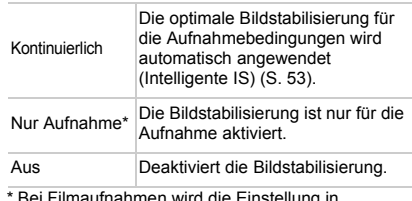

a die Einstellung in [Kontinuierlich] geändert.

**•** Wenn Kameraverwacklungen nicht durch Bildstabilisierung verhindert werden können, setzen Sie die Kamera auf ein Stativ auf, oder ergreifen Sie andere Maßnahmen. Setzen Sie in diesem Fall die Option [IS Modus] auf [Aus].

Filme

## **Deaktivieren von IS Teleeinstellungen**

IS Teleeinstellungen reduziert die Kameraverwacklung beim Aufnehmen von Filmen mit Teleeinstellung. Diese Option kann jedoch zu unerwarteten Ergebnissen führen, wenn Sie bei stärkeren Kameraverwacklungen verwendet wird, die beim Aufnehmen eines sich bewegenden Objekts beim Gehen oder plötzliche Kamerabewegungen auftreten. Setzen Sie in diesem Fall die IS Teleeinstellungen auf [Aus].

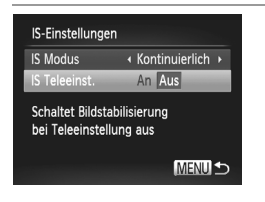

- Befolgen Sie die Schritte unter "Ändern der [IS Modus-Einstellungen" \(S. 125\)](#page-124-0), um auf den [IS-Einstellungen]-Bildschirm zuzugreifen.
- z Wählen Sie [IS Teleeinst.], und wählen Sie dann [Aus] [\(S. 42\)](#page-41-0).

**•** Einstellungen für [IS Teleeinst.] werden nicht angewendet, wenn [IS Modus] auf [Aus] gesetzt ist.

# *5*

# Wiedergabemodus

# Anzeigen von Aufnahmen und Durchsuchen oder Bearbeiten

• Um die Kamera für diese Funktionen vorzubereiten, drücken Sie die Taste  $\blacksquare$ , um in den Wiedergabemodus zu wechseln.

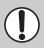

**•** Unter Umständen ist es nicht möglich, Bilder wiederzugeben oder zu bearbeiten, deren Namen geändert, die bereits auf einem Computer bearbeitet oder die mit anderen Kameras aufgenommen wurden.

# <span id="page-127-0"></span>Anzeigen

Nach dem Aufnehmen von Bildern oder Filmen können Sie sie wie folgt auf dem Bildschirm anzeigen.

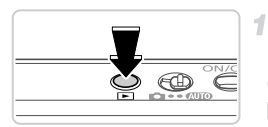

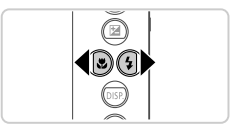

## **Wechseln Sie in den Wiedergabemodus.**

- $\bullet$  Drücken Sie die Taste  $\mathbf{E}$ .
- **Die letzte Aufnahme wird angezeigt.**

## **Durchsuchen Sie Ihre Bilder.**

**• Drücken Sie die Taste 4, um das vorherige** Bild anzuzeigen. Drücken Sie die Taste  $\blacktriangleright$ , um das nächste Bild anzuzeigen.

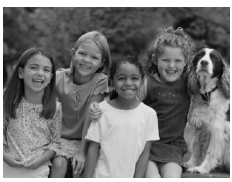

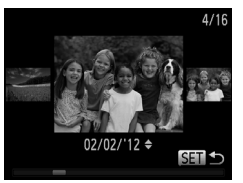

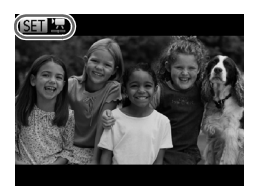

- **Um auf den Modus zum Scrollen der Anzeige** zuzugreifen, halten Sie die Tasten ( mindestens eine Sekunde gedrückt. Um Ihre Bilder in diesem Modus zu durchsuchen, drücken Sie die Tasten 4
- **Durch Drücken der Taste (Fing) gelangen Sie** zur Einzelbildanzeige zurück.
- **Um nach Aufnahmedatum gruppierte Bilder** zu durchsuchen, drücken Sie im Modus zum Scrollen der Anzeige die Tasten  $\blacktriangle\blacktriangledown$ .
- $\bullet$  Filme können durch das Symbol  $\circ$   $\mathbb{R}$ identifiziert werden. Um Filme wiederzugeben, gehen Sie zu Schritt 3.

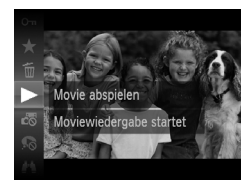

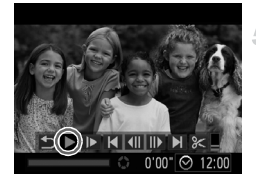

## **Spielen Sie Filme ab.**

**Um die Wiedergabe zu starten, drücken Sie die** Taste (, drücken Sie die Tasten ▲▼, um auszuwählen, und drücken Sie dann die Taste (FINC) erneut.

## **Passen Sie die Lautstärke an.**

 $\bullet$  Stellen Sie mit den Tasten  $\blacktriangle \blacktriangledown$  die Lautstärke ein.

#### **Halten Sie die Wiedergabe an.** 5.

- z Um die Wiedergabe anzuhalten, drücken Sie die Taste ( $\frac{mn}{n}$ ). Die Filmsteuerung wird angezeigt. Um die Wiedergabe fortzusetzen, drücken Sie die Tasten 4▶. um ▶ auszuwählen. Drücken Sie anschließend die Taste (FMG).
- $\triangleright$  Wenn der Film beendet ist, wird  $\boxed{31}$   $\boxed{2}$  angezeigt.

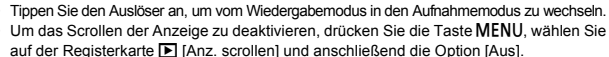

- Um das letzte angezeigte Bild wiederzugeben, drücken Sie die Taste MENU, wählen Sie auf der Registerkarte **ID** [Wiedergabe] und anschließend die Option [Betrachtet] aus.
- Um den Übergang zwischen Bildern zu ändern, drücken Sie die Taste **MENU**, wählen Sie [Übergang] auf der Registerkarte **I aus, und drücken Sie dann die Tasten (I)**, um den Effekt auszuwählen.

Fotoaufnahmen

## Anzeigen von mit der Gesichtserkennung identifizierten Personen

Wenn Sie mit der Kamera in den einfachen Informationsanzeigemodus ([S. 130](#page-129-0)) wechseln, werden die Namen von bis zu fünf erkannten Personen aufgeführt, die für die Gesichtserkennung [\(S. 61](#page-60-0)) registriert wurden.

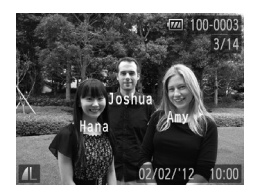

## **Wechseln Sie in den einfachen Informationsanzeigemodus, um nachzusehen.**

■ Drücken Sie die Taste ▼ mehrmals, bis Sie die einfache Informationsanzeige aktiviert haben, und wählen Sie dann mit den Tasten (Dein Bild aus.  $\triangleright$  Es wird nun auf erkannten Personen der jeweilige Name angezeigt.

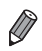

**•** Wenn auf Bildern, die mit aktivierter Gesichtserkennung aufgenommen wurden, keine Namen angezeigt werden sollen, drücken Sie die Taste MENU, wählen Sie auf der Registerkarte D die Option [Gesichts-ID-Info], und setzen Sie anschließend [Anzeige Name] auf [Aus].

<span id="page-129-0"></span>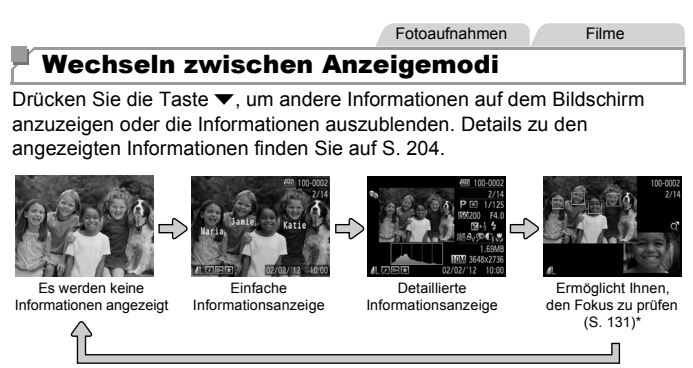

\*Wird nicht für Filme angezeigt.

**•** Sie haben unmittelbar nach einer Aufnahme auch die Möglichkeit, zwischen Anzeigemodi zu wechseln, indem Sie die Taste ▼ drücken, während Ihre Aufnahme angezeigt wird. Die einfache Informationsanzeige steht hierbei jedoch nicht zur Verfügung. Um den ursprünglichen Anzeigemodus zu ändern, drücken Sie die Taste MENU, und wählen Sie [Rückschauinfo] auf der Registerkarte **1** aus [\(S. 80](#page-79-0)).

## **Überbelichtungswarnung (für Hauptmotive)**

In der detaillierten Informationsanzeige blinken verwaschene Hauptmotive auf dem Bildschirm.

## **Histogramm**

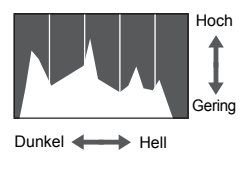

<span id="page-129-1"></span>**Die Verteilungskurve in der detaillierten** Informationsanzeige ist ein Histogramm, das die Verteilung der Helligkeit im Bild zeigt. Die horizontale Achse repräsentiert den Helligkeitsgrad, die vertikale Achse die Helligkeitsstufen. Mithilfe des Histogramms können Sie die Belichtung prüfen.

#### **Anzeigen**

# <span id="page-130-0"></span>Überprüfen des Fokus

Um den Fokus Ihrer Aufnahmen zu überprüfen, können Sie den Bereich des Bildes vergrößern, der sich bei der Aufnahme im AF-Rahmen befand.

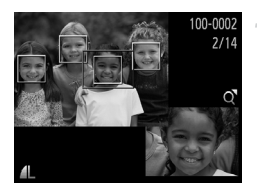

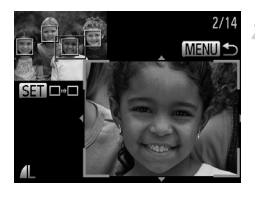

## **Greifen Sie auf die Fokusprüfung zu.**

- Drücken Sie die Taste ▼ [\(S. 130](#page-129-1)).
- **Es wird ein weißer Rahmen an der Position** angezeigt, an der sich der AF-Rahmen zum Zeitpunkt der Fokussierung befand.
- **Im Wiedergabemodus werden später graue** Rahmen über erkannten Gesichtern angezeigt.
- **Der Teil des Bildes im orangefarbenen** Rahmen wird vergrößert.
- **Wechseln Sie die Rahmen.**
- **Bewegen Sie den Zoom-Regler einmal in**  $Richard$ Richtung  $Q$ .
- **Der links dargestellte Bildschirm wird** angezeigt.
- **Drücken Sie die Taste (org)**, um zu einem anderen Rahmen zu wechseln, falls mehrere Rahmen vorhanden sind.

## **Zoomen Sie heran oder heraus, oder zeigen Sie andere Bildbereiche an.**

- z Verwenden Sie beim Prüfen des Fokus den Zoom-Regler, um heran- oder herauszoomen. Drücken Sie die Tasten  $\blacktriangle \blacktriangledown \blacktriangle$ , um die Anzeigeposition anzupassen.
- **Drücken Sie die Taste MENU**, um die ursprüngliche Anzeige in Schritt 1 wiederherzustellen.

# Durchsuchen und Filtern von Bildern

Fotoaufnahmen Filme

## <span id="page-131-0"></span>Navigieren durch Bilder in einem Index

Durch die Anzeige mehrerer Bilder in einem Index finden Sie schnell die Bilder, nach denen Sie suchen.

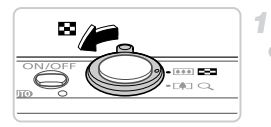

## **Zeigen Sie Bilder in einem Index an.**

- $\bullet$  Bewegen Sie den Zoom-Regler in Richtung  $\blacksquare$ . um Bilder in einem Index anzuzeigen. Wenn Sie den Regler erneut bewegen, wird die Anzahl der angezeigten Bilder erhöht.
- $\bullet$  Bewegen Sie den Zoom-Regler in Richtung Q, um weniger Bilder anzuzeigen. Mit jeder Verschiebung des Reglers werden weniger Bilder angezeigt.

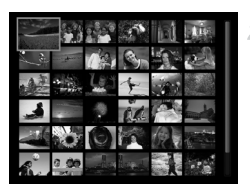

## **Wählen Sie ein Bild aus.**

- $\bullet$  Wählen Sie mit den Tasten  $\blacktriangle \blacktriangledown \blacktriangle \blacktriangleright$  ein Bild aus.
- Ein orangefarbener Rahmen wird um das ausgewählte Bild angezeigt.
- **Drücken Sie die Taste (Forme)**, um das ausgewählte Bild in der Einzelbildanzeige anzuzeigen.

Fotoaufnahmen Filme

## <span id="page-131-1"></span>Suchen von Bildern

Wenn Sie auf einer Speicherkarte, die viele Bilder enthält, nach Fotos suchen, können Sie Suchbedingungen festlegen, damit nur ganz bestimmte Bilder angezeigt werden. Sie können auch alle Bilder in einem Suchergebnis gleichzeitig schützen ([S. 141](#page-140-0)) oder löschen [\(S. 145\)](#page-144-0).

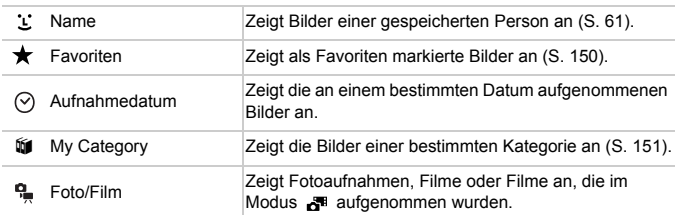

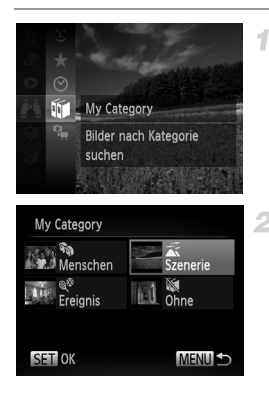

- **Wählen Sie eine Suchbedingung aus.**
- **Drücken Sie die Taste (FRG)**, und wählen Sie im Menü <sup>■</sup> und anschließend eine Bedingung aus ([S. 41](#page-40-0)).

## **Zeigen Sie die Bildsuchergebnisse an.**

- Wählen Sie den Typ der anzuzeigenden Bilder mit den Tasten  $\blacktriangle \blacktriangledown 4$  aus, und drücken Sie dann die Taste (em). (Ausnahme: Suchen von Bildern nach  $\bigstar$ .)
- Bilder, die den Suchbedingungen entsprechen, werden in einem gelben Rahmen angezeigt.
- **Drücken Sie die Tasten <>>> Zum Anzeigen** von Bildsuchergebnissen.
- **Um die Bildsuche abzubrechen, wählen Sie** in Schritt  $1 \cdot 3$  aus.

**•** Wenn die Kamera keine entsprechenden Bilder für eine Suchbedingung findet, sind diese Suchbedingungen nicht verfügbar.

- **•** Zu den Optionen zur Anzeige von Bildern eines Suchergebnisses (Schritt 2) gehören "Navigieren durch Bilder in einem Index" (S. 132). "Anzeigen als [Diaschau" \(S. 138\)](#page-137-0) und ["Vergrößern von Bildern" \(S. 137\)](#page-136-0). Sie können alle Bilder eines Suchergebnisses gleichzeitig schützen, löschen oder drucken, indem Sie "Auswahl aller Bilder" in ["Schützen von Bildern" \(S. 141\),](#page-140-0) "Löschen [aller Bilder" \(S. 145\)](#page-144-0), ["Hinzufügen von Bildern zur Druckliste \(DPOF\)" \(S. 189\)](#page-188-0) oder ["Hinzufügen von Bildern zu einem Fotobuch" \(S. 193\)](#page-192-0) auswählen.
	- **•** Wenn Sie Bilder neu kategorisieren [\(S. 151\)](#page-150-0) oder bearbeiten und als neue Bilder speichern ([S. 154\)](#page-153-0), wird eine Meldung angezeigt und die Bildsuche beendet.

Filme

## Anzeigen von Filmen, die im Modus Filmtagebuch erstellt wurden

Sie können im Modus a<sup>u</sup> aufgezeichnete Filme [\(S. 95](#page-94-0)) nach Datum anzeigen.

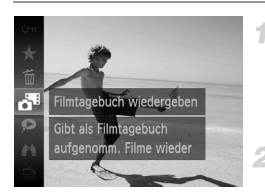

## **Wählen Sie einen Film aus.**

**• Drücken Sie die Taste (** $\mathbb{R}$ **), und wählen Sie im** Menü d<sup>as</sup> und anschließend das Datum aus [\(S. 41\)](#page-40-0).

## **Geben Sie den Film wieder.**

**Drücken Sie die Taste (FRC), um die** Wiedergabe zu starten.

Fotoaufnahmen

## <span id="page-133-0"></span>Anzeigen individueller Bilder in einer Gruppe

Gruppierte Bilder, die im Modus [1] aufgenommen werden ([S. 100](#page-99-0)), werden im Allgemeinen zusammen angezeigt, sie können jedoch auch einzeln angezeigt werden.

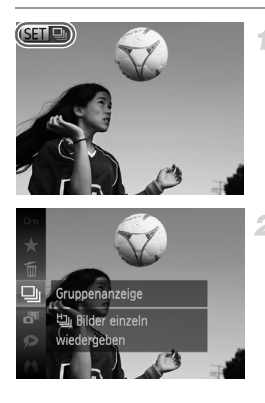

## **Wählen Sie eine Bildgruppe aus.**

■ Wählen Sie mit den Tasten <▶ ein Bild mit der Bezeichnung **(SED** Ug aus.

## **2** Wählen Sie 马 aus.

**Drücken Sie die Taste (** $\frac{mn}{n}$ **), und wählen Sie** dann  $\Box$  im Menü aus [\(S. 41\)](#page-40-0).

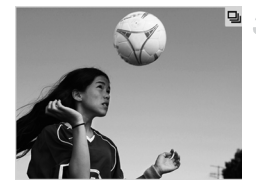

## **Zeigen Sie individuelle Bilder in einer Gruppe an.**

- Wenn Sie die Tasten < brücken, werden nur die Bilder der Gruppe angezeigt.
- **Um die Gruppenwiedergabe abzubrechen,** drücken Sie die Taste (w), wählen Sie  $\Box$  im Menü aus, und drücken Sie die Taste ( erneut ([S. 41\)](#page-40-0).

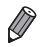

**•** Während der Gruppenwiedergabe (Schritt 3) können Sie die Menüfunktionen verwenden, indem Sie die Taste (am drücken. Sie können auch schnell Bilder durchsuchen ([S. 132\)](#page-131-0) und sie vergrößern [\(S. 137\)](#page-136-0). Sie können alle Bilder in einer Gruppe gleichzeitig schützen, löschen oder drucken, indem Sie "Alle Bilder in Gruppe" in ["Schützen von Bildern" \(S. 141\)](#page-140-0), ["Löschen aller Bilder" \(S. 145\)](#page-144-0), "Hinzufügen von [Bildern zur Druckliste \(DPOF\)" \(S. 189\)](#page-188-0) oder "Hinzufügen von Bildern zu einem [Fotobuch" \(S. 193\)](#page-192-0) auswählen.

**•** Um Bildergruppen aufzuheben, sodass Sie Bilder einzeln anzeigen können, drücken Sie die Taste MENU, wählen Sie [Bilder gruppier.] auf der Registerkarte 1 aus, und wählen Sie dann [Aus] ([S. 42\)](#page-41-0). Für gruppierte Bilder kann jedoch während der einzelnen Wiedergabe keine Aufhebung von Bildergruppen erfolgen.

Fotoaufnahmen

# Bearbeiten von Gesichtserkennungsdaten

Wenn Sie während der Wiedergabe merken, dass ein Name falsch ist, können Sie ihn ändern oder löschen.

Allerdings ist es nicht möglich, Namen von Personen hinzuzufügen, die nicht von der Gesichtserkennung identifiziert wurden (Namen werden nicht angezeigt) oder deren Name gelöscht wurde.

## **Ändern von Namen**

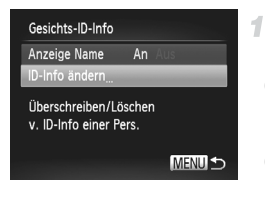

## **Greifen Sie auf den Einstellungsbildschirm zu.**

- **Drücken Sie die Taste MENU**, und wählen Sie auf der Registerkarte ID den Eintrag [Gesichts-ID-Info ] [\(S. 42\)](#page-41-0).
- Wählen Sie mit den Tasten ▲▼ den Eintrag [ID-Info ändern] aus, und drücken Sie dann die Taste  $\binom{f\cup R}{SET}$ .

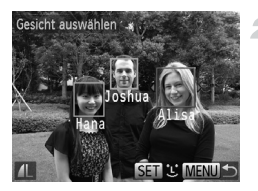

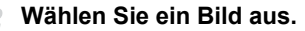

- Befolgen Sie das auf [S. 128](#page-127-0) beschriebene Verfahren, um ein Bild auszuwählen, und drücken Sie dann die Taste (FRF).
- **Ein orangefarbener Rahmen wird um dem** ausgewählten Gesicht angezeigt. Wenn mehrere Namen in einem Bild angezeigt werden, wählen Sie mit den Tasten < Namen, der geändert werden soll, und drücken dann die Taste (FINC).

## 3 ID-Info ändern Überschreiben Löschen 4 Abbrechen

## **Wählen Sie [Überschreiben].**

■ Drücken Sie die Tasten ▲▼4▶. um [Überschreiben] zu wählen, und danach die  $T$ aste  $(m)$ .

## **Wählen Sie den Namen der Person, der überschrieben werden soll.**

● Befolgen Sie Schritt 2 auf [S. 67,](#page-66-0) um den Namen der Person auszuwählen, die geändert werden soll.

## **Löschen von Namen**

- Folgen Sie Schritt 3 oben, wählen Sie [Löschen], und drücken Sie die Taste  $(\mathbb{R})$ .
- Wenn [Löschen?] angezeigt wird, drücken Sie die Tasten (+), um [OK] auszuwählen, und drücken Sie dann die Taste  $\binom{f(m)}{5f}$ .

1

## <span id="page-136-0"></span>Vergrößern von Bildern

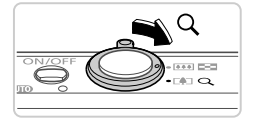

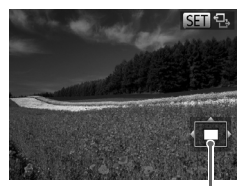

Ungefähre Position des angezeigten Bereichs

## **Vergrößern Sie ein Bild.**

- $\bullet$  Wenn Sie den Zoom-Regler in Richtung Q bewegen, wird herangezoomt, das Bild vergrößert und **BED**  $\Phi$  angezeigt. Sie können Bilder ca. um das 10-fache vergrößern, indem Sie den Zoom-Regler gedrückt halten.
- **E** Bewegen Sie den Zoom-Regler in Richtung **DC**, um herauszuzoomen. Sie können zur Einzelbildanzeige zurückkehren, indem Sie ihn gedrückt halten.
	- **Verschieben Sie die Anzeigeposition wie gewünscht, und wechseln Sie zwischen Bildern.**
- Drücken Sie die Tasten  $\blacktriangle \blacktriangledown \blacktriangle$ , um die Anzeigeposition zu verschieben.
- Während **810** % angezeigt wird, können Sie zu GET cher wechseln, indem Sie die Taste (FREE) drücken. Drücken Sie die Tasten (+). um zu anderen vergrößerten Bildern zu wechseln. Drücken Sie die Taste (tre) erneut, um die ursprüngliche Einstellung wiederherzustellen.

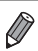

**•** Sie können aus der vergrößerten Anzeige zur Einzelbildanzeige zurückkehren, indem Sie die Taste MENU drücken.

Fotoaufnahmen Filme

## <span id="page-137-0"></span>Anzeigen als Diaschau

Sie können auf einer Speicherkarte aufgezeichnete Bilder automatisch wie folgt wiedergeben. Alle Bilder werden jeweils für etwa drei Sekunden angezeigt.

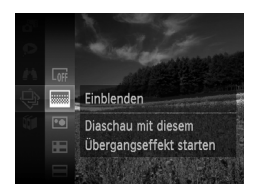

## **Wählen Sie einen Diaschauübergang aus, und starten Sie die Wiedergabe.**

- $\bullet$  Drücken Sie die Taste  $\binom{mn}{3}$ , und wählen Sie im Menü  $\hat{\otimes}$  und dann die gewünschte Option aus ([S. 41](#page-40-0)).
- ▶ Die Diaschau wird einige Sekunden nach Anzeige von [Bild … laden] gestartet.
- **Drücken Sie die Taste MENU, um die** Diaschau zu stoppen.

**•** Die Stromsparfunktionen der Kamera [\(S. 38\)](#page-37-0) werden bei der Diaschau deaktiviert.

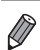

Um eine Diaschau anzuhalten oder fortzusetzen, drücken Sie die Taste (.).

**•** Sie können während der Wiedergabe zu anderen Bildern wechseln, indem Sie die Tasten qr drücken. Halten Sie für einen schnellen Vor- oder Rücklauf die Tasten <>>
dedrückt.

**•** Im Bildsuchmodus [\(S. 132\)](#page-131-1) werden nur Bilder wiedergegeben, die Suchbedingungen erfüllen.

# **Ändern von Diaschaueinstellungen**

Sie können eine Diaschau so einrichten, dass sie wiederholt wird. Ferner können Sie die Übergänge zwischen Bildern und die Anzeigedauer jedes Bildes ändern. Sie können aus sechs Übergangseffekten auswählen.

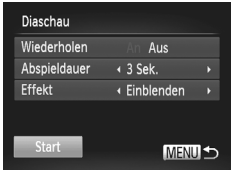

## **Greifen Sie auf den Einstellungsbildschirm zu.**

**• Drücken Sie die Taste MENU**, und wählen Sie auf der Registerkarte **ID** die Option [Diaschau] aus [\(S. 42\)](#page-41-0).

## 2 Konfigurieren Sie die **Einstellungen.**

- Wählen Sie einen zu konfigurierenden Menüeintrag und dann die gewünschte Option aus ([S. 42\)](#page-41-0).
- z Um die Diaschau mit Ihren Einstellungen zu starten, wählen Sie [Start] aus, und drücken Sie die Taste (FUNC).
- **Um zum Menübildschirm zurückzukehren,** drücken Sie die Taste MENU

**•** [Abspieldauer] kann nicht geändert werden, wenn unter [Effekt] die Funktion [Blasen] ausgewählt wurde.

## Automatische Wiedergabe ähnlicher Bilder (Ähnliche Bilder)

Basierend auf dem aktuellen Bild bietet die Kamera vier ähnliche Bilder, die Sie eventuell anzeigen möchten. Wenn Sie eines dieser Bilder zur Anzeige auswählen, bietet die Kamera vier weitere Bilder an. Auf diese Weise können Sie Bilder in einer nicht erwarteten Reihenfolge bequem wiedergeben. Testen Sie diese Funktion, nachdem Sie viele Aufnahmen in vielen verschiedenen Szenen gemacht haben.

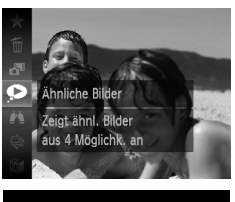

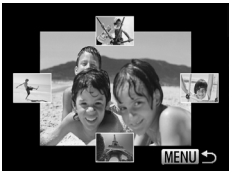

## **Wählen Sie Ähnliche Bilder aus.**

- **Drücken Sie die Taste (** $\mathbb{R}$ **), und wählen Sie** dann  $\bullet$  im Menü aus [\(S. 41\)](#page-40-0).
- $\triangleright$  Es werden vier Bilder angezeigt.

## **Wählen Sie ein Bild aus.**

- Drücken Sie die Tasten ▲▼◀▶. um das Bild auszuwählen, das als nächstes angezeigt werden soll.
- $\triangleright$  Ihr ausgewähltes Bild wird in der Mitte angezeigt, umgeben von den nächsten vier vorgeschlagenen Bildern.
- $\bullet$  Um das mittlere Bild als Vollbild anzuzeigen, drücken Sie die Taste ((). Drücken Sie die Taste (em) erneut, um zur ursprünglichen Anzeige zurückzukehren.
- **Drücken Sie die Taste MENU**, um zur Einzelbildanzeige zurückzukehren.
- **•** Mit der Funktion [Ähnliche Bilder]können nur Fotos wiedergegeben werden, die mit dieser Kamera aufgenommen wurden.
	- **•** [Ähnliche Bilder] steht in den folgenden Fällen nicht zur Verfügung: **-** Weniger als 50 Aufnahmen mit dieser Kamera
		- **-** Anzeige eines nicht unterstützten Bildes
		- **-** Verwenden der Bildsuchfunktion ([S. 132](#page-131-1))
		- **-** Während der Gruppenanzeige ([S. 134\)](#page-133-0)

#### Fotoaufnahmen Filme

# <span id="page-140-0"></span>Schützen von Bildern

Schützen Sie wichtige Bilder, um versehentliches Löschen durch die Kamera zu verhindern [\(S. 145\)](#page-144-1).

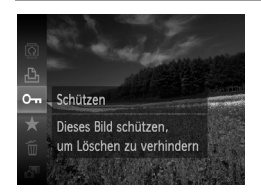

- **Drücken Sie die Taste (R), und wählen Sie** dann  $\mathbf{O}$ m im Menü aus [\(S. 41\)](#page-40-0). [Geschützt] wird angezeigt.
- **Um den Schutz aufzuheben, wiederholen Sie** diesen Prozess, wählen Sie erneut  $\mathbf{O}$  aus, und drücken Sie dann die Taste ( $\mathbb{R}$ ).

**•** Geschützte Bilder auf einer Speicherkarte werden gelöscht, wenn Sie die Karte formatieren ([S. 166,](#page-165-0) [167](#page-166-0)).

**•** Schreibgeschützte Bilder können nicht von der Kamera gelöscht werden. Um sie zu löschen, müssen Sie zunächst die Schutzeinstellungen aufheben.

## Verwenden des Menüs

**MENU S** 

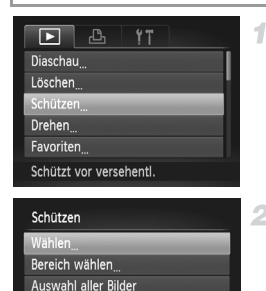

## **Greifen Sie auf den Einstellungsbildschirm zu.**

 $\bullet$  Drücken Sie die Taste  $\sf MENU$ , und wählen Sie auf der Registerkarte **ID** die Option [Schützen] aus [\(S. 42\)](#page-41-0).

## <span id="page-140-1"></span>**Wählen Sie eine Auswahlmethode aus.**

- Wählen Sie einen Menüeintrag und eine Einstellung aus ([S. 42](#page-41-0)).
- **Um zum Menübildschirm zurückzukehren,** drücken Sie die Taste MENU.

## Auswählen einzelner Bilder

4

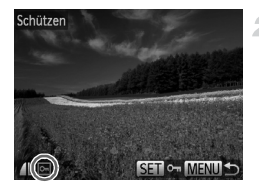

## **Wählen Sie [Wählen] aus.**

● Folgen Sie Schritt 2 auf [S. 141,](#page-140-1) um [Wählen] auszuwählen, und drücken Sie die Taste (FINC).

## **Wählen Sie ein Bild aus.**

- $\bullet$  Wählen Sie mit den Tasten  $\blacklozenge$  ein Bild aus, und drücken Sie dann die Taste (to). on wird angezeigt.
- z Um den Schutz aufzuheben, drücken Sie die Taste (s) erneut. • wird nicht mehr angezeigt.
- z Wiederholen Sie diese Vorgehensweise, um andere Bilder auszuwählen.

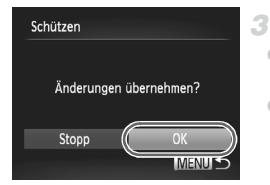

## **Schützen Sie das Bild.**

- **Drücken Sie die Taste MENU. Eine** Bestätigungsmeldung wird angezeigt.
- Drücken Sie die Tasten (I), um [OK] zu wählen, und danach die Taste  $f_{\text{eff}}^{m}$ .

**•** Bilder werden nicht geschützt, wenn Sie in den Aufnahmemodus wechseln oder die Kamera ausschalten, bevor Sie den Einstellungsvorgang in Schritt 3 abgeschlossen haben.

## Auswählen eines Bereichs

4

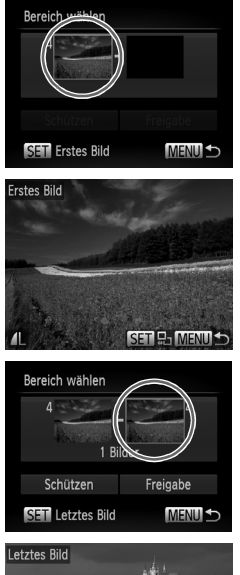

### **Wählen Sie [Bereich wählen] aus.**

● Folgen Sie Schritt 2 auf [S. 141,](#page-140-1) um [Bereich wählen] auszuwählen, und drücken Sie die Taste (FUNC).

## **Wählen Sie ein Startbild aus.**

 $\bullet$  Drücken Sie die Taste  $\binom{nm}{n}$ .

 $\bullet$  Wählen Sie mit den Tasten  $\blacklozenge$  ein Bild aus, und drücken Sie danach die Taste (tref).

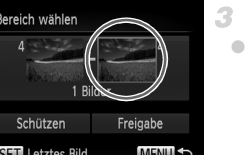

## **Wählen Sie ein Endbild aus.**

- **Drücken Sie die Taste •. um [Letztes Bild]** auszuwählen, und drücken Sie anschließend die Taste  $\binom{mn}{n}$ .
- Wählen Sie mit den Tasten <
im Bild aus, und drücken Sie danach die Taste (.).
- z Bilder vor dem ersten Bild können nicht als letztes Bild ausgewählt werden.

#### **Schützen von Bildern**

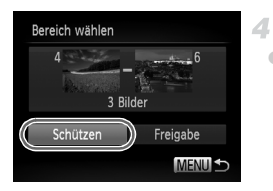

## **Schützen Sie die Bilder.**

■ Drücken Sie die Taste ▼, um [Schützen] zu wählen, und danach die Taste (FRRF).

## Gleichzeitige Auswahl aller Bilder

1

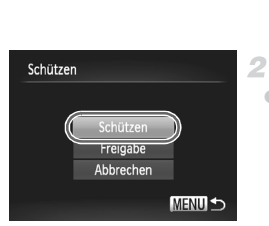

## **Wählen Sie [Auswahl aller Bilder] aus.**

- Folgen Sie Schritt 2 auf [S. 141,](#page-140-1) um [Auswahl aller Bilder] auszuwählen, und drücken Sie die Taste (RRC).
- **Schützen Sie die Bilder.**
- Drücken Sie die Tasten ▲▼, um [Schützen] zu wählen, und danach die Taste (FINC).

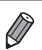

**•** Um den Schutz für Gruppen von Bildern aufzuheben, wählen Sie [Freigabe] in Schritt 4 von "Auswählen eines Bereichs" oder in Schritt 2 von "Gleichzeitige Auswahl aller Bilder".
# <span id="page-144-1"></span>Löschen von Bildern

Sie können nicht benötigte Bilder einzeln auswählen und löschen. Gehen Sie beim Löschen von Bildern vorsichtig vor, da sie nicht wiederhergestellt werden können.

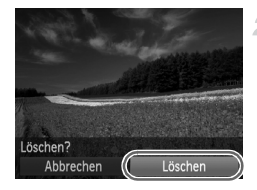

#### **Wählen Sie ein zu löschendes Bild**  41 **aus.**

- $\bullet$  Wählen Sie mit den Tasten  $\bullet$  ein Bild aus.
- **Löschen Sie die Bilder.**
- **Drücken Sie die Taste (Formulation der Sie dann**  $\overline{m}$  im Menü aus [\(S. 41\)](#page-40-0).
- Wenn [Löschen?] angezeigt wird, drücken Sie die Tasten  $\blacklozenge$ , um [Löschen] auszuwählen, und drücken Sie dann die Taste (FRF).
- **Das aktuelle Bild wird nun gelöscht. Um den Löschvorgang abzubrechen, drücken** Sie die Tasten (D), um [Abbruch] auszuwählen, und drücken Sie dann die Taste  $\binom{f(m)}{f(T)}$ .

## Löschen aller Bilder

Sie können alle Bilder gleichzeitig löschen. Gehen Sie beim Löschen von Bildern vorsichtig vor, da sie nicht wiederhergestellt werden können. Geschützte Bilder [\(S. 141\)](#page-140-0) können nicht gelöscht werden.

## **Wählen einer Auswahlmethode**

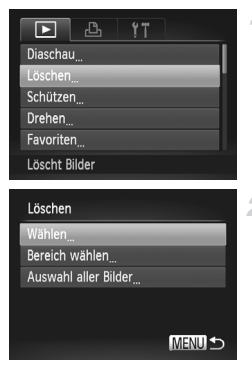

## **Greifen Sie auf den Einstellungsbildschirm zu.**

 $\bullet$  Drücken Sie die Taste MENU, und wählen Sie auf der Registerkarte 1 die Option [Löschen] aus ([S. 42](#page-41-0)).

## <span id="page-144-0"></span>**Wählen Sie eine Auswahlmethode aus.**

- **Wählen Sie einen Menüeintrag und eine** Einstellung aus ([S. 42](#page-41-0)).
- $\bullet$  Wählen Sie mit den Tasten  $\blacktriangle \blacktriangledown$  eine Auswahlmethode aus, und drücken Sie dann die  $Taste$   $(m<sub>c</sub>)$ .
- $\bullet$  Um zum Menübildschirm zurückzukehren, drücken Sie die Taste MFNU

## **Auswählen einzelner Bilder**

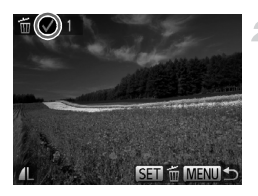

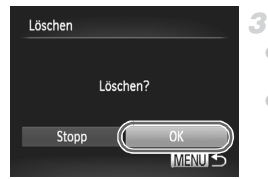

## **Wählen Sie [Wählen] aus.**

● Folgen Sie Schritt 2 auf [S. 145,](#page-144-0) um [Wählen] auszuwählen, und drücken Sie die Taste (FINC).

## **Wählen Sie ein Bild aus.**

- z Wählen Sie nach Befolgen von Schritt 2 auf [S. 142](#page-141-0) ein Bild aus.  $\sqrt{\ }$  wird angezeigt.
- **Um den Löschvorgang aufzuheben, drücken** Sie die Taste  $\binom{mn}{3}$  erneut.  $\sqrt{ }$  wird nicht mehr angezeigt.
- Wiederholen Sie diese Vorgehensweise, um andere Bilder auszuwählen.

## **Löschen Sie das Bild.**

- **Drücken Sie die Taste MENU. Eine** Bestätigungsmeldung wird angezeigt.
- Drücken Sie die Tasten <
 um [OK] zu wählen, und danach die Taste  $f_{\text{eff}}^{(m)}$ .

## **Auswählen eines Bereichs**

#### **Wählen Sie [Bereich wählen] aus.** 4

● Folgen Sie Schritt 2 auf [S. 145](#page-144-0), um [Bereich] wählen] auszuwählen, und drücken Sie die Taste  $(m<sub>c</sub>)$ .

## **Wählen Sie die Bilder aus.**

● Befolgen Sie die Schritte 2 und 3 auf [S. 143](#page-142-0), um die Bilder auszuwählen.

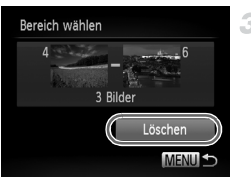

## **Löschen Sie die Bilder.**

● Drücken Sie die Taste ▼, um [Löschen] zu wählen, und danach die Taste  $\binom{f(III))}{S(II)}$ .

## **Gleichzeitige Auswahl aller Bilder**

- **Wählen Sie [Auswahl aller Bilder]**   $\eta$ **aus.**
	- Folgen Sie Schritt 2 auf [S. 145,](#page-144-0) um [Auswahl aller Bilder] auszuwählen, und drücken Sie die Taste (FINC).
	- **Löschen Sie die Bilder.**
	- Drücken Sie die Tasten (+), um [OK] zu wählen, und danach die Taste (FRFC).

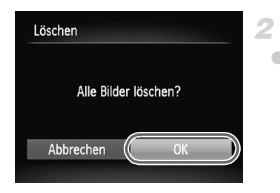

# <span id="page-147-0"></span>Drehen von Bildern

Ändern Sie die Ausrichtung von Bildern, und speichern Sie sie wie folgt.

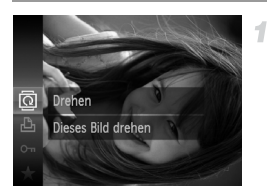

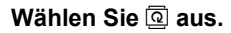

**Drücken Sie die Taste (** $\frac{mn}{n}$ **), und wählen Sie** dann  $\overline{Q}$  im Menü aus ([S. 41](#page-40-0)).

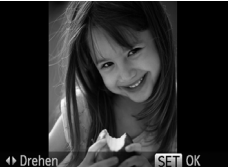

## **Drehen Sie das Bild.**

● Drücken Sie die Taste ◀ oder ▶, abhängig von der gewünschten Richtung. Jedes Mal, wenn Sie die Taste drücken, wird das Bild um 90° gedreht. Drücken Sie die Taste (top), um die Einstellung zu bestätigen.

## Verwenden des Menüs

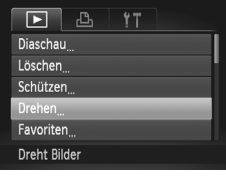

## **Wählen Sie [Drehen] aus.**

**Drücken Sie die Taste MENU. und wählen** Sie auf der Registerkarte **ID** die Option [Drehen] aus [\(S. 42\)](#page-41-0).

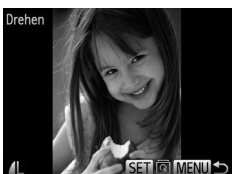

## **Drehen Sie das Bild.**

- $\bullet$  Wählen Sie mit den Tasten  $\blacklozenge$  ein Bild aus.
- $\bullet$  Jedes Mal, wenn Sie die Taste  $\binom{mn}{m}$  drücken, wird das Bild um 90° gedreht.
- **Um zum Menübildschirm zurückzukehren,** drücken Sie die Taste MENU
- **Filme mit einer Bildqualität von Minder Minden nicht gedreht** werden.
	- **•** Drehen ist nicht möglich, wenn [Autom. Drehen] auf [Aus] eingestellt ist [\(S. 149\)](#page-148-0).

## <span id="page-148-0"></span>Deaktivieren des automatischen Drehens

Befolgen Sie diese Schritte, um das automatische Drehen durch die Kamera zu deaktivieren, mit der im Hochformat aufgenommene Bilder so gedreht werden, dass sie im Hochformat auf der Kamera angezeigt werden.

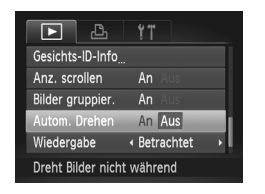

 $\bullet$  Drücken Sie die Taste MENU und wählen Sie [Autom. Drehen] auf der Registerkarte **I** aus. Wählen Sie dann [Aus] [\(S. 42\)](#page-41-0).

- **•** Wenn [Autom. Drehen] auf [Aus] gesetzt ist, können Bilder nicht gedreht werden [\(S. 148\)](#page-147-0). Zusätzlich werden bereits gedrehte Bilder in der ursprünglichen Ausrichtung angezeigt.
	- **•** Im Modus Ähnliche Bilder ([S. 140](#page-139-0)) werden Bilder, die im Hochformat aufgenommen wurden, auch im Hochformat angezeigt, auch wenn [Autom. Drehen] auf [Aus] gesetzt ist. Gedrehte Bilder behalten ihre gedrehte Ausrichtung bei.

# **Bildkategorien**

Sie können Bilder als Favoriten kennzeichnen und sie My Category zuweisen [\(S. 151](#page-150-0)). Indem Sie in der Bildsuche eine Kategorie auswählen, können Sie folgende Funktionen auf alle diese Bilder einschränken.

**•** [Anzeigen \(S. 128\)](#page-127-0), [Anzeigen als Diaschau \(S. 138\)](#page-137-0), [Schützen von Bildern](#page-140-0)  [\(S. 141\),](#page-140-0) [Löschen von Bildern \(S. 145\),](#page-144-1) [Hinzufügen von Bildern zur](#page-188-0)  [Druckliste \(DPOF\) \(S. 189\),](#page-188-0) [Hinzufügen von Bildern zu einem Fotobuch](#page-192-0)  [\(S. 193\)](#page-192-0)

## Markieren von Bildern als Favoriten

1

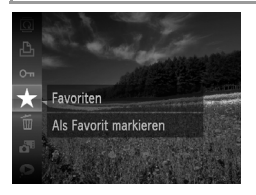

#### **Drücken Sie die Taste (F)**, und wählen Sie dann  $\star$  im Menü aus [\(S. 41\)](#page-40-0).  $\blacktriangleright$  [Als Favorit markiert] wird angezeigt.

● Um die Markierung des Bildes aufzuheben. wiederholen Sie diesen Prozess, wählen Sie erneut  $\bigstar$  aus, und drücken Sie dann die Taste  $(m)$ .

## **Verwenden des Menüs**

SET + MENIT

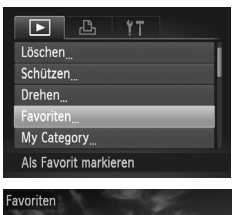

## **Wählen Sie [Favoriten] aus.**

**• Drücken Sie die Taste MENU**, und wählen Sie auf der Registerkarte **ID** die Option [Favoriten] aus [\(S. 42](#page-41-0)).

# **Wählen Sie ein Bild aus.**

- $\bullet$  Wählen Sie mit den Tasten  $\bullet\bullet$  ein Bild aus, und drücken Sie dann die Taste  $\left(\frac{m}{m}\right)$ . wird angezeigt.
- z Um die Markierung des Bildes aufzuheben, drücken Sie die Taste ( $\frac{mn}{n}$ ) erneut.  $\blacktriangleright$  wird nicht mehr angezeigt.
- z Wiederholen Sie zum Auswählen weiterer Bilder diesen Vorgang.

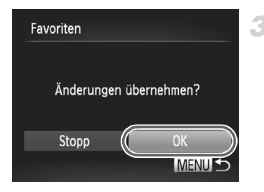

## **Schließen Sie den Einrichtungsvorgang ab.**

- **Drücken Sie die Taste MENU. Eine** Bestätigungsmeldung wird angezeigt.
- Drücken Sie die Tasten (+), um [OK] zu wählen, und danach die Taste (tr).

**•** Bilder werden nicht als Favoriten markiert, wenn Sie in den Aufnahmemodus wechseln oder die Kamera ausschalten, bevor Sie den Einstellungsvorgang in Schritt 3 abgeschlossen haben.

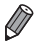

**Favoritenbilder weisen die Sternebewertung 3 auf (** $\star \star \star \star \star$ **), wenn sie auf** Computer übertragen werden, die Windows 7 oder Windows Vista ausführen. (Gilt nicht für Filme.)

## <span id="page-150-0"></span>Sortieren von Bildern nach Kategorie (My Category)

Sie können Bilder in Kategorien einordnen. Bilder werden bei der Aufnahme automatisch kategorisiert, gemäß den Aufnahmebedingungen.

- **Bilder mit erkannten Gesichtern oder Bilder, die im Modus & oder A** aufgenommen wurden.
- $\leq$  Bilder, für die  $\sim$ ,  $\sim$  oder  $\sim$  im Modus  $\square$  erkannt wurde, oder im Modus **All** aufgenommene Bilder.
- ®:Im Modus Mk. & oder # aufgenommene Bilder.

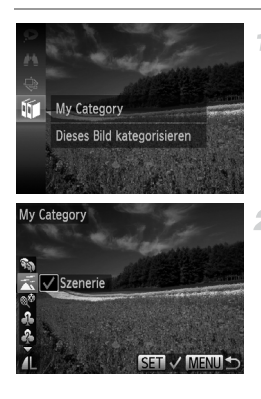

## **Wählen Sie eine Kategorie aus.**

**• Drücken Sie die Taste (** $\mathbb{R}$ **), und wählen Sie dann**  $\overline{\text{min}}$  im Menü aus [\(S. 41](#page-40-0)).

## **Wählen Sie die Bilder aus.**

- $\bullet$  Wählen Sie mit den Tasten  $\bullet$  ein Bild aus, drücken Sie die Tasten ▲▼, um eine Kategorie auszuwählen, und drücken Sie dann die Taste  $\mathbb{R}$ . wird angezeigt.
- **Um die Auswahl aufzuheben, drücken Sie die** Taste  $\binom{m}{n}$  erneut.  $\sqrt{\ }$  wird nicht mehr angezeigt.
- z Wiederholen Sie diese Vorgehensweise, um andere Bilder auszuwählen.

#### **Bildkategorien**

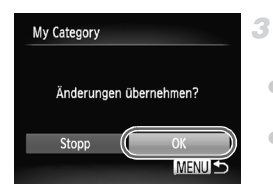

## **Schließen Sie den Einrichtungsvorgang ab.**

- **Drücken Sie die Taste MENU. Eine** Bestätigungsmeldung wird angezeigt.
- Drücken Sie die Tasten (+), um [OK] zu wählen, und danach die Taste  $\binom{nm}{m}$ .

**•** Bilder werden keiner Kategorie zugewiesen, wenn Sie in den Aufnahmemodus wechseln oder die Kamera ausschalten, bevor Sie den Einstellungsvorgang in Schritt 3 abgeschlossen haben.

## **Verwenden des Menüs**

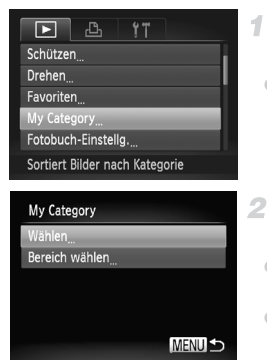

## **Greifen Sie auf den Einstellungsbildschirm zu.**

Drücken Sie die Taste MENU, und wählen Sie auf der Registerkarte **ID** die Option [My Category] aus [\(S. 42\)](#page-41-0).

## <span id="page-151-0"></span>**Wählen Sie eine Auswahlmethode aus.**

- Wählen Sie einen Menüeintrag und eine Einstellung aus [\(S. 42\)](#page-41-0).
- **Um zum Menübildschirm zurückzukehren.** drücken Sie die Taste MENU.

## **Auswählen einzelner Bilder**

4

## **Wählen Sie [Wählen] aus.**

**• Folgen Sie Schritt 2 oben, um [Wählen]** auszuwählen, und drücken Sie die Taste (FREC).

## **Wählen Sie ein Bild aus.**

■ Wählen Sie mit den Tasten <
in Bild aus

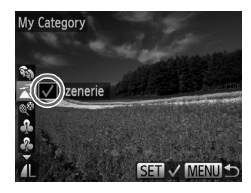

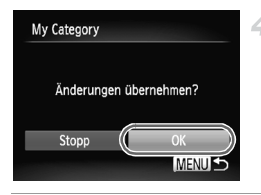

## **Wählen Sie eine Kategorie aus.**

- $\bullet$  Wählen Sie mit den Tasten  $\blacktriangle \blacktriangledown$  eine Kategorie aus, und drücken Sie dann die Taste (FORC). wird angezeigt.
- **Um die Auswahl aufzuheben, drücken Sie die** Taste  $\binom{m}{n}$  erneut.  $\sqrt{\ }$  wird nicht mehr angezeigt. ■ Wiederholen Sie zum Auswählen weiterer Bilder diesen Vorgang.

## **Schließen Sie den Einrichtungsvorgang ab.**

**Drücken Sie die Taste MENU Eine** Bestätigungsmeldung wird angezeigt. Drücken Sie die Tasten (+), um [OK] zu wählen, und danach die Taste (FURC).

**•** Bilder werden keiner Kategorie zugewiesen, wenn Sie in den Aufnahmemodus wechseln oder die Kamera ausschalten, bevor Sie den Einstellungsvorgang in Schritt 4 abgeschlossen haben.

## **Auswählen eines Bereichs**

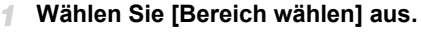

- Folgen Sie Schritt 2 auf [S. 152](#page-151-0), um [Bereich wählen] auszuwählen, und drücken Sie die Taste (FIRC).
- **Wählen Sie die Bilder aus.**
	- Befolgen Sie die Schritte 2 und 3 auf [S. 143,](#page-142-1) um die Bilder auszuwählen.

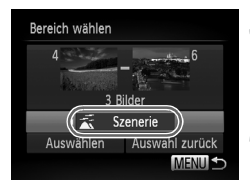

## **Wählen Sie eine Kategorie aus.**

■ Drücken Sie die Taste ▼, um den Bildtyp auszuwählen, und wählen Sie dann mit den Tasten ♦ eine Kategorie aus.

## **Schließen Sie den Einrichtungsvorgang ab.**

■ Drücken Sie die Taste ▼, um [Auswählen] zu wählen, und danach die Taste (

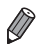

**•** Sie können die Auswahl aller Bilder in der Kategorie [Bereich wählen] aufheben, indem Sie in Schritt 4 [Auswahl zurück] auswählen.

## <span id="page-153-0"></span>Bearbeiten von Fotos

 $\mathbb T$ 

**•** Die Bildbearbeitung [\(S. 154](#page-153-0) – [158\)](#page-157-0) ist nur möglich, wenn die Speicherkarte genügend freien Speicher aufweist.

## <span id="page-153-1"></span>Anpassen der Bildgröße

Speichern Sie eine Kopie der Bilder mit einer geringeren Auflösung.

4

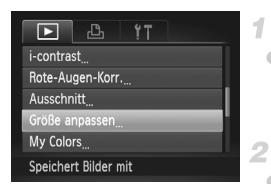

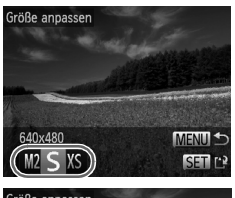

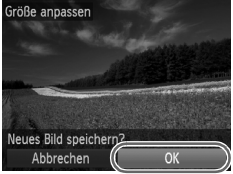

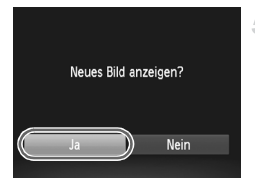

## **Wählen Sie [Größe anpassen] aus.**

 $\bullet$  Drücken Sie die Taste MENU und wählen Sie auf der Registerkarte **ID** die Option [Größe anpassen] aus ([S. 42](#page-41-0)).

## **Wählen Sie ein Bild aus.**

● Wählen Sie mit den Tasten <
ighter Bild aus, und drücken Sie danach die Taste (R).

## **Wählen Sie eine Bildgröße aus.**

● Wählen Sie mit den Tasten <
• die Größe aus, und drücken Sie danach die Taste (FONC).  $\triangleright$  [Neues Bild speichern?] wird angezeigt.

## **Speichern Sie das neue Bild.**

- Drücken Sie die Tasten <
 um [OK] zu wählen, und danach die Taste  $\binom{nm}{m}$ .
- $\triangleright$  Das Bild wird nun als neue Datei gespeichert.

#### <span id="page-153-2"></span>**Prüfen Sie das neue Bild.** 5

- **Drücken Sie die Taste MENU. [Neues Bild** anzeigen?] wird angezeigt.
- Drücken Sie die Tasten <
 um [Ja] zu wählen, und danach die Taste  $f_{\text{eff}}^{f_{\text{HIC}}}$ .
- $\triangleright$  Das gespeicherte Bild wird nun angezeigt.

**•** Die Bearbeitung ist nicht für Bilder möglich, die in Schritt 3 als gespeichert wurden.

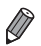

**•** Für Bilder kann keine höhere Auflösung eingestellt werden.

## Zuschneiden

Sie können einen Teil eines Bildes als separate Bilddatei speichern.

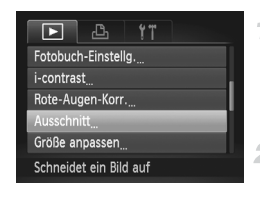

## Zuschneidebereich

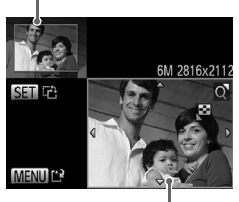

Vorschau des Bildes nach dem Zuschneiden

> Auflösung nach dem Zuschneiden

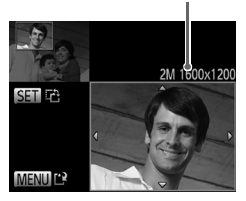

## **Wählen Sie [Ausschnitt] aus.**

**• Drücken Sie die Taste MENU, und wählen** Sie auf der Registerkarte **ID** die Option [Ausschnitt] aus ([S. 42](#page-41-0)).

## **Wählen Sie ein Bild aus.**

● Wählen Sie mit den Tasten <
ighter Bild aus, und drücken Sie danach die Taste (w.).

## **Passen Sie den Zuschneidebereich an.**

- ▶ Es wird ein Rahmen um den Bildbereich angezeigt, der zugeschnitten werden soll. **Das ursprüngliche Bild wird oben links** angezeigt. Unten rechts wird eine Vorschau des zugeschnittenen Bildes angezeigt.
- Bewegen Sie den Zoom-Regler, um die Rahmengröße zu ändern.
- Drücken Sie die Tasten ▲▼◀▶. um den Rahmen zu verschieben.
- **Um die Rahmenausrichtung zu ändern,** drücken Sie die Taste (FRF).
- $\bullet$  Drücken Sie die Taste  $\mathsf{\widetilde{M}\textnormal{F}\textnormal{N}\textnormal{U}}$

#### **Speichern Sie das Bild als neues**  4. **Bild, und prüfen Sie es.**

z Führen Sie die Schritte 4 und 5 auf [S. 154](#page-153-1)  aus.

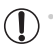

• Die Bearbeitung ist nicht für Bilder möglich, die eine Auflösung von S<br>aufweisen ([S. 71](#page-70-0)) oder deren Größe auf XS angepasst wurde ([S. 154](#page-153-1)).

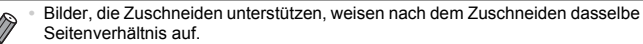

- **•** Zugeschnittene Bilder weisen eine niedrigere Auflösung als nicht zugeschnittene Bilder auf.
- **•** Wenn Sie Fotoaufnahmen zuschneiden, die mit aktivierter Gesichtserkennung gemacht wurden, sind nur noch die Namen der Personen vorhanden, die im zugeschnittenen Bild zu sehen sind.

## Ändern der Farbtöne eines Bilds (My Colors)

Sie können Bildfarben anpassen und das bearbeitete Bild dann als separate Datei speichern. Details zu jeder Option finden Sie auf [S. 112.](#page-111-0)

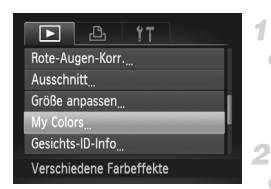

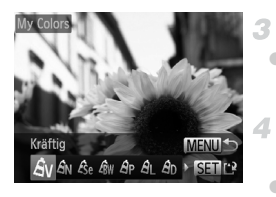

## **Wählen Sie [My Colors] aus.**

• Drücken Sie die Taste MENU, und wählen Sie auf der Registerkarte **ID** die Option [My Colors] aus [\(S. 42\)](#page-41-0).

## **Wählen Sie ein Bild aus.**

Wählen Sie mit den Tasten (+) ein Bild aus, und drücken Sie danach die Taste  $\binom{f|W}{S}$ .

- **Wählen Sie eine Option aus.**
- $\bullet$  Wählen Sie mit den Tasten  $\blacklozenge$  eine Option aus, und drücken Sie danach die Taste (...).

## **Speichern Sie das Bild als neues Bild, und prüfen Sie es.**

Führen Sie die Schritte 4 und 5 auf [S. 154](#page-153-1) aus.

**•** Die Bildqualität von Bildern, die Sie wiederholt auf diese Weise bearbeiten, verschlechtert sich jedes Mal mehr, und Sie erhalten evtl. nicht die gewünschte Farbe.

**•** Die Farbe der mit dieser Funktion bearbeiteten Bilder kann sich leicht von der Farbe der Bilder unterscheiden, die mit My Colors aufgezeichnet wurden [\(S. 112](#page-111-0)).

## Anpassen der Bildhelligkeit (i-contrast)

Zu dunkle Bildbereiche (wie etwa Gesichter oder Hintergründe) werden vor der Aufnahme erkannt und automatisch auf die optimale Helligkeit angepasst. Ferner kann ein zu geringer Bildkontrast automatisch korrigiert werden, damit Motive deutlicher hervorgehoben werden. Sie können zwischen vier Korrekturstufen wählen und das Bild dann als separate Datei speichern.

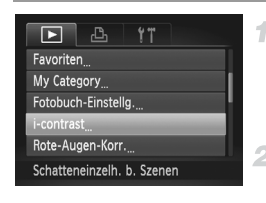

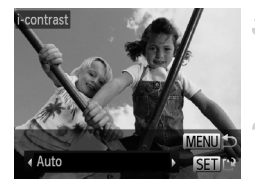

## **Wählen Sie [i-contrast] aus.**

- $\bullet$  Drücken Sie die Taste MFNU und wählen Sie auf der Registerkarte **ID** die Option [i-contrast] aus ([S. 42](#page-41-0)).
- **Wählen Sie ein Bild aus.**
	- Wählen Sie mit den Tasten <
	in Bild aus, und drücken Sie danach die Taste  $\binom{mn}{31}$ .
- **Wählen Sie eine Option aus.**
	- Wählen Sie mit den Tasten < aus, und drücken Sie danach die Taste (FINC).
		- **Speichern Sie das Bild als neues Bild, und prüfen Sie es.**
	- z Führen Sie die Schritte 4 und 5 auf [S. 154](#page-153-1)  aus.
- **•** Für einige Bilder kann die Korrektur ungenau sein oder das Bild grob Œ erscheinen.
	- **•** Bilder können körnig wirken, nachdem sie wiederholt mit dieser Funktion bearbeitet wurden.

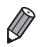

**•** Wenn [Auto] nicht zu den gewünschten Ergebnissen führt, versuchen Sie Bilder mit [Gering], [Mittel] oder [Hoch] zu korrigieren.

## <span id="page-157-0"></span>Rote-Augen-Korrektur

Korrigiert automatisch Bilder mit roten Augen. Sie können das korrigierte Bild als separate Datei speichern.

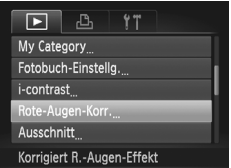

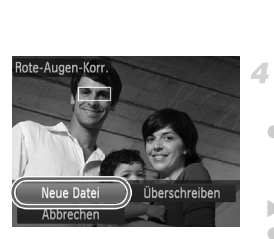

## **Wählen Sie [Rote-Augen-Korr.] aus.**

 $\bullet$  Drücken Sie die Taste MENU, und wählen Sie dann [Rote-Augen-Korr.] auf der Registerkarte  $\blacksquare$  aus [\(S. 42\)](#page-41-0).

## **Wählen Sie ein Bild aus.**

■ Wählen Sie mit den Tasten <
im Bild aus.

## **8 Korrigieren Sie das Bild.**

- **Drücken Sie die Taste (** $\mathbb{R}$ **)**.
- X Von der Kamera erkannte rote Augen werden nun korrigiert. Rahmen werden um die korrigierten Bildbereiche angezeigt.
- **Vergrößern oder verkleinern Sie Bilder wie** gewünscht. Befolgen Sie die Schritte unter ["Vergrößern von Bildern" \(S. 137\)](#page-136-0).

## **Speichern Sie das Bild als neues Bild, und prüfen Sie es.**

- $\bullet$  Wählen Sie mit den Tasten  $\blacktriangle \blacktriangledown \blacktriangle \blacktriangleright$  den Eintrag [Neue Datei] aus, und drücken Sie die Taste  $\binom{FUV}{CT}$ .
- $\triangleright$  Das Bild wird nun als neue Datei gespeichert.
- z Führen Sie Schritt 5 auf [S. 154](#page-153-2) aus.
- **•** Einige Bilder werden u. U. nicht ordnungsgemäß korrigiert.
	- **•** Um das ursprüngliche Bild mit dem korrigierten Bild zu überschreiben, wählen Sie [Überschreiben] in Schritt 4 aus. In diesem Fall wird das ursprüngliche Bild gelöscht.
		- **•** Geschützte Bilder können nicht überschrieben werden.

## Bearbeiten von Filmen

Sie können Filme schneiden, um nicht erforderliche Teile am Anfang oder Ende zu entfernen.

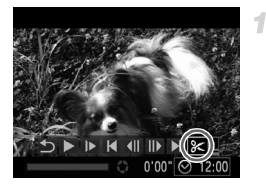

Steuerung für die Filmbearbeitung

## **Wählen Sie** \* **aus.**

- **Befolgen Sie die Schritte 1 bis 3 auf** [S. 128](#page-127-0) - [129](#page-128-0), wählen Sie  $\&$  aus, und drücken Sie die Taste (FORC).
- **Die Steuerung und die Leiste für die** Filmbearbeitung werden nun angezeigt.

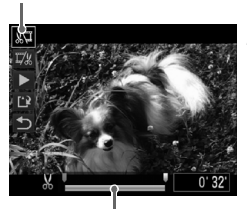

Leiste für die Filmbearbeitung

## **Geben Sie die zu schneidenden Teile an.**

- $\bullet$  Drücken Sie die Tasten  $\blacktriangle\blacktriangledown$ , um  $\sqrt{\mathbb{Z}}$  oder  $\vec{\mathbb{Z}}$ auszuwählen.
- **Um die Teile anzuzeigen, die Sie schneiden** können (gekennzeichnet durch  $\frac{1}{2}$  auf dem Bildschirm), drücken Sie die Tasten (+), um zu verschieben. Schneiden Sie den Anfang des Films (von  $\&$ ), indem Sie  $\sqrt[n]{\mu}$  auswählen, und schneiden Sie das Ende des Films, indem Sie auswählen.
- $\circ$  Selbst, wenn Sie  $\blacksquare$  auf eine andere Position als eine  $\frac{M}{N}$ -Markierung verschieben, wird bei Auswahl von  $\sqrt[N]{\pi}$  nur der Teil vom nächsten  $\infty$ bis nach links geschnitten. Bei Auswahl von  $\overline{y}'$ wird der Teil vom nächsten & bis nach rechts geschnitten.

## **Prüfen Sie den bearbeiteten Film.**

- Drücken Sie die Tasten  $\blacktriangle\blacktriangledown$ , um  $\blacktriangleright$  zu wählen, und danach die Taste (#). Der bearbeitete Film wird nun wiedergegeben.
- z Wiederholen Sie Schritt 2, um das Schneiden des Films fortzusetzen.
- z Drücken Sie zum Beenden des Schneidens die Tasten ▲▼, um 5 auszuwählen. Drücken Sie die Taste (T). wählen Sie mit den Tasten (T) [OK] aus, und drücken Sie dann erneut die Taste (...).

#### **Bearbeiten von Filmen**

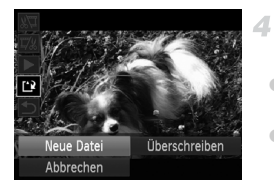

- **Speichern Sie den geschnittenen Film.**
- Drücken Sie die Tasten ▲▼, um [1] zu wählen, und danach die Taste  $\binom{f(III))}{S(II)}$ .
- Wählen Sie mit den Tasten <
ibles den Eintrag [Neue Datei] aus, und drücken Sie die Taste  $(m<sub>c</sub>)$ .
- **Der Film wird nun als neue Datei gespeichert.**
- **•** Um den ursprünglichen Film mit dem geschnittenen Film zu überschreiben, wählen Sie [Überschreiben] in Schritt 4 aus. In diesem Fall wird der ursprüngliche Film gelöscht.
	- **•** [Überschreiben] ist nur verfügbar, wenn Speicherkarten nicht genügend freien Speicher aufweisen.
	- **•** Filme werden evtl. nicht gespeichert, wenn der Akku leer ist, während gespeichert wird.
	- **•** Sie sollten beim Bearbeiten von Filmen daher einen vollständig aufgeladenen Akku oder einen Netzadapter verwenden (separat erhältlich, [S. 175\)](#page-174-0).

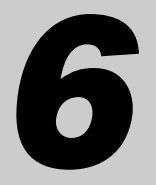

# Einstellungsmenü

Anpassen grundlegender Kamerafunktionen für eine einfachere Bedienung

## Anpassen grundlegender Kamerafunktionen

Die Funktionen können auf der Registerkarte <sup>1</sup> konfiguriert werden. Sie können häufig verwendete Funktionen nach eigenem Bedarf an Ihre Bedürfnisse anpassen ([S. 42](#page-41-0)).

## Stummschalten der Kamera

Sie können die Kameratöne und den Ton von Filmen wie folgt stumm schalten.

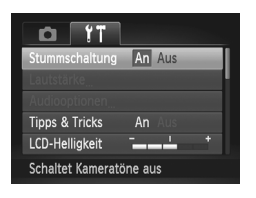

● Wählen Sie [Stummschaltung] und dann [An].

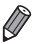

Sie können die Kamera ebenfalls stumm schalten, indem Sie die Taste ▼ gedrückt halten, während Sie die Kamera einschalten.

**•** Wenn Sie Kameratöne stumm schalten, wird auch bei der Wiedergabe von Filmen kein Ton ausgegeben ([S. 128\)](#page-127-1). Drücken Sie die Taste ▲, um die Tonwiedergabe bei Filmen wieder zu aktivieren. Stellen Sie mit den Tasten ▲▼ die Lautstärke wie gewünscht ein.

## Anpassen der Lautstärke

Sie können die Lautstärke einzelner Kameratöne wie folgt anpassen.

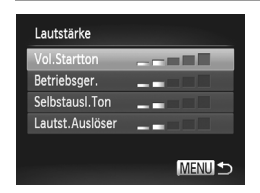

- Wählen Sie [Lautstärke] aus, und drücken Sie dann die Taste (E).
- Wählen Sie einen Eintrag aus, und drücken Sie dann die Tasten ( ), um die Lautstärke anzupassen.

## Anpassen von Tönen

Sie können die Kameratöne wie folgt anpassen.

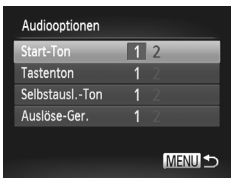

- Wählen Sie [Audiooptionen] aus, und drücken Sie dann die Taste (FRG).
- Wählen Sie einen Eintrag aus, und drücken Sie dann die Tasten (+), um eine Option auszuwählen.

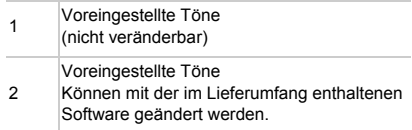

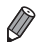

**•** Im Modus  $\frac{H_1}{2}$  ([S. 100\)](#page-99-0) wird unabhängig von der Einstellung unter [Auslöse-Ger.] das Standard-Auslösegeräusch verwendet.

## Ausblenden von Tipps und Tricks

Tipps und Tricks werden normalerweise angezeigt, wenn Sie einen Eintrag im Menü FUNC. ([S. 41](#page-40-0)) oder MENU [\(S. 42\)](#page-41-0) wählen. Sie können diese Informationen jedoch bei Bedarf auch ausblenden.

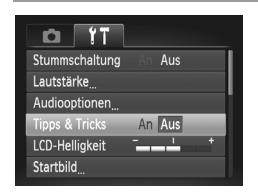

● Wählen Sie [Tipps & Tricks], und wählen Sie dann [Aus].

## Bildschirmhelligkeit

Passen Sie die Bildschirmhelligkeit wie folgt an.

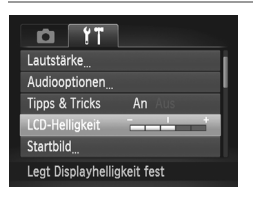

**Wählen Sie [LCD-Helligkeit], und drücken Sie** dann die Tasten (), um die Helligkeit anzupassen.

**•** Für maximale Helligkeit halten Sie die Taste p mindestens eine Sekunde gedrückt, wenn der Aufnahmebildschirm angezeigt wird oder Sie sich in der Einzelbildanzeige befinden. (Dabei wird die Einstellung [LCD-Helligkeit] auf der Registerkarte  $\mathbf{Y}$  überschrieben.) Um die ursprüngliche Bildschirmhelligkeit wiederherzustellen, halten Sie die Taste ▼ erneut mindestens eine Sekunde gedrückt, oder starten Sie die Kamera neu.

## <span id="page-163-0"></span>Startbildschirm

Sie können den Startbildschirm, der beim Einschalten der Kamera angezeigt wird, wie folgt anpassen.

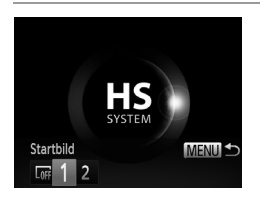

- z Wählen Sie [Startbild] aus, und drücken Sie anschließend die Taste (FREC).
- Drücken Sie die Tasten (+), um eine Option auszuwählen.

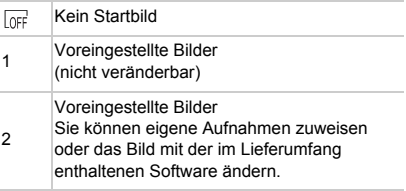

## **Anpassen des Startbildschirms**

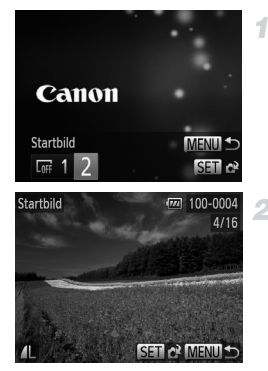

## **Rufen Sie den Bildschirm [Startbild] im Wiedergabemodus auf.**

- $\bullet$  Drücken Sie die Taste  $\blacktriangleright$ .
- **E** Befolgen Sie den Schritt auf [S. 164,](#page-163-0) wählen Sie [2] aus, und drücken Sie die Taste ( $\binom{mn}{n}$ .

## **Wählen Sie eine Ihrer eigenen Aufnahmen.**

z Wählen Sie ein Bild aus, und drücken Sie die Taste (s). Wenn [Auswählen?] angezeigt wird, drücken Sie die Tasten (I), um [OK] auszuwählen, und drücken Sie dann die Taste  $\binom{FUNC}{ST}$ .

**•** Bei der Zuweisung eines neuen Startbilds wird die vorherige Starteinstellung überschrieben.

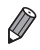

 $\overline{(\mathbf{r})}$ 

**•** Sie können der Kamera über die mitgelieferte Software Töne und Startbilder zuweisen. Weitere Informationen finden Sie im *ImageBrowser EX Benutzerhandbuch*.

## <span id="page-165-0"></span>Formatieren von Speicherkarten

Bevor Sie eine neue Speicherkarte oder eine Speicherkarte, die in anderen Geräten formatiert wurde, verwenden können, sollten Sie sie mit dieser Kamera formatieren.

Durch das Formatieren einer Speicherkarte werden alle darauf gespeicherten Daten gelöscht. Kopieren Sie die Bilder auf der Speicherkarte vor dem Formatieren auf einen Computer, oder sichern Sie sie auf andere Weise.

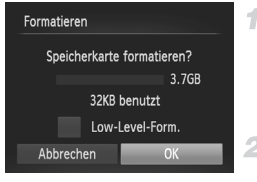

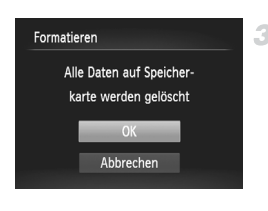

## <span id="page-165-1"></span>**Rufen Sie den Bildschirm [Formatieren] auf.**

● Wählen Sie [Formatieren] aus, und drücken Sie dann die Taste (RRC).

## **Wählen Sie [OK] aus.**

● Drücken Sie die Tasten <
• um [OK] zu wählen, und danach die Taste  $\binom{f(m)}{5f(n)}$ .

## <span id="page-165-2"></span>**Formatieren Sie die Speicherkarte.**

- $\bullet$  Drücken Sie die Tasten  $\blacktriangle \blacktriangledown$ , um [OK] auszuwählen, und drücken Sie dann die Taste  $(m)$ .
- z Wenn die Formatierung beendet ist, wird [Speicherkartenformat. abgeschlossen] angezeigt. Drücken Sie die Taste (FING).

**•** Das Formatieren oder Löschen von Daten auf einer Speicherkarte ändert nur die Dateiverwaltungsinformationen auf der Karte und löscht die Daten nicht vollständig. Treffen Sie beim Entsorgen einer Speicherkarte die entsprechenden Vorsichtsmaßnahmen, indem Sie die Karte z. B. zerstören und damit verhindern, dass Ihre persönlichen Daten in falsche Hände geraten.

**•** Die auf dem Formatierungsbildschirm angezeigte Gesamtkapazität der Speicherkarte ist möglicherweise geringer als die Kapazität, die der Speicherkarte eigentlich zugewiesen ist.

## **Low-Level-Formatierung**

Führen Sie die Low-Level-Formatierung in folgenden Fällen aus: [Speicherkartenfehler] wird angezeigt, die Kamera funktioniert nicht ordnungsgemäß, das Lesen/Schreiben der Bilder auf der Karte dauert sehr lange, die

Serienbildaufnahme ist verlangsamt, oder Filmaufzeichnungen werden unerwartet beendet. Bei der Low-Level-Formatierung werden alle auf der Speicherkarte enthaltenen Daten gelöscht. Kopieren Sie die Bilder vor der Low-Level-Formatierung auf einen Computer, oder sichern Sie sie auf andere Weise.

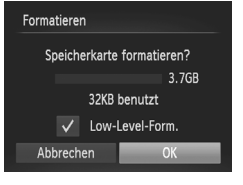

## **Führen Sie eine Low-Level-Formatierung durch.**

- **Drücken Sie im Bildschirm in Schritt 1 auf S. 166** die Tasten ▲▼, um [Low-Level-Form.] auszuwählen, und wählen Sie dann diese Option aus (wodurch sie mit  $\sqrt{\ }$  versehen wird), indem Sie die Tasten <>>
drücken.
- Drücken Sie die Tasten  $\blacktriangle \blacktriangledown \blacktriangle \blacktriangleright$ , um [OK] auszuwählen, drücken Sie die Taste (.), und befolgen Sie dann Schritt 3 auf [S. 166](#page-165-2), um die Speicherkarte zu formatieren (Low-Level-Form.).

**•** Die Low-Level-Formatierung dauert unter Umständen länger als eine normale Formatierung (["Formatieren von Speicherkarten" \(S. 166\)](#page-165-0)), da dabei die Daten aller Speicherbereiche auf der Speicherkarte gelöscht werden.

**•** Sie können eine laufende Low-Level-Formatierung abbrechen, indem Sie [Stopp] auswählen. In diesem Fall werden alle Daten gelöscht, und die Speicherkarte kann ohne Probleme verwendet werden.

## Datei-Nummerierung

Den aufgenommenen Bildern werden automatisch Dateinummern von 0001 – 9999 in der Aufnahmereihenfolge zugewiesen. Sie werden in Ordnern gespeichert, die jeweils bis zu 2.000 Bilder fassen können. Sie können die Dateinummerierung ändern.

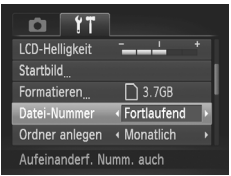

• Wählen Sie [Datei-Nummer] aus, und wählen Sie dann eine Option.

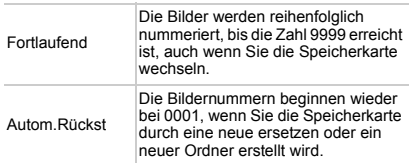

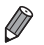

- **•** Bei einer neu eingesetzten Speicherkarte werden die Bilder unabhängig von dieser Einstellung unter Umständen beginnend von der Nummer des letzten darauf befindlichen Bilds nummeriert. Wenn die Nummerierung wieder bei 0001 beginnen soll, verwenden Sie eine leere (oder formatierte ([S. 166\)](#page-165-0)) Speicherkarte.
- **•** Weitere Informationen zur Kartenordnerstruktur und zu Bildformaten finden Sie im *ImageBrowser EX Benutzerhandbuch*.

## Dateibasierte Bildspeicherung

Anstatt Bilder pro Monat in Ordnern zu speichern, ist es auch möglich, dass Ordner für jeden Tag erstellt werden, an denen Bilder aufgenommen werden.

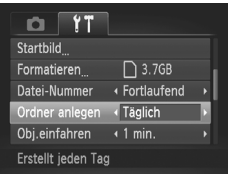

- z Wählen Sie [Ordner anlegen] aus, und wählen Sie dann [Täglich].
- X Die Bilder werden dann in Ordnern gespeichert, die für das jeweilige Aufnahmedatum erstellt werden.

## Ändern der Einstellung für das Einfahren des **Objektivs**

Das Objektiv wird aus Sicherheitsgründen ca. eine Minute nach Drücken der Taste **I** im Aufnahmemodus eingefahren ([S. 38](#page-37-0)). Wenn das Objektiv sofort nach dem Drücken der Taste **D** eingefahren werden soll, setzen Sie die Einstellung für das Einfahren des Objektivs auf [0 Sek.].

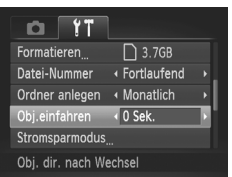

z Wählen Sie [Obj.einfahren] aus, und wählen Sie dann [0 Sek.].

## Anpassen der Stromsparfunktion

Sie können die Zeiteinstellung für die automatische Deaktivierung von Kamera und Bildschirm (automatisches Abschalten bzw. Ausschalten des Displays) wie erforderlich anpassen [\(S. 38](#page-37-1)).

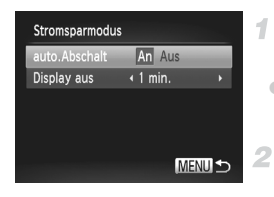

## **Rufen Sie den Bildschirm [Stromsparmodus] auf.**

z Wählen Sie [Stromsparmodus] aus, und drücken Sie dann die Taste (.).

## **Konfigurieren Sie die Einstellungen.**

- **Drücken Sie nach dem Auswählen eines** Eintrags die Tasten  $\blacklozenge$ . um ihn wie gewünscht anzupassen.
- $\mathbb{O}$ **•** Um so wenig Strom wie möglich zu verbrauchen, sollten Sie für [auto.Abschalt] die Option [An] und für [Display aus] den Wert [1 min.] oder einen kleineren Wert einstellen.

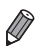

**•** Die Einstellung [Display aus] wird auch dann angewendet, wenn Sie für [auto.Abschalt] die Option [Aus] festgelegt haben.

## <span id="page-169-0"></span>Zeitzone

Damit Ihre Aufnahmen auch bei Reisen ins Ausland mit der richtigen Ortszeit versehen werden, können Sie die Zeitzone des Reiseziels schon vorher in der Kamera speichern und dann vor Ort einfach zu dieser Zeitzone wechseln. Auf diese Weise müssen Sie Datum/Uhrzeit nicht manuell einstellen. Vor der Speicherung einer neuen Zeitzone sollten Sie Datum und Uhrzeit [\(S. 17\)](#page-16-0) und Ihre Standardzeitzone einstellen.

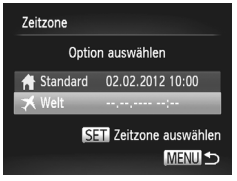

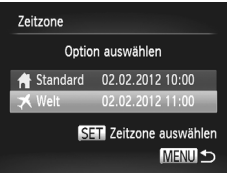

#### **Geben Sie Ihr Reiseziel an.** ÷.

- z Wählen Sie [Zeitzone] aus, und drücken Sie anschließend die Taste (R).
- Drücken Sie die Tasten  $\blacktriangle \blacktriangledown$ , um [ $\blacktriangledown$  Welt] auszuwählen, und drücken Sie dann die  $Taste \, \binom{FUN}{ST}$ .
- $\bullet$  Wählen Sie mit den Tasten  $\blacklozenge$  das Reiseziel aus.
- **Drücken Sie zum Einstellen der Sommerzeit** (plus 1 Stunde) die Tasten ▲▼, um auszuwählen.
- $\bullet$  Drücken Sie die Taste  $\binom{nm}{\text{ST}}$ .

## **Wechseln Sie zur Zeitzone des Reiseziels.**

- Drücken Sie die Tasten  $\blacktriangle \blacktriangledown$ , um [  $\blacktriangledown$  Welt] auszuwählen, und drücken Sie dann die Taste **MFNU**
- $\blacktriangleright$  **X** wird nun auf dem Aufnahmebildschirm angezeigt [\(S. 202\)](#page-201-0).

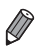

**•** Wenn Sie im Modus  $\blacktriangleright$  das Datum oder die Uhrzeit ändern [\(S. 19\)](#page-18-0), ändern sich automatisch Datum/Uhrzeit der Zeitzone [ A Standard].

## Datum und Uhrzeit

Stellen Sie das Datum und die Uhrzeit wie folgt ein.

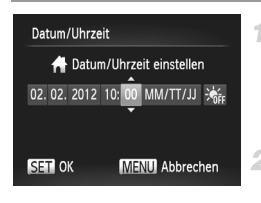

## **Rufen Sie den Bildschirm [Datum/Uhrzeit] auf.**

- **Wählen Sie [Datum/Uhrzeit] aus, und** drücken Sie anschließend die Taste (s).
- **Konfigurieren Sie die Einstellung.**  $\mathbf{2}^-$ 
	- Drücken Sie die Tasten <
	 um einen Eintrag auszuwählen, und drücken Sie dann die Tasten ▲▼, um die Einstellung anzupassen.

## Spracheinstellung

Ändern Sie die Anzeigesprache wie erforderlich.

4

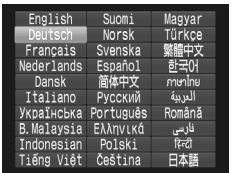

## **Rufen Sie den Bildschirm [Sprache] auf.**

- Wählen Sie [Sprache [ aus, und drücken Sie anschließend die Taste (FRE).
- **Konfigurieren Sie die Einstellung.**
	- Drücken Sie die Tasten ▲▼◀▶, um eine Sprache auszuwählen, und drücken Sie dann die Taste  $(m<sub>en</sub>)$ .

**•** Sie können den Bildschirm [Sprache] auch im Wiedergabemodus aufrufen, indem Sie die Taste ( $\binom{m}{N}$  halten und direkt danach die Taste MENU drücken.

## Anpassen anderer Einstellungen

Die folgenden Einstellungen können auch auf der Registerkarte " angepasst werden.

- **•** [Videosystem] [\(S. 178\)](#page-177-0)
- **•** [Strg. über HDMI] ([S. 179](#page-178-0))

## Wiederherstellen von Standardeinstellungen

Wenn Sie eine Einstellung der Kamera irrtümlicherweise geändert haben, können Sie die Kamera auf die Standardeinstellungen zurücksetzen.

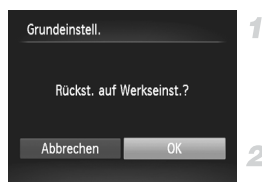

## **Rufen Sie den Bildschirm [Grundeinstell.] auf.**

- O Wählen Sie [Grundeinstell.] aus, und drücken Sie anschließend die Taste (FRG).
- **Stellen Sie die Standardeinstellungen wieder her.**
- Drücken Sie die Tasten <
 um [OK] zu wählen, und danach die Taste  $\binom{f(x)}{SET}$ . **Die Standardeinstellungen werden nun**

wiederhergestellt.

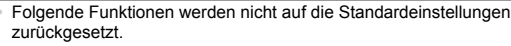

- Die Einstellungen [Datum/Uhrzeit] ([S. 19\)](#page-18-0), [Sprache [S] [\(S. 20](#page-19-0)), [Zeitzone] ([S. 170](#page-169-0)), [Videosystem] ([S. 178\)](#page-177-0) auf der Registerkarte  $11$  und das unter [Startbild] festgelegte Bild ([S. 164\)](#page-163-0)
- Über die Gesichtserkennung gespeicherte Informationen ([S. 61](#page-60-0))
- Aufnahmemodi, die festgelegt wurden, während der Modus-Schalter auf  $\Box$ eingestellt war ([S. 81\)](#page-80-0)
- Alle unter Farbton ([S. 92](#page-91-0)) oder Farbwechsel [\(S. 93\)](#page-92-0) ausgewählten Farben
- Die aufgezeichneten benutzerdefinierten Weißabgleichdaten [\(S. 111\)](#page-110-0)

# *7*

# Zubehör

Setzen Sie das mitgelieferte Zubehör effektiv ein, und verwenden Sie separat erhältliches, optionales Canon-Zubehör und anderes kompatibles Zubehör, um Ihre Kamera optimal zu nutzen

## Tipps zur Verwendung des mitgelieferten Zubehörs

## Effektive Verwendung des Akkus und Ladegeräts

**• Laden Sie den Akku an dem Tag auf, an dem er verwendet werden soll (oder kurz davor)**

Aufgeladene Akkus entladen sich nach und nach von selbst, auch wenn sie nicht verwendet werden.

**• Aufbewahrung von Akkus**

Entnehmen Sie den Akku aus der Kamera, wenn er leer ist. Bewahren Sie ihn mit aufgesetzter Abdeckung auf. Das Aufbewahren eines nur teilweise entladenen Akkus über längere Zeit (ca. ein Jahr) kann sich nachteilig auf seine Lebensdauer oder Leistung auswirken.

#### **• Verwendung des Akkuladegeräts auf Reisen**

Das Akkuladegerät kann in Regionen mit einer Stromversorgung von 100 – 240 V (50/60 Hz) verwendet werden. Verwenden Sie einen im Handel erhältlichen Steckeradapter, falls die Steckdosen im Reiseland eine andere Form aufweisen. Verwenden Sie jedoch keine Reise-Spannungswandler, da diese Schäden am Akku verursachen können.

# Optionales Zubehör

Das folgende Kamerazubehör kann separat erworben werden. Die Verfügbarkeit des Zubehörs ist je nach Region unterschiedlich, und in einigen Regionen ist bestimmtes Zubehör unter Umständen nicht mehr erhältlich.

## <span id="page-174-0"></span>Stromversorgung

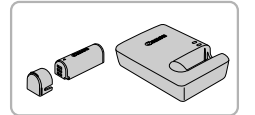

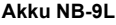

z Wiederaufladbarer Lithium-Ionen-Akku

**Akkuladegerät CB-2LB/2LBE**

**Ladegerät für Akku NB-9L** 

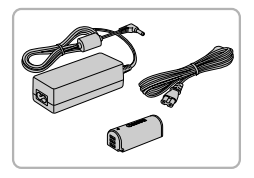

## **Netzadapter ACK-DC70**

- **Zum Betrieb der Kamera über eine** Haushaltssteckdose. Dies wird besonders dann empfohlen, wenn die Kamera über einen längeren Zeitraum betrieben wird oder an einen Computer oder Drucker angeschlossen ist. Kann nicht zum Aufladen des Kameraakkus verwendet werden.
- **•** Das Akkuladegerät und der Netzadapter können in Regionen mit  $\overline{\mathbb{C}}$ einer Stromversorgung von 100 – 240 V (50/60 Hz) verwendet werden.
	- **•** Verwenden Sie einen im Handel erhältlichen Steckeradapter, falls die Steckdosen im Reiseland eine andere Form aufweisen. Verwenden Sie jedoch keine Reise-Spannungswandler, da diese Schäden am Akku verursachen können.

## **Blitzgeräte**

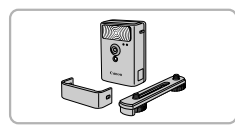

## **Drahtloses externes Blitzgerät HF-DC2**

● Externer Blitz zum Ausleuchten von Motiven, die für den eingebauten Blitz zu weit entfernt sind.

Das Hochleistungsblitzgerät HF-DC1 kann ebenfalls verwendet werden.

## Sonstiges Zubehör

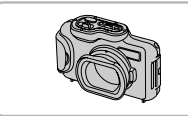

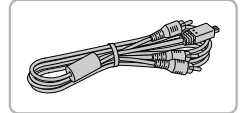

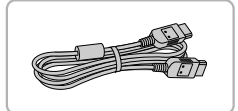

## **Unterwassergehäuse WP-DC340L**

**• Für die Unterwasserfotografie bei Tiefen von** bis zu 3 Metern. Auch nützlich für Aufnahmen im Regen, am Strand oder in Schneegebieten.

#### **Stereo-AV-Kabel AVC-DC400ST**

**C** Sie können die Kamera auch an ein Fernsehgerät anschließen, um sich die Fotos auf einem großen Fernsehbildschirm anschauen zu können.

## **HDMI-Kabel HTC-100**

**• Dient zum Anschließen der Kamera an den** HDMI-Anschluss eines HD-Fernsehgeräts.

## **Drucker**

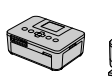

SELPHY-Serie Tintenstrahldrucker

## **PictBridge-kompatible Canon-Drucker**

**• Wenn Sie die Kamera an einen PictBridge**kompatiblen Canon-Drucker anschließen, können Sie die Bilder ausdrucken, ohne einen Computer verwenden zu müssen. Weitere Informationen erhalten Sie bei einem Canon-Händler in Ihrer Nähe.

## Verwendung des optionalen Zubehörs

Fotoaufnahmen Filme

## Wiedergabe auf einem Fernsehgerät

Durch Anschließen der Kamera an ein Fernsehgerät können Sie sich Ihre Bilder auf einem größeren Bildschirm anschauen.

Einzelheiten zum Anschließen oder Wechseln von Eingängen finden Sie im Handbuch zu Ihrem Fernseher.

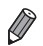

**•** Einige Informationen werden bei Anzeige von Bildern auf einem Fernseher möglicherweise nicht angezeigt ([S. 204](#page-203-0)).

## **Wiedergabe auf einem SD-Fernsehgerät (Standard Definition)**

4

Wenn Sie die Kamera mithilfe des (separat erhältlichen) AV-Kabels AVC-DC400 an ein Fernsehgerät anschließen, können Sie sich Ihre Aufnahmen auf einem großen Fernsehbildschirm anschauen und die Kamera währenddessen bedienen.

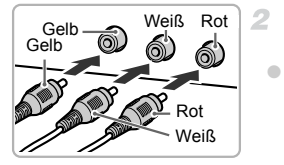

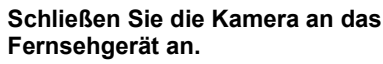

**Vergewissern Sie sich, dass die Kamera und der Fernseher ausgeschaltet sind.**

• Stecken Sie die Stecker wie dargestellt vollständig in die Video-Anschlüsse des Fernsehgeräts.

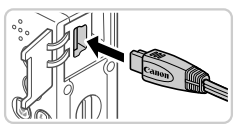

z Öffnen Sie die Anschlussabdeckung der Kamera, und führen Sie den Stecker des Kabels bis zum Anschlag in den Anschluss der Kamera ein.

<span id="page-176-0"></span>**Schalten Sie das Fernsehgerät ein, und wechseln Sie zum Videoeingang.**

**Stellen Sie den Fernseheingang auf den** Videoeingang um, an den Sie in Schritt 2 das Kabel angeschlossen haben.

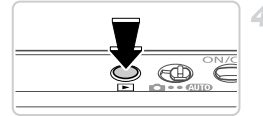

## <span id="page-177-1"></span>**Schalten Sie die Kamera ein.**

- **Drücken Sie die Taste D**, um die Kamera einzuschalten.
- X Die Bilder auf der Kamera werden nun auf dem Fernsehgerät angezeigt. (Auf dem Kamerabildschirm wird nichts angezeigt.)
- **Wenn Sie fertig sind, schalten Sie die Kamera** und das Fernsehgerät aus, und ziehen Sie erst dann das Kabel ab.

<span id="page-177-0"></span>**•** Bilder werden nicht korrekt angezeigt, wenn das Videoausgabeformat (NTSC/PAL) der Kamera nicht dem des Fernsehgeräts entspricht. Drücken Sie die Taste MENU, und wählen Sie auf der Registerkarte  $91$ [Videosystem] aus, um das Videoausgabeformat zu ändern.

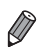

**•** Wenn die Kamera an ein Fernsehgerät angeschlossen ist, haben Sie auch die Möglichkeit, Aufnahmen zu machen und sich eine Vorschau der Bilder auf dem Fernsehbildschirm anzuschauen. Sie können die Kamera dabei wie gewohnt bedienen.

## <span id="page-177-2"></span>**Wiedergabe auf einem HD-Fernsehgerät (High Definition)**

Wenn Sie die Kamera mithilfe des (separat erhältlichen) HDMI-Kabels HTC-100 an ein HD-Fernsehgerät anschließen, können Sie sich Ihre Aufnahmen auf einem großen Fernsehbildschirm anschauen. Filme, die mit einer Auflösung von 100 oder **Form** aufgenommen wurden, können in HD-Qualität betrachtet werden.

4

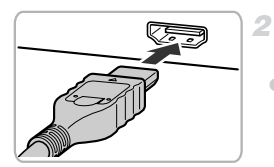

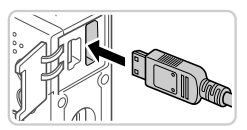

## **Vergewissern Sie sich, dass die Kamera und der Fernseher ausgeschaltet sind.**

## **Schließen Sie die Kamera an das Fernsehgerät an.**

• Stecken Sie den Stecker wie abgebildet vollständig in den HDMI-Anschluss.

 $\bullet$  Öffnen Sie die Anschlussabdeckung der Kamera, und führen Sie den Stecker des Kabels bis zum Anschlag in den Anschluss der Kamera ein.

## **Zeigen Sie die Bilder an.**

**Befolgen Sie die Schritte 3 bis 4 auf** [S. 177](#page-176-0) – [178,](#page-177-1) um die Bilder anzuzeigen.

**•** Das mitgelieferte Schnittstellenkabel oder das optionale AV-Kabel kann  $\left( \mathbf{T} \right)$ nicht gleichzeitig mit dem HDMI-Kabel HTC-100 in die Kamera gesteckt werden. Wenn Sie dies versuchen, können Sie damit die Kamera oder die Kabel beschädigen.

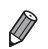

**•** Wenn die Kamera mit einem HD-Fernsehgerät verbunden ist, wird sie stummgeschaltet.

## <span id="page-178-0"></span>**Sie können die Kamera über die Fernbedienung des Fernsehgeräts steuern.**

Wenn Sie die Kamera an ein HDMI-CEC-kompatibles Fernsehgerät anschließen, können Sie die Fernbedienung des Fernsehers verwenden, um Bilder wiederzugeben oder eine Diaschau anzuzeigen.

Dafür müssen Sie jedoch einige Einstellungen des Fernsehgeräts anpassen. Weitere Einzelheiten finden Sie im Benutzerhandbuch des Fernsehgeräts.

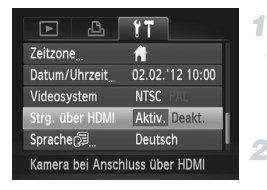

## **Konfigurieren Sie die Einstellung.**

**Drücken Sie die Taste MENU**, und wählen Sie [Strg. über HDMI] auf der Registerkarte **11** aus. Wählen Sie dann [Aktiv.] [\(S. 42](#page-41-0)).

## **Schließen Sie die Kamera an das Fernsehgerät an.**

- **Befolgen Sie zum Anschließen der Kamera** an das Fernsehgerät die Schritte 1 – 2 auf [S. 178.](#page-177-2)
- **Zeigen Sie die Bilder an.**
	- Schalten Sie das Fernsehgerät ein. Drücken Sie an der Kamera die Taste **1.**
	- ▶ Die Bilder auf der Kamera werden nun auf dem Fernsehgerät angezeigt. (Auf dem Kamerabildschirm wird nichts angezeigt.)

## **Sie können die Kamera über die Fernbedienung des Fernsehgeräts steuern.**

- Drücken Sie die Tasten < ban der Fernbedienung, um durch die Bilder zu blättern.
- **Drücken Sie die Taste OK/Select, um die** Kamerasteuerung anzuzeigen. Drücken Sie die Tasten (I → um ein Steuerelement auszuwählen, und drücken Sie dann erneut die Taste OK/Select.

## **Auf dem Fernsehgerät angezeigte Optionen der Kamerasteuerung**

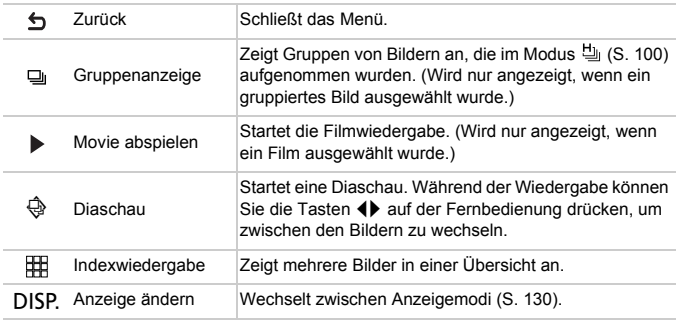

**•** Wenn Sie Tasten an der Kamera drücken, wird die Steuerung über die Fernbedienung deaktiviert. Sie wird erst wieder aktiviert, wenn Sie zur Einzelbildanzeige zurückkehren.

**•** Die Kamera reagiert möglicherweise nicht immer wie erwartet, auch wenn sie über die Fernbedienung eines HDMI-CEC-kompatiblen Fernsehers gesteuert wird.
## Betreiben der Kamera über eine Haushaltssteckdose

Wenn Sie die Kamera mit dem Netzadapter ACK-DC70 (separat erhältlich) betreiben, müssen Sie sich während des Betriebs nicht mehr um den verbleibenden Ladezustand der Akkus kümmern.

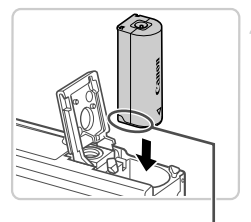

<span id="page-180-1"></span>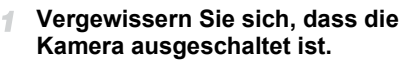

## **Setzen Sie den Kuppler ein.**

- Befolgen Sie Schritt 1 auf [S. 15](#page-14-0), um die Abdeckung zu öffnen.
- Setzen Sie den Kuppler wie einen Akku in der angezeigten Richtung ein (gemäß Schritt 2 auf [S. 15\)](#page-14-1).
- Befolgen Sie Schritt 3 auf [S. 15](#page-14-2), um die Abdeckung zu schließen.

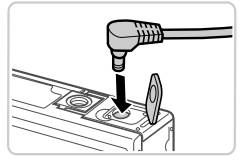

Anschlüsse

#### **Schließen Sie den Adapter an den**  3. **Kuppler an.**

<span id="page-180-0"></span> $\bullet$  Öffnen Sie die Abdeckung, und stecken Sie den Adapterstecker vollständig in den Kuppler.

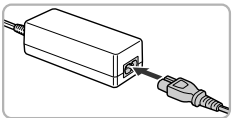

## **Schließen Sie das Netzkabel an.**

- Schließen Sie ein Ende des Netzkabels an den Kompakt-Netzadapter an, und stecken Sie dann das andere Ende in eine Steckdose.
- Schalten Sie die Kamera ein, um sie zu verwenden. • Schalten Sie die Kamera nach Beendigung aus,
- und ziehen Sie das Netzkabel aus der Steckdose.
- **•** Ziehen Sie den Adapter oder das Netzkabel nicht bei eingeschalteter Kamera Œ ab. Andernfalls können Bilder auf der Kamera gelöscht werden, oder es kann zu Beschädigungen der Kamera kommen.
	- **•** Schließen Sie weder den Adapter noch das Adapterkabel an anderen Objekten an. Dies könnte zu Fehlfunktionen oder Schäden am Produkt führen.

<span id="page-181-3"></span>

# <span id="page-181-1"></span>Drucken von Bildern

Sie können Bilder ganz einfach drucken, indem Sie die Kamera an einen Drucker anschließen. Auf der Kamera können Sie mehrere Bilder für den Druck auswählen, Fotolaborbestellungen vorbereiten und Bilder für Fotobücher erstellen oder drucken. In den folgenden Abbildungen ist ein Compact Photo Printer der Canon SELPHY CP-Serie zu sehen. Die abgebildeten Bildschirme und verfügbaren Funktionen variieren je nach Drucker. Lesen Sie sich auch das Drucker-Handbuch durch, um zusätzliche Informationen zu erhalten.

Fotoaufnahmen

## <span id="page-181-0"></span>Einfaches Drucken

Wenn Sie die Kamera über das im Lieferumfang enthaltene Schnittstellenkabel [\(S. 2](#page-1-0)) an einen PictBridge-kompatiblen Drucker anschließen (separat erhältlich), können Sie die aufgenommenen Bilder bequem ausdrucken.

4

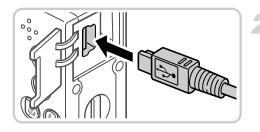

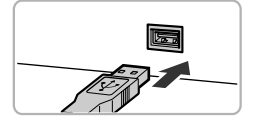

## <span id="page-181-4"></span>**Vergewissern Sie sich, dass die Kamera und der Drucker ausgeschaltet sind.**

## **Schließen Sie die Kamera an den Drucker an.**

 $\bullet$  Öffnen Sie die Abdeckung. Richten Sie den kleineren Stecker so wie in der Abbildung gezeigt aus, und führen Sie ihn bis zum Anschlag in den Anschluss der Kamera ein.

<span id="page-181-2"></span>● Schließen Sie den größeren Stecker an den Drucker an. Weitere Einzelheiten zum Anschließen finden Sie im Druckerhandbuch.

#### **Schalten Sie den Drucker ein.**  $\mathcal{R}$

#### **Schalten Sie die Kamera ein.** 4.

**Drücken Sie die Taste D**, um die Kamera einzuschalten.

#### F. **Wählen Sie ein Bild aus.**

■ Wählen Sie mit den Tasten <
I ein Bild aus

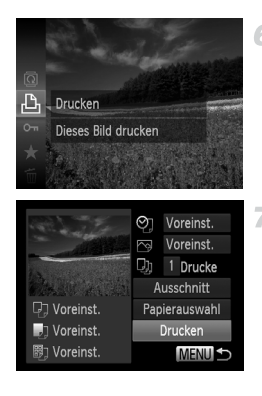

## <span id="page-182-0"></span>**Rufen Sie den Druckbildschirm auf.**

**Drücken Sie die Taste (F)**, wählen Sie im Menü  $\Delta$  aus, und drücken Sie dann erneut die Taste  $\binom{mn}{n}$ .

## <span id="page-182-1"></span>**Drucken Sie das Bild.**

- Drücken Sie die Tasten ▲▼, um [Drucken] auszuwählen, und drücken Sie dann die Taste  $\binom{FUNC}{ST}$ .
- **Der Druckvorgang wird gestartet.**
- **Wenn Sie weitere Bilder drucken möchten,** wiederholen Sie nach Abschluss des Druckvorgangs die Schritte 5 bis 6.
- Schalten Sie nach Beendigung des Druckvorgangs die Kamera und den Drucker aus, und ziehen Sie das Schnittstellenkabel ab.

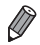

**•** Einzelheiten zu PictBridge-kompatiblen Canon-Druckern (separat erhältlich) finden Sie auf [S. 176.](#page-175-0)

Fotoaufnahmen

## <span id="page-183-0"></span>Konfigurieren von Druckeinstellungen

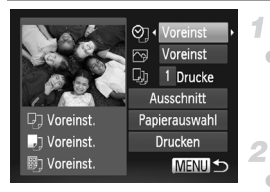

## **Rufen Sie den Druckbildschirm auf.**

**Befolgen Sie die Schritte 1 bis 6 auf** [S. 182](#page-181-0) – [183](#page-182-0), um den links abgebildeten Bildschirm anzuzeigen.

## **Konfigurieren Sie die Einstellung.**

**■ Drücken Sie die Tasten ▲▼**, um einen Eintrag auszuwählen, und drücken Sie dann die Tasten (I), um eine Option auszuwählen.

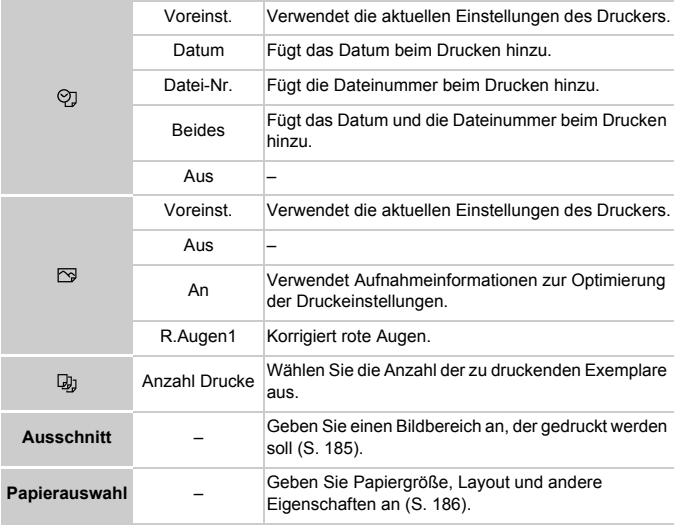

## <span id="page-184-0"></span>**Zuschneiden von Bildern vor dem Drucken (Ausschnitt)**

Durch das Zuschneiden von Bildern vor dem Drucken können Sie einen gewünschten Bildbereich anstatt des gesamten Bilds drucken.

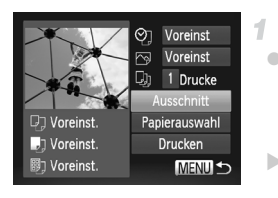

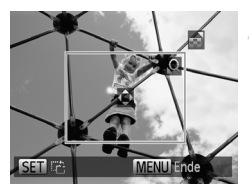

## **Wählen Sie [Ausschnitt] aus.**

- z Nachdem Sie Schritt 1 auf [S. 184](#page-183-0) ausgeführt haben, um den Druckbildschirm aufzurufen, wählen Sie [Ausschnitt], und drücken Sie die Taste  $(m<sub>ST</sub>)$ .
- $\triangleright$  Ein Zuschneiderahmen wird nun angezeigt. der den zu druckenden Bildbereich angibt.

## **Passen Sie den Zuschneiderahmen wie gewünscht an.**

- **Bewegen Sie den Zoom-Regler, um die** Rahmengröße zu ändern.
- Drücken Sie die Tasten ▲▼4▶, um den Rahmen zu verschieben.
- **Drücken Sie die Taste (FRC), um den Rahmen** zu drehen.
- **Drücken Sie die Taste MFNU Drücken Sie** die Tasten ▲▼, um [OK] auszuwählen, und danach die Taste (RR).

## **Drucken Sie das Bild.**

**Befolgen Sie Schritt 7 auf [S. 183](#page-182-1), um zur** drucken.

**•** Das Zuschneiden ist bei kleinen Bildern oder bestimmten  $\left( \mathbf{T}\right)$ Seitenverhältnissen unter Umständen nicht möglich.

**•** Datumsangaben werden möglicherweise nicht korrekt gedruckt, wenn Sie Bilder zuschneiden, die mit der Option [Datumsaufdruck] aufgenommen wurden.

## <span id="page-185-0"></span>**Auswählen des Papierformats und Layouts für den Druck**

2

3.

4.

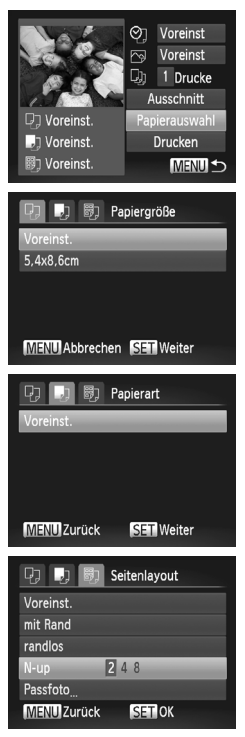

## **Wählen Sie [Papierauswahl] aus.**

● Nachdem Sie Schritt 1 auf [S. 184](#page-183-0) ausgeführt haben, um den Druckbildschirm aufzurufen, wählen Sie [Papierauswahl], und drücken Sie die Taste  $\binom{mn}{n}$ .

## **Wählen Sie ein Papierformat aus.**

■ Drücken Sie die Tasten ▲▼, um eine Option auszuwählen, und drücken Sie dann die Taste  $\binom{FUNC}{ST}$ .

## **Wählen Sie eine Papierart aus.**

 $\bullet$  Drücken Sie die Tasten  $\blacktriangle \blacktriangledown$ , um eine Option auszuwählen, und drücken Sie dann die  $Taste \, \binom{FUN}{ST}$ .

## **Wählen Sie ein Layout aus.**

- Drücken Sie die Tasten ▲▼, um eine Option auszuwählen.
- Drücken Sie die Tasten (I), um die Anzahl der Bilder pro Blatt festzulegen, wenn [N-up] ausgewählt wurde.
- $\bullet$  Drücken Sie die Taste  $\binom{true}{set}$ .
- **Drucken Sie das Bild.** F.

## **Verfügbare Layout-Optionen**

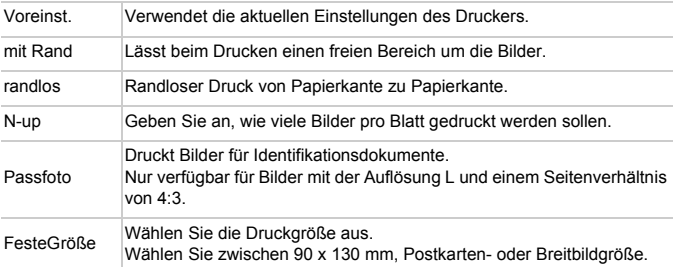

## **Drucken von Passfotos**

4

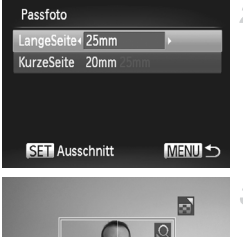

## **Wählen Sie [Passfoto] aus.**

Befolgen Sie die Schritte 1 bis 4 auf [S. 186,](#page-185-0) wählen Sie [Passfoto] aus, und drücken Sie dann die Taste  $\binom{f|W}{S}$ .

## **Geben Sie die Maße für die Höhe und Breite an.**

■ Drücken Sie die Tasten ▲▼, um einen Eintrag auszuwählen. Wählen Sie die Länge aus, indem Sie die Tasten <>>
«>
We und dann die Taste (FUNC) drücken.

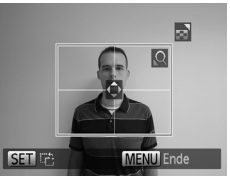

- **Wählen Sie den Druckbereich aus.**
	- Befolgen Sie Schritt 2 auf [S. 185](#page-184-0), um den Druckbereich auszuwählen.
- **Drucken Sie das Bild.** ℤ

Filme

## Drucken von Filmszenen

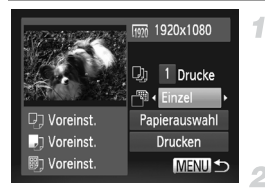

## **Rufen Sie den Druckbildschirm auf.**

● Befolgen Sie die Schritte 1 bis 6 auf [S. 182](#page-181-0) – [183](#page-182-0), um einen Film auszuwählen. Der links dargestellte Bildschirm wird angezeigt.

## **Wählen Sie eine Druckmethode aus.**

 $\bullet$  Drücken Sie die Tasten  $\blacktriangle \blacktriangledown$ , um  $\Box$ auszuwählen, und drücken Sie dann die Tasten  $\blacklozenge$ , um die Druckmethode auszuwählen.

## **Drucken Sie das Bild.**

## **Druckoptionen für Filme**

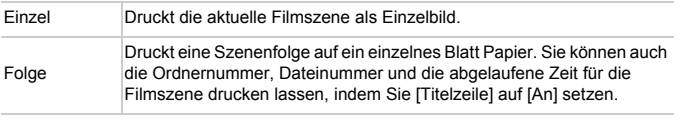

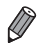

Um einen Druckprozess abzubrechen, drücken Sie die Taste (w.).

**•** [Passfoto] und [Folge] können bei PictBridge-kompatiblen Canon-Druckermodellen,

die älter sind als die Modelle CP720 und CP730, nicht ausgewählt werden.

#### <span id="page-188-4"></span>Fotoaufnahmen

## <span id="page-188-1"></span><span id="page-188-0"></span>Hinzufügen von Bildern zur Druckliste (DPOF)

Das Drucken mehrerer Fotos auf einmal ([S. 192](#page-191-0)) und das Aufgeben von Fotolaborbestellungen können auf der Kamera eingerichtet werden. Wählen Sie bis zu 998 Bilder auf einer Speicherkarte aus, und konfigurieren Sie die relevanten Einstellungen, wie die Druckanzahl, wie folgt. Die Druckinformationen, die Sie auf diese Weise angeben, entsprechen den DPOF-Standards (Digital Print Order Format) für digitale Druckaufträge.

## <span id="page-188-2"></span>**Hinzufügen von Bildern in eine Druckliste mithilfe des Menüs FUNC.**

Sie können Bilder direkt nach der Aufnahme oder später während der Wiedergabe im Menü FUNC. zur Druckliste (DPOF) hinzufügen.

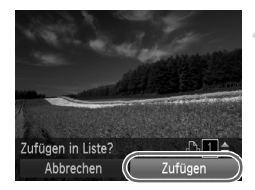

## **Wählen Sie ein Bild aus.**

- Wählen Sie mit den Tasten <
I ein Bild aus
- **Fügen Sie das Bild der Druckliste**  2 **hinzu.**
	- **Drücken Sie die Taste (** $\frac{mn}{m}$ **), wählen Sie im** Menü  $\Delta$  aus, und drücken Sie dann erneut die Taste  $\binom{f(\theta)}{f(\theta)}$ .
	- Drücken Sie die Tasten ▲▼, um die Anzahl der Drucke festzulegen. Wählen Sie [Zufügen] aus, indem Sie die Tasten <a> dann die Taste (FREC) drücken.

## <span id="page-188-3"></span>**Konfigurieren von Druckeinstellungen**

Geben Sie wie folgt die Einstellungen für das Druckformat, den Druck von Datum oder Dateinummer und andere Einstellungen an. Diese Einstellungen gelten für alle Bilder in der Druckliste.

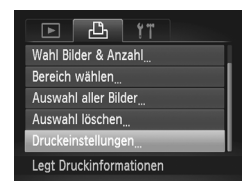

**Drücken Sie die Taste MENU**, und wählen Sie dann [Druckeinstellungen] auf der Registerkarte **L** aus. Passen Sie die Einstellungen wie gewünscht an [\(S. 42\)](#page-41-0).

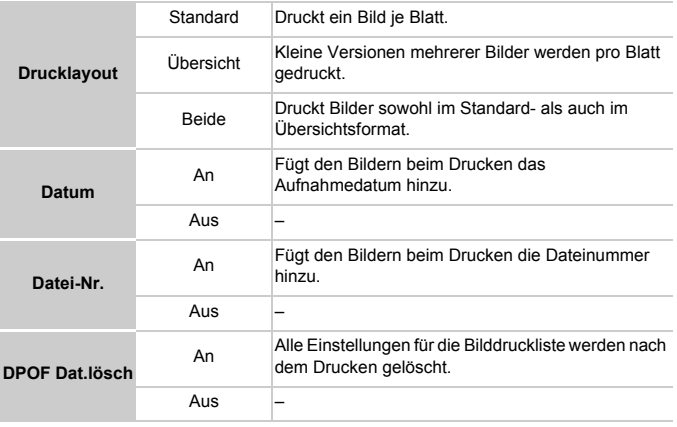

**•** Einige Drucker oder Fotolabors können möglicherweise nicht alle von Ihnen angegebenen DPOF-Einstellungen umsetzen.

- **O** wird möglicherweise auf der Kamera angezeigt, wenn die Speicherkarte Druckeinstellungen aufweist, die auf einer anderen Kamera konfiguriert wurden. Wenn Sie die Druckeinstellungen mit dieser Kamera ändern, werden alle vorherigen Einstellungen überschrieben.
- **•** Wenn [Datum] auf [An] gesetzt ist, wird bei einigen Druckern das Datum möglicherweise zweimal gedruckt.

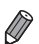

**•** Wenn Sie [Übersicht] ausgewählt haben, können Sie nicht gleichzeitig [An] für [Datum] und [Datei-Nr.] wählen.

• Das Datum wird in dem Format gedruckt, das auf der Registerkarte **11** unter aufgerufen [\(S. 19](#page-18-0)). [Datum/Uhrzeit] festgelegt wurde. Die Registerkarte wird über die Taste MENU

**•** Der Übersichtsdruck steht bei bestimmten PictBridge-kompatiblen Canon-Druckern (separat erhältlich) nicht zur Verfügung.

## <span id="page-190-2"></span>**Einstellungen für den Druck einzelner Bilder**

2

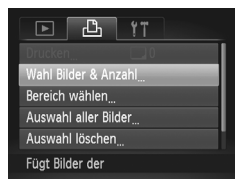

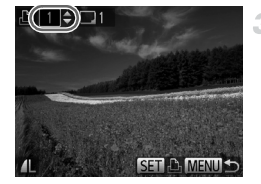

## <span id="page-190-0"></span>**Wählen Sie [Wahl Bilder & Anzahl] aus.**

**• Drücken Sie die Taste MENU, wählen Sie [Wahl**] Bilder & Anzahl1 auf der Registerkarte <sub>1</sub>, und drücken Sie dann die Taste (s).

## **Wählen Sie ein Bild aus.**

- $\bullet$  Wählen Sie mit den Tasten  $\blacklozenge$  ein Bild aus, und drücken Sie danach die Taste (FO).
- X Jetzt können Sie die Anzahl der zu druckenden Exemplare angeben.

**Wenn Sie ein Bild für den Übersichtsdruck** ausgewählt haben, ist es mit dem Symbol markiert. Durch erneutes Drücken der Taste ( können Sie den Übersichtsdruck für dieses Bild abbrechen.  $\sqrt{\ }$  wird dann nicht mehr angezeigt.

#### 3. **Legen Sie die Anzahl der Drucke fest.**

- Drücken Sie die Tasten ▲▼, um die Anzahl der Drucke festzulegen (maximal 99).
- z Wiederholen Sie die Schritte 2 3, um weitere Bilder und die Anzahl der zu druckenden Exemplare auszuwählen.
- **Beim Übersichtsdruck kann keine** Exemplaranzahl festgelegt werden. Sie können lediglich die zu druckenden Bilder auswählen (wie in Schritt 2 beschrieben).
- $\bullet$  Drücken Sie abschließend die Taste MENU, um zum Menübildschirm zurückzukehren.

## <span id="page-190-1"></span>**Einstellungen für den Druck einer Gruppe von Bildern**

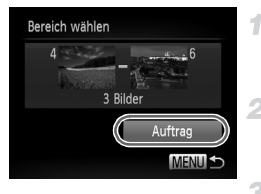

## **Wählen Sie [Bereich wählen] aus.**

**E** Befolgen Sie Schritt 1 oben, um [Bereich wählen] auszuwählen, und drücken Sie die Taste (.).

## **Wählen Sie die Bilder aus.**

■ Befolgen Sie die Schritte 2 und 3 auf [S. 143,](#page-142-0) um die Bilder auszuwählen.

## **Konfigurieren Sie die Druckeinstellungen.**

■ Drücken Sie die Tasten ▲▼. um [Auftrag] auszuwählen, und drücken Sie dann die Taste (\me).

## <span id="page-191-2"></span><span id="page-191-1"></span>**Einstellungen für den Druck aller Bilder**

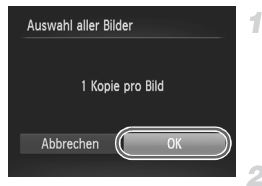

## **Wählen Sie [Auswahl aller Bilder] aus.**

z Führen Sie Schritt 1 auf [S. 191](#page-190-0) aus, wählen Sie [Auswahl aller Bilder], und drücken Sie die Taste  $\binom{f|mC}{SET}$ .

## **Konfigurieren Sie die Druckeinstellungen.**

■ Drücken Sie die Tasten <
• um [OK] zu wählen, und danach die Taste  $\binom{f(III))}{S(II)}$ .

## <span id="page-191-3"></span>**Löschen aller Bilder aus der Druckliste**

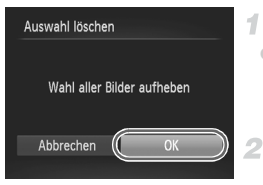

## **Wählen Sie [Auswahl löschen] aus.**

● Führen Sie Schritt 1 auf [S. 191](#page-190-0) aus, wählen Sie [Auswahl löschen], und drücken Sie die Taste  $(m<sub>en</sub>)$ .

## **Bestätigen Sie das Löschen der Druckliste.**

● Drücken Sie die Tasten <
• um [OK] zu wählen, und danach die Taste  $\binom{nm}{n}$ .

## <span id="page-191-0"></span>**Drucken von Bildern in der Druckliste (DPOF)**

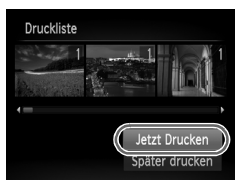

• Wenn der Druckliste Bilder hinzugefügt wurden [\(S. 189](#page-188-0) – [192](#page-191-1)), wird der links abgebildete Bildschirm angezeigt, wenn Sie die Kamera an einen PictBridge-kompatiblen Drucker anschließen. Drücken Sie die Tasten ▲▼, um [Jetzt Drucken] auszuwählen, und drücken Sie dann einfach die Taste (FUNC), um die Bilder in der Druckliste zu drucken. **DPOF-Druckaufträge, die Sie** 

vorübergehend unterbrechen, werden beim nächsten Bild fortgesetzt.

#### <span id="page-192-2"></span>Fotoaufnahmen

## <span id="page-192-1"></span>Hinzufügen von Bildern zu einem Fotobuch

Sie können Fotobücher auf der Kamera erstellen, indem Sie bis zu 998 Bilder auf einer Speicherkarte wählen und sie in die mitgelieferte Software auf Ihren Computer übertragen, wo sie in einem eigenen Order gespeichert werden. Diese Funktion ist nützlich für die Online-Bestellung von Fotobüchern und für das Drucken von Fotobüchern auf einem Drucker.

## **Wählen einer Auswahlmethode**

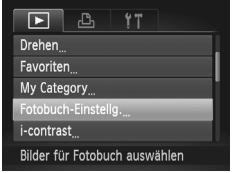

**• Drücken Sie die Taste MENU, wählen Sie** [Fotobuch-Einstellg.] auf der Registerkarte **■ aus, und legen Sie danach fest, wie Sie** die Bilder auswählen möchten.

**•** wird möglicherweise auf der Kamera angezeigt, wenn die Speicherkarte Druckeinstellungen aufweist, die auf einer anderen Kamera konfiguriert wurden. Wenn Sie die Druckeinstellungen mit dieser Kamera ändern, werden alle vorherigen Einstellungen überschrieben.

**•** Nach dem Importieren von Bildern auf Ihren Computer finden Sie weitere Informationen auch im *ImageBrowser EX Benutzerhandbuch* und dem Druckerhandbuch.

## **Hinzufügen einzelner Bilder**

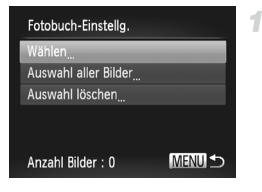

## <span id="page-192-0"></span>**Wählen Sie [Wählen] aus.**

z Wählen Sie gemäß der vorher beschriebenen Vorgehensweise die Option [Wählen], und drücken Sie die Taste (e).

#### **Drucken von Bildern**

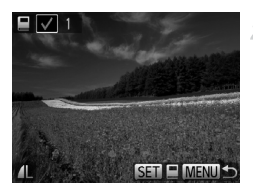

## **Wählen Sie ein Bild aus.**

- $\bullet$  Wählen Sie mit den Tasten  $\blacklozenge$  ein Bild aus, und drücken Sie danach die Taste (R).
- $\blacktriangleright$   $\blacktriangleright$  wird angezeigt.
- **Um ein Bild aus dem Fotobuch zu entfernen.** drücken Sie erneut die Taste (FINC). wird dann nicht mehr angezeigt.
- Wiederholen Sie diese Vorgehensweise, um andere Bilder auszuwählen.
- $\bullet$  Drücken Sie abschließend die Taste  $\textsf{MFNI}$ um zum Menübildschirm zurückzukehren.

## **Hinzufügen aller Bilder zu einem Fotobuch**

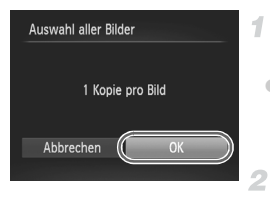

## **Wählen Sie [Auswahl aller Bilder] aus.**

z Führen Sie die auf [S. 193](#page-192-0) beschriebene Vorgehensweise aus, wählen Sie [Auswahl aller Bilder], und drücken Sie die Taste (FINC).

## **Konfigurieren Sie die Druckeinstellungen.**

Drücken Sie die Tasten (+), um [OK] zu wählen, und danach die Taste  $\binom{f(III))}{S(II)}$ .

## **Entfernen aller Bilder aus einem Fotobuch**

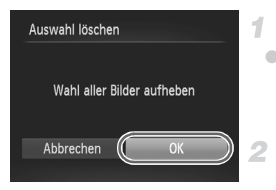

## **Wählen Sie [Auswahl löschen] aus.**

**Eühren Sie die auf [S. 193](#page-192-0) beschriebene** Vorgehensweise aus, wählen Sie [Auswahl löschen], und drücken Sie die Taste (...).

## **Bestätigen Sie das Löschen des Fotobuchs.**

● Drücken Sie die Tasten <
• um [OK] zu wählen, und danach die Taste (w.

# *8*

# Anhang

Hilfreiche Informationen für die Verwendung der Kamera

<span id="page-195-0"></span>Falls ein Problem mit der Kamera vorliegt, überprüfen Sie zunächst die unten aufgeführten Punkte. Sollten sich die Probleme auf diese Weise nicht beseitigen lassen, wenden Sie sich an den Canon Kundendienst.

## Stromversorgung

#### **Bei Betätigung der Taste ON/OFF geschieht nichts.**

- **•** Vergewissern Sie sich, dass Sie den richtigen Akku-/Batterietyp eingesetzt haben und der Akku noch ausreichend geladen sind ([S. 203](#page-202-0)).
- **•** Vergewissern Sie sich, dass der Akku in der richtigen Ausrichtung eingesetzt wurde [\(S. 15\)](#page-14-1).
- **•** Vergewissern Sie sich, dass die Speicherkarten- und Akkufachabdeckung vollständig geschlossen sind [\(S. 15](#page-14-2), [16](#page-15-0)).
- **•** Verschmutzte Akkukontakte führen zu einer verminderten Batterie-/Akkuleistung. Reinigen Sie die Kontakte mit einem Wattestäbchen, und setzen Sie den Akku mehrmals wieder ein.

#### **Der Akku ist zu schnell leer.**

- **•** Bei niedrigen Temperaturen nimmt die Akkuleistung ab. Erwärmen Sie den Akku, indem Sie ihn z. B. mit aufgesetzter Kontaktabdeckung in eine Tasche Ihrer Kleidung legen.
- **•** Wenn sich der Akku trotz dieser Maßnahmen immer noch rasch nach dem Aufladen entlädt, hat er das Ende seiner Lebensdauer erreicht. Kaufen Sie einen neuen Akku.

#### **Das Objektiv wird nicht eingefahren.**

**•** Öffnen Sie die Speicherkartenabdeckung oder Akkufachabdeckung nicht bei eingeschalteter Kamera. Schließen Sie die Abdeckung, schalten Sie die Kamera ein und dann wieder aus ([S. 15,](#page-14-2) [16\)](#page-15-0).

#### **Der Akku hat sich ausgedehnt.**

**•** Die Ausdehnung von Akkus ist normal und beeinträchtigt nicht die Sicherheit. Wölbt sich der Akku allerdings so weit, dass er nicht mehr in die Kamera passt, wenden Sie sich an den Canon Kundendienst.

## Anzeige auf einem Fernsehgerät

**Die Kamerabilder sehen auf dem Fernsehgerät verzerrt aus, oder werden gar nicht angezeigt [\(S. 178](#page-177-0)).**

## Aufnahme

#### **Es können keine Aufnahmen gemacht werden.**

**•** Tippen Sie den Auslöser an ([S. 39](#page-38-0)), wenn Sie sich im Wiedergabemodus [\(S. 20\)](#page-19-0) befinden.

#### **Veränderte Bildschirmanzeige bei schlechten Lichtverhältnissen ([S. 40\)](#page-39-0).**

#### **Veränderte Bildschirmanzeige bei Aufnahmen.**

Folgende Anzeigeprobleme sind nicht in den Fotos selbst zu sehen, jedoch in Filmen.

**•** Bei Aufnahmen mit Kunstlicht oder LED-Licht kann der Bildschirm flimmern, und möglicherweise ist ein horizontaler Balken zu sehen.

#### h **blinkt im Bildschirm, wenn der Auslöser gedrückt wird, und es ist keine Aufnahme möglich [\(S. 49](#page-48-0)).**

#### **wird angezeigt, wenn der Auslöser angetippt wird [\(S. 58](#page-57-0)).**

- **•** Setzen Sie [IS Modus] auf [Kontinuierlich] [\(S. 125\)](#page-124-0).
- Setzen Sie den Blitzmodus auf  $\frac{1}{2}$  ([S. 123](#page-122-0)).
- **•** Stellen Sie eine höhere ISO-Empfindlichkeit ein ([S. 108\)](#page-107-0).
- **•** Setzen Sie die Kamera auf ein Stativ auf, oder ergreifen Sie andere Maßnahmen, um Kamerabewegungen zu vermeiden. Setzen Sie in diesem Fall die Option [IS Modus] auf [Aus] [\(S. 125](#page-124-0)).

#### **Die Aufnahmen sind unscharf.**

- **•** Tippen Sie den Auslöser an, um ein Motiv zu fokussieren, und drücken Sie ihn erst dann vollständig herunter, um die Aufnahme vorzunehmen [\(S. 39\)](#page-38-1).
- **•** Stellen Sie sicher, dass sich das Motiv innerhalb des Fokusbereichs befindet (s. ["Technische Daten" \(S. 33\)](#page-32-0)).
- **•** Setzen Sie [AF-Hilfslicht] auf [An] [\(S. 79\)](#page-78-0).
- **•** Stellen Sie sicher, dass nicht benötigte Funktionen, wie z. B. die Makrofunktion, deaktiviert sind.
- **•** Verwenden Sie für die Aufnahme den Schärfenspeicher oder die AF-Speicherung ([S. 120](#page-119-0), [122](#page-121-0)).

#### **Es werden keine AF-Rahmen angezeigt, und die Kamera stellt nicht scharf, wenn Sie den Auslöser antippen.**

**•** Um zu erreichen, dass AF-Rahmen angezeigt werden und die Kamera ordnungsgemäß fokussiert, zentrieren Sie die Kamera auf Bereiche mit einem höheren Kontrast, bevor Sie den Auslöser antippen. Oder tippen Sie den Auslöser mehrmals an.

#### **Die Motive sind in den Aufnahmen zu dunkel.**

- Setzen Sie den Blitzmodus auf  $\frac{1}{2}$  ([S. 123](#page-122-0)).
- **•** Passen Sie die Bildhelligkeit durch die Belichtungskorrektur an ([S. 107\)](#page-106-0).
- **•** Passen Sie den Kontrast mit i-contrast an [\(S. 109,](#page-108-0) [157\)](#page-156-0).
- **•** Verwenden Sie das Spotmessverfahren oder die AE-Speicherung [\(S. 107,](#page-106-1) [108\)](#page-107-1).

#### **Motive sehen zu hell aus, Glanzlichter wirken ausgewaschen.**

- Setzen Sie den Blitzmodus auf  $\mathcal{R}$  ([S. 58](#page-57-1)).
- **•** Passen Sie die Bildhelligkeit durch die Belichtungskorrektur an ([S. 107\)](#page-106-0).
- **•** Verwenden Sie das Spotmessverfahren oder die AE-Speicherung [\(S. 107,](#page-106-1) [108\)](#page-107-1).
- **•** Reduzieren Sie die Beleuchtung des Motivs.

#### **Die Aufnahmen sind trotz Verwendung des Blitzes zu dunkel ([S. 49\)](#page-48-1).**

- **•** Beachten Sie bei der Aufnahme die Blitzreichweite (s. ["Technische Daten" \(S. 33\)\)](#page-32-0).
- **•** Stellen Sie eine höhere ISO-Empfindlichkeit ein ([S. 108\)](#page-107-0).

#### **Motive sehen in Aufnahmen mit Blitz zu hell aus, Glanzlichter wirken ausgewaschen.**

- Beachten Sie bei der Aufnahme die Blitzreichweite (s. ["Technische Daten" \(S. 33\)\)](#page-32-0).
- **•** Setzen Sie den Blitzmodus auf (\*) ([S. 58](#page-57-1)).

#### **Bei Blitzaufnahmen erscheinen auf dem Bild weiße Punkte oder ähnliche Bildartefakte.**

**•** Diese entstehen, wenn das Blitzlicht durch Staubpartikel oder andere Objekte in der Luft reflektiert wird.

#### **Die Aufnahmen wirken körnig.**

- **•** Stellen Sie eine geringere ISO-Empfindlichkeit ein ([S. 108\)](#page-107-0).
- **•** Hohe ISO-Empfindlichkeiten können bei einigen Aufnahmemodi dazu führen, dass Aufnahmen körnig wirken ([S. 84](#page-83-0)).

#### **In Motiven sind rote Augen zu sehen ([S. 72](#page-71-0)).**

- **•** Setzen Sie [R.Aug.Lampe] auf [An] ([S. 79](#page-78-1)), um die Lampe zur Rote-Augen-Reduzierung ([S. 4\)](#page-3-0) für Blitzaufnahmen zu aktivieren. Während die Lampe zur Rote-Augen-Reduzierung leuchtet (ca. eine Sekunde), kann keine Aufnahme gemacht werden. Sorgen Sie dafür, dass Ihr Motiv in die Lampe zur Rote-Augen-Reduzierung schaut. Verstärken Sie außerdem bei Innenaufnahmen die Beleuchtung, und gehen Sie näher an das Motiv heran.
- **•** Bearbeiten Sie Bilder mit der Rote-Augen-Korrektur [\(S. 158](#page-157-0)).

#### **Das Speichern der Bilder auf der Speicherkarte dauert sehr lange, oder die Geschwindigkeit von Reihenaufnahmen nimmt ab.**

**•** Führen Sie eine Low-Level-Formatierung der Speicherkarte in der Kamera durch [\(S. 167\)](#page-166-0).

#### **Einstellungen für Aufnahmefunktionen oder das Menü FUNC. sind nicht verfügbar.**

**•** Die verfügbaren Einstellungen hängen vom Aufnahmemodus ab. Nähere Informationen hierzu finden Sie in den Übersichtstabellen "In den Aufnahmemodi verfügbare Funktionen", "Menü FUNC." und "Aufnahmemenü" [\(S. 206](#page-205-0) – [211](#page-210-0)).

#### **Das Baby- oder Kindersymbol werden nicht angezeigt.**

**•** Das Baby- und Kindersymbol werden nicht angezeigt, wenn das Geburtsdatum nicht bei den Gesichtserkennungsdaten angegeben wurde ([S. 61](#page-60-0)). Wenn die Symbole selbst nach dem Festlegen des Geburtsdatums nicht angezeigt werden, registrieren Sie die Gesichtserkennungsdaten erneut [\(S. 66](#page-65-0)) oder stellen Sie sicher, dass das Datum und die Uhrzeit korrekt eingestellt sind ([S. 17](#page-16-0)).

## Aufnehmen von Filmen

#### **Die Angabe der abgelaufenen Zeit ist falsch, oder die Aufnahme wird unterbrochen.**

**•** Formatieren Sie die Speicherkarte in der Kamera, oder verwenden Sie eine für hohe Aufzeichnungsgeschwindigkeiten geeignete Speicherkarte. Auch wenn die Angabe der abgelaufenen Zeit falsch ist, entspricht die Länge der Filme auf der Speicherkarte der Aufnahmezeit ([S. 166](#page-165-0)).

#### **wird auf dem Bildschirm angezeigt, und die Aufnahme wird automatisch beendet.**

Der interne Puffer der Kamera ist fast voll, da die Kamera die Speicherkarte nicht schnell genug beschreiben konnte. Ergreifen Sie eine der folgenden Maßnahmen.

- **•** Führen Sie eine Low-Level-Formatierung der Speicherkarte in der Kamera durch ([S. 167](#page-166-0)).
- **•** Verringern Sie die Bildqualität [\(S. 74\)](#page-73-0).
- **•** Verwenden Sie eine für hohe Aufzeichnungsgeschwindigkeiten geeignete Speicherkarte (s. ["Technische Daten" \(S. 33\)\)](#page-32-0).

#### **Motive wirken verzerrt.**

**•** Motive, die sich während der Aufnahme schnell vor der Kamera bewegen, können verzerrt aussehen. Hierbei handelt es sich nicht um eine Funktionsstörung.

## Wiedergabe

#### **Wiedergabe nicht möglich.**

**•** Bilder oder Filme können möglicherweise nicht wiedergegeben werden, wenn der Dateiname oder die Ordnerstruktur per Computer geändert wird. Weitere Informationen zu Ordnerstrukturen und Dateinamen finden Sie im *ImageBrowser EX Benutzerhandbuch*.

#### **Die Bild- oder Tonwiedergabe wird gestoppt.**

- **•** Verwenden Sie eine Speicherkarte, für die Sie mit dieser Kamera eine Low-Level-Formatierung durchgeführt haben [\(S. 167](#page-166-0)).
- **•** Unter Umständen wird die Wiedergabe von Filmen von Speicherkarten mit geringen Lesegeschwindigkeiten zwischendurch kurz unterbrochen.
- **•** Wenn Filme auf einem Computer mit geringer Leistung abgespielt werden, werden einige Einzelbilder u. U. übersprungen, und es findet möglicherweise keine Tonwiedergabe statt.

## Computer

#### **Es ist keine Übertragung von Bildern auf einen Computer möglich.**

Das Problem kann möglicherweise wie folgt durch eine Reduzierung der Übertragungsgeschwindigkeit gelöst werden, wenn die Kamera über ein Kabel an den Computer angeschlossen ist.

• Drücken Sie die Taste **1,** um in den Wiedergabemodus zu wechseln. Halten Sie die Taste MENU gedrückt, währen Sie die Tasten ▲ und ( $\frac{mn}{n}$ gleichzeitig drücken. Drücken Sie im daraufhin angezeigten Bildschirm die Tasten (), um [B] auszuwählen, und drücken Sie dann die Taste ( $^{\text{min}}$ ).

## Vorsichtsmaßnahmen bei der Handhabung

- **•** Diese Kamera ist ein hochpräzises elektronisches Gerät. Lassen Sie sie nicht fallen, und setzen Sie sie keinen starken Stößen aus.
- **•** Halten Sie die Kamera aus der unmittelbaren Umgebung von Magneten und anderen Geräten fern, die starke elektromagnetische Felder erzeugen, da dies zu Fehlfunktionen oder zum Verlust von Bilddaten führen kann.
- **•** Gelangen Wassertropfen oder Staubpartikel auf die Kamera oder den Bildschirm, wischen Sie sie mit einem trockenen, weichen Lappen wie z. B. einem Brillenreinigungstuch ab. Vermeiden Sie starkes Reiben oder übermäßige Krafteinwirkung.
- **•** Verwenden Sie zum Reinigen der Kamera oder des Bildschirms niemals Reinigungsmittel mit organischen Lösungsmitteln.
- **•** Entfernen Sie Staub mit einem Blaspinsel vom Objektiv. Wenden Sie sich bei hartnäckigem Schmutz an den Canon Kundendienst.
- **•** Zur Vermeidung von Kondensation in der Kamera nach plötzlichen Temperaturänderungen (wenn die Kamera aus einer kalten in eine warme Umgebung gebracht wird) legen Sie die Kamera in einen wasserdichten, wiederverschließbaren Kunststoffbeutel, und lassen Sie sie sich langsam an die neue Umgebungstemperatur anpassen, bevor Sie sie aus dem Beutel entnehmen.
- **•** Stellen Sie den Einsatz der Kamera sofort ein, falls sich Kondenswasser gebildet hat. Anderenfalls kann die Kamera beschädigt werden. Entnehmen Sie den Akku und die Speicherkarte, und warten Sie, bis die Feuchtigkeit verdunstet ist, bevor Sie die Kamera wieder verwenden.

<span id="page-199-0"></span>Gehen Sie wie folgt vor, wenn eine Fehlermeldung angezeigt wird.

#### **Keine Speicherkarte**

**•** Die Speicherkarte wurde u. U. in der falschen Ausrichtung eingesetzt. Setzen Sie die Speicherkarte mit der richtigen Ausrichtung ein ([S. 16](#page-15-1)).

#### **Aufnahme nicht möglich!**

**•** Sie haben versucht, eine Aufnahme zu machen, obwohl keine Speicherkarte in der Kamera eingesetzt war. Setzen Sie eine Speicherkarte in der richtigen Ausrichtung ein ([S. 16](#page-15-1)).

#### **Speicherkartenfehler ([S. 167\)](#page-166-0)**

**•** Wird die Fehlermeldung auch dann angezeigt, wenn eine formatierte Speicherkarte in der richtigen Ausrichtung eingesetzt wurde, wenden Sie sich an den Canon Kundendienst ([S. 16](#page-15-1)).

#### **Zu wenig Speicher**

**•** Es gibt nicht genug freien Speicherplatz auf der Karte, um die aufgenommenen Bilder speichern ([S. 45](#page-44-0), [81,](#page-80-0) [105\)](#page-104-0) oder bearbeiten zu können [\(S. 154](#page-153-0) - [158\)](#page-157-0). Löschen Sie nicht benötigte Bilder ([S. 145](#page-144-0)), oder setzen Sie eine Speicherkarte mit ausreichend Speicherplatz ein ([S. 16](#page-15-2)).

#### **Wechseln Sie den Akku ([S. 15](#page-14-3))**

#### **Kein Bild vorhanden.**

**•** Es befinden sich keine Aufnahmen auf der Speicherkarte, die wiedergegeben werden können.

#### **Schreibgeschützt! ([S. 141\)](#page-140-0)**

#### **Nicht identifiziertes Bild/Inkompatibles JPEG/Bild ist zu groß/AVI-/RAW-Wiederg. nicht möglich.**

- **•** Nicht unterstützte Bilder oder beschädigte Bilder können nicht angezeigt werden.
- **•** Unter Umständen ist es nicht möglich, Bilder wiederzugeben, die per Computer bearbeitet oder deren Namen auf einem Computer geändert wurden, oder die mit anderen Kameras aufgenommen wurden.

#### **Vergrößern nicht möglich!/Keine Wiedergabe mit "Ähnliche Bilder" möglich/Drehen unmöglich/Bild nicht veränderbar/Auswahl nicht möglich!/ Modifizierung nicht möglich/Category zuordnen unmöglich/Bildauswahl nicht möglich./Keine ID-Info**

**•** Folgende Funktionen sind unter Umständen nicht verfügbar für Bilder, die bereits per Computer bearbeitet oder deren Namen auf einem Computer geändert wurden, oder die mit anderen Kameras aufgenommen wurden. Mit einem Stern (\*) gekennzeichnete Funktionen stehen nicht für Filme zur Verfügung.

ID-Info ändern\* [\(S. 135](#page-134-0) - [136](#page-135-0)), Vergrößern\* ([S. 137](#page-136-0)), Ähnliche Bilder\* ([S. 140](#page-139-0)), Kategorisieren ([S. 150](#page-149-0)), Drehen [\(S. 148](#page-147-0)), Bearbeiten\* ([S. 154](#page-153-0) - [158\)](#page-157-0), Als Startbild festlegen\* [\(S. 165](#page-164-0)), Druckauftrag\* [\(S. 189\)](#page-188-1) und Fotobuch-Einstellung\* ([S. 193](#page-192-1)).

**•** Gruppierte Bilder können nicht verarbeitet werden [\(S. 100](#page-99-0)).

#### **Ungültiger Auswahlbereich**

**•** Bei der Auswahl eines Bereichs für die Bilderauswahl ([S. 143](#page-142-0), [146,](#page-145-0) [153,](#page-152-0) [191\)](#page-190-1) haben Sie als erstes Bild das letzte Bild ausgewählt oder umgekehrt.

#### **Zu viel ausgewählt**

- **•** Für eine Druckliste ([S. 189\)](#page-188-1) oder die Fotobuch-Einstellung ([S. 193](#page-192-1)) wurden mehr als 998 Bilder ausgewählt. Wählen Sie 998 oder weniger Bilder aus.
- **•** Die Einstellungen für die Druckliste [\(S. 189](#page-188-1)) oder Fotobucheinstellungen ([S. 193\)](#page-192-1) konnten nicht gespeichert werden. Verringern Sie die Anzahl der ausgewählten Bilder, und versuchen Sie es erneut.
- **•** Sie haben unter Schützen [\(S. 141\)](#page-140-0), Löschen ([S. 145](#page-144-1)), Favoriten [\(S. 150](#page-149-1)), My Category ([S. 151\)](#page-150-0), Druckliste ([S. 189](#page-188-1)) oder Fotobuch-Einstellungen [\(S. 193](#page-192-1)) mehr als 500 Bilder gewählt.

#### **Fehler in der Verbindung**

**•** Aufgrund der großen Menge der auf der Speicherkarte gespeicherten Bilder (ca. 1.000) konnten keine Bilder gedruckt oder auf den Computer übertragen werden. Verwenden Sie einen handelsüblichen USB-Kartenleser zum Übertragen der Bilder. Setzen Sie die Speicherkarte zum Drucken in den Kartensteckplatz des Druckers ein.

#### **Name falsch!**

**•** Wenn die höchste Ordnerzahl (999) und die höchste Bildzahl (9999) erreicht wurden, können keine neuen Ordner erstellt und Bilder nicht aufgezeichnet werden. Ändern Sie im Menü  $f$  die Option [Datei-Nummer] in [Autom.Rückst] [\(S. 167\)](#page-166-1), oder formatieren Sie die Speicherkarte [\(S. 166](#page-165-0)).

#### **Objektivfehler**

- **•** Dieser Fehler kann auftreten, wenn Sie das Objektiv festhalten, während es sich bewegt, oder wenn Sie die Kamera in einer sehr staubigen oder sandigen Umgebung verwenden.
- **•** Wird diese Fehlermeldung häufig angezeigt, kann dies ein Hinweis auf eine beschädigte Kamera sein. Wenden Sie sich in diesem Fall an den Canon Kundendienst.

#### **Kamerafehler gefunden (***Fehlernummer***)**

- **•** Wenn diese Fehlermeldung direkt nach einer Aufnahme angezeigt wird, wurde das Bild möglicherweise nicht gespeichert. Überprüfen Sie das Bild im Wiedergabemodus.
- **•** Wird diese Fehlermeldung häufig angezeigt, kann dies ein Hinweis auf eine beschädigte Kamera sein. Notieren Sie sich in diesem Fall die Fehlernummer (*Exx*), und wenden Sie sich an den Canon Kundendienst.

#### **Dateifehler**

**•** Unter Umständen ist es nicht möglich, Bilder zu drucken, die per Computer bearbeitet oder mit einer anderen Kamera aufgenommen wurden.

#### **Druckerfehler**

**•** Prüfen Sie die Papierformateinstellung. Wenn diese Fehlermeldung angezeigt wird, obwohl die Einstellung richtig ist, schalten Sie den Drucker aus und wieder ein, und nehmen Sie die Einstellung an der Kamera erneut vor.

#### **Tintenauffangbehälter voll**

**•** Wenden Sie sich an den Canon Kundendienst, um um Unterstützung für den Austausch des Tintenauffangbehälters zu bitten.

# <span id="page-201-0"></span>Bildschirminformationen

## Aufnahme (Informationsanzeige)

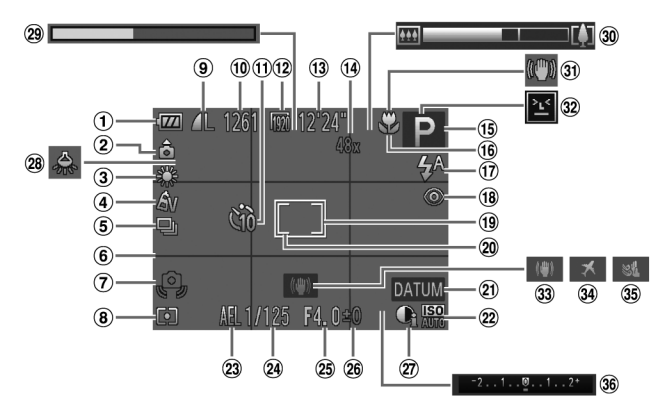

- Akkuladestand [\(S. 203](#page-202-0))
- 2 Kameraausrichtung\*
- Weißabgleich [\(S. 110](#page-109-0))
- My Colors [\(S. 112](#page-111-0))
- $(5)$  Auslösemodus  $(S, 52, 113)$  $(S, 52, 113)$  $(S, 52, 113)$
- Gitternetz [\(S. 76\)](#page-75-0)
- Verwacklungswarnung ([S. 49](#page-48-2))
- Lichtmessverfahren ([S. 108\)](#page-107-1)
- Kompression (Bildqualität) ([S. 125\)](#page-124-1) / Auflösung ([S. 71](#page-70-0))
- Verbleibende Aufnahmen
- Selbstauslöser [\(S. 56\)](#page-55-0)
- Filmqualität [\(S. 74\)](#page-73-0)
- Verbleibende Zeit
- Digitalzoom ([S. 55](#page-54-0)), Digital-Telekonverter ([S. 116\)](#page-115-0)
- Aufnahmemodus ([S. 206\)](#page-205-1), Szenensymbol [\(S. 51\)](#page-50-0)
- Fokussierbereich ([S. 115\)](#page-114-0), AF-Speicherung [\(S. 122](#page-121-0))
- Blitzmodus ([S. 58](#page-57-1), [123](#page-122-0))
- Rote-Augen-Korrektur ([S. 72](#page-71-0))
- AF-Rahmen ([S. 117\)](#page-116-0)
- Rahmen für Spotmessfeld ([S. 108\)](#page-107-2)
- Datumsaufdruck ([S. 59](#page-58-0))
- <sup>22</sup> ISO-Empfindlichkeit ([S. 108\)](#page-107-0)
- AE-Speicherung ([S. 107](#page-106-1)), Blitzbelichtungsspeicherung ([S. 124](#page-123-0))
- Verschlusszeit
- Blendenwert
- Belichtungskorrekturstufe ([S. 107\)](#page-106-0)
- i-contrast [\(S. 109](#page-108-0))
- Korrektur für Quecksilberdampflampen ([S. 73](#page-72-0))
- 29 Superzeitlupe-Movies (Aufnahmezeit) ([S. 103\)](#page-102-0)
- Zoombalken ([S. 46](#page-45-0))
- **31** Bildstabilisierungssymbol ([S. 53](#page-52-0))
- Blinzelwarnung ([S. 78](#page-77-0))
- Bildstabilisierung [\(S. 125](#page-124-0))
- Zeitzone [\(S. 170](#page-169-0))
- Windschutz ([S. 75](#page-74-0))
- Belichtungskorrekturbalken

\*  $\hat{\mathbf{a}}$  : Normale Ausrichtung,  $\hat{\mathbf{b}}$   $\hat{\mathbf{c}}$  : Vertikal gehalten

Die Kamera erkennt die Ausrichtung und passt die Einstellungen automatisch für optimale Aufnahmen an. Die Ausrichtung wird auch während der Wiedergabe erkannt, und die Bilder werden von der Kamera zur korrekten Betrachtung automatisch gedreht. Die Ausrichtung wird jedoch möglicherweise nicht korrekt erkannt, wenn die Kamera direkt nach oben oder unten gehalten wird.

## <span id="page-202-1"></span><span id="page-202-0"></span>**Akkuladestand**

Auf dem Bildschirm wird ein Symbol oder eine Meldung mit Informationen zum Ladezustand des Akkus angezeigt.

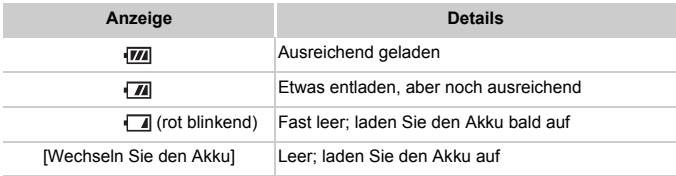

## Wiedergabe (Detaillierte Informationsanzeige)

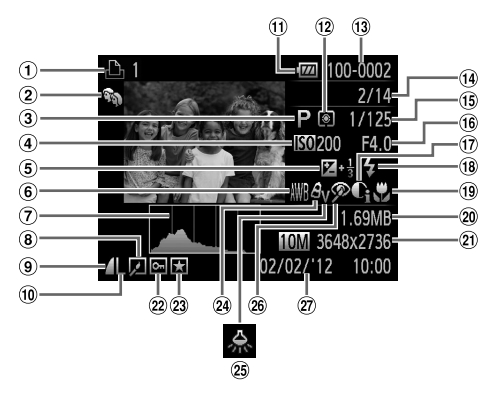

- Filme ([S. 46,](#page-45-1) [128](#page-127-0)), Highspeed-Serienbilder ([S. 100\)](#page-99-1), Druckliste ([S. 189\)](#page-188-1)
- My Category ([S. 151](#page-150-0))
- Aufnahmemodus ([S. 206\)](#page-205-1)
- 4 ISO-Empfindlichkeit ([S. 108\)](#page-107-0), Wiedergabegeschwindig keit ([S. 89,](#page-88-0) [103](#page-102-1))
- Belichtungskorrekturstufe ([S. 107](#page-106-0))
- Weißabgleich [\(S. 110\)](#page-109-0)
- Histogramm ([S. 130](#page-129-0))
- Gruppenanzeige [\(S. 134](#page-133-0)), Bildbearbeitung ([S. 154](#page-153-0) – [158](#page-157-0))
- <sup>9</sup> Kompressionsgrad (Bildqualität) ([S. 125\)](#page-124-1)
- Auflösung ([S. 71,](#page-70-0) [74\)](#page-73-0), MOV (Filme)
- Akkuladestand [\(S. 203](#page-202-0))
- Lichtmessverfahren [\(S. 108\)](#page-107-1)
- Ordnernummer Dateinummer ([S. 167](#page-166-1))
- Nummer des aktuell angezeigten Bilds / Gesamtanzahl der Bilder
- Verschlusszeit (Fotoaufnahmen), Bildqualität/Bildfrequenz
- (Filme) ([S. 74](#page-73-0))
- Blendenwert
- i-contrast [\(S. 109](#page-108-0), [157\)](#page-156-0)
- <span id="page-203-0"></span>Blitz [\(S. 123\)](#page-122-0)
- Fokussierbereich [\(S. 115\)](#page-114-0)
- 20 Dateigröße
- Standbilder: Auflösung Filme: Filmlänge
- 22 Bildschutz [\(S. 141](#page-140-0))
- 23 Favoriten ([S. 150\)](#page-149-1)
- My Colors [\(S. 112,](#page-111-0) [156](#page-155-0))
- Korrektur für Quecksilberdampflampen [\(S. 73\)](#page-72-0)
- Rote-Augen-Korrektur [\(S. 72](#page-71-0), [158\)](#page-157-0)
- Datum/Uhrzeit der Aufnahme [\(S. 17\)](#page-16-0)

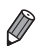

**•** Einige Informationen werden bei Anzeige von Bildern auf einem Fernseher möglicherweise nicht angezeigt [\(S. 177\)](#page-176-0).

## **U** Übersicht über die Filmsteuerung in ["Anzeigen" \(S. 128\)](#page-127-0)

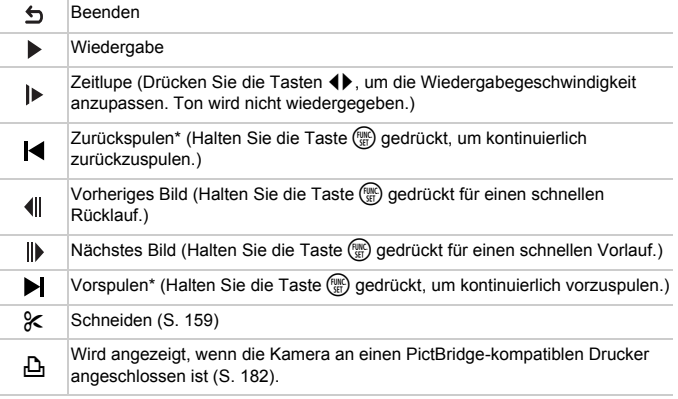

\* Zeigt das Bild ca. 4 Sekunden vor bzw. nach dem aktuellen Bild an.

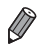

• Während der Filmwiedergabe können Sie mit den Tasten <>>
vor- oder zurückspulen.

## <span id="page-205-2"></span><span id="page-205-1"></span><span id="page-205-0"></span>In den Aufnahmemodi verfügbare Funktionen

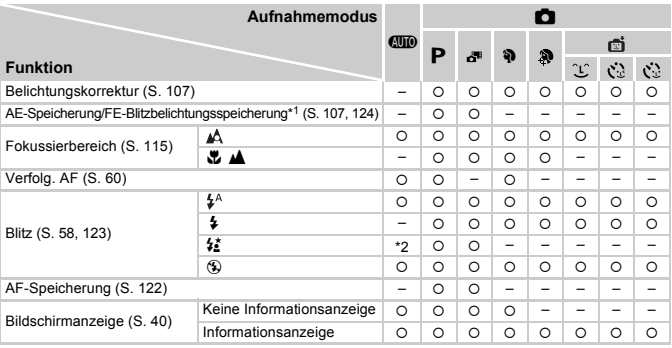

\*1 Die Blitzbelichtungsspeicherung ist im Blitzmodus (5) nicht verfügbar.

\*2 Nicht verfügbar, aber wird in einigen Fällen in # geändert.

\*3 Nicht verfügbar, aber wird bei Blitzauflösung in # geändert.

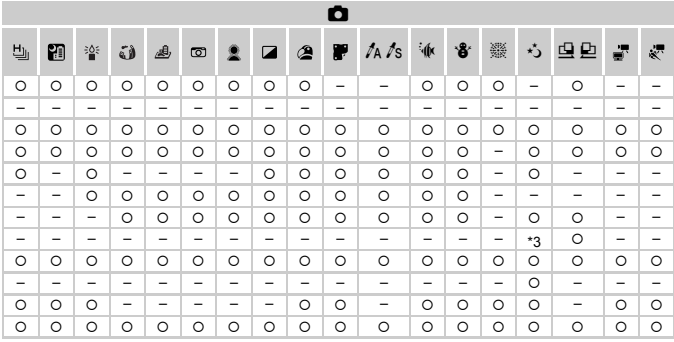

O Verfügbar oder automatisch eingestellt. - Nicht verfügbar.

## <span id="page-207-0"></span>Menü FUNC.

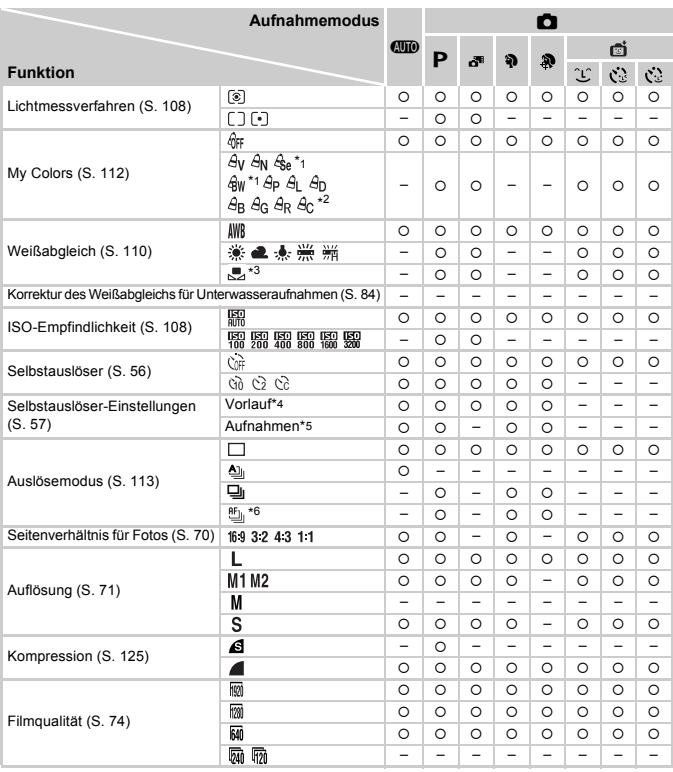

\*1 Der Weißabgleich ist nicht verfügbar.

\*2 Zur Festlegung innerhalb eines Bereichs von 1 – 5: Kontrast, Schärfe, Farbsättigung, Rot, Grün, Blau und Hauttöne.

\*3 Nicht verfügbar in  $\mathbf{\underline{G}}$  oder  $\mathbf{\underline{D}}$ .

\*4 Kann in Modi, die keine Auswahl der Aufnahmeanzahl ermöglichen, nicht auf 0 Sekunden eingestellt werden.

\*5 Eine Aufnahme (nicht änderbar) in Modi, die keine Auswahl der Aufnahmeanzahl ermöglichen.

\*6 [9] ist bei AF-Speicherung oder # festgelegt.

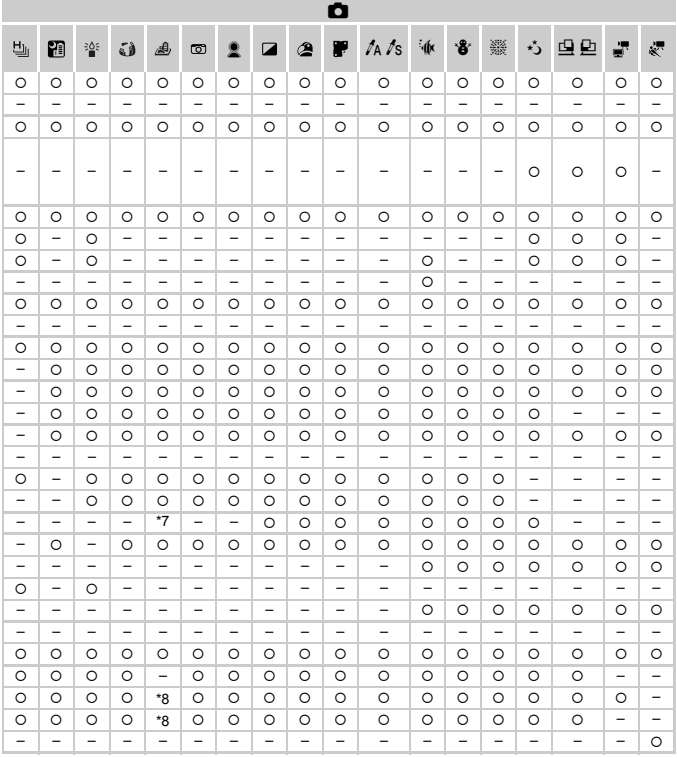

\*7 Nur 43 und 19 sind verfügbar. C Verfügbar oder automatisch eingestellt. - Nicht verfügbar.<br>\*8 Wird an die Einstellungen zum Seitenverhältnis angepasst und automatisch eingestellt (S. 89).

## 4 Aufnahmemenü

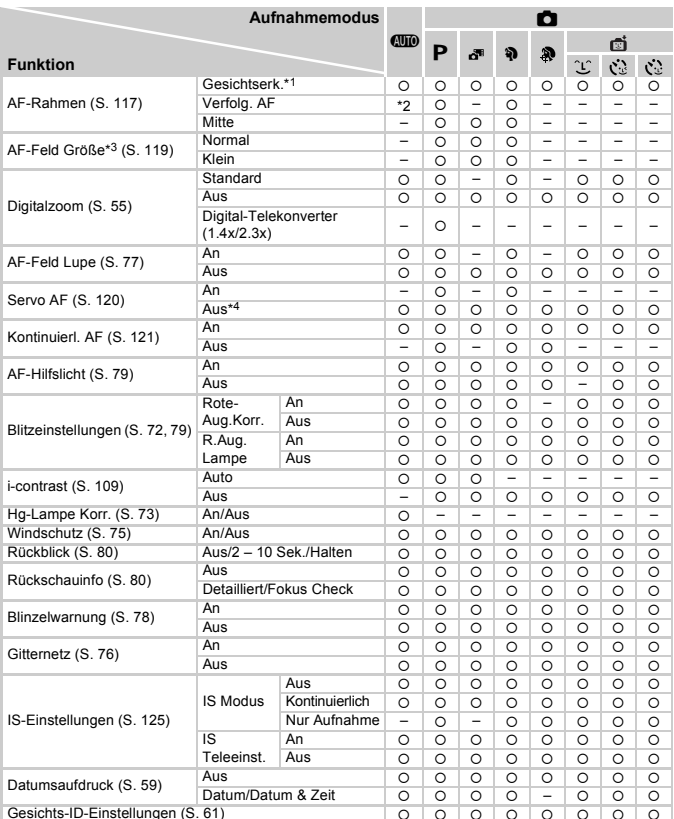

Gesichts-ID-Einstellungen ([S. 61\)](#page-60-0)  $|O| \cap |O| \cap |O| \cap |O|$  o  $|O| \cap |O| \cap |O|$ 

\*2 Nur verfügbar über die Taste < ([S. 60\)](#page-59-0).

\*3 Verfügbar, wenn der AF-Rahmen auf [Mitte] eingestellt ist.

\*4 [An], wenn im Modus **QUO** ein sich bewegendes Motiv erkannt wird.

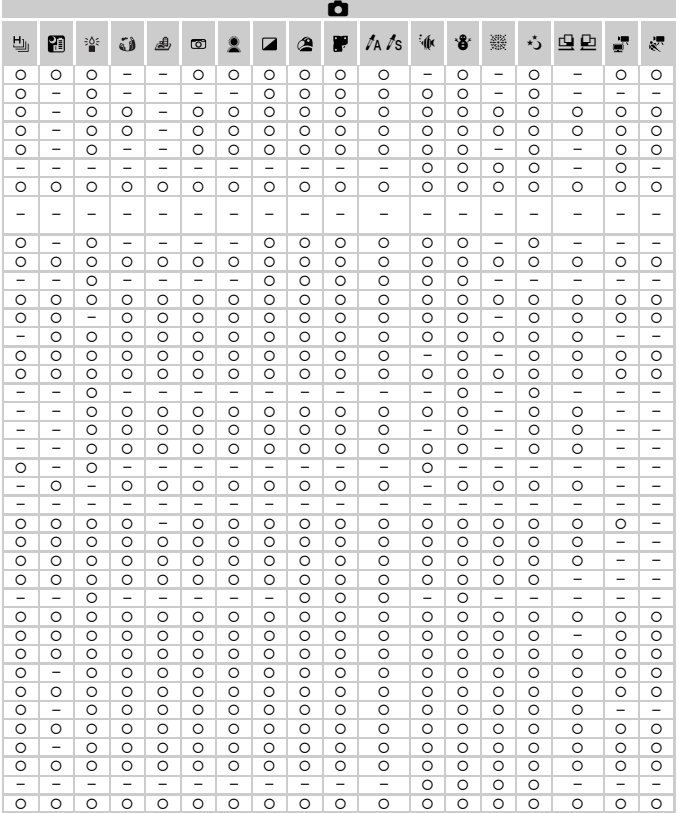

{ Verfügbar oder automatisch eingestellt. – Nicht verfügbar.

<span id="page-210-0"></span>- Wenn für die Aufnahme [Ges.erkenn.] [\(S. 61](#page-60-0)) verwendet wird, werden Namen in ، (30), ، , , , , , , Q oder D nicht angezeigt, allerdings bei der Aufnahme von Fotoaufnahmen aufgezeichnet.

- Einstellung verfügbar, aber wenn für die Aufnahme [Ges.erkenn.] [\(S. 61\)](#page-60-0) verwendet wird, werden Namen in oder  $\frac{1}{n}$  oder  $\frac{1}{n}$  nicht angezeigt und bei der Aufnahme von Filmen nicht aufgezeichnet.

# **1 Finstellungsmenü**

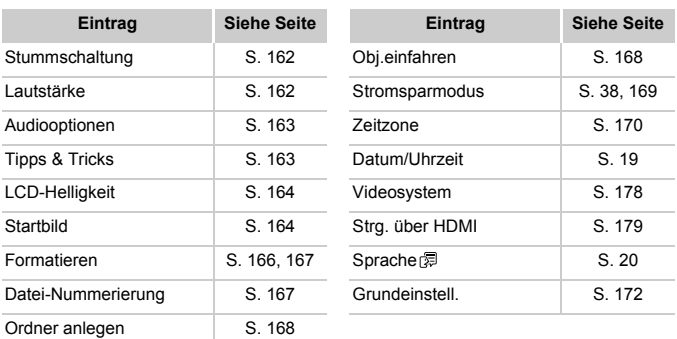

# $\sqrt{D}$  Wiedergabemenü

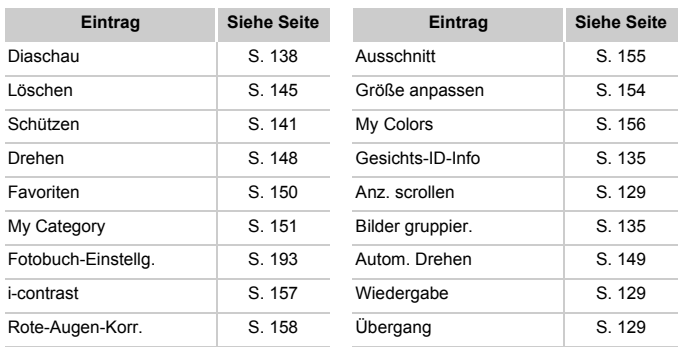

# <sup>2</sup> Druckmenü

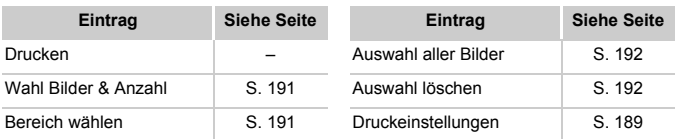

# <span id="page-212-0"></span>Wiedergabemodus – Menü FUNC.

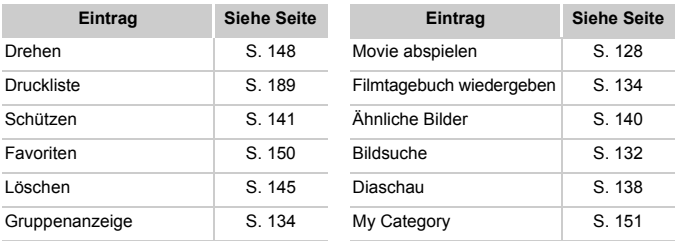

# Index

## **A**

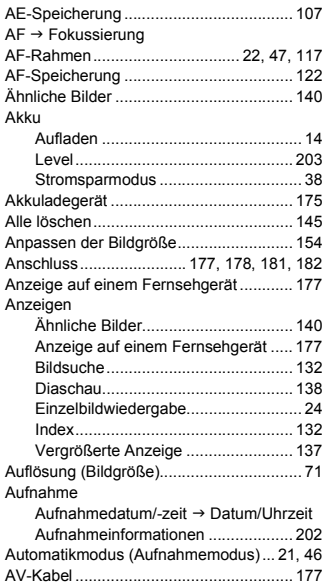

#### **B**

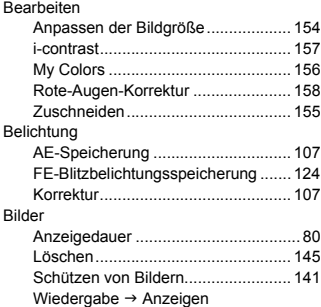

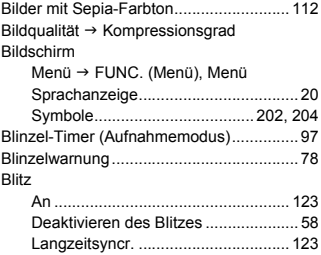

## **C**

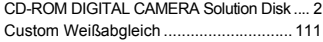

## **D**

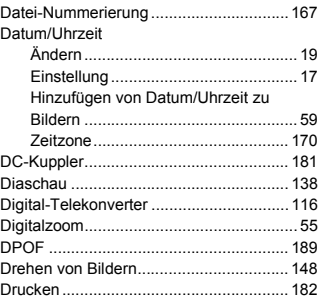

#### **F**

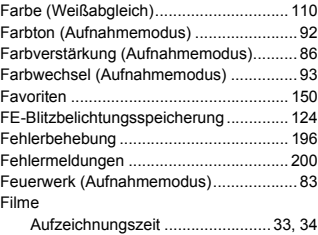

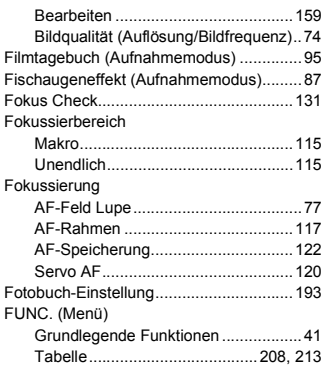

## **G**

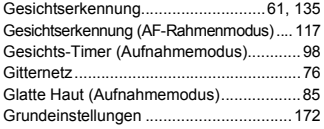

## **H**

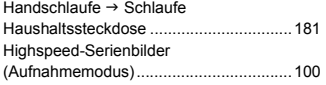

## **I**

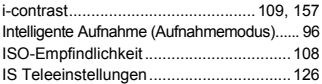

## **K**

#### Kamera [Grundeinstellungen...........................172](#page-171-1)

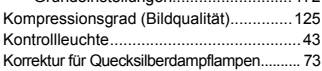

## **L**

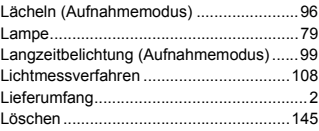

## **M**

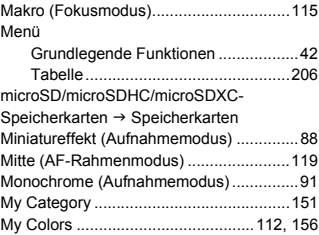

## **N**

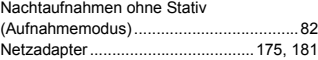

## **P**

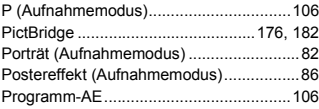

## **R**

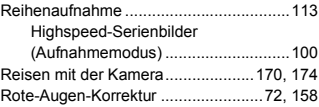

## **S**

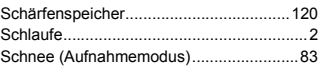

#### **Index**

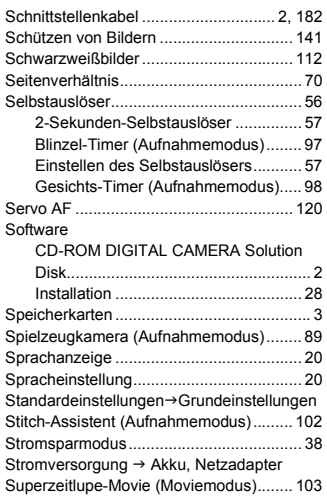

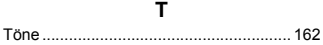

## **U**

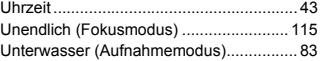

#### **V**

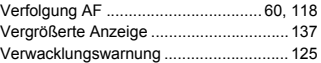

## **W**

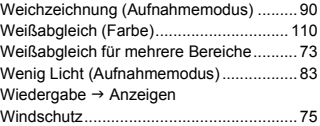

## **Z**

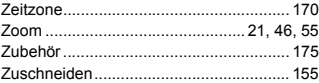
## **VORSICHT**

ES BESTEHT DIE GEFAHR EINER EXPLOSION, WENN EIN FALSCHER AKKUTYP VERWENDET WIRD. VERBRAUCHTE AKKUS SIND ENTSPRECHEND DEN ÖRTLICHEN BESTIMMUNGEN ZU ENTSORGEN.

## **Hinweise zu Marken**

- **•** Das microSDXC-Logo ist eine Marke von SD-3C, LLC.
- **•** Dieses Gerät enthält von Microsoft lizenzierte exFAT-Technologie.
- **•** HDMI, das HDMI-Logo und High-Definition Multimedia Interface sind Marken oder eingetragene Warenzeichen von HDMI Licensing LLC.
- **•** Das iFrame-Logo und das iFrame-Symbol sind Marken von Apple Inc.

## **Hinweis zur MPEG-4-Lizenzierung**

This product is licensed under AT&T patents for the MPEG-4 standard and may be used for encoding MPEG-4 compliant video and/or decoding MPEG-4 compliant video that was encoded only (1) for a personal and non-commercial purpose or (2) by a video provider licensed under the AT&T patents to provide MPEG-4 compliant video.

No license is granted or implied for any other use for MPEG-4 standard. \* Hinweis wird ggf. auf Englisch angezeigt.

## **Haftungsausschluss**

- Dieses Handbuch darf ohne die Genehmigung von Canon weder ganz noch teilweise nachgedruckt, übertragen oder in Informationssystemen gespeichert werden.
- Canon behält sich das Recht vor, den Inhalt dieses Handbuchs jederzeit ohne Vorankündigung zu ändern.
- Die in diesem Handbuch verwendeten Abbildungen können sich vom tatsächlichen Gerät unterscheiden.
- Ungeachtet des oben Gesagten übernimmt Canon keine Haftung für Schäden infolge falscher Bedienung des Produkts.